## <span id="page-0-0"></span>**Dell™ Remote Access Controller 5** ファームウェアバージョン **1.40** ユーザーズガイド

[DRAC 5](file:///E:/Software/smdrac3/drac5/om55/ja/ug/racugc1.htm#30195) 概要 DRAC 5 [の使い始めに](file:///E:/Software/smdrac3/drac5/om55/ja/ug/racugc2.htm#1054457) DRAC 5 [の基本インストール](file:///E:/Software/smdrac3/drac5/om55/ja/ug/racugc3.htm#3869) DRAC 5 [の詳細設定](file:///E:/Software/smdrac3/drac5/om55/ja/ug/racugc4.htm#3869) DRAC 5 [ユーザーの追加と設定](file:///E:/Software/smdrac3/drac5/om55/ja/ug/racugc5.htm#1180411) [Microsoft Active Directory](file:///E:/Software/smdrac3/drac5/om55/ja/ug/racugc6.htm#33446) での DRAC 5 の使用 [スマートカード認証の設定](file:///E:/Software/smdrac3/drac5/om55/ja/ug/racugc7.htm#1109848) Kerberos [認証を有効にする方法](file:///E:/Software/smdrac3/drac5/om55/ja/ug/racugc8.htm#1109848) GUI [コンソールリダイレクトの使用](file:///E:/Software/smdrac3/drac5/om55/ja/ug/racugc9.htm#1057972) [仮想メディアの使用と設定](file:///E:/Software/smdrac3/drac5/om55/ja/ug/racugc1b.htm#1059190) [セキュリティ機能の設定](file:///E:/Software/smdrac3/drac5/om55/ja/ug/racugc1d.htm#1109848)

DRAC 5 SM-CLP [コマンドラインインタフェースの使用](file:///E:/Software/smdrac3/drac5/om55/ja/ug/racugc1f.htm#46449) [監視と警告管理](file:///E:/Software/smdrac3/drac5/om55/ja/ug/racugc1h.htm#1109848) [Intelligent Platform Management Interface \(IPMI\)](file:///E:/Software/smdrac3/drac5/om55/ja/ug/racugc1j.htm#1109848) の設定 [管理下システムの回復とトラブルシューティング](file:///E:/Software/smdrac3/drac5/om55/ja/ug/racugc1l.htm#1109848) DRAC 5 [の回復とトラブルシューティング](file:///E:/Software/smdrac3/drac5/om55/ja/ug/racugc1n.htm#1109848) [センサー](file:///E:/Software/smdrac3/drac5/om55/ja/ug/racugc1p.htm#1180189) RACADM [サブコマンドの概要](file:///E:/Software/smdrac3/drac5/om55/ja/ug/racugaa.htm#30007) DRAC 5 [プロパティデータベースのグループとオブジェクトの定義](file:///E:/Software/smdrac3/drac5/om55/ja/ug/racugab.htm#45822) [サポートされている](file:///E:/Software/smdrac3/drac5/om55/ja/ug/racugac.htm#68674) RACADM インタフェース [用語集](file:///E:/Software/smdrac3/drac5/om55/ja/ug/racuggl.htm)

## メモおよび注意

インキ: コンピュータを使いやすくするための重要な情報を説明しています。

● 注意: 注意:ハードウェアの損傷やデータの損失の可能性があることを示し、その危険を回避する方法を説明しています。

#### 本書の内容は予告なく変更されることがあります。 **© 2008** すべての著作権は **Dell Inc.** にあります。

Dell Inc. の書面による許可のない複製は、いかなる形態においても厳重に禁じられています。

本書で使用されている商標: Dell, DELL のロゴ、OpenManage, および PowerEdge は、Dell Inc. の商標です。Microsoft, Active Directory、Internet Explorer、Windows、Windows NT、Windows Server, お<br>よび Windows Vista は、Microsoft Corporation の米国またはその他の国における商標または登録商

Copyright 1998-2008 The OpenLDAP Foundation.All rights reserved.ソースおよびバイナリ形式の再配布は変更の有無を問わず、OpenLDAP comparing methat in the comparing the second interprediction of a subministion of the comparing the second interpredicti 名は、一切 Dell Inc. に帰属するものではありません。

2008 年 7 月

<span id="page-1-0"></span>目次[ページに](file:///e:/software/smdrac3/drac5/om55/ja/ug/index.htm)戻る

## **RACADM** サブコマンドの概要

**Dell™ Remote Access Controller 5** ファームウェアバージョン **1.40** ユーザーズガイド

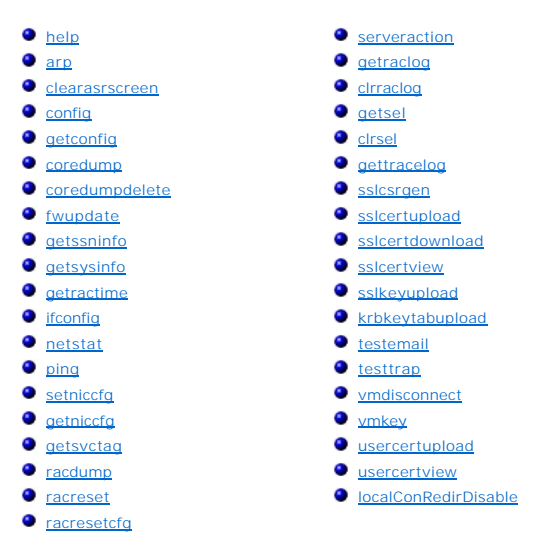

ここでは、RACADM コマンドラインインタフェースで使用できるサブコマンドについて説明します。

#### <span id="page-1-1"></span>**help**

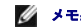

**グ メモ: このコマンドを使うには、DRAC 5 へのログイン** パーミッションが必要です。

表 [A-1](#page-1-2) に、**help** コマンドについて説明します。

#### <span id="page-1-2"></span>表 **A-1 Help** コマンド

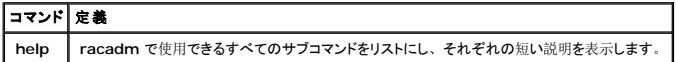

#### 概要

racadm help

racadm help <サブコマンド>

## 説明

**help** サブコマンドは **racadm** コマンドで使用できるサブコマンドすべてをリストにし、各サブコマンドにつき一行ずつの説明を表示します。**help** の後にサブコマンドを入力して、そのサブコマンドの 構文を表示することもできます。

## <span id="page-2-4"></span>出力

**racadm help** コマンドはすべてのサブコマンドのリストを表示します。

**racadm help** <サブコマンド> コマンドは、指定したコマンドだけの情報を表示します。

## 対応インタフェース

- <sup>l</sup> ローカル RACADM
- <sup>l</sup> リモート RACADM
- <sup>l</sup> telnet/ssh/シリアル RACADM

#### <span id="page-2-0"></span>**arp**

**シンチモ: このコマンドを使用するには、診断コマンドの実行 パーミッションが必要です。** 

表 [A-2](#page-2-2) に**arp** コマンドを示します。

#### <span id="page-2-2"></span>表 **A-2 arp** コマンド

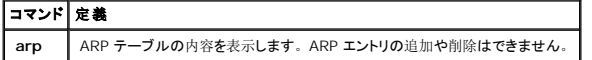

### 概要

racadm arp

## 対応インタフェース

- <sup>l</sup> リモート RACADM
- <sup>l</sup> telnet/ssh/シリアル RACADM

#### <span id="page-2-1"></span>**clearasrscreen**

**シンチモ: このサブコマンドを使うには、ログのクリア** パーミッションが必要です。

表 [A-3](#page-2-3) に**clearasrscreen** サブコマンドを示します。

<span id="page-2-3"></span>表 **A-3 clearasrscreen**

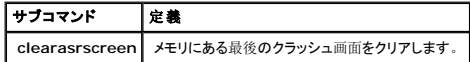

<span id="page-3-3"></span>racadm clearasrscreen

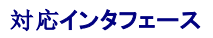

- <sup>l</sup> ローカル RACADM
- <sup>l</sup> リモート RACADM
- <sup>l</sup> telnet/ssh/シリアル RACADM

## <span id="page-3-0"></span>**config**

**グ メモ: getconfig コマンドを使うには、DRAC 5 へのログイン** パーミッションが必要です。

表 [A-4](#page-3-1) に、**config** および **getconfig** サブコマンドについて説明します。

#### <span id="page-3-1"></span>表 **A-4 config/getconfig**

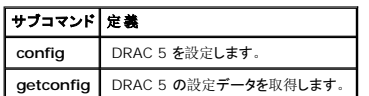

### 概要

racadm config [-c|-p] -f <ファイル名>

racadm config -g <グループ名> -o <オブジェクト名> [-i < インデックス>] <値>

## 対応インタフェース

- <sup>l</sup> ローカル RACADM
- <sup>l</sup> リモート RACADM
- <sup>l</sup> telnet/ssh/シリアル RACADM

## 説明

**config** サブコマンドでは、ユーザーは DRAC 5 設定パラメータを個別に設定したり、設定ファイルの一部として一括して設定することができます。データが異なる場合は、その DRAC 5 オブジェク トが新しい値で書き込まれます。

## 入力

表 [A-5](#page-3-2) に、**config** サブコマンド オプションについて説明します。

メモ: **-f** と **-p** オプションは、シリアル/telnet/ssh コンソールではサポートされていません。

<span id="page-3-2"></span>表 **A-5 config** サブコマンドオプションと説明

#### オプシ 説明

<span id="page-4-2"></span>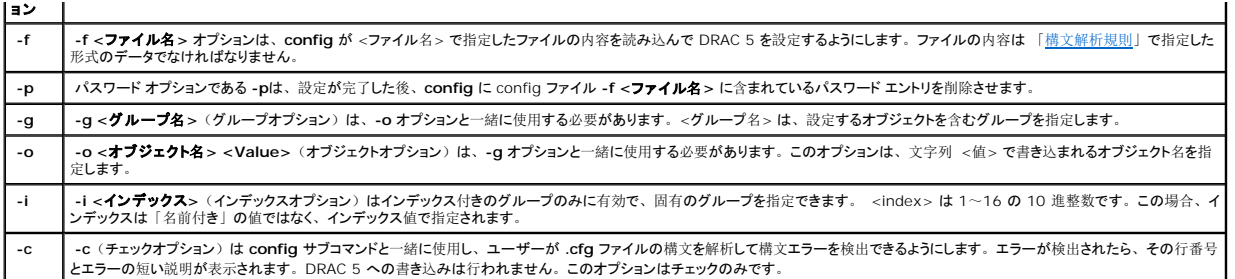

#### 出力

このサブコマンドは、次の場合にエラー出力を生成します。

- l 無効な構文、グループ名、オブジェクト名、インデックス、またはその他の無効なデータベースメンバ
- <sup>l</sup> racadm CLI エラー

このサブコマンドは、**.cfg** ファイル内にあるオブジェクトの総数のうちいくつの設定オブジェクトが書き込まれたかを示す数値を返します。

#### 例

l racadm config -g cfgLanNetworking -o cfgNicIpAddress 10.35.10.100

cfgNicIpAddress 設定パラメータ (オブジェクト) の値を 10.35.10.110 に設定します。この IP アドレスオブジェクトは cfgLanNetworking グループにあります。

l racadm config -f myrac.cfg

DRAC 5 を設定または再設定します。**myrac.cfg** ファイルは **getconfig** コマンドから作成できます。**myrac.cfg** ファイルは、構文解析ルールに従って手動で編集することもできます。

メモ: **myrac.cfg** ファイルにはパスワード情報は含まれません。この情報をファイルに含めるには、手動で入力する必要があります。設定時に **myrac.cfg** ファイルからパスワー ド情報を削除する場合は、**-p** オプションを使用します。

#### <span id="page-4-0"></span>**getconfig**

### **getconfig** サブコマンドの説明

**getconfig** サブコマンドを使うと、DRAC 5 設定パラメータを個別に取得することも、RAC 設定グループをすべて取得して 1 つのファイルに保存することもできます。

#### 入力

表 [A-6](#page-4-1) に、**getconfig** サブコマンド オプションについて説明します。

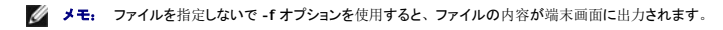

#### <span id="page-4-1"></span>表 **A-6 getconfig** サブコマンドオプション

## オプ ション 説明

**│ -f <ファイル名>オプションは、全 RAC 設定を設定ファイルに書き込むようにgetconfig に指示します。このファイルはc<b>onfig** サブコマンドを使った一括設定用に使用できます。

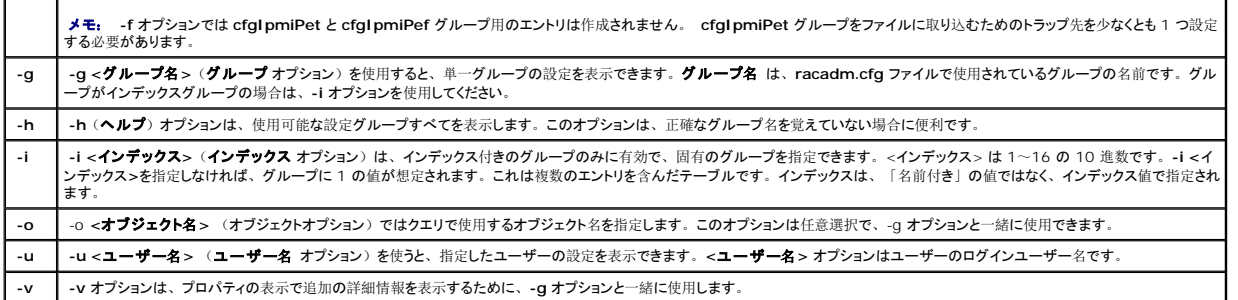

### 出力

このサブコマンドは、次の場合にエラー出力を生成します。

- l 無効な構文、グループ名、オブジェクト名、インデックス、またはその他の無効なデータベースメンバ
- <sup>l</sup> racadm CLI トランスポートエラー

エラーが発生しなければ、指定した設定の内容が表示されます。

#### 例

l racadm getconfig -g cfgLanNetworking

**cfgLanNetworking** グループ内の設定プロパティ(オブジェクト)をすべて表示します。

l racadm getconfig -f myfile.cfg

すべてのグループ設定オブジェクトを RAC から **myrac.cfg** に保存します。

l racadm getconfig -h

DRAC 5 上で使用可能な設定グループのリストを表示します。

l racadm getconfig -u root

root という名前のユーザーの設定プロパティを表示します。

l racadm getconfig -g cfgUserAdmin -i 2 -v

インデックス 2 でのユーザーグループインスタンスを、プロパティ値の詳細情報と一緒に表示します。

## 概要

```
racadm getconfig -f <ファイル名>
```
racadm getconfig -g <グループ名> [-i <インデックス>]

racadm getconfig -u <ユーザー名>

<span id="page-6-3"></span>racadm getconfig -h

## 対応インタフェース

- <sup>l</sup> ローカル RACADM
- <sup>l</sup> リモート RACADM
- <sup>l</sup> telnet/ssh/シリアル RACADM

### <span id="page-6-0"></span>**coredump**

**シンメモ: このコマンドを使用するには、デバッグコマンドの実行 パーミッションが必要です。** 

表 [A-7](#page-6-2) に、**coredump** サブコマンドを示します。

#### <span id="page-6-2"></span>表 **A-7 coredump**

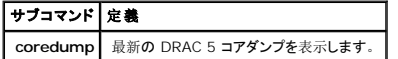

#### 概要

racadm coredump

## 説明

**coredump** サブコマンドは、RAC で最近発生した重要な問題に関する詳細情報を表示します。coredump 情報はこれらの重要な問題の診断に使用できます。

使用可能な場合、coredump 情報は RAC の電源を切った後も次の状態が発生するまで保持されます。

- <sup>l</sup> **coredumpdelete** サブコマンドを使って coredump 情報がクリアされた
- <sup>l</sup> RAC で別の重要問題が発生した この場合、coredump 情報は最後に発生した重要エラーに関するものです。

**coredump**のクリアに関する詳細は、**coredumpdelete** を参照してください。

## 対応インタフェース

- <sup>l</sup> リモート RACADM
- <sup>l</sup> telnet/ssh/シリアル RACADM

### <span id="page-6-1"></span>**coredumpdelete**

■ メモ: このコマンドを使用するには、ログのクリア または デバッグコマンドの実行 パーミッションが必要です。

表 [A-8](#page-7-1) に、**coredumpdelete** サブコマンドを示します。

<span id="page-7-2"></span><span id="page-7-1"></span>表 **A-8 coredumpdelete**

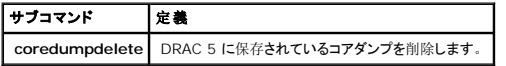

#### 概要

racadm coredumpdelete

## 説明

**coredumpdelete** サブコマンドは、現在 RAC に保存されている **coredump** データをクリアするために使用できます。

メモ: **coredumpdelete** コマンドを発行したときに coredump が RAC に保存されていないと、成功したというメッセージが表示されます。これは正常な動作です。

coredump の表示に関する詳細は、**coredump** サブコマンドを参照してください。

## 対応インタフェース

- <sup>l</sup> ローカル RACADM
- <sup>l</sup> リモート RACADM
- <sup>l</sup> telnet/ssh/シリアル RACADM

## <span id="page-7-0"></span>**fwupdate**

メモ: このコマンドを使うには、**DRAC 5** の設定 パーミッションが必要です。

メモ: ファームウェアのアップデートを開始する前に、「<u>[ローカルシリアルポートまたは](file:///e:/software/smdrac3/drac5/om55/ja/ug/racugc4.htm#86808) Telnet 管理ステーション(クライアントシステム)を使った管理下システムへの接続</u>」を参照してく<br>ださい。

表 [A-9](#page-7-3) に、**fwupdate** サブコマンドを示します。

<span id="page-7-3"></span>表 **A-9 fwupdate**

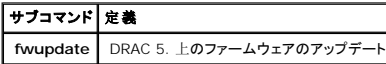

## 概要

racadm fwupdate -s

racadm fwupdate -g -u -a <TFTP  $+$ - $\vec{v}$  IP  $\vec{v}$   $\vec{v}$   $2$  - d < $\vec{v}$ 

racadm fwupdate -p -u -d < $\sqrt{2}$ 

### <span id="page-8-1"></span>説明

**fwupdate** サブコマンドを使うと、DRAC 5 上のファームウェアをアップデートできます。.ユーザーは以下のことができます。

- 1 ファームウェアアップデートプロセスの状態を確認する
- <sup>l</sup> IP アドレス(とパス)を指定することで TFTP サーバーから DRAC 5 ファームウェアをアップデートする
- <sup>l</sup> ローカル RACADM を使ってローカルファイルから DRAC 5 ファームウェアをアップデートする

#### 対応インタフェース

- <sup>l</sup> ローカル RACADM
- <sup>l</sup> リモート RACADM
- 1 telnet/ssh/シリアル RACADM

## 入力

表 [A-10](#page-8-0) に**fwupdate** サブコマンドのオプションを示します。

メモ: **-p** オプションはローカル RACADM でのみサポートされています。シリアル/telnet/ssh コンソールではサポートされていません。

#### <span id="page-8-0"></span>表 **A-10 fwupdate** サブコマンドオプション

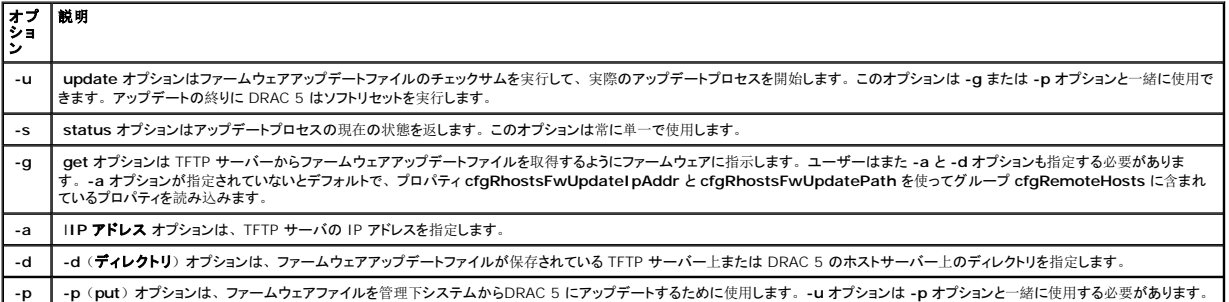

## 出力

どの操作を実行中かを示すメッセージを表示します。

#### 例

<sup>l</sup> racadm fwupdate -g -u - a 143.166.154.143 -d <パス>

この例では、**-g** オプションは、(**-d** で指定した)特定の IP アドレスにある TFTP サーバー上の(**-a** オプションで指定した)場所からファームウェアアップデートファイルをダウンロードする ように指示します。TFTP サーバーからイメージファイルをダウンロードした後、アップデートプロセスが開始されます。完了したら、DRAC 5 はリセットされます。

ダウンロードに 15 分以上かかってタイムアウトした場合は、ファームウェアのフラッシュイメージをサーバー上のローカルドライブに転送します。その後、コンソールリダイレクトを使って、リモ ートシステムに接続し、ローカル racadm を使ってファームウェアをローカルにインストールします。

l racadm fwupdate -s

このオプションは、ファームウェアアップデートの現在の状態を読み込みます。

<span id="page-9-3"></span>1 racadm fwupdate -p -u -d c:\ <イメージ>

この例では、アップデートのファームウェアイメージがホストのファイルシステムによって提供されます。

<sup>l</sup> racadm -r 192.168.0.120 -u root -p racpassword fwupdate -g -u -a 192.168.0.120 -d <イメージ>

この例では、RACADM は、DRAC ユーザー名とパスワードを使って指定した DRAC のファームウェアをリモートアップデートするために使用しています。このイメージは TFTP サーバーか<br>ら取得します。

<span id="page-9-0"></span>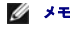

メモ: **-p** オプションは、fwupdate サブコマンドのリモート RACADM インタフェースではサポートされていません。

## **getssninfo**

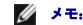

**グ メモ: このコマンドを使うには、DRAC 5 へのログイン** パーミッションが必要です。

表 [A-11](#page-9-1) に、**getssninfo** サブコマンドについて説明します。

#### <span id="page-9-1"></span>表 **A-11 getssninfo** サブコマンド

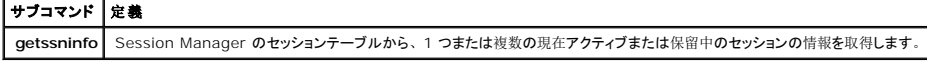

#### 概要

```
racadm getssninfo [-A] [-u <ユーザー名> | *]
```
## 説明

**getssninfo** コマンドは、DRAC に接続されているユーザーのリストを返します。概要情報では次の情報が表示されます。

- l ユーザー名
- <sup>l</sup> IP アドレス(該当する場合)
- l セッションの種類(シリアル、telnet など)
- 1 使用コンソール (例:仮想メディア、仮想 KVM)

### 対応インタフェース

- <sup>l</sup> ローカル RACADM
- <sup>l</sup> リモート RACADM
- 1 telnet/ssh/シリアル RACADM

## 入力

┯

表 [A-12](#page-9-2) に、**getssninfo** サブコマンドオプションについて説明します。

<span id="page-9-2"></span>表 **A-12 getssninfo** サブコマンドオプション

<span id="page-10-3"></span>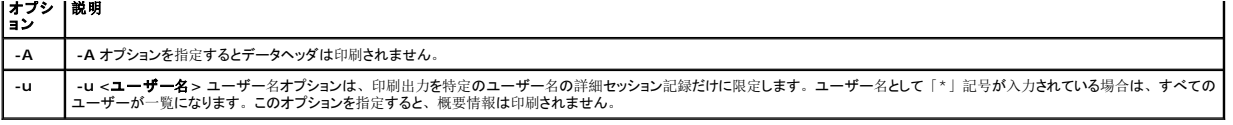

### 例

l racadm getssninfo

表 [A-13](#page-10-1) に **racadm getssninfo** コマンドの出力例を示します。

<span id="page-10-1"></span>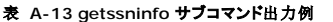

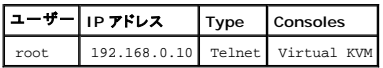

l racadm getssninfo -A

"root" 143.166.174.19 "Telnet" "NONE"

l racadm getssninfo -A -u \*

"root" "143.166.174.19" "Telnet" "NONE"

"bob" "143.166.174.19" "GUI" "NONE"

## <span id="page-10-0"></span>**getsysinfo**

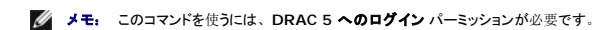

表 [A-14](#page-10-2) に、**racadm getsysinfo** サブコマンドについて説明します。

#### <span id="page-10-2"></span>表 **A-14 getsysinfo**

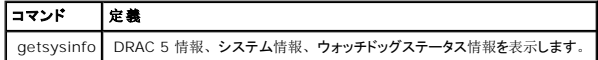

### 概要

racadm getsysinfo [-d] [-s] [-w] [-A]

## 説明

**getsysinfo** サブコマンドは、RAC 管理下システムに関する情報とウォッチドッグの設定を表示します。

## 対応インタフェース

- <span id="page-11-1"></span><sup>l</sup> ローカル RACADM
- <sup>l</sup> リモート RACADM
- <sup>l</sup> telnet/ssh/シリアル RACADM

# 入力

表 [A-15](#page-11-0) に、**getsysinfo** サブコマンドオプションについて説明します。

#### <span id="page-11-0"></span>表 **A-15 getsysinfo** サブコマンドオプション

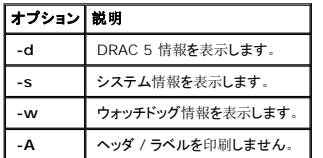

**-w** オプションを指定しないと、その他のオプションがデフォルトとして使用されます。

# 出力

**getsysinfo** サブコマンドは、RAC 管理下システムに関する情報とウォッチドッグの設定を表示します。

# 出力例

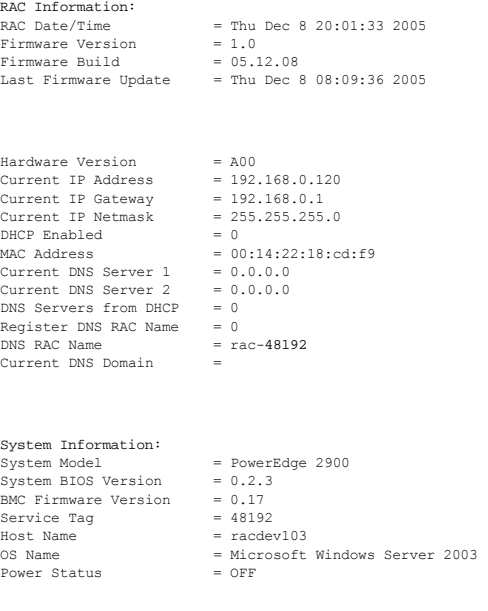

#### Watchdog Information:

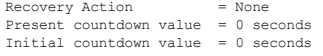

<span id="page-12-2"></span>例

```
l racadm getsysinfo -A -s
```
"System Information:" "PowerEdge 2900" "A08" "1.0" "EF23VQ-0023" "Hostname"

"Microsoft Windows 2000 version 5.0, Build Number 2195, Service Pack 2" "ON"

l racadm getsysinfo -w -s

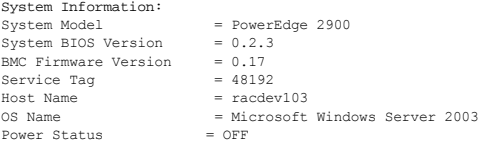

Watchdog Information: Recovery Action = None Present countdown value = 0 seconds Initial countdown value = 0 seconds

### 制限

Dell OpenManage が管理下システムにインストールされているときにのみ、g**etsysinfo** の出力のホスト名と OS 名フィールドに正確な情報が表示されます。 管理下システムに OpenManage<br>がインストールされていないと、これらのフィールドには空白または不正確な値が表示されます。

### <span id="page-12-0"></span>**getractime**

**シンモ: このコマンドを使うには、DRAC 5 へのログイン** パーミッションが必要です。

表 [A-16](#page-12-1) に、**getractime** サブコマンドについて説明します。

<span id="page-12-1"></span>表 **A-16 getractime**

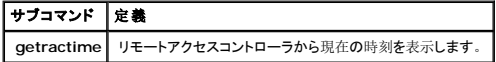

#### 概要

racadm getractime [-d]

## 説明

オプションを何も指定しないと、**getractime** サブコマンドは時刻を一般的な形式で表示します。

**-d** オプションを指定すると、**getractime** は時刻を yyyymmddhhmmss.mmmmmms 形式で表示します。これは UNIX date コマンドで返されるのと同じ形式です。

## <span id="page-13-3"></span>出力

**getractime** サブコマンドは出力を 1 行で表示します。

## 出力例

racadm getractime

Thu Dec 8 20:15:26 2005

racadm getractime -d

20051208201542.000000

### 対応インタフェース

- <sup>l</sup> ローカル RACADM
- <sup>l</sup> リモート RACADM
- <sup>l</sup> telnet/ssh/シリアル RACADM

## <span id="page-13-0"></span>**ifconfig**

**シンキ: このコマンドを使うには、診断コマンドの実行 または DRAC 5 の設定 パーミッションが必要です。** 

表 [A-17](#page-13-2) に、**ifconfig** サブコマンドを示します。

<span id="page-13-2"></span>表 **A-17 ifconfig**

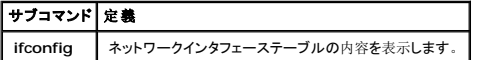

#### 概要

racadm ifconfig

### <span id="page-13-1"></span>**netstat**

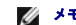

**シンメモ: このコマンドを使用するには、診断コマンドの実行 パーミッションが必要です。** 

表 [A-18](#page-14-2) に、**netstat** サブコマンドを示します。

<span id="page-14-3"></span><span id="page-14-2"></span>表 **A-18 netstat**

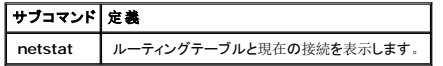

### 概要

racadm netstat

## 対応インタフェース

- <sup>l</sup> リモート RACADM
- <sup>l</sup> telnet/ssh/シリアル RACADM

## <span id="page-14-0"></span>**ping**

**シンキ: このコマンドを使うには、診断コマンドの実行 または DRAC 5 の設定 パーミッションが必要です。** 

表 [A-19](#page-14-4) に、**ping** サブコマンドを示します。

### <span id="page-14-4"></span>表 **A-19 ping**

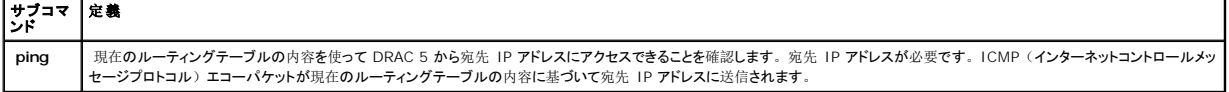

### 概要

racadm ping <IP  $\mathcal{T} \nvdash \cup \mathcal{Z}$  >

### 対応インタフェース

- <sup>l</sup> リモート RACADM
- <sup>l</sup> telnet/ssh/シリアル RACADM

## <span id="page-14-1"></span>**setniccfg**

メモ: **setniccfg** コマンドを使うには、**DRAC 5** の設定 パーミッションが必要です。

表 [A-20](#page-14-5) に、**setniccfg** サブコマンドについて説明します。

<span id="page-14-5"></span>表 **A-20 setniccfg**

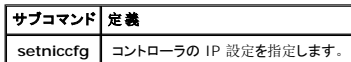

<span id="page-15-2"></span><<br />
メモ: NIC と Ethernet 管理ポートは同じ意味で使われる場合があります。

#### 概要

racadm setniccfg -d

racadm setniccfg -s [<IP アドレス> <ネットマスク> <ゲートウェイ>]

racadm setniccfg -o [<IP アドレス> <ネットマスク> <ゲートウェイ>]

## 説明

**setniccfg** サブコマンドは、コントローラの IPアドレスを設定します。

- <sup>l</sup> **-d** オプションは Ethernet 管理ポートの DHCP を有効にします(デフォルト)。
- <sup>l</sup> **-s** オプションは静的 IP 設定を有効にします。IP アドレス、ネットマスク、ゲートウェイを指定できます。指定しなければ、既存の静的な設定が使用されます。<IPアドレス>、<ネットマス ク>、<ゲートウェイ> は文字列をドットで区切って入力する必要があります。

racadm setniccfg -s 192.168.0.120 255.255.255.0 192.168.0.1

<sup>l</sup> **-o** オプションは Ethernet 管理ポートを完全に無効にします。<IPアドレス>、<ネットマスク>、<ゲートウェイ> は文字列をドットで区切って入力する必要があります。

racadm setniccfg -o 192.168.0.120 255.255.255.0 192.168.0.1

## 出力

**setniccfg** サブコマンドは操作に失敗した場合にエラーメッセージを表示します。成功した場合は、成功したことを知らせるメッセージが表示されます。

#### 対応インタフェース

- l ローカル RACADM
- <sup>l</sup> リモート RACADM
- <sup>l</sup> telnet/ssh/シリアル RACADM

## <span id="page-15-0"></span>**getniccfg**

メモ: **getniccfg** コマンドを使うには、**DRAC 5** へのログイン パーミッションが必要です。

表 [A-21](#page-15-1) に **setniccfg** と **getniccfg** サブコマンドを示します。

<span id="page-15-1"></span>表 **A-21 setniccfg/getniccfg**

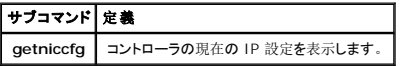

<span id="page-16-2"></span>racadm getniccfg

## 説明

**getniccfg** サブコマンドは、現在の Ethernet 管理ポートの設定を表示します。

## 出力例

getniccfg サブコマンドは操作に失敗した場合にエラーメッセージを表示します。成功した場合は、設定が次の形式で表示されます。

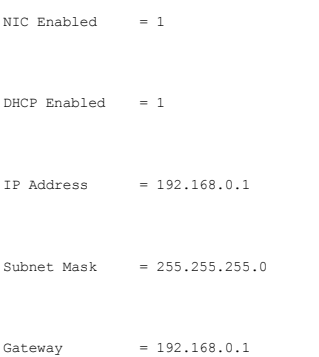

## 対応インタフェース

- <sup>l</sup> ローカル RACADM
- <sup>l</sup> リモート RACADM
- <sup>l</sup> telnet/ssh/シリアル RACADM

## <span id="page-16-0"></span>**getsvctag**

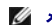

メモ: このコマンドを使うには、**DRAC 5** へのログイン パーミッションが必要です。

表 [A-22](#page-16-1) に**getsvctag** サブコマンドについて説明します。

#### <span id="page-16-1"></span>表 **A-22 getsvctag**

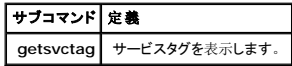

### 概要

racadm getsvctag

## <span id="page-17-2"></span>説明

**getsvctag** サブコマンドはホストシステムのサービスタグを表示します。

## 例

コマンドプロンプトで getsvctag と入力します。出力は次のように表示されます。

Y76TP0G

成功すると 0、エラーの場合はゼロ以外の値を返します。

## 対応インタフェース

- <sup>l</sup> ローカル RACADM
- <sup>l</sup> リモート RACADM
- <sup>l</sup> telnet/ssh/シリアル RACADM

#### <span id="page-17-0"></span>**racdump**

メモ: このコマンドを使うには、デバッグ パーミッションが必要です。

表 [A-23](#page-17-1) に **racdump** サブコマンドを示します。

#### <span id="page-17-1"></span>表 **A-23 racdump**

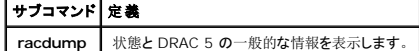

#### 概要

racadm racdump

## 説明

**racdump** サブコマンドは、ダンプ、状態、DRAC 5 ボードの一般情報を取得する 1 つのコマンドを提供します。

**racdump** サブコマンドを処理すると、次の情報が表示されます。

- l システム / RAC の一般情報
- l コアダンプ
- l セッション情報
- l プロセス情報
- l ファームウェアビルド情報

<span id="page-18-3"></span>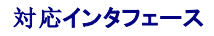

- <sup>l</sup> リモート RACADM
- <sup>l</sup> telnet/ssh/シリアル RACADM

## <span id="page-18-0"></span>**racreset**

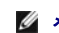

メモ: このコマンドを使うには、**DRAC 5** の設定 パーミッションが必要です。

表 [A-24](#page-18-1) **racreset** サブコマンドについて説明します。

<span id="page-18-1"></span>表 **A-24 racreset**

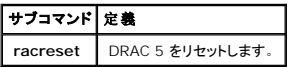

 $\bigodot$  注意: racreset サブコマンドを発行するとき、DRAC が使用可能な状態に戻るまでに 1 分間までかかることがあります。

## 概要

racadm racreset [hard | soft]

## 説明

**racreset** サブコマンドは DRAC 5 にリセットを発行します。リセットイベントは DRAC 5 のログに書き込まれます。

ハードリセットは RAC の深いリセットを行います。ハードリセットは、RAC を回復するための最終手段としてのみ実行してください。

 $\bigodot$  注意: DRAC 5 のハードリセットを行った後は、表 [A-25](#page-18-2) に示すようにシステムを再起動する必要があります。

表 [A-25](#page-18-2) に、**racreset** サブコマンドを示します。

#### <span id="page-18-2"></span>表 **A-25 racreset** サブコマンドオプション

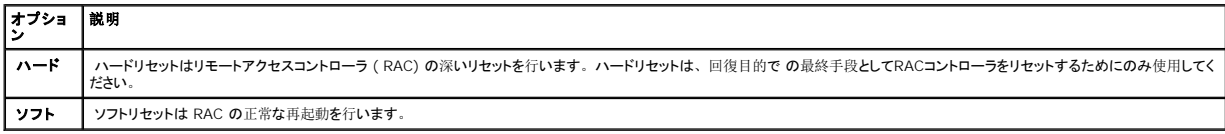

#### 例

l racadm racreset

DRAC 5 のソフトリセットシーケンスを開始します。

l racadm racreset hard

<span id="page-19-3"></span>DRAC 5 のハードリセットシーケンスを開始します。

## 対応インタフェース

- <sup>l</sup> ローカル RACADM
- <sup>l</sup> リモート RACADM
- <sup>l</sup> telnet/ssh/シリアル RACADM

## <span id="page-19-1"></span>**racresetcfg**

**グ メモ: このコマンドを使うには、DRAC 5 の設定 パーミッションが必要です。** 

表 [A-26](#page-19-2) に,**racresetcfg** サブコマンドについて説明します。

<span id="page-19-2"></span>表 **A-26 racresetcfg**

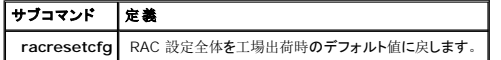

#### 概要

racadm racresetcfg

#### 対応インタフェース

- <sup>l</sup> ローカル RACADM
- <sup>l</sup> リモート RACADM
- <sup>l</sup> telnet/ssh/シリアル RACADM

## 説明

**racresetcfg** サブコマンドは、ユーザーが設定したデータベースプロパティのエントリをすべて削除します。データベースのすべてのエントリには、カードを最初のデフォルト設定に戻すために使用 するデフォルトのプロパティがあります。データベースプロパティのリセット後、DRAC 5 は自動的にリセットされます。

**注意 。 このコマンドは**現在の RAC の現在の設定値を削除し、RAC とシリアル設定を元のデフォルト設定に戻します。リセット後のデフォルト名とパスワードはそれぞれroot とcalvin で、<br>IP アドレスは 192.168.0.120 です。ネットワーククライアント(対応ウェブブラウザ、telnet/ssh、リモート RACADM など)から racresetcfg を発行する場合は、デフォルトの IP ア<br>ドレスを使う必要が

**メモ:** このサブコマンドはまた、シリアルインタフェースもデフォルトボーレート (57600) と COM ポートに戻します。 シリアルポートを通して RAC にアクセスするためにサーバー用の<br>BIOS 設定画面でシリアル設定を再設定することが必要になる場合があります。

#### <span id="page-19-0"></span>**serveraction**

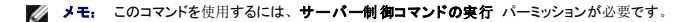

表 [A-27](#page-20-1) に、**serveraction** サブコマンドについて説明します。

<span id="page-20-2"></span><span id="page-20-1"></span>表 **A-27 serveraction**

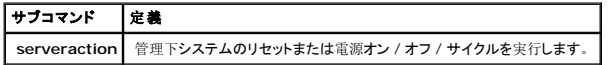

概要

racadm serveraction <動作>

### 説明

serveraction サブコマンドを使うと、ホストシステムの電源管理を行うことができます。 表 [A-28](#page-20-3) に、**serveraction** 電源管理オプションについて説明します。

<span id="page-20-3"></span>表 **A-28 serveraction** サブコマンドオプション

# 文字列 定義 <動作> 動作を指定します。<処置>の文字列のオプションは以下のとおりです。 <sup>l</sup> **powerdown** — 管理下システムの電源を切ります。 <sup>l</sup> **powerup** — 管理下システムの電源を入れます。 <sup>l</sup> **powercycle** —管理下システムの電源を入れ直します。この動作は、システムのフロントパネルの電源ボタンを押すことでシステムの電源を切ってから入れ直すのと同様で す。 <sup>l</sup> **powerstatus** — サーバーの現在の電源状態を表示します(「オン」または「オフ」)。 <sup>l</sup> **hardreset** — 管理下システムのリセット(再起動)を行います。

## 出力

**serveraction** サブコマンドは、要求された動作が実行できなかった場合はエラーメッセージを表示し、要求された動作が正常に完了した場合は成功したことを知らせるメッセージを表示します。

## 対応インタフェース

- <sup>l</sup> ローカル RACADM
- <sup>l</sup> リモート RACADM
- <sup>l</sup> telnet/ssh/シリアル RACADM

### <span id="page-20-0"></span>**getraclog**

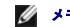

**グ メモ: このコマンドを使うには、DRAC 5 へのログイン** パーミッションが必要です。

表 [A-29](#page-20-4) に、**racadm getraclog** コマンドについて説明します。

#### <span id="page-20-4"></span>表 **A-29 getraclog**

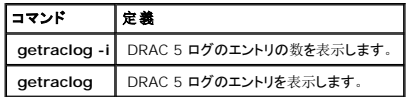

racadm getraclog -i

racadm getraclog [-A] [-o] [-c count] [-s start-record] [-m]

## 説明

**getraclog -i** コマンドは DRAC 5 ログのエントリの数を表示します。

以下のオプションを使うと、**getraclog** コマンドでエントリを読み込むことができます。

- <sup>l</sup> **-A** ヘッダやラベルなしで出力を表示します。
- <sup>l</sup> **-c** 返されるエントリの最大数を指定します。
- <sup>l</sup> **-m** 1 度に 1 画面分の情報を表示し、ユーザーに続行するように指示します(UNIX の more コマンドと同様)。
- <sup>l</sup> **-o** 出力を 1 行に表示します。
- <sup>l</sup> **-s** 表示する開始レコードを指定します。

■ メモ: オプションを何も指定しないと、ログ全体が表示されます。

### 出力

デフォルトの出力には、レコード番号、タイムスタンプ、ソース、説明が表示されます。タイムスタンプは 1 月 1 日の午前 0 時に始まり、システムが起動するまで進められます。システムが起動し た後は、システムのタイムスタンプが使用されます。

## 出力例

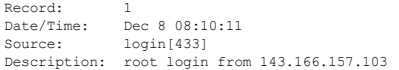

#### 対応インタフェース

- <sup>l</sup> ローカル RACADM
- <sup>l</sup> リモート RACADM
- <sup>l</sup> telnet/ssh/シリアル RACADM

### <span id="page-21-0"></span>**clrraclog**

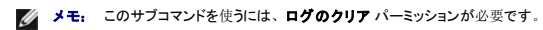

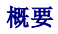

racadm clrraclog

### 説明

<span id="page-22-2"></span>**clrraclog** サブコマンドはRAC ログから既存のレコードをすべて削除します。ログがクリアされると、新しいレコードが 1 つ作成されてその日付と時刻が記録されます。

## <span id="page-22-0"></span>**getsel**

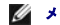

メモ: このコマンドを使うには、**DRAC 5** へのログイン パーミッションが必要です。

表 [A-30](#page-22-1) に、**getsel** コマンドについて説明します。

#### <span id="page-22-1"></span>表 **A-30 getsel**

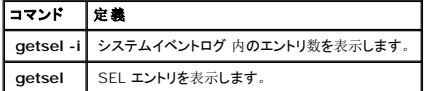

#### 概要

racadm getsel -i

racadm getsel [-E] [-R] [-A] [-o] [-c count] [-s count] [-m]

## 説明

**getsel -i** サブコマンドは SEL 内のエントリ数を表示します。

以下の **getsel** オプション(**-i** オプションなし)はエントリの読み込みに使います。

**-A** — ヘッダとラベルなしで表示します。

**-c** – 返されるエントリの最大数を指定します。

**-o** — 出力を 1 行に表示します。

**-s** — 表示する開始レコードを指定します。

**-E** — 各行の終りに生の SEL を 16 バイトほど 16 進値で出力します。

**-R** — 生のデータのみ出力します。

**-m** — 1 度に 1 画面分を表示し、ユーザーに続行するように指示します(UNIX の **more** コマンドと同様)。

■ メモ: 引数を何も指定しないと、ログ全体が表示されます。

## <span id="page-23-3"></span>出力

```
デフォルトの出力には、レコード番号、タイムスタンプ、重要度、説明が表示されます。
```
次に、例を示します。

```
Record: 1
Date/Time:   11/16/2005 22:40:43
Severity:    Ok
Description: System Board SEL: event log sensor for System Board, log cleared was asserted
```
## 対応インタフェース

- <sup>l</sup> ローカル RACADM
- <sup>l</sup> リモート RACADM
- <sup>l</sup> telnet/ssh/シリアル RACADM

#### <span id="page-23-0"></span>**clrsel**

■ メモ: このサブコマンドを使うには、ログのクリア パーミッションが必要です。

#### 概要

racadm clrsel

## 説明

**clrsel** コマンドはシステムイベントログ (SEL) から既存のレコードをすべて削除します。

## 対応インタフェース

- <sup>l</sup> ローカル RACADM
- <sup>l</sup> リモート RACADM
- <sup>l</sup> telnet/ssh/シリアル RACADM

## <span id="page-23-1"></span>**gettracelog**

メモ: このコマンドを使うには、**DRAC 5** へのログイン パーミッションが必要です。

表 [A-31](#page-23-2) に、**gettracelog** サブコマンドについて説明します。

<span id="page-23-2"></span>表 **A-31 gettracelog**

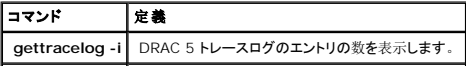

**gettracelog | DRAC 5 トレースログを表示します。** 

#### 概要

racadm gettracelog -i

racadm gettracelog [-A] [-o] [-c count] [-s startrecord] [-m]

## 説明

**gettracelog**(**-i** オプションなし)コマンドはエントリを読み込みます。以下の **gettracelog** エントリを使ってエントリを読み込みます。

 $\overline{\phantom{a}}$ 

**-i** — DRAC 5 トレースログのエントリの数を表示します。

**-m** — 1 度に 1 画面分を表示し、ユーザーに続行するように指示します(UNIX の **more** コマンドと同様)。

- **-o** 出力を 1 行に表示します。
- **-c** 表示するレコード数を指定します。
- **-s** 表示を開始するレコードを指定します。

**-A** — ヘッダとラベルを表示しません。

## 出力

デフォルトの出力には、レコード番号、タイムスタンプ、重要度、説明が表示されます。タイムスタンプは 1 月 1 日の午前 0 時に始まり、システムが起動するまで進められます。システムが起動 した後は、システムのタイムスタンプが使用されます。

次に、例を示します。

Record:1

Date/Time: Dec 8 08:21:30

Source: ssnmgrd[175]

Description: root from 143.166.157.103: session timeout sid 0be0aef4

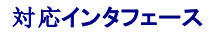

- <sup>l</sup> ローカル RACADM
- <sup>l</sup> リモート RACADM

<span id="page-25-3"></span><sup>l</sup> telnet/ssh/シリアル RACADM

#### <span id="page-25-0"></span>**sslcsrgen**

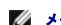

**グ メモ:** このコマンドを使うには、DRAC 5 の設定 パーミッションが必要です。

表 [A-32](#page-25-1) に、**sslcsrgen** サブコマンドについて説明します。

<span id="page-25-1"></span>表 **A-32 sslcsrgen**

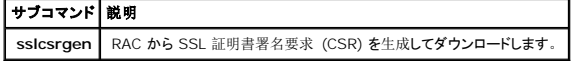

#### 概要

racadm sslcsrgen [-g] [-f <ファイル名>]

racadm sslcsrgen -s

## 説明

**sslcsrgen** サブコマンドを使って、CSR を生成し、クライアントのローカルファイルシステムにダウンロードできます。CSR は、RAC 上での SSL トランザクションに使用できるカスタム SSL 証明書 の作成に使用できます。

## オプション

メモ: **-f** オプションは、シリアル/telnet/ssh コンソールではサポートされていません。

表 [A-33](#page-25-2) に、**sslcsrgen** サブコマンドオプションについて説明します。

#### <span id="page-25-2"></span>表 **A-33 sslcsrgen** サブコマンドオプション

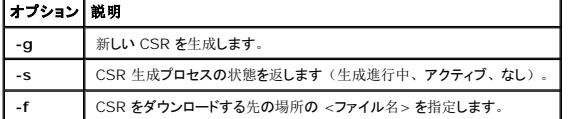

メモ: **-f** オプションを指定しないと、ファイル名はデフォルトで現在のディレクトリ内の **sslcsr** になります。

オプションを何も指定しないと、生成された CSR はデフォルトでローカルファイルシステムに **sslcsr** としてダウンロードされます。 **-g** オプション は **-s** オプションと一緒には使用できず、**-f** オプショ ンは **-g** オプションと一緒にしか使用できません。

**sslcsrgen -s** サブコマンドは次のいずれかの状態コードを返します。

- l CSR は正常に生成されました。
- <sup>l</sup> CSR はありません。
- <sup>l</sup> CSR の生成の進行中です。

## <span id="page-26-3"></span>制限

**sslcsrgen** サブコマンドはローカルまたはリモート RACADM クライアントからしか実行できず、シリアル、telnet、SSH インタフェースでは使用できません。

メモ: CSR を生成するには、その前に CSR フィールドを RACADM **[cfgRacSecurity](file:///e:/software/smdrac3/drac5/om55/ja/ug/racugab.htm#30557)** グループで設定する必要があります。例:racadm config -g cfgRacSecurity -o cfgRacSecCsrCommonName MyCompany

## 例

racadm sslcsrgen -s

または

racadm sslcsrgen -g -f c:\csr\csrtest.txt

## 対応インタフェース

- <sup>l</sup> ローカル RACADM
- <sup>l</sup> リモート RACADM
- <sup>l</sup> telnet/ssh/シリアル RACADM

## <span id="page-26-0"></span>**sslcertupload**

メモ: このコマンドを使うには、**DRAC 5** の設定 パーミッションが必要です。

表 [A-34](#page-26-1) に、**sslcertupload** サブコマンドについて説明します。

#### <span id="page-26-1"></span>表 **A-34 sslcertupload**

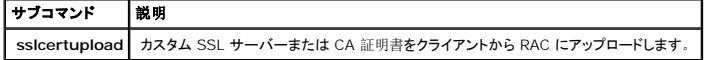

## 概要

racadm sslcertupload -t <type> [-f < ファイル名>]

## オプション

表 [A-35](#page-26-2) に、**sslccertupload** サブコマンドオプションについて説明します。

<span id="page-26-2"></span>表 **A-35 sslcertupload** サブコマンドオプション

オプション 説明

**-t アップロードする証明書の種類が CA 証明書かサーバー証明書かを指定します。** 

<span id="page-27-3"></span>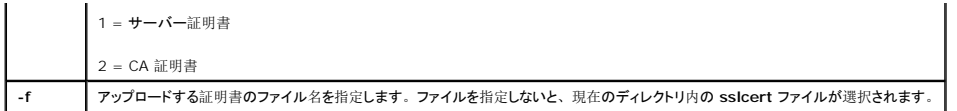

**sslcertupload** コマンドはアップロードに成功すると 0 を返し、成功しないと非ゼロ値を返します。

## 制限

**sslcertupload** サブコマンドはローカルまたはリモート RACADM クライアントからしか実行できません。**sslcsrgen** サブコマンドはシリアル、telnet、SSH インタフェースでは使用できません。

## 例

racadm sslcertupload -t 1 -f c:\cert\cert.txt

## 対応インタフェース

<sup>l</sup> ローカル RACADM

<sup>l</sup> リモート RACADM

#### <span id="page-27-0"></span>**sslcertdownload**

**グ メモ: このコマンドを使うには、DRAC 5 の設定 パーミッションが必要です。** 

表 [A-36](#page-27-1) に、**sslcertdownload** サブコマンドについて説明します。

<span id="page-27-1"></span>表 **A-36 sslcertdownload**

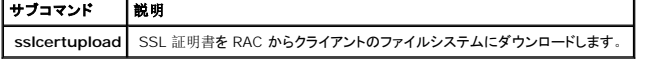

### 概要

racadm sslcertdownload -t <種類> [-f <ファイル名>]

## オプション

表 [A-37](#page-27-2) に、**sslccertdownload** サブコマンドオプションについて説明します。

#### <span id="page-27-2"></span>表 **A-37 sslcertdownload** サブコマンドオプション

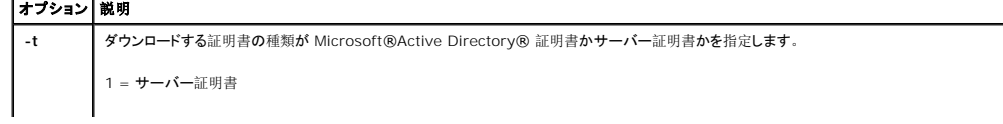

<span id="page-28-3"></span>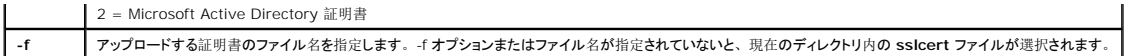

**sslcertdownload** コマンドはダウンロードに成功すると 0 を返し、成功しないと非ゼロ値を返します。

### 制限

**sslcertdownload** サブコマンドはローカルまたはリモート RACADM クライアントからしか実行できません。**sslcsrgen** サブコマンドはシリアル、telnet、SSH インタフェースでは使用できませ ん。

#### 例

racadm sslcertdownload -t 1 -f c:\cert\cert.txt

## 対応インタフェース

<sup>l</sup> ローカル RACADM

<sup>l</sup> リモート RACADM

## <span id="page-28-0"></span>**sslcertview**

メモ: このコマンドを使うには、**DRAC 5** の設定 パーミッションが必要です。

表 [A-38](#page-28-1) に、**sslcertview** サブコマンドについて説明します。

#### <span id="page-28-1"></span>表 **A-38 sslcertview**

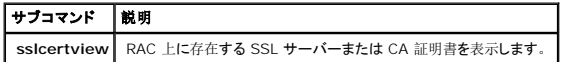

## 概要

racadm sslcertview -t <種類> [-A]

## オプション

表 [A-39](#page-28-2) に、**sslccertview** サブコマンドオプションについて説明します。

#### <span id="page-28-2"></span>表 **A-39 sslcertview** サブコマンドオプション

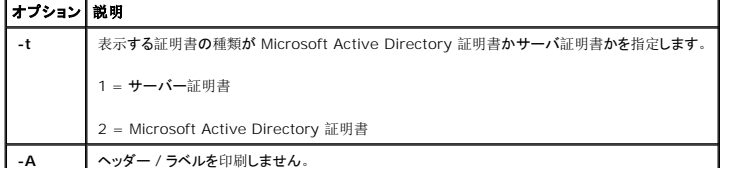

## 出力例

racadm sslcertview -t 1

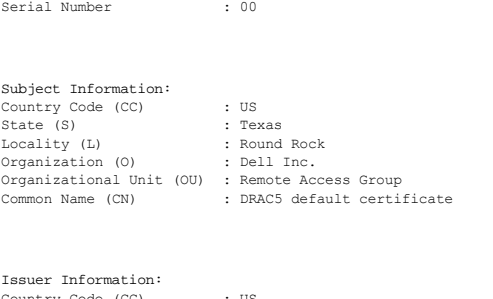

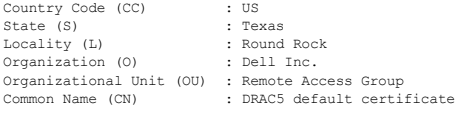

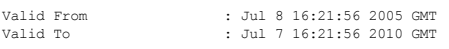

racadm sslcertview -t 1 -A

00 US Texas Round Rock Dell Inc. Remote Access Group DRAC5 default certificate US Texas Round Rock Dell Inc. Remote Access Group DRAC5 default certificate Jul 8 16:21:56 2005 GMT Jul 7 16:21:56 2010 GMT

## 対応インタフェース

- <sup>l</sup> ローカル RACADM
- <sup>l</sup> リモート RACADM
- <sup>l</sup> telnet/ssh/シリアル RACADM

## <span id="page-29-0"></span>**sslkeyupload**

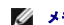

メモ: このコマンドを使うには、**DRAC 5** の設定 パーミッションが必要です。

表 [A-40](#page-30-1) に、**sslkeyupload** サブコマンドを示します。

<span id="page-30-2"></span><span id="page-30-1"></span>表 **A-40 sslkeyupload**

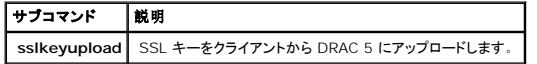

## 概要

racadm sslkeyupload -t <種類> [-f <ファイル名>]

## オプション

表 [A-41](#page-30-3) に、**sslkeyupload** サブコマンド オプションを示します。

## <span id="page-30-3"></span>表 **A-41 sslkeyupload** サブコマンドオプション

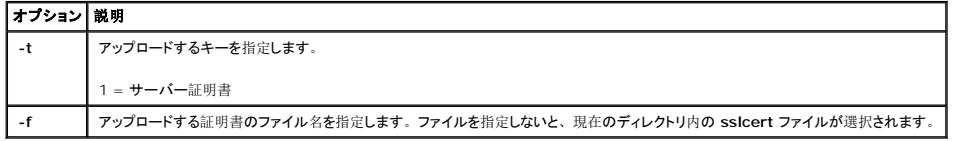

**sslkeyupload** コマンドはアップロードに成功すると 0 を返し、成功しないと非ゼロ値を返します。

## 制限

**sslkeyupload** サブコマンドはローカルまたはリモート RACADM クライアントからしか実行できません。**sslcsrgen** サブコマンドはシリアル、telnet、SSH インタフェースでは使用できません。

## 例

racadm sslcertupload -t 1 -f c:\cert\cert.txt

## 対応インタフェース

- <sup>l</sup> ローカル RACADM
- <sup>l</sup> リモート RACADM

## <span id="page-30-0"></span>**krbkeytabupload**

メモ: このコマンドを使うには、**DRAC 5** の設定 パーミッションが必要です。

表 [A-42](#page-30-4) に、**krbkeytabupload** サブコマンドについて説明します。

<span id="page-30-4"></span>表 **A-42 kerbkeytabupload** 

サブコマンド |説明 **krbkeytabupload** Kerberos keytab ファイルをアップロードします。

## <span id="page-31-3"></span>概要

racadm krbkeytabupload [-f <ファイル名>]

## オプション

表 [A-43](#page-31-1) に、**krbkeytabupload** サブコマンドのオプションについて説明します。

#### <span id="page-31-1"></span>表 **A-43 krbkeytabupload** サブコマンドのオプション

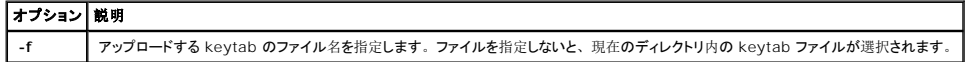

**krbkeytabupload** コマンドは成功すると 0 を返し、成功しないと非ゼロの数字を返します。

## 制限

**krbkeytabupload** サブコマンドはローカルまたはリモート RACADM クライアントからのみ実行できます。

#### 例

racadm krbkeytabupload -f c:\keytab\krbkeytab.tab

## 対応インタフェース

- <sup>l</sup> ローカル RACADM
- <sup>l</sup> リモート RACADM

### <span id="page-31-0"></span>**testemail**

表 [A-44](#page-31-2) に、**testemail** サブコマンドについて説明します。

#### <span id="page-31-2"></span>表 **A-44 testemail** の設定

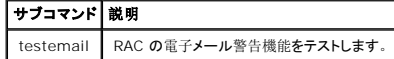

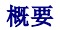

racadm testemail -i <インデックス>

<span id="page-32-4"></span>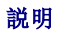

テスト電子メールを RAC から指定した宛先に送信します。

テスト電子メールコマンドを実行する前に、RACADM **[cfgEmailAlert](file:///e:/software/smdrac3/drac5/om55/ja/ug/racugab.htm#53546)** グループ内の指定したインデックスが有効になっており、正しく設定されていることを確認してください。 表 [A-45](#page-32-1) に、 **cfgEmailAlert** グループのリストと関連するコマンドを示します。

#### <span id="page-32-1"></span>表 **A-45 testemail** の設定

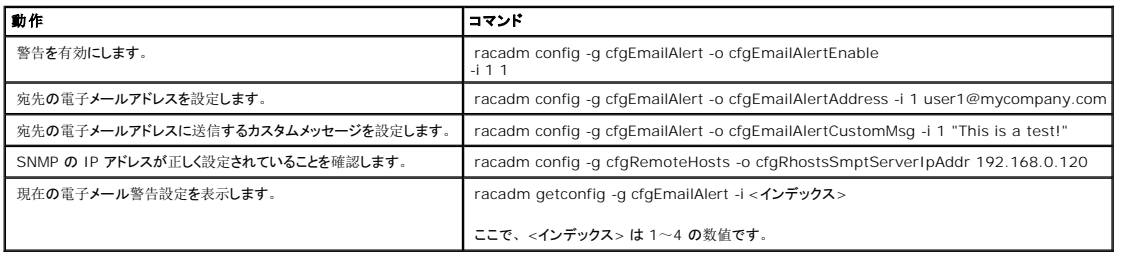

## オプション

表 [A-46](#page-32-2) に、**testemail** サブコマンドオプションについて説明します。

#### <span id="page-32-2"></span>表 **A-46 testemail** サブコマンド

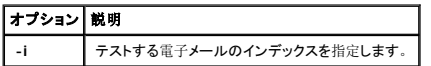

## 出力

なし。

## 対応インタフェース

- <sup>l</sup> ローカル RACADM
- <sup>l</sup> リモート RACADM
- <sup>l</sup> telnet/ssh/シリアル RACADM

### <span id="page-32-0"></span>**testtrap**

メモ: このコマンドを使うには、警告のテスト パーミッションが必要です。

表 [A-47](#page-32-3) に、**testtrap** サブコマンドについて説明します。

<span id="page-32-3"></span>表 **A-47 testtrap**

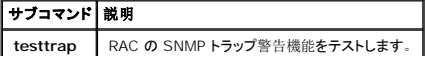

## <span id="page-33-4"></span>概要

racadm testtrap -i <インデックス>

## 説明

**testtrap** サブコマンドは、RAC からネットワーク上の指定した宛先トラップリスナーにテストトラップを送信することで RAC の SNMP トラップ警告機能をテストします。

testtrap サブコマンドを実行する前に、RACADM **[cfgIpmiPet](file:///e:/software/smdrac3/drac5/om55/ja/ug/racugab.htm#70697)** グループ内の指定したインデックスが正しく設定されていることを確認してください。

表 [A-48](#page-33-1) に、 **[cfgIpmiPet](file:///e:/software/smdrac3/drac5/om55/ja/ug/racugab.htm#70697)**グループに関するコマンドを示します。

#### <span id="page-33-1"></span>表 **A-48 cfgEmailAlert** コマンド

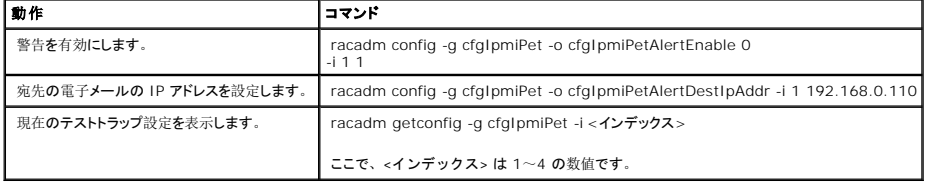

## 入力

表 [A-49](#page-33-2) に、**testtrapl** サブコマンドオプションについて説明します。

#### <span id="page-33-2"></span>表 **A-49 testtrap** サブコマンドオプション

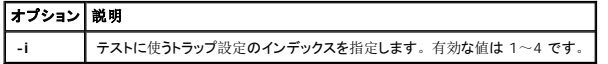

## 対応インタフェース

- <sup>l</sup> ローカル RACADM
- <sup>l</sup> リモート RACADM
- <sup>l</sup> telnet/ssh/シリアル RACADM

## <span id="page-33-0"></span>**vmdisconnect**

**シンキ: このサブコマンドを使うには、仮想メディアのアクセス** パーミッションが必要です。

表 [A-50](#page-33-3) に、vmdisconnect サブコマンドについて説明します。

<span id="page-33-3"></span>表 **A-50 vmdisconnect**

<span id="page-34-2"></span>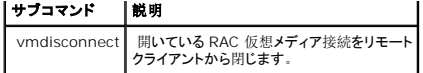

#### 概要

racadm vmdisconnect

## 説明

vmdisconnect サブコマンドを使うと、他のユーザーの仮想メディアセッションを切断できます。切断すると、そのウェブベースのインタフェースに正しい接続状態が表示されます。これは、ローカル またはリモート racadm を使ってのみ使用できます。

vmdisconnect サブコマンドを使うと、RAC ユーザーはアクティブな仮想メディアセッションをすべて切断できます。アクティブな仮想メディアセッションは RAC のウェブベースインタフェースに表示 することも、racadm **[getsysinfo](#page-10-0)** サブコマンドを使って表示することもできます。

## 対応インタフェース

- <sup>l</sup> ローカル RACADM
- <sup>l</sup> リモート RACADM
- <sup>l</sup> telnet/ssh/シリアル RACADM

#### <span id="page-34-0"></span>**vmkey**

**シンキ: このサブコマンドを使うには、仮想メディアのアクセス** パーミッションが必要です。

表 [A-51](#page-34-1) に、vmkey サブコマンドを示します。

#### <span id="page-34-1"></span>表 **A-51 vmkey**

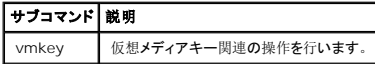

#### 概要

racadm vmkey <動作>

<動作> を リセットとして設定すると、仮想フラッシュメモリはデフォルトサイズの 16 MB にリセットされます。

#### 説明

カスタム仮想メディアキーイメージを RAC にアップロードすると、キーサイズがイメージサイズになります。vmkey サブコマンドは、キーを元のデフォルトサイズ(DRAC 5 上で 16 MB)に戻すた めに使用できます。subcommand can be used to reset the key back to its original default size, which is 16 MB on the DRAC 5.

#### 対応インタフェース

- <span id="page-35-3"></span><sup>l</sup> ローカル RACADM
- <sup>l</sup> リモート RACADM
- <sup>l</sup> telnet/ssh/シリアル RACADM

### <span id="page-35-0"></span>**usercertupload**

**グ メモ:** このコマンドを使うには、DRAC 5 の設定 パーミッションが必要です。

表 [A-52](#page-35-1) に、 **usercertupload** サブコマンドについて説明します。

<span id="page-35-1"></span>表 **A-52 usercertupload**

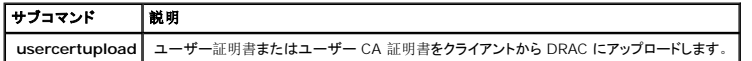

## 概要

racadm usercertupload -t <type> [-f <**ファイル**名>] -i <index>

## オプション

表 [A-53](#page-35-2) に、**usercertupload** サブコマンドオプションを示します。

#### <span id="page-35-2"></span>表 **A-53 usercertupload** サブコマンドオプション

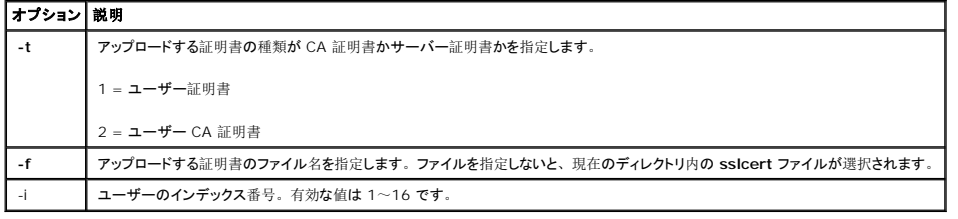

**usercertupload** コマンドはアップロードに成功すると 0 を返し、成功しないと非ゼロ値を返します。

## 制限

**usercertupload** サブコマンドはローカルまたはリモート RACADM クライアントからしか実行できません。

## 例

racadm usercertupload -t 1 -f c:\cert\cert.txt -i 6

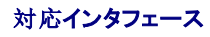
- <span id="page-36-3"></span><sup>l</sup> ローカル RACADM
- <sup>l</sup> リモート RACADM

## **usercertview**

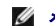

メモ: このコマンドを使うには、**DRAC 5** の設定 パーミッションが必要です。

表 [A-54](#page-36-0) に、**usercertview** サブコマンドを示します。

#### <span id="page-36-0"></span>表 **A-54 usercertview**

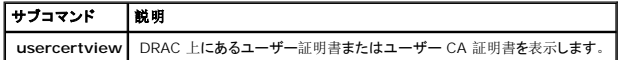

## 概要

racadm sslcertview -t <type> [-A] -i <インデックス>

# オプション

表 [A-55](#page-36-1) に、**sslccertview** サブコマンドオプションについて説明します。

#### <span id="page-36-1"></span>表 **A-55 sslcertview** サブコマンドオプション

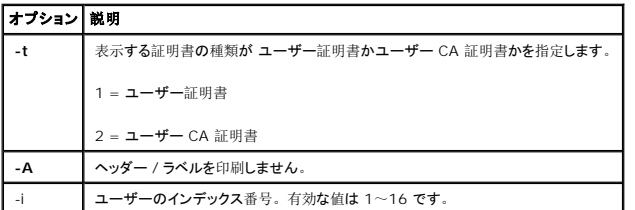

#### 対応インタフェース

- <sup>l</sup> ローカル RACADM
- <sup>l</sup> リモート RACADM
- <sup>l</sup> telnet/ssh/シリアル RACADM

# **localConRedirDisable**

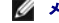

メモ: このコマンドはローカル racadm ユーザーしか実行できません。

表 [A-56](#page-36-2) に、localConRedirDisable サブコマンドを示します。

<span id="page-36-2"></span>表 **A-56 localConRedirDisable**

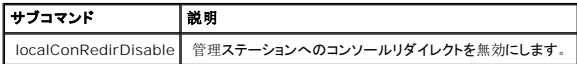

# 概要

racadm localConRedirDisable <オプション>

<オプション> を 1 に設定すると、コンソールリダイレクトが無効になります。

# 対応インタフェース

<sup>l</sup> ローカル RACADM

目次[ページに](file:///e:/software/smdrac3/drac5/om55/ja/ug/index.htm)戻る

目次[ページに](file:///e:/software/smdrac3/drac5/om55/ja/ug/index.htm)戻る

# **DRAC 5** プロパティデータベースのグループとオブジェクトの定義

**Dell™ Remote Access Controller 5** ファームウェアバージョン **1.40** ユーザーズガイド

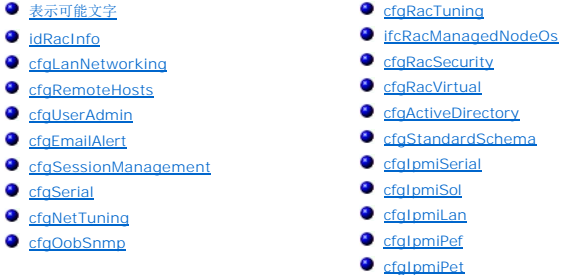

DRAC 5のプロパティデータベースには DRAC 5 の設定情報が含まれています。 データは関連オブジェクト別に整理され、オブジェクトはオブジェクトグループ別に整理されています。ここには、プ<br>ロパティデータベースでサポートされているグループとオブジェクトの ID のリストが掲載されています。

racadm ユーティリティでグループ ID とオブジェクト ID を使って DRAC 5 を設定します。以下の各項で、それぞれのオブジェクトについて説明し、オブジェクトが読み取り可能か、書き込み可能<br>か、またはその両方が可能であるかを示します。

文字列の値は、特に記載のない限り、表示可能な ASCII 文字のみとします。

# <span id="page-38-0"></span>表示可能文字

表示可能文字には以下の文字セットが含まれます。

abcdefghijklmnopqrstuvwxwz

ABCDEFGHIJKLMNOPQRSTUVWXYZ

0123456789~`!@#\$%^&\*()\_+-={}[]|\:";'<>,.?/

## <span id="page-38-1"></span>**idRacInfo**

このグループには、問い合わせを受けた DRAC 5 の詳細情報を提供する表示パラメータが含まれています。

このグループでは 1 つのインスタンスが使用できます。以下の各項では、このグループの各オブジェクトについて説明します。

#### **idRacProductInfo**(読み取り専用)

## 有効値

最大 63 文字の ASCII 文字列。

## デフォルト

「Dell Remote Access Controller 5」

#### 説明

テキスト文字列を使って製品を識別します。

## **idRacDescriptionInfo**(読み取り専用)

## 有効値

最大 255 文字の ASCII 文字列。

## デフォルト

「このシステムコンポーネントは Dell PowerEdge サーバーのリモート管理機能一式を提供しています。」

#### 説明

RAC の種類を説明するテキスト。

## **idRacVersionInfo**(読み取り専用)

## 有効値

最大 63 文字の ASCII 文字列。

## デフォルト

「1.0」

# 説明

現在の製品ファームウェアバージョンを示す文字列。

## **idRacBuildInfo (読み取り専用)**

# 有効値

最大 16 文字の ASCII 文字列。

## デフォルト

現在の RAC ファームウェアビルドバージョン。例:05.12.06

#### 説明

現在の製品ビルドバージョンを示す文字列。

# **idRacName**(読み取り専用)

# 有効値

最大 15 文字の ASCII 文字列。

### デフォルト

DRAC 5

#### 説明

このコントローラを識別するためにユーザーが割り当てた名前。

# **idRacType** (読み取り専用)

## デフォルト

6

#### 説明

リモートアクセスコントローラの種類を DRAC 5 として識別します。

# <span id="page-40-0"></span>**cfgLanNetworking**

このグループには、DRAC 5 の NIC を設定するパラメータが含まれます。

このグループでは 1 つのインスタンスが使用できます。このグループのすべてのオブジェクトでは DRAC 5 の NIC をリセットする必要があり、このため接続が一時的に途絶える場合があります。 DRAC 5 NIC の IPアドレス設定を変更するオブジェクトによって、アクティブなユーザーセッションがすべて閉じられるため、ユーザーはアップデート後の IPアドレス設定を使って再び接続する必要 があります。

## **cfgDNSDomainNameFromDHCP (**読み取り **/** 書き込み**)**

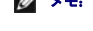

メモ: このプロパティを変更するには、DRAC 5 の設定権限が必要です。

# 有効値

1 (TRUE)

0 (FALSE)

## デフォルト

1

#### 説明

RAC DNS ドメイン名をネットワーク DHCP サーバーから割り当てることを指定します。

## **cfgDNSDomainName (**読み取り **/** 書き込み**)**

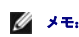

<br />
メモ: このプロパティを変更するには、DRAC 5 の設定権限が必要です。

#### 有効値

最大 254 文字の ASCII 文字列。少なくとも 1 文字は英字でなければなりません。使用できる文字の種類は英数字、「-」、「.」です。

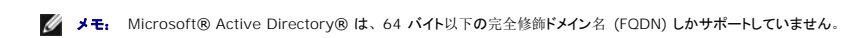

#### デフォルト

## 「」

## 説明

DNS ドメイン名。このパラメータは、**cfgDNSDomainNameFromDHCP** が 0 (FALSE) に設定されているときにのみ有効です。

# **cfgDNSRacName (**読み取り **/** 書き込み**)**

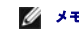

<<br />
メモ: このプロパティを変更するには、DRAC 5 の設定権限が必要です。

# 有効値

最大 63 文字の ASCII 文字列。少なくとも 1 文字は英字でなければなりません。

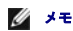

■ メモ: 一部の DNS サーバーは 31 文字以内の名前しか登録しません。

## デフォルト

rac-サービスタグ

#### 説明

RAC 名 rac-service tag (デフォルト)を表示します。このパラメータは、**cfgDNSRegisterRac** が 1 (TRUE) に設定されているときにのみ有効です。

# **cfgDNSRegisterRac (**読み取り **/** 書き込み**)**

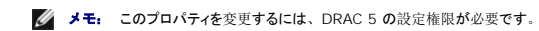

## 有効値

1 (TRUE)

0 (FALSE)

#### デフォルト

 $\,$  O  $\,$ 

#### 説明

DNS サーバー上に DRAC 5 名を登録します。

# **cfgTrapsSnmpFromDHCP**(読み取り **/** 書き込み)

**ク メモ: このプロパティを**変更するには、DRAC 5 の設定権限が必要です。

## 有効値

1 (TRUE)

0 (FALSE)

#### デフォルト

0

## 説明

DNS サーバーの IP アドレスをネットワーク上の DHCP サーバーから割り当てることを指定します。

## **cfgDNSServer1**(読み取り **/** 書き込み)

**シンモ: このプロパティを**変更するには、DRAC 5 の設定権限が必要です。

#### 有効値

有効な IP アドレスを表す文字列。例:192.168.0.20

#### 説明

DNS サーバー 1 の IP アドレス。このプロパティは、**cfgDNSServersFromDHCP** が **0** (FALSE) に設定されている場合にのみ有効です。

メモ: アドレスのスワップ中、cfgDNSServer1 と cfgDNSServer2 を同一値に設定することができます。

# **cfgDNSServer2**(読み取り **/** 書き込み)

**シンモ: このプロパティを変更するには、DRAC 5 の設定権限が必要です。** 

#### 有効値

有効な IP アドレスを表す文字列。例:192.168.0.20

#### デフォルト

0.0.0.0

## 説明

DNS サーバー 2 の IP アドレスを取得します。このパラメータは、**cfgDNSServersFromDHCP** が 0 (FALSE) に設定されているときにのみ有効です。

メモ: アドレスのスワップ中、cfgDNSServer1 と cfgDNSServer2 を同一値に設定することができます。

## **cfgNicEnable**(読み取り **/** 書き込み)

**グ メモ: このプロパティを変更するには、DRAC 5 の設定権限が必要です。** 

## 有効値

1 (TRUE)

0 (FALSE)

#### デフォルト

0

## 説明

RAC の NIC(ネットワークインタフェースコントローラ)を有効または無効にします。NIC を無効にすると、RAC へのリモートネットワークインタフェースにアクセスできなくなるので、RAC はシリアル<br>またはローカル RACADM インタフェースを通してしか利用できません。

## **cfgNicIpAddress**(読み取り **/** 書き込み)

メモ: このプロパティを変更するには、**DRAC 5** の設定権限が必要です。このパラメータは、**cfgNicUseDhcp** パラメータが 0 (FALSE) に設定されているときにのみ設定できます。

# 有効値

有効な IP アドレスを表す文字列。例:192.168.0.20

#### デフォルト

192.168.0.120

#### 説明

RAC に割り当てる静的 IP アドレスを指定します。このプロパティは、**cfgNicUseDhcp** が **0** (FALSE) に設定されている場合にのみ有効です。

## **cfgNicNetmask**(読み取り **/** 書き込み)

メモ: このプロパティを変更するには、**DRAC 5** の設定権限が必要です。このパラメータは、**cfgNicUseDhcp** パラメータが 0 (FALSE) に設定されているときにのみ設定できます。

#### 有効値

有効な IP アドレスを表す文字列。例:255.255.255.0

## デフォルト

255.255.255.0

#### 説明

RAC IP アドレスの静的割り当てに使うサブネットマスク。このプロパティは、**cfgNicUseDhcp** が **0** (FALSE) に設定されている場合にのみ有効です。

# **cfgNicGateway**(読み取り **/** 書き込み)

メモ: このプロパティを変更するには、**DRAC 5** の設定権限が必要です。このパラメータは、**cfgNicUseDhcp** パラメータが 0 (FALSE) に設定されているときにのみ設定できます。

## 有効値

有効なゲートウェイ IP アドレスを表す文字列。例:192.168.0.1

## デフォルト

192.168.0.1

#### 説明

RAC IP アドレスの静的割り当てに使うゲートウェイ IP アドレス。このプロパティは、**cfgNicUseDhcp** が **0** (FALSE) に設定されている場合にのみ有効です。

## **cfgNicUseDhcp**(読み取り **/** 書き込み)

メモ: このプロパティを変更するには、**DRAC 5** の設定権限が必要です。

#### 有効値

1 (TRUE)

0 (FALSE)

## デフォルト

0

#### 説明

RAC IP の割り当てに DHCP を使うかどうかを指定します。このプロパティを 1 (TRUE) に設定すると、RAC IP アドレス、サブネットマスク、ゲートウェイはネットワーク上の DHCP サーバーから<br>割り当てられます。このプロパティを O (FALSE) に設定すると、静的 IP アドレス、サブネットマスク、ゲートウェイはcfgNicIpAddress、cfgNicNetmask、cfgNicGateway プロパティか<br>

メモ: システムをリモートにアップデートする場合は、**[setniccfg](file:///e:/software/smdrac3/drac5/om55/ja/ug/racugaa.htm#44134)** コマンドを使います。

**cfgNicSelection**(読み取り **/** 書き込み)

<span id="page-46-1"></span>**グ メモ: このプロパティを**変更するには、DRAC 5 の設定権限が必要です。

## 有効値

0 (共有)

#### 1 (共有、フェールオーバー)

2 (専用)

#### デフォルト

2

#### 説明

RAC ネットワークインタフェースコントローラ (NIC) の現在の動作モードを指定します。 表 [B-1](#page-46-0) にサポートされているモードを示します。

#### <span id="page-46-0"></span>表 **B-1 cfgNicSelection** でサポートされているモード

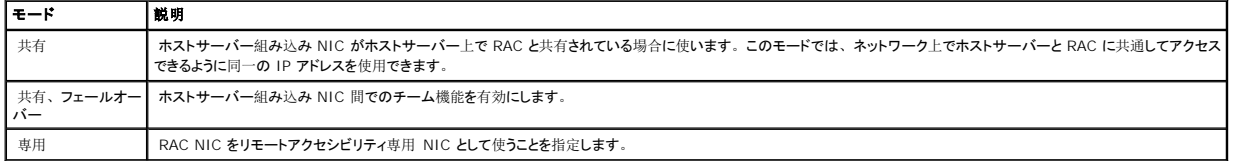

# **cfgNicMacAddress**(読み取り専用)

# 有効値

RAC NIC MAC アドレスを表す文字列

## デフォルト

RAC NIC の現在の MAC アドレス。例:00:12:67:52:51:A3

#### 説明

RACの NIC アドレス。

# **cfgNicVLanEnable**(読み取り **/** 書き込み)

メモ: このプロパティを変更するには、**DRAC 5** の設定権限が必要です。

## 有効値

1 (TRUE)

0 (FALSE)

#### デフォルト

0

#### 説明

RAC/BMC の VLAN 機能を有効または無効にします。

# **cfgNicVLanId**(読み取り **/** 書き込み)

メモ: このプロパティを変更するには、**DRAC 5** の設定権限が必要です。

#### 有効値

 $0~1094$ 

# デフォルト

0

#### 説明

ネットワーク VLAN 設定用に VLAN ID を指定します。このプロパティは、**cfgNicVLanEnable** が **1** (有効) に設定されている場合にのみ有効です。

# **cfgNicVLanPriority**(読み取り **/** 書き込み)

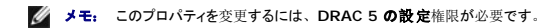

#### 有効値

 $0~\sim~7$ 

#### デフォルト

## 説明

ネットワーク VLAN 設定用に VLAN の優先順位を指定します。このプロパティは、cfgNicVLanEnable が 1 (有効) に設定されている場合にのみ有効です。

# <span id="page-48-0"></span>**cfgRemoteHosts**

このグループでは、電子メール警告用の SMTP サーバーの設定やファームウェアアップデート用の TFTP サーバー IP アドレス設定を含む、各種リモートコンポーネントの設定が可能です。

## **cfgRhostsSmtpServerIpAddr**(読み取り **/** 書き込み)

**グ メモ: このプロパティを**変更するには、DRAC 5 の設定権限が必要です。

#### 有効値

有効なSMTP サーバー IP アドレスを表す文字列。例:192.168.0.55

#### デフォルト

0.0.0.0

#### 説明

ネットワーク SMTP サーバーの IP アドレス。SMTP サーバーは、警告が設定されて有効になっていれば、RAC から電子メール警告を送信します。

# **cfgRhostsFwUpdateTftpEnable**(読み取り **/** 書き込み)

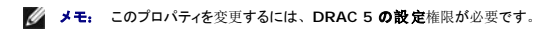

## 有効値

1 (TRUE)

0 (FALSE)

#### デフォルト

1

#### 説明

ネットワーク TFTP サーバーからの RAC ファームウェアのアップデートを有効または無効にします。

## **cfgRhostsFwUpdateIpAddr**(読み取り **/** 書き込み)

メモ: このプロパティを変更するには、**DRAC 5** の設定権限が必要です。

## 有効値

有効な TFTP サーバー IP アドレスを表す文字列。例:192.168.0.61

#### デフォルト

0.0.0.0

## 説明

TFTP RAC ファームウェアのアップデートに使うネットワーク TFTP サーバー IP アドレスを指定します。

## **cfgRhostsFwUpdatePath**(読み取り **/** 書き込み)

メモ: このプロパティを変更するには、**DRAC 5** の設定権限が必要です。

## 有効値

文字列。最大 255 文字。

#### デフォルト

「」

#### 説明

TFTP サーバー上の RAC ファームウェアイメージファイルの TFTP パスを指定します。TFTP パスは、TFTP サーバー上の TFTP ルートパスの相対パスです。

<span id="page-49-0"></span>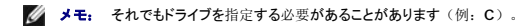

## **cfgUserAdmin**

このグループには、使用可能なリモートインタフェース経由での RAC へのアクセスが許可されているユーザーについての設定情報が格納されています。

最大 16 のユーザーグループのインスタンスを使用できます。各インスタンスは各ユーザーの設定を表します。

# **cfgUserAdminIpmiLanPrivilege**(読み取り **/** 書き込み)

**グ メモ:** このプロパティを変更するには、ユーザーの設定権限が必要です。

## 有効値

2 $(1 - f -)$ 

3(オペレータ)

4(システム管理者)

15(アクセスなし)

# デフォルト

4 (ユーザー 2)

15 (その他すべて)

#### 説明

IPMI LAN チャネル上での最大権限。

# **cfgUserAdminIpmiSerialPrivilege**(読み取り **/** 書き込み)

■ メモ: このプロパティを変更するには、ユーザーの設定権限が必要です。

#### 有効値

2(ユーザー)

3(オペレータ)

4(システム管理者)

15(アクセスなし)

## デフォルト

4 (ユーザー 2)

<span id="page-51-2"></span>15 (その他すべて)

#### 説明

IPMI シリアルチャネル上での最大権限。

# **cfgUserAdminPrivilege**(読み取り **/** 書き込み)

■ メモ: このプロパティを変更するには、ユーザーの設定権限が必要です。

## 有効値

0x0000000~0x00001ff、0x0

## デフォルト

0x0000000

## 説明

このプロパティでは、ユーザーに許可される役割ベースの権限を指定します。値は、権限の組み合わせが可能なビットマスクとして表します。 <u>表 [B-2](#page-51-0)</u> に使用可能なユーザー権限ビットマスクを示し<br>ます。

#### <span id="page-51-0"></span>表 **B-2** ユーザー権限を表すビットマスク

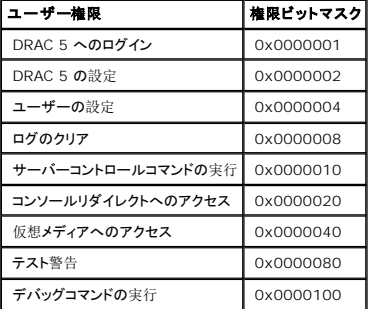

#### 例

表 [B-3](#page-51-1)1 つまたは複数の権限を表す権限ビットマスクの例を示します。

#### <span id="page-51-1"></span>表 **B-3** ユーザー権限ビットマスクの例

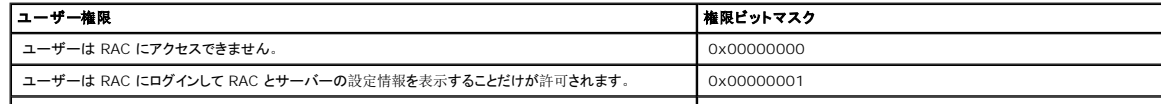

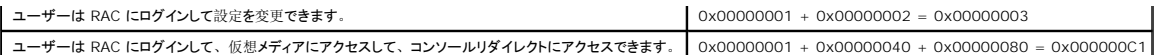

## **cfgUserAdminUserName**(読み取り **/** 書き込み)

■ メモ: このプロパティを変更するには、ユーザーの設定権限が必要です。

## 有効値

文字列。最大 16 文字。

#### デフォルト

「」

#### 説明

このインデックスのユーザーの名前。インデックスに何も入っていない場合は、文字列をこの名前フィールドに書き込むとユーザーインデックスが作成されます。二重引用符("")の文字列を書き込<br>むと、そのインデックスのユーザーが削除されます。この名前は変更できません。<br>「.」(ピリオド)、「@」(アットマーク)、引用符を使用することはできません。

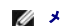

■ メモ: このプロパティ値はすべてのユーザーインスタンス間で一意でなければなりません。

#### cfgUserAdminPassword (書き込み専用)

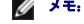

■ メモ: このプロパティを変更するには、ユーザーの設定権限が必要です。

#### 有効値

最大 20 文字の ASCII 文字列。

#### デフォルト

「」

## 説明

このユーザーのパスワード。このユーザーパスワードは暗号化されるので、書き込んだ後は参照や表示ができなくなります。

#### **cfgUserAdminEnable**

**シンメモ: このプロパティを変更するには、ユーザーの設定 パーミッションが必要です。** 

#### 有効値

1 (TRUE)

0 (FALSE)

## デフォルト

0

#### 説明

ユーザーを個別に有効または無効にします。

# **cfgUserAdminSolEnable**

■ メモ: このプロパティを変更するには、ユーザーの設定 パーミッションが必要です。

## 有効値

1 (TRUE)

0 (FALSE)

# デフォルト

0

#### 説明

シリアルオーバー LAN (SOL) ユーザーアクセスを有効または無効にします。

# <span id="page-53-0"></span>**cfgEmailAlert**

このグループには、RAC 電子メール警告機能を設定するためのパラメータが入っています。

以下の各項では、このグループの各オブジェクトについて説明します。このグループは 4 つのインスタンスまで使用できます。

# **cfgEmailAlertIndex**(読み取り専用)

## 有効値

 $1 - 4$ 

# デフォルト

このパラメータは既存のインスタンスに基づいて設定されます。

## 説明

警告インスタンスの一意インデックス。

# **cfgEmailAlertEnable**(読み取り **/** 書き込み)

#### 有効値

1 (TRUE)

0 (FALSE)

#### デフォルト

0

## 説明

電子メール警告の宛先電子メールアドレスを指定します。例: user1@company.com

# **cfgEmailAlertAddress**(読み取り専用)

## 有効値

電子メールアドレス形式、最大 64 文字の ASCII 文字。

#### デフォルト

「」

## 説明

警告ソースの電子メールアドレス。

# cfgEmailAlertCustomMsg (読み取り専用)

# 有効値

文字列。最大 32 文字。

## デフォルト

「」

## 説明

警告と一緒に送信するカスタムメッセージを指定します。

# <span id="page-55-0"></span>**cfgSessionManagement**

このグループには、DRAC 5 に接続できるセッション数を設定するパラメータが含まれています。

このグループでは 1 つのインスタンスが使用できます。以下の各項では、このグループの各オブジェクトについて説明します。

# **cfgSsnMgtConsRedirMaxSessions**(読み取り **/** 書き込み)

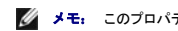

メモ: このプロパティを変更するには、**DRAC 5** の設定権限が必要です。

#### 有効値

 $1~\sim$  2

## デフォルト

2

## 説明

RAC で実行できるコンソールリダイレクトセッションの最大数を指定します。

## **cfgSsnMgtRacadmTimeout**(読み取り **/** 書き込み)

メモ: このプロパティを変更するには、**DRAC 5** の設定権限が必要です。

## 有効値

10~1920

## デフォルト

30

## 説明

リモート RACADM インタフェースの無動作タイムアウト待ち時間(秒)を指定します。リモート RACADM セッションで指定した秒数以上無動作状態が続いた場合、そのセッションは閉じられます。

## **cfgSsnMgtWebserverTimeout**(読み取り **/** 書き込み)

**グ メモ: このプロパティを変更するには、DRAC 5 の設定権限が必要です。** 

#### 有効値

60~1920

#### デフォルト

300

#### 説明

ウェブサーバーのタイムアウト時間を指定します。このプロパティでは、接続が無動作(ユーザー入力なし)状態が何秒続くとタイムアウトするかを指定します。このプロパティで設定した制限時間が<br>過ぎたら、セッションはキャンセルされます。この設定を変更しても、現在のセッションには影響しません(新しい設定を有効にするには、ログアウトしてログインすることが必要です)。

ウェブサーバーセッションが時間切れになると、現在のセッションからログアウトされます。

## **cfgSsnMgtSshIdleTimeout**(読み取り **/** 書き込み)

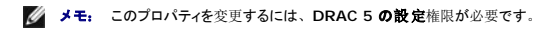

#### 有効値

0 (タイムアウトなし)

60~1920

デフォルト

300

#### 説明

```
セキュアシェルの無動作タイムアウト時間を指定します。このプロパティでは、接続が無動作(ユーザー入力なし)状態が何秒続くとタイムアウトするかを指定します。このプロパティで設定した制限<br>時間が過ぎたら、セッションはキャンセルされます。この設定を変更しても、現在のセッションには影響しません(新しい設定を有効にするには、ログアウトしてログインすることが必要です)。
```
セキュアシェルセッションが時間切れになった後 <Enter> を押すと、次のエラーメッセージが表示されます。

警告:セッションは有効でなくなりました。タイムアウトしたようです。

メッセージが表示された後、セキュアシェルセッションを生成したシェルに戻ります。

## **cfgSsnMgtTelnetTimeout**(読み取り **/** 書き込み)

**グ メモ: このプロパティを変更するには、DRAC 5 の設定**権限が必要です。

#### 有効値

0 (タイムアウトなし)

60~1920

#### デフォルト

0

## 説明

Telnet の無動作タイムアウト時間を指定します。このプロパティでは、接続が無動作(ユーザー入力なし)状態が何秒続くとタイムアウトするかを指定します。このプロパティで設定した制限時間が<br>過ぎたら、セッションはキャンセルされます。この設定を変更しても、現在のセッションには影響しません(新しい設定を有効にするには、ログアウトしてログインすることが必要です)。

Telnet が時間切れになった後 <Enter> を押すと、次のエラーメッセージが表示されます。

警告:セッションは有効でなくなりました。タイムアウトしたようです。

メッセージが表示された後、Telnet セッションを生成したシェルに戻ります。

# <span id="page-57-0"></span>**cfgSerial**

このグループには、DRAC 5 シリアルポート用設定パラメータが含まれています。

このグループでは 1 つのインスタンスが使用できます。以下の各項では、このグループの各オブジェクトについて説明します。

# **cfgSerialBaudRate**(読み取り **/** 書き込み)

メモ: このプロパティを変更するには、**DRAC 5** の設定権限が必要です。

## 有効値

9600、28800、57600、115200

#### デフォルト

57600

#### 説明

DRAC 5 シリアルポートのボーレートを設定します。

# **cfgSerialConsoleEnable**(読み取り **/** 書き込み)

**グ メモ: このプロパティを変更するには、DRAC 5 の設定**権限が必要です。

## 有効値

1 (TRUE)

0 (FALSE)

#### デフォルト

0

## 説明

RAC シリアルコンソールインタフェースを有効または無効にします。

## **cfgSerialConsoleQuitKey**(読み取り **/** 書き込み)

メモ: このプロパティを変更するには、**DRAC 5** の設定権限が必要です。

#### 有効値

文字列

MaxLen = 2

## デフォルト

 $\wedge\backslash$  (<Ctrl><\>)

**グ メモ:** 「^」は <Ctrl> キーを示します。

#### 説明

**connect com2** コマンドを使用しているとき、にこのキーまたはキーの組み合わせによってテキストコンソールリダイレクトを終了できます。 **cfgSerialConsoleQuitKey** の値は次のように表す ことができます。

```
l ASCII 値 — 例: ^a
```
ASCII 値は次のエスケープキーコードを使って表すことができます。

(a) ^ と任意の英字 (a-z, A-Z)

(b) ^ と特殊文字 [ ] \ ^ \_

# **cfgSerialConsoleIdleTimeout**(読み取り **/** 書き込み)

**グ メモ: このプロパティを**変更するには、DRAC 5 の設定権限が必要です。

### 有効値

0 =タイムアウトなし

60~1920

## デフォルト

300

#### 説明

無動作状態のシリアルセッションを切断するまでの最大待ち時間を秒で指定します。

## **cfgSerialConsoleNoAuth**(読み取り **/** 書き込み)

**グ メモ: このプロパティを変更するには、DRAC 5 の設定権限が必要です。** 

# 有効値

0 (シリアルログイン認証を有効にする)

1 (シリアルログイン認証を無効にする)

## デフォルト

0

## 説明

RAC シリアルコンソールログイン認証を有効または無効にします。

## **cfgSerialConsoleCommand**(読み取り **/** 書き込み)

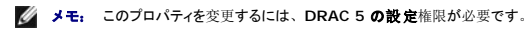

#### 説明

ユーザーがシリアルコンソールインタフェースにログインした後実行するシリアルコマンドを指定します。

## デフォルト

「」

## 例

connect com2

# **cfgSerialHistorySize**(読み取り **/** 書き込み)

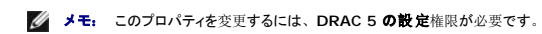

# 有効値

0~8192

# デフォルト

8192

## 説明

シリアル履歴バッファの最大サイズを指定します。

# **cfgSerialSshEnable**(読み取り **/** 書き込み)

メモ: このプロパティを変更するには、**DRAC 5** の設定権限が必要です。

## 有効値

1 (TRUE)

0 (FALSE)

## デフォルト

1

#### 説明

DRAC 5 上でのセキュアシェル (SSH) インタフェースを有効または無効にします。

# **cfgSerialTelnetEnable**(読み取り **/** 書き込み)

**グ メモ: このプロパティを変更するには、DRAC 5 の設定権限が必要です。** 

### 有効値

1 (TRUE)

0 (FALSE)

#### デフォルト

 $\circ$ 

#### 説明

RAC 上の Telnet コンソールインタフェースを有効または無効にします。

# **cfgSerialCom2RedirEnable**(読み取り **/** 書き込み)

**グ メモ: このプロパティを変更するには、DRAC 5 の設定権限が必要です。** 

#### デフォルト

1

#### 有効値

1 (TRUE)

0 (FALSE)

#### 説明

COM 2 ポートリダイレクト用のコンソールを有効または無効にします。

## <span id="page-62-0"></span>**cfgNetTuning**

このグループを使うと、RAC NIC 用のアドバンスネットワークインタフェースパラメータを設定できます。新しい設定が有効になるまで 1 分までかかることがあります。

**● 注意:** このグループのプロパティを変更する際は特別な注意が必要です。このグループのプロパティを不当に変更すると、RAC NIC が動作できなくなることがあります。

## **cfgNetTuningNicAutoneg** (読み取り **/** 書き込み)

**グ メモ: このプロパティを**変更するには、DRAC 5 の設定権限が必要です。

#### 有効値

1(有効)

0(無効)

## デフォルト

#### 説明

1

物理リンクの速度とデュプレックスのオートネゴシエーションを有効にします。有効にした場合、オートネゴシエーションは **cfgNetTuningNic100MB** および **cfgNetTuningNicFullDuplex** オ ブジェクトに設定された値より優先されます。

# **cfgNetTuningNic100MB**(読み取り **/** 書き込み)

**シンモ: このプロパティを変更するには、DRAC 5 の設定権限が必要です。** 

#### 有効値

0 (10 メガビット)

1 (100 メガビット)

# デフォルト

1

#### 説明

RAC NIC で使う速度を指定します。このプロパティは、**cfgNetTuningNicAutoNeg** が **1** (有効) に設定されている場合には使用できません。

# **cfgNetTuningNicFullDuplex**(読み取り **/** 書き込み)

メモ: このプロパティを変更するには、**DRAC 5** の設定権限が必要です。

#### 有効値

0 (半二重)

1 (全二重)

#### デフォルト

1

#### 説明

RAC NIC のデュプレックス設定を指定します。このプロパティは、**cfgNetTuningNicAutoNeg** が **1** (有効) に設定されている場合には使用できません。

# **cfgNetTuningNicMtu**(読み取り **/** 書き込み)

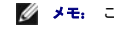

**グ メモ: このプロパティを変更するには、DRAC 5 の設定権限が必要です。** 

#### 有効値

576~1500

## デフォルト

1500

## 説明

DRAC 5 NIC で使う最大送信単位のサイズ (バイト)

# **cfgNetTuningTcpSrttDflt**(読み取り **/** 書き込み)

**シンモ: このプロパティを変更するには、DRAC 5 の設定**権限が必要です。

#### 有効値

 $6~384$ 

#### デフォルト

6

#### 説明

TCP 再送信ラウンドトリップタイムのスムーズラウンドトリップタイムベースのデフォルト値(1/2 秒単位)。(値は16 進数で入力します。)

# <span id="page-64-0"></span>**cfgOobSnmp**

このグループには、DRAC 5 の SNMP エージェントとトラップの機能を設定するためのパラメータが含まれています。

このグループでは 1 つのインスタンスが使用できます。以下の各項では、このグループの各オブジェクトについて説明します。

# **cfgOobSnmpAgentCommunity**(読み取り **/** 書き込み)

メモ: このプロパティを変更するには、**DRAC 5** の設定権限が必要です。

#### 有効値

文字列。最大 31 文字。

# デフォルト

public

### 説明

SNMP トラップに使う SNMP コミュニティ名を指定します。

# **cfgOobSnmpAgentEnable**(読み取り **/** 書き込み)

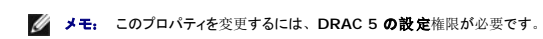

# 有効値

1 (TRUE)

0 (FALSE)

#### デフォルト

0

#### 説明

RAC で SNMP エージェントを有効または無効にします。

# <span id="page-65-0"></span>**cfgRacTuning**

このグループは、有効なポートやセキュリティポート制限など各種の RAC 設定プロパティの設定に使用します。

# **cfgRacTuneHttpPort**(読み取り **/** 書き込み)

メモ: このプロパティを変更するには、**DRAC 5** の設定権限が必要です。

#### 有効値

10~65535

#### デフォルト

80

#### 説明

RAC との HTTP ネットワーク通信に使うポート番号を指定します。

# **cfgRacTuneHttpsPort**(読み取り **/** 書き込み)

メモ: このプロパティを変更するには、**DRAC 5** の設定権限が必要です。

# 有効値

10~65535

#### デフォルト

443

#### 説明

RAC との HTTPS ネットワーク通信に使うポート番号を指定します。

## **cfgRacTuneIpRangeEnable**

メモ: このプロパティを変更するには、**DRAC 5** の設定権限が必要です。

#### 有効値

1 (TRUE)

0 (FALSE)

## デフォルト

0

#### 説明

Enables or disables the IP Address Range validation feature of the RAC の IP アドレス範囲検証機能を有効または無効にします。

## **cfgRacTuneIpRangeAddr**

**グ メモ: このプロパティを変更するには、DRAC 5 の設定**権限が必要です。

# 有効値

文字列、フォーマットされた IP アドレス。例:192.168.0.44

#### デフォルト

192.168.1.1

## 説明

範囲マスクプロパティ (**cfgRacTuneIpRangeMask**). 1 で決定される IP アドレスビットパターンの可能な位置を指定します。

# **cfgRacTuneIpRangeMask**

メモ: このプロパティを変更するには、**DRAC 5** の設定権限が必要です。

#### 有効値

左寄せビットを使用した標準的な IP マスク値

#### デフォルト

255.255.255.0

#### 説明

IP アドレス形式の文字列。例:255.255.255.0

## **cfgRacTuneIpBlkEnable**

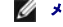

**グ メモ: このプロパティを変更するには、DRAC 5 の設定**権限が必要です。

#### 有効値

1 (TRUE)

0 (FALSE)

## デフォルト

0

# 説明

RAC の IP アドレスブロック機能を有効または無効にします。

## **cfgRacTuneIpBlkFailcount**

メモ: このプロパティを変更するには、**DRAC 5** の設定権限が必要です。

# 有効値

 $2~16$ 

## デフォルト

5

#### 説明

この IP アドレスからのログイン試行を拒否する前に、時間枠内で許可するログイン失敗の最大回数。

## **cfgRacTuneIpBlkFailWindow**

**グ メモ: このプロパティを変更するには、DRAC 5 の設定権限が必要です。** 

## 有効値

 $2~$   $\sim$  65535

## デフォルト

60

## 説明

ログイン失敗数を数える時間枠を秒で定義します。最後にログイン試行が失敗してからこの制限時間がたつと、失敗数カウントはゼロにリセットされます。

# **cfgRacTuneIpBlkPenaltyTime**

メモ: このプロパティを変更するには、**DRAC 5** の設定権限が必要です。

## 有効値

 $2~$   $\sim$  65535

## デフォルト

300

## 説明

ログイン失敗数が制限値を超えた IP アドレスからのセッション要求を拒否する時間枠を秒で定義します。

# **cfgRacTuneSshPort**(読み取り **/** 書き込み)

メモ: このプロパティを変更するには、**DRAC 5** の設定権限が必要です。

#### 有効値

 $1~$  ~65535

#### デフォルト

22

#### 説明

RAC の SSH インタフェースに使用するポート番号を指定します。

# **cfgRacTuneTelnetPort**(読み取り **/** 書き込み)

**グ メモ: このプロパティを変更するには、DRAC 5 の設定権限が必要です。** 

#### 有効値

 $1~$  ~65535

#### デフォルト

23

## 説明

RAC の telnet インタフェースに使用するポート番号を指定します。

## **cfgRacTuneRemoteRacadmEnable**(読み取り **/** 書き込み)

メモ: このプロパティを変更するには、**DRAC 5** の設定権限が必要です。

## 有効値

1 (TRUE)

#### 0 (FALSE)

## デフォルト

1

## 説明

RAC のリモート RACADM インタフェースを有効または無効にします。

# **cfgRacTuneConRedirEncryptEnable**(読み取り **/** 書き込み)

メモ: このプロパティを変更するには、**DRAC 5** の設定権限が必要です。

#### 有効値

1 (TRUE)

0 (FALSE)

## デフォルト

0

#### 説明

コンソールリダイレクトのセッションでビデオを暗号化します。

## **cfgRacTuneConRedirPort**(読み取り **/** 書き込み)

メモ: このプロパティを変更するには、**DRAC 5** の設定権限が必要です。

## 有効値

 $1~$  ~65535

## デフォルト

5901

## 説明

RAC のコンソールリダイレクト動作中、キーボードとマウスのトラフィックに使用するポートを指定します。

メモ: このオブジェクトをアクティブにする前に DRAC 5 をリセットする必要があります。

**cfgRacTuneConRedirVideoPort**(読み取り **/** 書き込み)

メモ: このプロパティを変更するには、**DRAC 5** の設定権限が必要です。

## 有効値

 $1~$  ~65535

## デフォルト

5901

#### 説明

RAC のコンソールリダイレクト動作中、ビデオのトラフィックに使用するポートを指定します。

**シンチモ: このオブジェクトをアクティブにする前に DRAC 5 をリセットする必要があります。** 

## **cfgRacTuneAsrEnable**(読み取り **/** 書き込み)

メモ: このプロパティを変更するには、**DRAC 5** の設定権限が必要です。

# 有効値

0 (FALSE)

1 (TRUE)

## デフォルト

1

#### 説明
RAC のクラッシュ画面キャプチャ機能を有効または無効にします。

**シンモ: このオブジェクトをアクティブにする前に DRAC 5 をリセットする必要があります。** 

## **cfgRacTuneDaylightOffset**(読み取り **/** 書き込み)

メモ: このプロパティを変更するには、**DRAC 5** の設定権限が必要です。

### 有効値

 $0~60$ 

#### デフォルト

0

#### 説明

RAC 時間に使用する夏時間のオフセットを分単位で指定します。

## **cfgRacTuneTimezoneOffset**(読み取り **/** 書き込み)

メモ: このプロパティを変更するには、**DRAC 5** の設定権限が必要です。

### 有効値

-720~780

### デフォルト

0

### 説明

RAC 時間に使用するタイムゾーンのオフセットを GMT/UTC から分単位で指定します。アメリカ合衆国のタイムゾーンで一般に使用されるタイムゾーンオフセットを以下に示します。

-480(PST — 太平洋標準時)

-420 (MST — 山岳部標準時)

-360 (CST — 中央標準時)

-300 (EST —東部標準時)

### **cfgRacTuneWebserverEnable**(読み取り **/** 書き込み)

**グ メモ: このプロパティを**変更するには、DRAC 5 の設定権限が必要です。

### 有効値

0 (FALSE)

1 (TRUE)

### デフォルト

1

### 説明

RAC の Web サーバーを有効または無効にします。このプロパティを無効にすると、クライアントの Web ブラウザやリモート RACADM を使用して RAC にアクセスできなくなります。 このプロパ ティは telnet/ssh/ シリアルまたはローカル RACADM インタフェースには影響を与えません。

### **cfgRacTuneLocalServerVideo**(読み取り **/** 書き込み)

**グ メモ: このプロパティを変更するには、DRAC 5 の設定権限が必要です。** 

### 有効値

1(有効)

0(無効)

#### デフォルト

1

#### 説明

ローカルサーバービデオを有効(スイッチオン)または無効(スイッチオフ)にします。

### **cfgRacTuneLocalConfigDisable**

**グ メモ: このプロパティを変更するには、DRAC 5 の設定権限が必要です。** 

#### 有効値

1 (TRUE)

0 (FALSE)

#### デフォルト

0

### 説明

ローカルユーザーがローカル racadm または Dell OpenManage Server 管理ユーティリティを使って DRAC 5 を設定する機能を有効または無効にします。

## **cfgRacTuneCtrlEConfigDisable**

メモ: このプロパティを変更するには、**DRAC 5** の設定権限が必要です。

#### 有効値

1 (TRUE)

0 (FALSE)

#### デフォルト

0

#### 説明

ローカルユーザーが BIOS POST オプション ROM から DRAC 5 を設定できる機能を無効にする機能を有効または無効にします。

## **ifcRacManagedNodeOs**

このグループには、Managed Server オペレーティングシステムを記述するプロパティが格納されています。

このグループでは 1 つのインスタンスが使用できます。以下の各項では、このグループの各オブジェクトについて説明します。

### **ifcRacMnOsHostname (**読み取り **/** 書き込み**)**

メモ: このプロパティを変更するには、**DRAC 5** の設定権限が必要です。

#### 有効値

文字列。最大 255 文字。

### デフォルト

「」

### 説明

管理下システムのホスト名。

## **ifcRacMnOsOsName (**読み取り **/** 書き込み**)**

**シンモ: このプロパティを変更するには、DRAC 5 の設定権限が必要です。** 

### 有効値

文字列。最大 255 文字。

## デフォルト

「」

### 説明

管理下システムのオペレーティングシステム名。

## **cfgRacSecurity**

このグループは、RAC SSL 証明書署名要求(CSR)機能に関連するオプションを設定するために使用されます。このグループのプロパティは、RAC から CSR を生成する前に設定する必要があり<br>ます。

証明書署名要求の詳細については、RACADM **[sslcsrgen](file:///e:/software/smdrac3/drac5/om55/ja/ug/racugaa.htm#31790)** サブコマンドを参照してください。

### **cfgRacSecCsrCommonName**(読み取り **/** 書き込み)

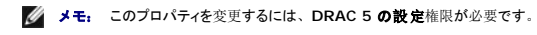

## 有効値

文字列。最大 254 文字。

### デフォルト

「」

### 説明

CSR 共通名 (CN) を指定します。

## **cfgRacSecCsrOrganizationName**(読み取り **/** 書き込み)

**グ メモ: このプロパティを変更するには、DRAC 5 の設定権限が必要です。** 

### 有効値

文字列。最大 254 文字。

### デフォルト

「」

## 説明

CSR 組織名(O)を指定します。

### **cfgRacSecCsrOrganizationUnit**(読み取り **/** 書き込み)

メモ: このプロパティを変更するには、**DRAC 5** の設定権限が必要です。

### 有効値

文字列。最大 254 文字。

### デフォルト

「」

### 説明

CSR 部門名 (OU) を指定します。

## **cfgRacSecCsrLocalityName**(読み取り **/** 書き込み)

**グ メモ: このプロパティを変更するには、DRAC 5 の設定権限が必要です。** 

### 有効値

文字列。最大 254 文字。

### デフォルト

「」

### 説明

CSR 地域(L)を指定します。

## **cfgRacSecCsrStateName**(読み取り **/** 書き込み)

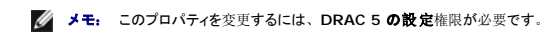

### 有効値

文字列。最大 254 文字。

### デフォルト

「」

### 説明

CSR 地域(L)を指定します。

### **cfgRacSecCsrCountryCode**(読み取り **/** 書き込み)

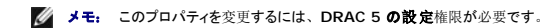

#### 有効値

文字列。最大 2 文字。

## デフォルト

「」

### 説明

CSR 国番号(CC)を指定します。

## **cfgRacSecCsrEmailAddr**(読み取り **/** 書き込み)

メモ: このプロパティを変更するには、**DRAC 5** の設定権限が必要です。

### 有効値

文字列。最大 254 文字。

### デフォルト

「」

### 説明

CSR の電子メールアドレスを指定します。

## **cfgRacSecCsrKeySize**(読み取り **/** 書き込み)

メモ: このプロパティを変更するには、**DRAC 5** の設定権限が必要です。

### 有効値

1024

2048

4096

### デフォルト

1024

#### 説明

CSR の非対称キーサイズを指定します。

## **cfgRacVirtual**

このグループには DRAC 5 仮想メディア機能を設定するためのパラメータが含まれています。このグループでは 1 つのインスタンスが使用できます。以下の各項では、このグループの各オブジェク<br>Hこついて説明します。

### **cfgVirMediaAttached**(読み取り **/** 書き込み)

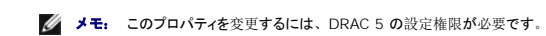

### 有効値

1 (TRUE)

0 (FALSE)

デフォルト

 $\,$  O  $\,$ 

### 説明

このオブジェクトは、USB バスを介して仮想デバイスをシステムに連結するために使用されます。 デバイスを連結すると、 サーバーはシステムに連結している有効な USB 大量ストレージデバイスを<br>認識するようになります。 これは、ローカル USB CDROM/ フロッピードライブをシステムの USB ポートに連結する場合と同じです。 デバイスを連絡すると、 DRAC5 の ウェブインタフェースまたは<br>CLI を使用して仮想デバイスにリモート

■ メモ: 変更を有効にするには、システムを再起動する必要があります。

### cfgVirAtapiSrvPort (読み取り / 書き込み)

<mark>◇</mark> メモ: このプロパティを変更するには、仮想メディアへのアクセス権限が必要です。

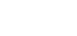

有効値

 $1~$  ~65535

#### デフォルト

3669

#### 説明

暗号化された仮想メディアと RAC との接続に使用されるポート番号を指定します。

## **cfgVirAtapiSrvPortSsl**(読み取り **/** 書き込み)

メモ: このプロパティを変更するには、**DRAC 5** の設定権限が必要です。

### 有効値

未使用のポート番号 0~65535 (10 進数)。

#### デフォルト

3669

#### 説明

SSL 仮想メディアの接続に使用されるポートを設定します。

# **cfgVirMediaKeyEnable**(読み取り **/** 書き込み)

メモ: このプロパティを変更するには、**DRAC 5** の設定権限が必要です。

#### 有効値

1 (TRUE)

0 (FALSE)

### デフォルト

0

### 説明

RAC の仮想メディアキー機能を有効または無効にします。

### **cfgVirMediaBootOnce**(読み取り **/** 書き込み)

メモ: このプロパティを変更するには、**DRAC 5** の設定権限が必要です。

#### 有効値

1(有効)

0(無効)

### デフォルト

0

### 説明

RAC 仮想メディアの一度のみ起動機能を有効または無効にします。ホストサーバーの再起動時にこのプロパティが有効であれば、デバイスに適切なメディアが取り付けられている場合に、仮想メデ イアデバイスから再起動が試行されます。

メモ: ブートワンス機能を有効にするには、BIOS 設定にアクセスし、システムの再起動中に起動順序を手動で変更します。

### **cfgFloppyEmulation**(読み取り **/** 書き込み)

**シンモ: このプロパティを変更するには、DRAC 5 の設定**権限が必要です。

#### 有効値

1 (True)

0 (False)

#### デフォルト

0

#### 説明

0 に設定されている場合、 仮想フロッピードライブは Windows オペレーティングシステムにより、リムーバブルディスクとして認識されます。 Windows オペレーティングシステムは列挙中に C: 以<br>降のドライブ文字を割り当てます。 1 に設定されている場合、 仮想フロッピードライブは Windows オペレーティングシステムにより、フロッピードライブとして認識されます。 Windows オペレーティ<br>ングシステムは A: ま

### **cfgActiveDirectory**

このグループには DRAC 5 Active Directory 機能を設定するためのパラメータが含まれています。

### **cfgADRacDomain**(読み取り **/** 書き込み)

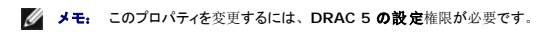

#### 有効値

空白文字を含まない印刷可能なテキスト文字列。最大 254 文字。

## デフォルト

「」

### 説明

DRAC が置かれている Active Directory ドメイン。

## **cfgADRacName**(読み取り **/** 書き込み)

**グ メモ: このプロパティを変更するには、DRAC 5 の設定権限が必要です。** 

### 有効値

空白文字を含まない印刷可能なテキスト文字列。最大 254 文字。

### デフォルト

「」

#### 説明

Active Directory フォレストに記録されている DRAC 名。

## **cfgADEnable**(読み取り **/** 書き込み)

メモ: このプロパティを変更するには、**DRAC 5** の設定権限が必要です。

### 有効値

1 (TRUE)

0 (FALSE)

## デフォルト

 $\circ$ 

### 説明

RAC で Active Directory によるユーザー認証を有効または無効にします。このプロパティを無効にすると、ユーザーログインにローカルの RAC 認証が使用されます。

## **cfgADSpecifyServerEnable**(読み取り **/** 書き込み)

**グ メモ: このプロパティを変更するには、DRAC 5 の設定**権限が必要です。

### 有効値

1 または 0 (TRUE または FALSE)

### デフォルト

 $\,$  0  $\,$ 

### 説明

1 (True) を選択すると、LDAP または グローバルカタログサーバーを指定できます。0 (False) を選択すると、これを指定できません。

### **cfgADDomainController**(読み取り **/** 書き込み)

メモ: このプロパティを変更するには、**DRAC 5** の設定権限が必要です。

### 有効値

有効な IP アドレスまたは完全修飾ドメイン名 (FQDN)

### デフォルト

デフォルト値なし

### 説明

DRAC 5 はここで指定した値を使って LDAP サーバーでユーザー名を探します。

## **cfgADGlobalCatalog**(読み取り **/** 書き込み)

**シンモ: このプロパティを変更するには、DRAC 5 の設定権限が必要です。** 

### 有効値

有効な IP アドレスまたは FQDN

### デフォルト

デフォルト値なし

### 説明

DRAC 5 はここで指定した値を使ってグローバルカタログサーバーでユーザー名を探します。

#### cfgAODomain(読み取り / 書き込み)

メモ: このプロパティを変更するには、**DRAC 5** の設定権限が必要です。

### 有効値

有効な IP アドレスまたは FQDN

### 形式

<ドメイン>:<IP または FQDN>

### デフォルト

デフォルト値なし

### 説明

DRAC 5 では、ここで指定した値からユーザー名の関連オブジェクトが検索されます。

## **cfgADSmartCardLogonEnable**(読み取り **/** 書き込み)

**グ メモ: このプロパティを**変更するには、DRAC 5 の設定権限が必要です。

### 有効値

1 (TRUE)

0 (FALSE)

### デフォルト

0

#### 説明

DRAC 5 へのスマートカードによるログオンを有効または無効にします。

## **cfgADCRLEnable**(読み取り **/** 書き込み)

メモ: このプロパティを変更するには、**DRAC 5** の設定権限が必要です。

### 有効値

1 (TRUE)

0 (FALSE)

#### デフォルト

 $\,$  0  $\,$ 

#### 説明

Active Directory ベースのスマートカードユーザー用の証明書失効リスト (CRL) を有効または無効にします。

## **cfgADAuthTimeout**(読み取り **/** 書き込み)

**グ メモ: このプロパティを変更するには、DRAC 5 の設定権限が必要です。** 

### 有効値

15~300

### デフォルト

120

### 説明

Active Directory 認証要求の完了がタイムアウトになるまでの時間を秒で指定します。

**cfgADRootDomain**(読み取り **/** 書き込み)

**シンモ: このプロパティを変更するには、DRAC 5 の設定権限が必要です。** 

### 有効値

空白文字を含まない印刷可能なテキスト文字列。最大 254 文字。

## デフォルト

「」

### 説明

ドメインフォレストのルートドメイン。

## **cfgADType**(読み取り **/** 書き込み)

**グ メモ: このプロパティを**変更するには、DRAC 5 の設定権限が必要です。

### 有効値

1 = Active Directory で拡張スキーマを有効にします。

2 = Active Directory で標準スキーマを有効にします。

### デフォルト

1 = 拡張スキーマ

### 説明

Active Directory と併用するスキーマタイプを指定します。

## **cfgADSSOEnable**(読み取り **/** 書き込み)

**グ メモ: このプロパティを変更するには、DRAC 5 の設定権限が必要です。** 

### 有効値

1 (TRUE)

0 (FALSE)

### デフォルト

0

RAC で Active Directory のシングルサインオン認証を有効または無効にします。

## **cfgStandardSchema**

このグループには標準スキーマ設定値を設定するためのパラメータが含まれています。

## **cfgSSADRoleGroupIndex**(読み取り専用)

### 有効値

1~5 の整数。

### 説明

Active Directory で記録したロールグループのインデックス。

### **cfgSSADRoleGroupName**(読み取り **/** 書き込み)

**グ メモ: このプロパティを変更するには、DRAC 5 の設定権限が必要です。** 

### 有効値

空白文字を含まない印刷可能なテキスト文字列。最大 254 文字。

### デフォルト

(空白)

#### 説明

Active Directory フォレストで記録したロールグループの名前。

## **cfgSSADRoleGroupDomain**(読み取り **/** 書き込み)

メモ: このプロパティを変更するには、**DRAC 5** の設定権限が必要です。

### 有効値

#### 説明

<span id="page-88-1"></span>空白文字を含まない印刷可能なテキスト文字列。最大 254 文字。

### デフォルト

(空白)

#### 説明

ロールグループが置かれている Active Directory ドメイン。

## **cfgSSADRoleGroupPrivilege**(読み取り **/** 書き込み)

メモ: このプロパティを変更するには、**DRAC 5** の設定権限が必要です。

### 有効値

**0x00000000**~**0x000001ff**

### デフォルト

(空白)

### 説明

表 [B-4](#page-88-0) のビットマスク番号を使って、ロールグループのロールベースの権限を設定します。

### <span id="page-88-0"></span>表 **B-4** ロールグループの特権のビットマスク

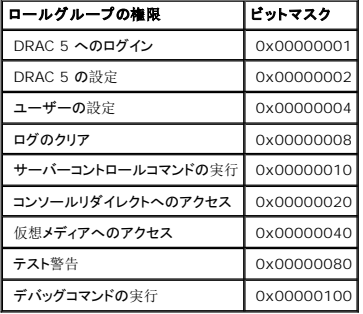

## **cfgIpmiSerial**

このグループは、BMC の IPMI シリアルインタフェースの設定に使用されるプロパティを指定します。

### **cfgIpmiSerialConnectionMode**(読み取り **/** 書き込み)

**グ メモ: このプロパティを**変更するには、DRAC 5 の設定権限が必要です。

### 有効値

0(ターミナル)

1(基本)

### デフォルト

#### 説明

1

DRAC 5 **cfgSerialConsoleEnable** プロパティを 0 (無効) に設定すると、DRAC 5 のシリアルポートが IPMI のシリアルポートになります。このプロパティによって、IPMI 定義のシリアルポ<br>一トのモードが決まります。

基本モードの場合、ポートはシリアルクライアントのアプリケーションプログラムと通信するためにバイナリデータを使用します。ターミナルモードでは、ポートは非プログラム式 ASCII 端末が接続して<br>いると想定し、ごく単純なコマンドの入力を許可します。

### **cfgIpmiSerialBaudRate**(読み取り **/** 書き込み)

**グ メモ: このプロパティを変更するには、DRAC 5 の設定権限が必要です。** 

### 有効値

9600、19200、57600、115200

### デフォルト

57600

#### 説明

IPMI を介したシリアル接続のボーレートを指定します。

### **cfgIpmiSerialChanPrivLimit**(読み取り **/** 書き込み)

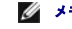

**グ メモ:** このプロパティを変更するには、DRAC 5 の設定権限が必要です。

### 有効値

```
2(ユーザー)
```
3(オペレータ)

4(システム管理者)

### デフォルト

4

### 説明

IPMI シリアルチャネルで許可される最大権限レベルを指定します。

## **cfgIpmiSerialFlowControl**(読み取り **/** 書き込み)

メモ: このプロパティを変更するには、**DRAC 5** の設定権限が必要です。

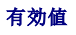

0 (なし)

1 (CTS/RTS)

2 (XON/XOFF)

### デフォルト

1

### 説明

IPMI シリアルポートのフロー制御の設定を指定します。

### **cfgIpmiSerialHandshakeControl**(読み取り **/** 書き込み)

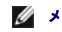

メモ: このプロパティを変更するには、**DRAC 5** の設定権限が必要です。

### 有効値

0 (FALSE)

1 (TRUE)

### デフォルト

1

## 説明

IPMI ターミナルモードのハンドシェイク制御を有効または無効にします。

## **cfgIpmiSerialLineEdit**(読み取り **/** 書き込み)

メモ: このプロパティを変更するには、**DRAC 5** の設定権限が必要です。

### 有効値

0 (FALSE)

1 (TRUE)

### デフォルト

1

### 説明

IPMI シリアルインタフェースのライン編集を有効または無効にします。

## **cfgIpmiSerialEchoControl**(読み取り **/** 書き込み)

メモ: このプロパティを変更するには、**DRAC 5** の設定権限が必要です。

### 有効値

0 (FALSE)

1 (TRUE)

### デフォルト

1

IPMI シリアルインタフェースのエコー制御を有効または無効にします。

## **cfgIpmiSerialDeleteControl**(読み取り **/** 書き込み)

メモ: このプロパティを変更するには、**DRAC 5** の設定権限が必要です。

### 有効値

0 (FALSE)

1 (TRUE)

### デフォルト

 $\,$  0  $\,$ 

#### 説明

IPMI シリアルインタフェースのエコー削除制御を有効または無効にします。

# **cfgIpmiSerialNewLineSequence**(読み取り **/** 書き込み)

メモ: このプロパティを変更するには、**DRAC 5** の設定権限が必要です。

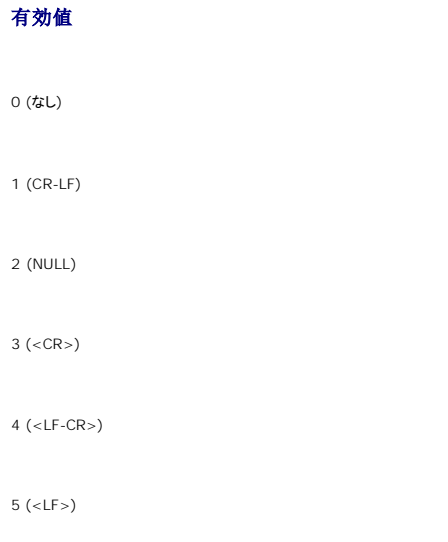

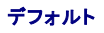

1

```
IPMI シリアルインタフェースの改行シーケンスの仕様を指定します。
```
## **cfgIpmiSerialInputNewLineSequence**(読み取り **/** 書き込み)

メモ: このプロパティを変更するには、**DRAC 5** の設定権限が必要です。

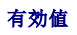

0 (<ENTER>)

1 (NULL)

### デフォルト

1

### 説明

IPMI シリアルインタフェースの入力改行シーケンスの仕様を指定します。

## **cfgIpmiSol**

このグループは、システムのシリアルオーバー LAN 機能の設定に使用されます。

## **cfgIpmiSolEnable**(読み取り **/** 書き込み)

**グ メモ: このプロパティを変更するには、DRAC 5 の設定権限が必要です。** 

### 有効値

0 (FALSE)

1 (TRUE)

### デフォルト

1

シリアルオーバー(SOL)を有効または無効にします。

### **cfgIpmiSolBaudRate**(読み取り **/** 書き込み)

メモ: このプロパティを変更するには、**DRAC 5** の設定権限が必要です。

### 有効値

9600、19200、57600、115200

### デフォルト

57600

### 説明

シリアルオーバー LAN 通信のボーレート。

## **cfgIpmiSolMinPrivilege**(読み取り **/** 書き込み)

**グ メモ: このプロパティを変更するには、DRAC 5 の設定権限が必要です。** 

### 有効値

 $2(1 - f -)$ 

3(オペレータ)

4(システム管理者)

#### デフォルト

4

### 説明

シリアルオーバー LAN アクセスに必要な最小限の権限レベルを指定します。

## **cfgIpmiSolAccumulateInterval**(読み取り **/** 書き込み)

メモ: このプロパティを変更するには、**DRAC 5** の設定権限が必要です。

### 有効値

 $1~\sim$  255

#### デフォルト

10

### 説明

SOL 文字データパケットの一部を送信する前に通常 BMC が待機する時間を指定します。この値は 1 を基準に 5 ms 間隔で増分されます。

## **cfgIpmiSolSendThreshold**(読み取り **/** 書き込み)

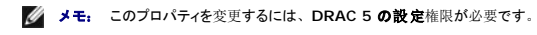

### 有効値

 $1~^{\sim}$ 255

### デフォルト

255

### 説明

SOL しきい値の限界値。

## **cfgIpmiLan**

このグループは、システムの IPMIオーバー LAN 機能の設定に使用されます。

### **cfgIpmiLanEnable**(読み取り **/** 書き込み)

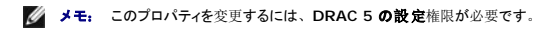

### 有効値

0 (FALSE)

1 (TRUE)

### デフォルト

1

## 説明

IPMI オーバー LAN インタフェース を有効または無効にします。

## **cfgIpmiLanPrivLimit**(読み取り **/** 書き込み)

メモ: このプロパティを変更するには、**DRAC 5** の設定権限が必要です。

## 有効値

2 $(1 - f)$ 

3(オペレータ)

4(システム管理者)

### デフォルト

0

## 説明

IPMI オーバー LAN アクセスに許可される最大権限レベルを指定します。

## **cfgIpmiLanAlertEnable**(読み取り **/** 書き込み)

メモ: このプロパティを変更するには、**DRAC 5** の設定権限が必要です。

## 有効値

0 (FALSE)

1 (TRUE)

デフォルト

1

グローバル電子メール警告を有効または無効にします。このプロパティは個々の電子メール警告の有効 / 無効プロパティすべてに優先されます。

## **cfgIpmiEncryptionKey**(読み取り **/** 書き込み)

**シンモ: このプロパティを変更するには、DRAC 5 の設定権限とシステム**管理者権限が必要です。

### 有効値

空白文字を含まない 0~20 文字の16 進数文字列。

#### デフォルト

「00000000000000000000」

### 説明

IPMI 暗号化キー。

## **cfgIpmiPetCommunityName**(読み取り **/** 書き込み)

メモ: このプロパティを変更するには、**DRAC 5** の設定権限が必要です。

### 有効値

最大 18 バイトの文字列。

### デフォルト

「public」

### 説明

トラップの SNMP コミュニティ名。

### **cfgIpmiPef**

このグループは、管理下サーバーで使用可能なプラットフォームイベントフィルタの設定に使用されます。

イベントフィルタは、管理下システムで重大なイベントが発生したときにトリガされる処置に関するポリシーを制御するために使用できます。

## cfgIpmiPefName (読み取り専用)

## 有効値

文字列。最大 255 文字。

## デフォルト

インデックスフィルタの名前。

#### 説明

プラットフォームイベントフィルタの名前を指定します。

## cfgIpmiPefIndex (読み取り専用)

### 有効値

 $1~17$ 

### デフォルト

プラットフォームイベントフィルタオブジェクトのインデックス値。

### 説明

特定のプラットフォームイベントフィルタのインデックスを指定します。

## **cfgIpmiPefAction**(読み取り **/** 書き込み)

メモ: このプロパティを変更するには、**DRAC 5** の設定権限が必要です。

### 有効値

0 (なし)

1 (電源を切る)

2 (リセット)

3 (電源を入れ直す)

#### デフォルト

0

説明

警告がトリガされたときに管理下システムで実行する処置を指定します。

## **cfgIpmiPefEnable**(読み取り **/** 書き込み)

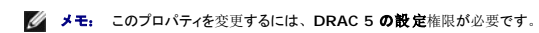

#### 有効値

0 (FALSE)

1 (TRUE)

### デフォルト

1

#### 説明

特定のプラットフォームイベントフィルタを有効または無効にします。

## **cfgIpmiPet**

このグループは、管理下システムのプラットフォームイベントトラップの設定に使用されます。

### **cfgIpmiPetIndex**(読み取り **/** 書き込み)

メモ: このプロパティを変更するには、**DRAC 5** の設定権限が必要です。

### 有効値

 $1~\sim$  4

### デフォルト

適切なインデックス値。

### 説明

トラップに対応するインデックスの固有の識別子。

## **cfgIpmiPetAlertDestIpAddr**(読み取り **/** 書き込み)

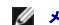

メモ: このプロパティを変更するには、**DRAC 5** の設定権限が必要です。

### 有効値

有効な IP アドレスを表す文字列。例:192.168.0.67

### デフォルト

0.0.0.0

### 説明

ネットワーク上でのトラップレシーバの送信先 IP アドレスを指定します。トラップレシーバは、管理下システムでイベントがトリガされたときに SNMP トラップを受信します。

## **cfgIpmiPetAlertEnable**(読み取り **/** 書き込み)

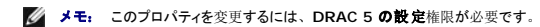

#### 有効値

0 (FALSE)

1 (TRUE)

### デフォルト

1

### 説明

個々のトラップを有効または無効にします。

and the control of the control of 日次[ページに](file:///e:/software/smdrac3/drac5/om55/ja/ug/index.htm)戻る

[目次ページに戻る](file:///E:/Software/smdrac3/drac5/om55/ja/ug/index.htm)

### サポートされている **RACADM** インタフェース **Dell™ Remote Access Controller 5** ファームウェアバージョン **1.40** ユーザーズガイド

以下の表に、RACADM サブコマンドとそれに対応するインタフェースのサポートについての概要を示します。

### 表 **C-1 RACADM** サブコマンドのインタフェースサポート

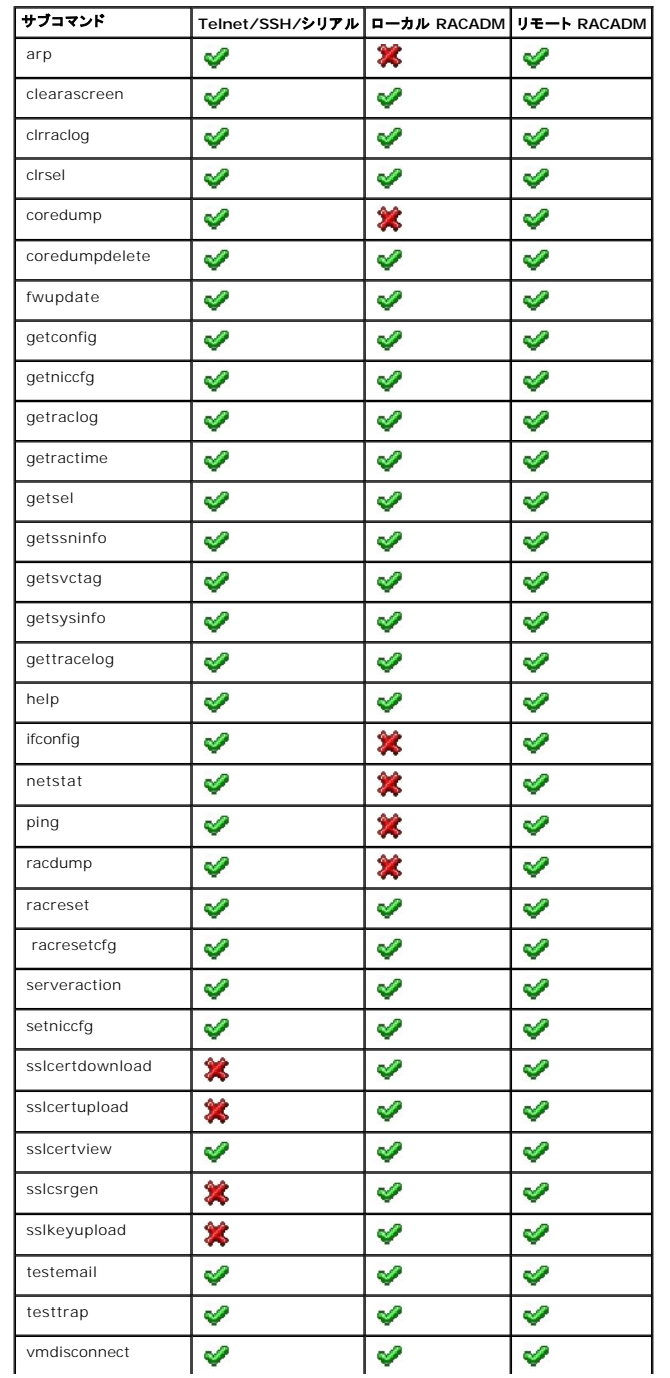

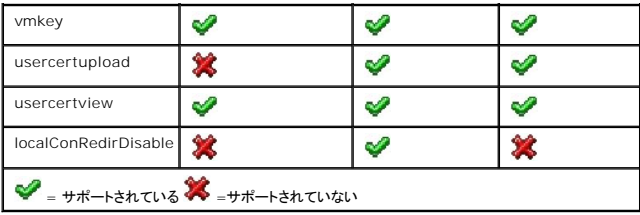

日次ページに戻る

[目次ページに戻る](file:///E:/Software/smdrac3/drac5/om55/ja/ug/index.htm)

## **DRAC 5** 概要

**Dell™ Remote Access Controller 5** ファームウェアバージョン **1.40** ユーザーズガイド

- [このリリースの](#page-104-0) DRAC 5 の新機能
- DRAC 5 [仕様と機能](#page-104-1)
- [その他のマニュアル](#page-106-0)

Dell™ Remote Access Controller 5(DRAC 5)は、Dell システムのリモート管理機能、クラッシュしたシステムのリカバリ、電源制御機能などを提供するシステム管理ハードウェアおよびソフトウ<br>ェアソリューションです。

DRAC 5 を取り付けると、システムのベースボード管理コントローラ(BMC)と通信することで、電圧、温度、侵入、ファン速度に関する警告やエラーを電子メールで通知するように設定できます。また、イ<br>ベントデータと最新のクラッシュ画面(Microsoft® Windows® オペレーティングシステムを実行しているシステムのみ)もログに記録するので、システムクラッシュの原因解明に役立ちます。

DRAC 5 には独自のマイクロプロセッサとメモリが搭載されており、電源は取り付け先のシステムから取り込みます。DRAC 5 はシステムに既に組み込まれている場合と、キットとして別途配布される 場合があります。

DRAC 5 を使い始めるには、「DRAC 5 [の使い始めに」](file:///E:/Software/smdrac3/drac5/om55/ja/ug/racugc2.htm#1054457)を参照してください。

## <span id="page-104-0"></span>このリリースの **DRAC 5** の新機能

このリリースの DRAC 5 ファームウェアバージョン 1.40 は次の機能をサポートしています。

- 1 Smart Card を使用した Microsoft Active Directory® の認証サポートが可能になります。
- <sup>l</sup> シングルサインオンを使用して DRAC5 にログインできます。
- <sup>l</sup> 消費電力を監視するセンサーを搭載しています。DRAC5 はこのデータを使用してシステムの消費電力をグラフや統計で表します。
- <sup>l</sup> ビデオ再生機能を提供しているので、管理者は POST および管理下システムのオペレーティングシステム起動ログを確認できます。
- 1 SM-CLP のサポートが強化されました。

## <span id="page-104-1"></span>**DRAC 5** 仕様と機能

図[1-1](#page-104-2) に DRAC 5 のハードウェアを示します。

#### <span id="page-104-2"></span>図 **1-1 DRAC 5** ハードウェア機能

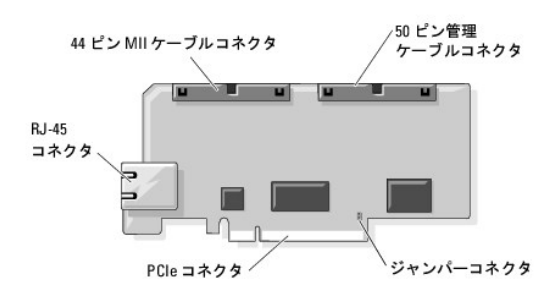

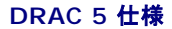

### <span id="page-105-3"></span>電源仕様

表 [1-1](#page-105-0)に DRAC 5 の電源要件を示します。

#### <span id="page-105-0"></span>表 **1-1 DRAC 5** の電源仕様

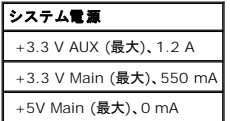

コネクタ

メモ: DRAC 5 ハードウェアの取り付け手順については、システムに付属の『 リモートアクセスカードの取り付け 』マニュアルまたは『取り付けとトラブルシューティングガイド 』を参照してくださ<br>い。

DRAC 5 にはオンボード 10/100 Mbps RJ-45 NIC、50 ピン管理ケーブル、44 ピン MII ケーブルが含まれています。DRAC 5 のケーブルコネクタについては、図[1-1](#page-104-2)を参照してください。

50 ピン管理ケーブルは DRAC へのメインインタフェースで、USB、シリアル、ビデオ、内蔵回路(12C)バスに接続しています。44 ピン MII ケーブルは DRAC NIC をシステムのマザーボードに接続<br>します。 RJ-45 コネクタは、DRAC が**専用 NIC** モードに設定されている場合に、帯域外の接続に DRAC NIC を接続します。

管理ケーブルと MII ケーブルを使用すると、必要に応じて [DRAC](file:///E:/Software/smdrac3/drac5/om55/ja/ug/racugc4.htm#88668) を 3 通りのモードに設定できます。詳細については、「DRAC モード」を参照してください。

#### **DRAC 5** ポート

<u>表 [1-2](#page-105-1)</u> に、サーバーの接続を受信する DRAC 5 が使用するポートを示します。<u>表 [1-3](#page-105-2)</u> に、DRAC 5 がクライアントとして使用するポートを示します。この情報は、ファイアウォールを開いて DRAC 5<br>にリモートアクセスするときに必要です。

#### <span id="page-105-1"></span>表 **1-2 DRAC 5** サーバー受信ポート

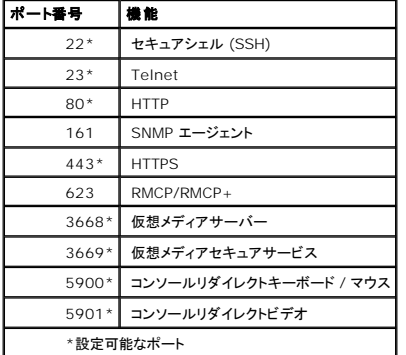

#### <span id="page-105-2"></span>表 **1-3 DRAC 5** クライアントのポート

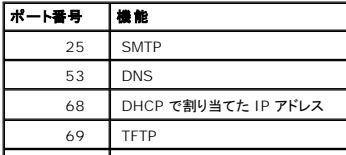

<span id="page-106-2"></span>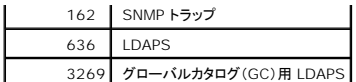

#### 対応リモートアクセス接続

表 [1-4](#page-106-1) は接続機能のリストです。

#### <span id="page-106-1"></span>表 **1-4** 対応リモートアクセス接続

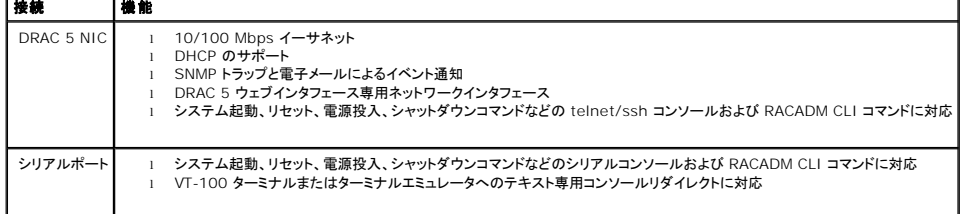

#### **DRAC 5** の標準機能

DRAC は次の機能を提供しています。

- <sup>l</sup> スマートカードログオンによる 2 要素認証。2 要素認証は、ユーザーが持つもの(スマートカード)とユーザーが知っているもの (PIN) に基づきます。
- <sup>l</sup> Microsoft Active Directory(オプション)またはハードウェアに保存されているユーザー ID とパスワードによるユーザー認証
- l システム管理者が各ユーザーに特定の特権を設定できる役割ベースの権限
- <sup>l</sup> ウェブインタフェースまたは RACADM CLI を使用したユーザー ID とパスワードの設定
- <sup>l</sup> 動的ドメイン名サービス (DNS) 登録
- <sup>l</sup> ウェブベースのインタフェース、シリアル、リモート RACADM または telnet 接続によるリモートシステム管理および監視機能
- <sup>l</sup> Active Directory 認証のサポート 標準スキーマと拡張スキーマの使用によって DRAC 5 ユーザー ID とパスワードをすべて一元化
- 1 コンソールリダイレクト リモートシステムキーボード、ビデオ、マウス機能の提供
- 1 仮想メディアー 管理下システムから管理ステーション上のメディアドライブへのアクセスを提供
- ι システムイベントログへのアクセス システムイベントログ (SEL)、DRAC 5 ログ、オペレーティングシステム状態とは独立なシステムのクラッシュまたは無応答状態の最新クラッシュ画面へ<br> のアクセスを提供
- <sup>l</sup> Dell OpenManage ソフトウェアとの連携 DRAC5 ウェブベースのインタフェースを Dell OpenManage Server Administrator または IT Assistant から起動可能
- l RAC 警告 専用、フェールオーパー機能付き共有、または 共有 NIC 設定を使って電子メールメッセージまたはSNMP トラップにより管理下ノードに関する問題を通知
- <sup>l</sup> ローカルおよびリモート設定 RACADM コマンドラインユーティリティを使ってローカルおよびリモート設定が可能
- <sup>l</sup> リモート電源管理 管理コンソールからシャットダウンやリセットなどのリモート電源管理機能を提供
- <sup>l</sup> IPMI 対応
- <sup>l</sup> LAN と SM-CLP 上で IPMI を使用する規格ベースの管理。
- <sup>l</sup> 消費電力を監視するセンサー。DRAC5 はこのデータを使用してシステムの消費電力をグラフや統計で表します。
- <sup>l</sup> セキュアソケットレイヤー (SSL) 暗号化 ウェブベースのインタフェースを介したセキュアなリモートシステム管理を提供
- 1 パスワードレベルのセキュリティ管理 ー リモートシステムへの無許可のアクセスを防止
- 1 ロールベースの権限 さまざまなシステム管理タスクの権限を割り当て

## <span id="page-106-0"></span>その他のマニュアル

この『ユーザーズガイド』に加えて、次のマニュアルにもシステムの DRAC 5 のセットアップと操作に関する情報が記載されています。

- l DRAC オンラインヘルプけ、ウェブベースのインタフェースの使い方を説明しています。
- 1 『Dell OpenManage™ IT Assistant ユーザーズガイド』には、IT Assistant に関する情報が記載されています。
- 1 『Dell OpenManage Server Administrator ユーザーズガイド』には、Server Administrator のインストールと使用方法について記載されています。
- ı 『Dell OpenManage Server Administrator SNMP リファレンスガイド』では、Server Administrator SNMP の管理情報ベース(MIB)について説明しています。MIB は、標準の MIB<br> を拡張してシステム管理エージェントの機能を指定する変数を定義します。
- <sup>l</sup> 『Dell OpenManage ベースボード管理コントローラユーティリティユーザーズガイド』 には、ベースボード管理コントローラ (BMC)の設定方法、BMC 管理ユーティリティを使った管理システ ムの設定方法、BMC に関する追加情報が記載されています。
- <sup>l</sup> 『Dell アップデートパッケージユーザーズガイド』では、システムアップデート戦略の一部として使用するDell アップデートパッケージの入手方法と使用法に関する情報を記載しています。
- <sup>l</sup> 『Dell システムソフトウェアサポートマトリックス』には、各種の Dell システム、これらのシステムでサポートされているオペレーティングシステム、これらのシステムにインストールできる Dell OpenManage コンポーネントについての情報が記載されています。

次のシステムマニュアルにも、DRAC 5 がインストールされているシステムに関する詳細情報が記載されています。

- <sup>l</sup> 『製品情報ガイド』には、安全と規制に関する説明が記載されています。規制の詳細については、**www.dell.com/regulatory\_compliance** にある Regulatory Compliance(法規 制の遵守)ホームページを参照してください。保証情報については、本書に含まれている場合と、別のマニュアルが付属する場合があります。
- l ラックソリューションに付属の『ラック取り付けガイド』と『ラックの取り付け手順』では、システムにラックを取り付ける方法を説明しています。
- 1 『はじめに』では、システムの機能、システムのセットアップ、および技術仕様の概要を説明しています。
- 1 『ハードウェアオーナーズマニュアル』では、システムの機能、トラブルシューティングの方法、およびコンポーネントの取り付け方や交換方法について説明しています。
- l システム管理ソフトウェアのマニュアルでは、ソフトウェアの機能、動作条件、インストール、および基本操作について説明しています。
- <sup>l</sup> OS のマニュアルでは、OS ソフトウェアのインストール手順(必要な場合)や設定方法、および使い方について説明しています。
- 1 システムとは別に購入されたコンポーネントのマニュアルでは、購入されたオプション装置の取り付けや設定について説明しています。
- 1 システム、ソフトウェア、またはマニュアルの変更について記載されたアップデート情報がシステムに付属していることがあります。

メモ: アップデート情報には他の文書より優先される情報が含まれていることがあるので、必ず最初にお読みください。

<sup>l</sup> リリースノートまたは readme ファイルには、システムやマニュアルに加えられたアップデートの情報や、上級ユーザーや技術者のための高度な技術情報が記載されています。

[目次ページに戻る](file:///E:/Software/smdrac3/drac5/om55/ja/ug/index.htm)
### <span id="page-108-3"></span>[目次ページに戻る](file:///E:/Software/smdrac3/drac5/om55/ja/ug/index.htm)

# 仮想メディアの使用と設定

**Dell™ Remote Access Controller 5** ファームウェアバージョン **1.40** ユーザーズガイド

- [概要](#page-108-0)
- [仮想メディアプラグインのインストール](#page-109-0)
- [仮想メディアの実行](#page-109-1)
- [仮想フラッシュの使用](#page-112-0)
- [仮想メディアコマンドラインインタフェースユーティリティの使用](#page-114-0)
- VM-CLI [を使ってオペレーティングシステムを展開する](#page-118-1)
- [作業を開始する前に](#page-118-0)
- [起動イメージファイルの作成](#page-119-0)
- [導入の準備](#page-119-1)
- [オペレーティングシステムの導入](#page-120-0)
- よくあるお問い合わせ (FAQ)

# <span id="page-108-0"></span>概要

仮想メディア機能は、ネットワーク上のどこからでも標準メディアを使用できる仮想 CD ドライブを管理下システムに提供します。図[10-1](#page-108-1) に、仮想メディアの全体的なアーキテクチャを示します。

### <span id="page-108-1"></span>図 **10-1** 仮想メディアの全体的なアーキテクチャ

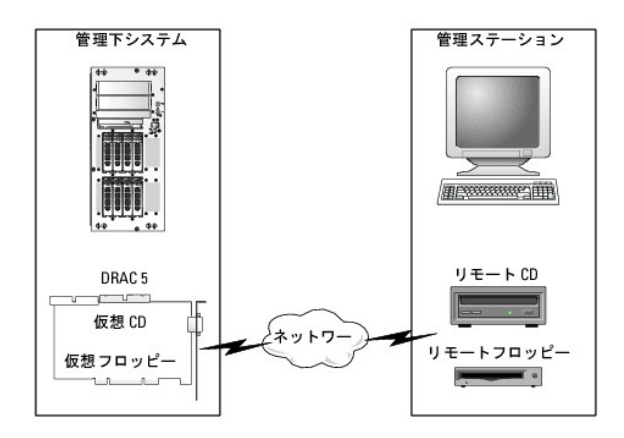

仮想メディアを使うと、リモートからの管理下システムの起動、アプリケーションのインストール、ドライバのアップデートから新しいオペレーティングシステムのインストールまで、システム管理者はリモー<br>トの仮想 CD/DVD とディスケットドライブから実行することができます。

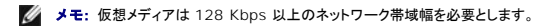

管理下システムには DRAC 5 カードが取り付けられています。DRAC 5 には仮想 CD とフロッピードライブが組み込まれており、これらは DRAC 5 ファームウェアで制御されます。これらの 2 つの デバイスは、仮想メディアが接続されているか切断されているかにかかわらず、常に管理下システムのオペレーティングシステムと BIOS にあります。

管理ステーションは物理的なメディアまたはイメージファイルをネットワークを介して提供します。RAC ブラウザを最初に起動して仮想メディアページにアクセスするとき、仮想メディアプラグインが DRAC 5 ウェブサーバーからダウンロードされ、管理ステーションに自動的にインストールされます。仮想メディア機能が正しく機能するためには、管理ステーションに仮想メディアプラグインがインスト<br>ールされていることが必要です。

仮想メディアを接続すると、管理下システムからの仮想 CD/フロッピードライブへのアクセス要求はすべてネットワーク経由で管理ステーションへ送られます。仮想メディアの接続は、仮想デバイスにメ<br>ディアを挿入する場合と全く同等です。仮想メディアが接続されていないときは、管理下システム上の仮想デバイスはドライブにメディアを取り付けることなく 2 台のドライブとして動作します。

表 [10-1](#page-108-2) n、サポートされている仮想フロッピーと仮想オプティカルドライブを示します。

■ メモ: 接続中に仮想メディアを変更すると、システム起動順序が停止する場合があります。

<span id="page-108-2"></span>表 **10-1** サポートされているドライブ接続

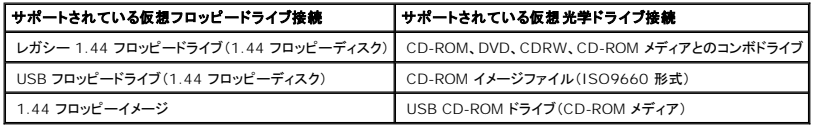

# <span id="page-109-0"></span>仮想メディアプラグインのインストール

仮想メディア機能を使用するには、管理ステーションに仮想メディアブラウザのブラグインがインストールされていることが必要です。DRAC 5 ユーザーインタフェースを開いて仮想メディアページを開く<br>と、ブラウザが自動的にプラグインをダウンロードします(必要な場合)。プラグインが正常にインストールされると、仮想ドライブに接続されているフロッピーディスクと光ディスクのリストが仮想メディアペ<br>ージに表示されます。

# **Windows** ベースの管理ステーション

Microsoft Windows オペレーティングシステムを実行している管理ステーションで仮想メディア機能を実行するには、対応バージョンの Internet Explorer と ActiveX Control プラグインをイン ストールします。ブラウザのセキュリティを 中 以下に設定し、Internet Explorer が署名付き ActiveX コントロールをダウンロードできるようにします。

詳細情報は、デルサポートサイト **support.dell.com** にある『Dell システムソフトウェアサポートマトリックス』を参照してください。

仮想メディア機能をインストールして使用するには、管理者権限も必要です。ActiveX コントロールをインストールする前に、Internet Explorer でセキュリティ警告が表示される場合があります。 ActiveX コントロールのインストールを実行するには、表示されるセキュリティ警告に答えて ActiveX コントロールを許可します。

# **Linux** ベースの管理ステーション

Linux オペレーティングシステムを実行している管理システムで仮想メディア機能を実行するには、対応バージョンの Mozilla または Firefox をインストールします。仮想メディアプラグインがインスト<br>ールされていないか、またはより新しいバージョンがあれば、インストール中に管理ステーションにこのブラグインをインストールしてよいかを確認するダイアログボックスが表示されます。ブラウザを実行<br>しているユーザーがブラウザのディレクトリツ

詳細情報は、デルサポートサイト **support.dell.com** にある『Dell システムソフトウェアサポートマトリックス』を参照してください。

# <span id="page-109-1"></span>仮想メディアの実行

**● 注意**: 仮想メディアセッションの実行中には racreset コマンドを使用しないでください。データの喪失を始め、望ましくない結果が起きる可能性があります。

仮想メディアを使うと、フロッピーイメージやドライブを「仮想化することができ、管理コンソール上のフロッピーイメージ、フロッピードライブ、または光ドライブがリモートシステム上で使用可能なドライブに なります。

# サポートされている仮想メディア設定

フロッピードライブと光ドライブ 1 台ずつの仮想メディアを有効にできます。1 度に仮想化できるのは各メディアタイプのドライブ 1 台のみです。

サポートされているフロッピードライブには 1 つのフロッピーイメージまたは 1 つの空きフロッピードライブがあります。サポートされている光ドライブには、最大 1 台の空き光ドライブまたは 1 つの ISO イメージファイルがあります。

## ウェブユーザーインタフェースを使った仮想メディアの実行**R**

### 仮想メディアの接続

1. 管理ステーションで対応ウェブブラウザを開きます。詳細については、デルサポートサイト **support.dell.com** にある Dell システムソフトウェア を参照してください。

コンソールリダイレクトと仮想メディアは 32 ビットのウェブブラウザしかサポートしていません。 64 ビットのウェブブラウザを使用すると、予期しない結果やエラーが生じることがあります。

- 2. DRAC 5 に接続し、ログインします。 詳細については、[「ウェブベースインタフェースへのアクセス」](file:///E:/Software/smdrac3/drac5/om55/ja/ug/racugc4.htm#87549)を参照してください。
- 3. メディア タブをクリックして、仮想メディア をクリックします。

仮想メディア ページが開いて、仮想化できるクライアントドライブが表示されます。

■ メモ: このデバイスは仮想フロッピーとして仮想化できるので、フロッピーイメージファイル が フロッピードライブ (該当する場合)の下に表示されることがあります。1 台のオプティカ ルドライブと 1 つのフロッピーを同時に選択するか、 1 台のドライブだけを選択することができます。

■ メモ: 管理下システム上の仮想デバイスドライブ文字は、管理ステーション上の物理ドライブ文字とは一致しません。

- 4. 仮想メディアプラグインをインストールするように指示されたら、指示に従ってインストールしてください。
- 5. ■性 ボックスで、次の手順を実行します。
	- a. 値 列で、接続 **/** 切断 状態値が 接続 になっていることを確認します。

値が 切断 であれば、次の手順を実行します。

- 1 メディア タブで、設定 をクリックします。
- 1 値仮想メディアの接続 列で、チェックボックスが選択されていることを確認します。
- 1 変更の適用 をクリックします。
- 1 仮想メディア タブで、仮想メディア をクリックします。
- <sup>l</sup> 値 列で、接続 **/** 切断 状態値が 接続 になっていることを確認します。
- b. **現在の状態**値が、**未接続**であることを確認します。値 フィールドに 接続 と表示されている場合は、再接続する前にイメージまたはドライブから切断する必要があります。この状態<br>は、現在のウェブベースインタフェース上での仮想メディア接続の状態のみを示すものです。
- c. アクティブセッション の値が 使用可能 であることを確認します。値 フィールドに 使用中 と表示されている場合は、リモートアクセス の セッション管理 タブからアクティブな仮想メディア セッションを停止することで既存の仮想メディアセッションが解除または停止されるまで待つ必要があります。1 度に 1 つの仮想メディアセッションのみ許可されます。このセッションは、 ウェブベースインタフェースまたはVM-CLI ユーティリティ によって作成された可能性があります。
- d. 簡<mark>号化を有効にする</mark>チェックボックスを選択して、リモートシステムと管理ステーション間の暗号化接続を確立します(暗号化したい場合)。
- 6. フロッピーイメージまたは ISO イメージを仮想化する場合は、フロッピーイメージファイル または **ISO** イメージファイル を選択して、仮想化するイメージファイル名を入力するか参照しま す。

フロッピーディスクまたは光ドライブを仮想化する場合は、仮想化するドライブの隣にあるボタンを選択します。

7. 接続 をクリックします。

接続が認証されると、接続状態は **接続** になり、接続されている全ドライブのリストが表示されます。選択したすべての使用可能なフロッピーイメージとドライブが、管理下システムのコンソール<br>から実際のドライブのように使用可能になります。

メモ: 割り当てられる仮想ドライブ文字(Microsoft® Windows® システム)またはデバイスの特別ファイル(Linux システム)は管理コンソールに表示されるドライブ文字と同等であ るとは限りません。

メモ: Internet Explorer の 拡張セキュリティが設定されている Windows オペレーティングシステムクライアントでは、仮想メディア が正しく機能しないことがあります。この問題を 解決するには、 Microsoft オペレーティングシステムのマニュアルを参照するか、システム管理者にお問い合わせください。

### 仮想メディアの切断

仮想化されたイメージおよびドライブをすべて管理ステーションから切断するには 切断 をクリックします。すべての仮想化イメージとドライブが管理下システムから切断され、使用できなくなります。

# 仮想メディア機能の接続と切断

DRAC 5 仮想メディア機能は USB テクノロジに基づくもので、USB プラグアンドプレイ機能を利用できます。DRAC 5 によって、仮想デバイスを USB バスに接続、切断するオプションが使用できるよ うになります。デバイスの接続が切断されているときは、オペレーティングシステムや BIOS は接続されているデバイスを認識できません。仮想デバイスが接続されると、デバイスが認識されます。デバ <span id="page-111-1"></span>イスが次回の起動時にしか有効 / 無効にできない DRAC 4 とは異なり、DRAC 5 では仮想デバイスは常に接続 / 切断できます。

仮想デバイスは、ウェブブラウザ、ローカル racadm、リモート racadm、telnet、またはシリアルポートを使って接続 / 切断できます。ウェブブラウザを使用して仮想メディアを設定するには、メディア ページから設定 ページに移動して、設定を変更し、変更を適用します。仮想メディアポート番号 と 仮想メディア SSL ポート番号を指定することもできます。また、仮想フラッシュ と Boot Once 機能も 有効 / 無効にできます。

メモ: ブートワンス機能を有効にするには、システムの再起動中に BIOS 設定に移動し、起動順序を手動で変更します。

### 仮想メディアの自動接続

DRAC5 ファームウェアのバージョン 1.30 以降では、仮想メディアの自動接続機能がサポートされています。この機能を有効にすると、DRAC 5 はサポートされているクライアント上でデバイスが仮想<br>化(接続)されたときにのみ自動的に仮想デバイスをシステムに接続します。

仮想メディアのセッションが切断されると、DRAC5 は仮想メディアデバイスの接続を解除します。

### ウェブブラウザを使った仮想メディアの接続、自動接続、切断

仮想メディア機能を接続するには、次の手順を行います。

- 1. システム-> メディア-> 設定 の順にクリックします。
- 2. 仮想メディアの接続の値 チェックボックスを選択します。
- 3. 変更の適用 をクリックします。

仮想メディア機能を切断するには、次の手順を行います。

- 1. システム-> メディア-> 設定 の順にクリックします。
- 2. 仮想メディアの接続の値 チェックボックスを選択解除します。
- 3. 変更の適用 をクリックします。

### **RACADM** を使った仮想メディアの接続、自動接続、切断

仮想メディア機能を接続するには、コマンドプロンプトを開き、次のコマンドを入力して Enter を押します。

racadm config -g cfgRacVirtual -o cfgVirMediaAttached 1

仮想メディア機能を切断するには、コマンドプロンプトを開き、次のコマンドを入力して Enter を押します。

racadm config -g cfgRacVirtual -o cfgVirMediaAttached 0

仮想メディア機能を自動接続するには、コマンドプロンプトを開き、次のコマンドを入力して Enter を押します。

racadm config -g cfgRacVirtual -o cfgVirMediaAttached 2

# <span id="page-111-0"></span>仮想メディアからの起動

RACADM対応するシステムのシステム BIOS 上では、仮想光ドライブまたは仮想フロッピードライブからの起動が可能です。POST 中、BIOS セットアップウィンドウを開き、仮想ドライブが有効になっ<br>ており、正しい順序で表示されていることを確認します。

BIOS 設定を変更するには:

- 1. 管理下システムを起動します。
- 2. <F2> を押して BIOS 設定ウィンドウを開きます。
- 3. 起動シーケンスをスクロールして、<Enter> キーを押します。

ポップアップウィンドウに、仮想オプティカルデバイス と仮想フロッピードライブのリストがその他の標準起動デバイスと共に表示されます。

- 4. 仮想ドライブが有効で、起動メディアの最初のデバイスとして表示されていることを確認してください。必要に応じて、画面の指示に従って起動順序を変更します。
- 5. 変更を保存して終了します。

管理下システムが再起動します。

管理下システムは、変更された起動順序にもとづいて、起動デバイスからの起動を試みます。仮想デバイスが接続済みで起動メディアが存在している場合、システムはこの仮想デバイスから起<br>動します。起動メディアがない場合は、起動メディアのない物理デバイスの場合と同様にデバイスを無視します。

# 仮想メディアを使用したオペレーティングシステムのインストール

ここでは、管理ステーションに手動でインタラクティブにオペレーティングシステムをインストールする方法について説明します。完了までに数時間かかる場合があります。仮想メディア を使用してスクリ<br>プトでオペレーティングシステムをインストールする手順では 15 分以内で完了します。詳細については、「<u>VM-CLI [を使ってオペレーティングシステムを展開する」](#page-118-1)</u>を参照してください。

- 1. 次の点を確認します。
	- <sup>l</sup> 管理ステーションの CD ドライブにオペレーティングシステムのインストール CD が挿入されている。
	- l ローカルの CD ドライブが選択されている。
	- 1 仮想ドライブに接続している。
- 2. [「仮想メディアからの起動](#page-111-0)」の起動手順に従って、BIOS がインストール元の CD ドライブから起動するように設定されていることを確認してください。
- 3. 画面の指示に従ってセットアップを完了します。

# サーバーのオペレーティングシステムが実行しているときの仮想メディアの使用

# **Windows** ベースシステム

Windows システムでは、仮想メディアドライブは自動的にマウントされてドライブ文字が与えられます。

Windows からの仮想ドライブの使い方は、物理ドライブの場合とほぼ同じです。管理ステーションでメディアに接続すると、そのメディアはドライブをクリックしてその内容を参照するだけでそのシステ<br>ムでの使用が可能になります。

### **Linux** ベースのシステム

Linux システムでは、仮想メディアドライブにはドライブ文字は与えられません。システムにインストールされているソフトウェアによっては、仮想メディアドライブは自動マウントされません。ドライブが自 動マウントされない場合は、手動でマウントしてください。

# <span id="page-112-0"></span>仮想フラッシュの使用

DRAC 5 には持続的な仮想フラッシュ—DRAC 5 ファイルシステムに常駐し持続ストレージとしてシステムからアクセスできる 16 MB のフラッシュメモリ—があります。仮想フラッシュは有効にされる と 3 つ目の仮想ドライブとして設定され、BIOS 起動順に表示されて、ユーザーは仮想フラッシュから起動することができます。

■ メモ: 仮想フラッシュから起動するには、仮想フラッシュイメージが起動イメージでなければなりません。

ホストシステムに外部クライアント接続または機能デバイスが必要な CD やフロッピードライブとは異なり、仮想フラッシュの実装には DRAC 5 の持続仮想フラッシュ機能しか必要ありません。ホスト環 境では、16MB のフラッシュメモリがフォーマットされていないリムーバブル USB ドライブとして表示されます。

仮想フラッシュを実装する際、次のガイドラインに従ってください。

- <sup>l</sup> 仮想フラッシュの接続 / 切断によって USB の再列挙が行われ、これによって仮想メディアデバイスがすべて接続 / 切断されます(CD ドライブ、フロッピードライブなど)。
- <sup>l</sup> 仮想フラッシュを有効または無効にしても、仮想メディア CD / フロッピードライブの接続状態は変化しません。

● 注意: 接続 / 切断によって、アクティブな仮想メディアの読み取り / 書き込み操作が中断されます。

# 仮想フラッシュを有効にする

仮想フラッシュを有効にするには、コマンドプロンプトを開いて次のコマンドを入力し、Enter を押します。

racadm config -g cfgRacVirtual -o cfgVirMediaKeyEnable 1

# 仮想フラッシュを無効にする

仮想フラッシュを無効にするには、コマンドプロンプトを開いて次のコマンドを入力し、Enter を押します。

racadm config -gcfgRacVirtual -o cfgVirMediaKeyEnable 0

# 仮想フラッシュへのイメージの保存

仮想フラッシュは管理下ホストからフォーマットできます。Windows オペレーティングシステムを実行している場合は、ドライブアイコンを右クリックして フォーマット を選択します。Linux を実行して いる場合は、format やfdisk といったシステムツールを使うことで USB のパーティションとフォーマットが可能です。

イメージを RAC ウェブブラウザから仮想フラッシュにアップロードする前に、イメージファイルのサイズが 1.44 MB~16 MB で仮想フラッシュが無効になっていることを確認してください。イメージをダ ウンロードして仮想フラッシュドライブを再度有効にすると、システムと BIOS がその仮想フラッシュを認識するようになります。

## 起動仮想フラッシュの設定

- 1. フロッピードライブに起動ディスクを挿入するか、起動 CD を光ドライブに挿入します。
- 2. システムを再起動して、選択したメディアドライブから起動します。
- 3. 仮想フラッシュにパーティションを追加して、パーティションの設定を有効にします。

仮想フラッシュをハードディスクに列挙する場合は、**fdisk** を使用します。仮想フラッシュがドライブ B として設定されている場合は、仮想フラッシュはフロッピー列挙となるので、仮想フラッシュを 起動ドライブとして設定するためのパーティションは不要です。

4. **format** コマンドを使ってドライブを /s スイッチ付きでフォーマットし、システムファイルを仮想フラッシュに転送します。

次に、例を示します。

format /s *x*

ここで、*x* は仮想フラッシュに割り当てるドライブ文字です。

- 5. システムをシャットダウンして、起動フロッピーまたは CD をドライブから取り出します。
- 6. システムに電源を入れて、システムが仮想フラッシュから C:¥ または A:¥ プロンプトに起動することを確認します。

# <span id="page-114-0"></span>仮想メディアコマンドラインインタフェースユーティリティの使用

仮想メディアコマンドラインインタフェース (VM-CLI) ユーティリティは、スクリプト可能コマンドラインインタフェースで管理ステーションからリモートシステムの DRAC 5 への仮想メディア機能を提供し<br>ます。

VM-CLI は次の機能を持ちます。

1 複数アクティブセッションを同時にサポートする。

メモ: 読み取り専用のイメージファイルを仮想化するとき、複数セッションで同一イメージメディアを共有できる。物理ドライブを仮想化するとき、1 度に 1 つのセッションが指定の物理ドラ イブにアクセスできる。

- l 仮想メディアプラグインに対応したリムーバブルデバイスまたはイメージファイル
- <sup>l</sup> DRAC ファームウェアの Boot Once オプションが有効になっている場合の自動終了
- l Secure Sockets Layer (SSL) 使用による DRAC 5 へのセキュア通信

ユーティリティを実行する前に、リモートシステムの DRAC 5 に対する仮想メディアユーザー権限があることを確認してください。

オペレーティングシステムが管理者権限、オペレーティングシステム固有の権限、またはグループメンバーシップをサポートしている場合、VM-CLI コマンドを実行するために管理者権限Iも必要です。

クライアントシステムの管理者は、ユーザーグループと権限を制御するので、このユーティリティを実行できるユーザーも制御することになります。

Windows システムでは、VM-CLI ユーティリティを実行するためにはパワーユーザー権限が必要です。

Linux システムでは、**sudo** コマンドを使うことで管理者権限なしで VM-CLI コマンドにアクセスできます。このコマンドは、システム管理者以外のアクセス権を一元的に与える手段となり、すべてのユ ーザーコマンドをログに記録します。VM-CLI グループへのユーザーの追加や編集を行う場合、システム管理者は **visudo** コマンドを使用します。管理者権限を持たないユーザーは、**sudo** コマンド を VM-CLI コマンドライン(または VM-CLI スクリプト)のプレフィックスとして追加することでリモートシステムの DRAC 5 へのアクセス権を取得し、このユーティリティを実行できます。

# ユーティリティのインストール

VM-CLI ユーティリティは、Dell OpenManage システム管理ソフトウェアキットに含まれている『Dell Systems Management Tools and Documentation DVD』に収録されています。ユー ティリティをインストールするには、『Dell Systems Management Tools and Documentation DVD』をシステムの DVD ドライブに挿入して画面に表示される指示に従ってください。

『Dell Systems Management Tools and Documentation DVD』には、診断、ストレージ管理、リモートアクセスサービス、RACADM ユーティリティなど最新のシステム管理ソフトウェア製品が 含まれています。 この DVD には、システム管理ソフトウェアの最新の製品情報が含まれた Readme ファイルも入っています。

『Dell Systems Management Tools and Documentation DVD』にはまた、 **vmdeploy**—VM-CLI と RACADM ユーティリティを使ってソフトウェアを複数のリモートシステムに導入する方 法を示すサンプルスクリプト—も収録されています。詳細については、「VM-CLI [を使ってオペレーティングシステムを展開する](#page-118-1)」を参照してください。

# コマンドラインオプション

VM-CLI インタフェースは Windows と Linux システムで全く同じです。このユーティリティのオプションは RACADM ユーティリティのオプションと整合性があります。たとえば、DRAC 5 IP アドレス を指定するオプションは RACADM と VM-CLI ユーティリティと同じ構文を使用します。

VM-CLI コマンド形式は次のとおりです。

<span id="page-115-1"></span>racvmcli [パラメータ] [オペレーティングシステムのシェルオプション]

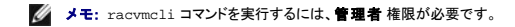

コマンドラインの構文ではすべて、大文字と小文字の区別がなされます。詳細については、「VM-CLI [パラメータ](#page-115-0)」を参照してください。

リモートシステムがコマンドを受け入れて DRAC 5 が 接続を認証すると、以下のいずれかが発生するまでコマンドは実行され続けます。

- <sup>l</sup> 何らかの理由で VM-CLI 接続が切られる。
- <sup>l</sup> オペレーティングシステムのコントロールを使用して処理が手動で中止された場合。たとえば、Windows でタスク マネージャを使うと処理を終了できます。

# <span id="page-115-0"></span>**VM-CLI** パラメータ

### **DRAC 5 IP** アドレス

-r <RAC の IP アドレス>[:<RAC の SSL ポート>]

ここで、<RAC の IP アドレス> は DRAC 5 Dynamic Domain Naming System (DDNS) 名の有効な一意 IP アドレスです(サポートされている場合)。

このパラメータは DRAC 5 IP アドレスと SSL ポートを指定します。VM-CLI ユーティリティは、対象 DRAC 5 との仮想メディア接続を確立するためにこの情報を必要とします。無効な IP アドレスま たは DDNS 名を入力すると、エラーメッセージが表示されてコマンドは終了します。

<RAC の SSL ポート> を省略すると、ポート 443(デフォルトポート)が使用されます。オプションの SSL ポートは、DRAC 5 のデフォルト SSL ポートを変更しない限り必要ありません。

# **DRAC 5** ユーザー名

-u <DRAC ユーザー名>

このパラメータは、仮想メディアを実行する DRAC 5 ユーザー名を指定します。

<DRAC ユーザー名> は次の属性を持つものであることが必要です。

- l 有効なユーザー名
- <sup>l</sup> DRAC 仮想メディアユーザー権限

DRAC 5 の認証に失敗した場合、エラーメッセージが表示されて、コマンドは終了します。

### **DRAC** ユーザーパスワード

-p <DRAC ユーザーパスワード>

このパラメータは、特定の DRAC 5 ユーザーのパスワードを指定します。

DRAC 5 の認証に失敗すると、エラーメッセージが表示されてコマンドは終了します。

### フロッピー **/** ディスクデバイスまたはイメージファイル

-f {<device-name> | <イメージファイル>}

ここで、<デバイス名> は有効なドライブ文字(Windows システム)(、または Linux システムの場合には)マウント可能ファイルシステムパーティション番号など有効なデバイスファイル名です。<イ メージファイル> は有効なイメージファイルのファイル名とパスです。

このパラメータは、仮想フロッピー / ディスクメディアを提供するデバイスまたはファイルを指定します。

たとえば、イメージファイルは次のように指定します。

-f c:¥temp¥myfloppy.img (Windows システム)

-f /tmp/myfloppy.img (Linux システム)

イメージファイルが書き込み保護されていない場合、仮想メディアはそのファイルに書き込むことができます。上書きしてはならないフロッピーイメージファイルへの書き込みを保護するようにオペレーティ ングシステムで設定します。

たとえば、デバイスは次のように指定します。

-f a:¥ (Windows システム)

-f /dev/sdb4 # デバイス上の 4 番目のパーティション /dev/sdb (Linux システム)

デバイスに書き込み保護機能がある場合は、その機能を使用して仮想メディアがメディアに書き込めないようにしてください。

なお、フロッピーメディアを仮想化しない場合はこのパラメータは指定しないでください。無効な値が検出されたら、エラーメッセージが表示されてコマンドが終了します。

# **CD/DVD** デバイスまたはイメージファイル

-c {<デバイス名> | <イメージファイル>}

ここで、<デバイス名>は有効な CD/DVD ドライブ文字 (Windows システム) または有効な CD/DVD デバイスファイル名 (Linux システム) で <イメージファイル> は有効な ISO-9660 イメー<br>ジファイルのファイル名とパスです。

このパラメータは、仮想 CD/DVD-ROM メディアを提供するデバイスまたはファイルを指定します。

たとえば、イメージファイルは次のように指定します。

-c c:¥temp¥mydvd.img (Windows システム)

-c /tmp/mydvd.img (Linux システム)

たとえば、デバイスは次のように指定します。

-c d:¥ (Windows システム)

-c /dev/cdrom (Linux システム)

なお、CD/DVD メディアを仮想化しない場合はこのパラメータは指定しないでください。無効な値が検出されたら、エラーメッセージが表示されてコマンドが終了します。

スイッチオプションしかない場合を除き、このコマンドを使って少なくとも 1 つのメディアタイプ(フロッピーまたは CD/DVD ドライブ)を指定します。指定しないと、エラーメッセージが表示されてコマンドが<br>終了します。

# バージョン表示

-v

このパラメータは VM-CLI ユーティリティのバージョンを表示するために使用します。その他の非スイッチオプションが提供されていない場合、コマンドはエラーメッセージなしで終了します。

## ヘルプの表示

-h

このパラメータは、VM-CLI ユーティリティパラメータの概要を示します。その他の非スイッチオプションが提供されていない場合、コマンドはエラーなしで終了します。

## 暗号化データ

-e

このパラメータがコマンドラインに含まれている場合は、VM-CLI ユーティリティは SSL暗号化チャネルを使って管理ステーションとリモートシステムの DRAC 5 間のデータの転送を行います。このパ<br>ラメータがコマンドラインに含まれていない場合は、データ転送が暗号化されません。

# **VM-CLI** オペレーティングシステムシェルオプション

VM-CLI コマンドラインでは次のオペレーティングシステム機能が使用できます。

1 stderr/stdout redirection — 印刷されたユーティリティの出力をファイルにリダイレクトします。

たとえば、「より大」の不等号 (>)にファイル名を続けると、指定したファイルが VM-CLI ユーティリティの印刷出力で上書きされます。

メモ: VM-CLI ユーティリティは標準入力 (stdin) からは読み込みません。このため、stdin リダイレクションは不要です。

<sup>l</sup> バックグラウンドでの実行— デフォルトで VM-CLI ユーティリティはフォアグラウンドで実行されます。オペレーティングシステムのコマンドシェル機能を使用すると、ユーティリティをバックグラ ウンドで実行できます。たとえば、Linux オペレーティングシステムでは、コマンドに続いてアンパーサンド(&)を指定すると、プログラムから新しいバックグラウンドプロセスが生成されます。

後者の手法は、VM-CLI コマンドに対して新しいプロセスが開始された後にスクリプトを処理できるのでスクリプトプログラムの場合に便利です(この手法を使わないと、スクリプトは VM-CLI プログラム<br>が終了するまでブロックされます)。複数の VM-CLI インスタンスがこの方法で開始され、1 つまたは複数のコマンドインスタンスを手動で終了しなければならない場合、プロセスを一覧表示して終了す<br>るためのオペレーティングシステムによって異なる

<span id="page-118-2"></span>**VM-CLI** 戻りコード

 $0 = 15 - 5$ し

- 1 = 接続できない
- 2 = VM-CLI コマンドラインエラー
- 3 = RAC ファームウェア接続の切断
- エラーが発生した場合は、標準エラー出力に英語のみのテキストメッセージも表示されます。

# <span id="page-118-1"></span>**VM-CLI** を使ってオペレーティングシステムを展開する

仮想メディア・コマンドラインインタフェース (VM-CLI) ユーティリティは、コマンドラインインタフェースで管理ステーションからリモートシステムの DRAC 5 への仮想メディア機能を提供します。VM-CLI<br>とスクリプトの使用によって、オペレーティングシステムをネットワーク上の複数のリモートシステムに展開できます。

ここでは、VM-CLI ユーティリティを会社のネットワークに組み込む方法について説明します。

# <span id="page-118-0"></span>作業を開始する前に

VM-CLI ユーティリティを使う前に、対象となるリモートシステムと会社のネットワークが以下の項に記載する要件を満たしている ことを確認してください。

## リモートシステム要件

- <sup>l</sup> 各リモートシステムにDRAC 5 カードが装備されている
- <sup>l</sup> 各リモートシステムの仮想デバイスは Bios 起動順序の最初のデバイスです。

### **Dell Custom Factory Integration (CFI)**

Dell Custom Factory Integration (CFI) オプションを使用して Dell™ システムを注文すると、デルは工場でシステムにDDNS 名と仮想メディア対応に設定されているシステム BIOS を含む<br>DRAC 5 カードを組み込んで出荷ですることができます。この設定を使うと、システムは会社のネットワークに接続次第、仮想メディアから 起動できます。

詳細については、デルウェブサイト **www.dell.com** を参照してください。

# ネットワーク要件

以下を含むネットワーク共有フォルダが必要です。

- l オペレーティングシステムファイル
- l 必要なドライバ
- l オペレーティングシステムの起動イメージファイル

イメージファイルは業界標準起動フォーマットのフロッピーイメージまたは CD/DVD ISO イメージである必要があります。image with an industry-standard, bootable format.

# <span id="page-119-0"></span>起動イメージファイルの作成

イメージファイルをリモートシステムに導入する前に、サポートされているシステムがそのファイルから起動できることを確認してください。イメージファイルをテストするには、DRAC 5 のウェブユーザー インタフェースを使ってテストシステムに転送してからシステムを再起動します。

以下の項では、Linux と Windows システム用のイメージファイルの作成方法について説明します。

## **Linux** システム用のイメージファイルの作成

Data Duplicator ユーティリティを使って、Linux システム用の起動イメージファイルを作成します。

ユーティリティを実行するには、コマンドプロンプトを開いて次のように入力します。

dd if=<入力デバイス> of=<出力ファイル>

次に、例を示します。

dd if=/dev/fd0 of=myfloppy.img

# **Windows** システム用のイメージファイルの作成

Windows 用のデータ複製ユーティリティを選択する際、イメージファイルと CD/DVD ブートセクターをコピーするユーティリティを選択してください。

# <span id="page-119-1"></span>導入の準備

# リモートシステムの設定

- 1. 管理ステーションからアクセスできるネットワーク共有フォルダを作成します。
- 2. オペレーティングシステムファイルをネットワーク共有フォルダにコピーします。
- 3. オペレーティングシステムをリモートシステムに導入するためのブータブルな設定済み展開イメージファイルがある場合は、このステップをスキップしてください。

設定済みのブータブルな展開イメージファイルがない場合は、このファイルを作成します。オペレーティングシステムの展開手順に使用するプログラムとスクリプトをすべて含めます。

たとえば、Microsoft® Windows® オペレーティングシステムを展開する場合、イメージファイルには Microsoft Systems Management Server (SMS) で使用する展開方法に類似し たプログラムを含むことができます。

イメージファイルを作成するとき、以下を確認してください。

- l 標準的なネットワークベースのインストール手順に従う
- l 対象システムのそれぞれが同じ導入プロシージャを起動して実行するように、展開イメージを「読み取り専用」とマークする
- 4. 次のいずれかの手順を実行してください。
- <sup>l</sup> RACADM と仮想メディアコマンドラインインタフェース (VM-CLI) を既存のオペレーティングシステム展開アプリケーションに統合します。DRAC 5 のユーティリティを既存のオペレー ティングシステム展開アプリケーションに統合するとき、サンプル展開スクリプトをガイドとして使用してください。
- <sup>l</sup> 既存の **vmdeploy** スクリプトを使ってオペレーティングシステムを展開します。

# <span id="page-120-0"></span>オペレーティングシステムの導入

VM-CLI ユーティリティとそのユーティリティに含まれている vmdeploy スクリプトを使って、リモートシステムにオペレーティングシステムを展開します。

始める前に、VM-CLI ユーティリティに含まれているサンプル vmdeploy スクリプトを見直してください。このスクリプトは、ネットワーク上のリモートシステムにオペレーティングシステムを展開するため の詳細な要件が含まれています。

次の手順は、対象となるリモートシステム上にオペレーティングシステムを展開する作業の高レベルな概要です。

- 1. 展開するリモートシステムを識別する。
- 2. 対象リモートシステムのDRAC 5 の名前と IP アドレスを記録する。
- 3. 各対象リモートシステムで次の手順を実行する。
	- a. 対象システム用の次のパラメータを含む VM-CLI プロセスを設定する。
		- 1 DRAC 5 IP アドレスまたは DDNS 名
		- 1 起動可能展開イメージファイル名
		- <sup>l</sup> DRAC 5 ユーザー名
		- <sup>l</sup> DRAC 5 ユーザーパスワード
	- b. RACADM を使って、対象 DRAC 5 **boot once** オプションを設定します。
	- c. RACADM を使って、DRAC 5 システムを再起動します。

# <span id="page-120-1"></span>よくあるお問い合わせ(**FAQ**)

### 時々、仮想メディアクライアントの接続が切れることがあります。どうしてでしょうか。

ネットワークのタイムアウトが起きた場合、DRAC 5 ファームウェアは接続を切るので、サーバーと仮想ドライブ間の接続が切れることになります。仮想ドライブに再接続するには、仮想メディア 機能を 使用します。

### どのオペレーティングシステムが **DRAC 5** をサポートしますか**?**

サポートされているオペレーティングシステムについては、デルサポートサイト support.dell.com で『Dell システムソフトウェアサポートマトリックス』 をご覧ください。

どのウェブブラウザが **DRAC 5** をサポートしていますか**?**

サポートされているウェブブラウザについては、デルサポートサイト **support.dell.com** で『Dell システムソフトウェアサポートマトリックス』 をご覧ください。

### 時々クライアントの接続が切れるのはなぜですか。

- <sup>l</sup> ネットワークが低速であるか、クライアント CD ドライブで CD を交換した場合は、クライアントの接続が途切れることがあります。たとえば、クライアントの CD ドライブで CD を交換した場合、 新しい CD には自動開始機能が備わっている可能性があります。この場合、クライアントシステムが CD を読み込み準備に時間がかかりすぎて、ファームウェアがタイムアウトになり、接続が途<br>切れることがあります。接続が途切れた場合は、GUI から再接続して、その前の操作を続けることができます。
- <sup>l</sup> ネットワークのタイムアウトが起きた場合、DRAC 5 ファームウェアは接続を切るので、サーバーと仮想ドライブ間の接続が切れることになります。仮想ドライブに再接続するには、仮想メディア 機能を使用します。

### **Windows 2000** と **Service Pack4** が正しくインストールされない場合どうしますか**?**

Virtual Media とWindows 2000 オペレーティングシステム CD を使って Windows 2000 と Service Pack 4 をインストールする場合は、インストール中に CD ドライブとの接続が一時とだえ てオペレーティングシステムが正しくインストールされないことがあります。この問題を解決するには、Microsoft のサポートウェブサイト **support.microsoft.com** から usbstor.sys from the<br>ファイルをダウンロードして、問題があるシステムでのみこのプログラムを実行してください。詳細については、Microsoft の技術情報記事 237853 を参照してください。

### **Windows 2000** をローカルにもリモートにもインストールできないのはなぜでしょうか**?**

この問題は通常、仮想フラッシュが有効になったが、有効なイメージを含まないとき、たとえば、仮想フラッシュに破損したかランダムなイメージが含まれるときに起こります。この場合には、Windows<br>2000 をローカルにもリモートにもインストールできません。この問題を解決するには、仮想フラッシュに有効なイメージをインストールするか、インストール手順で仮想フラッシュを使わない場合は仮想<br>フラッシュを無効にしてください。

### 共有 **NIC** モードで設定した場合に仮想メディア接続が切れるのはどうしてでしょうか**?**

サーバー上にネットワークとチップセットドライバをインストールすると、共有 NIC モードで設定した場合に仮想メディア接続が切れることがあります。ネットワークやチップセットドライバをインストールす<br>ると、LOM がりセットし、ネットワークパケットがタイムアウトして仮想メディア接続がタイムアウトによって切れます。この問題を避けるには、ドライバを仮想ドライブからサーバーのローカルハードドライ<br>ブにコビーしてください。仮想メディア接続が切れるこ

### **Windows** オペレーティングシステムのインストールに時間がかかりすぎるようです。どうしてでしょうか。

『Dell Systems Management Tools and Documentation DVD 』を使用して Windows オペレーティングシステムをインストールするときにネットワーク接続が低速な場合は、ネットワークの 遅延により DRAC 5 ウェブベースインタフェースへのアクセスに時間がかかることがあります。インストールウィンドウにインストールプロセスが表示されていないのに、インストールが進行しています。

# フロッピードライブまたは **USB** メモリキーの内容を見ているのですが、 同じドライブを使って仮想メディア接続を確立しようとすると、接続エラーメッセージが表示されて再試行を求めら れます。どうしてでしょうか。

仮想フロッピードライブへの同時アクセスはできません。ドライブの仮想化を試みる前にドライブの内容を表示するアプリケーションを閉じてください。

### 仮想デバイスを起動デバイスとして設定するにはどうしますか。

管理下システムで、BIOS セットアップにアクセスして起動メニューに移動してください。仮想 CD、仮想フロッピー、または仮想フラッシュを見つけて、必要に応じてデバイスの起動順序を変更します。た とえば、CD ドライブから起動するには、その CD ドライブを起動順序の最初のドライブとして設定してください。

### どのタイプのメディアから起動できますか。

DRAC 5 を使うと、以下の起動メディアから起動できます。

- l CDROM/DVD データメディア
- l ISO 9660 イメージ
- 1 1.44 フロッピーディスクまたはフロッピーイメージ
- l DRAC 5 組み込み仮想フラッシュ
- <sup>l</sup> オペレーティングシステムがリムーバブルディスクとして認識した USB キー
- <sup>l</sup> USB キーイメージ

### **USB** キーをブータブルにするには、どうしますか。

仮想フロッピーから起動できるには Windows 98 DOS を持つ USB キーのみです。独自の起動 USB キーを設定するには、Windows 98 起動ディスクから起動して、システムファイルを起動ディ スクから USB キーにコピーしてください。たとえば、DOS プロンプトで次のコマンドを入力します。

ここで、「x:」は起動可能にする USB キーです。

Dell 起動ユーティリティを使用して、ブータブル USB キーを作成することもできます。このユーティリティは Dell ブランドの USB キーとしか互換性がありません。ユーティリティをダウンロードするに<br>は、サポートされているウェブブラウザを開いて、デルサポートサイト support.dell.com に移動し、「R122672.exe」を検索します。

### **ActiveX** プラグインをインストールするには管理者権限が必要ですか**?**

仮想メディアプラグインをインストールするには、Windows システムの管理者またはパワーユーザーの権限が必要です。

**Red Hat Linux** の管理ステーションで仮想メディアプラグインをインストールし使用するにはどの権限が必要ですか**?**

仮想メディアプラグインをインストールするためには、ブラウザのディレクトリツリーへの 書き込み 権限が必要です。

# **Red Hat Enterprise Linux** または **SUSE Linux** オペレーティングシステムを実行しているシステムで仮想フロッピーデバイスを見つけることができません。仮想メディアが連結して いるのに、リモートフロッピーに接続してしまいます。どうすればよいでしょうか。

一部の Linux バージョンは仮想フロッピードライブと仮想 CD ドライブを同じ方法で自動マウントしません。仮想フロッピードライブをマウントするために、Linux が仮想フロッピードライブに割り当てるデ バイスノードを見つけてください。仮想フロッピードライブを見つけてマウントするには、次の手順を実行してください。

1. Linux コマンドプロンプトウィンドウを開き、次のコマンドを入力します。

grep "Virtual Floppy" /var/log/messages

- 2. そのメッセージの最後のエントリを探し、その時刻を書きとめます。
- 3. Linux のプロンプトで次のコマンドを入力します。

grep "hh: mm: ss" /var/log/messages<br>このコマンドで、

hh:mm:ss は、grep から返されたメッセージのタイムスタンプです。

- 4. ステップ 3 で、grep コマンドの結果を読み込んで、「Dell Virtual Floppy」に与えられたデバイス名を検索します。
- 5. 仮想フロッピードライブに接続していることを確認します。
- 6. Linux のプロンプトで次のコマンドを入力します。

mount /dev/sdx /mnt/floppy

このコマンドで、

/dev/sdxはステップ 4 で見つけたデバイス名です。

/mnt/floppy はマウントポイントです。

### 仮想フロッピードライブまたは仮想フラッシュでは、どのタイプのファイルシステムがサポートされていますか**?**

仮想フロッピードライブまたは仮想フラッシュでサポートされているのは FAT16 または FAT32 ファイルシステムです。

### **DRAC 5** のウェブベースインタフェースを使ってファームウェアをリモートにアップデートしたときにサーバー上にある私の仮想ドライブが削除されました。どうしてでしょうか。

ファームウェアのアップデートすると、 DRAC 5 はリモート接続のリセット、切断、および仮想ドライブのマウント解除を行います。このドライブはDRAC リセットが完了したときに再度表示されます。

### 仮想フラッシュを有効または無効にするとき、仮想ドライブがすべて表示から消えてから再び表示されます。どうしてでしょうか。

仮想フラッシュの有効と無効を切り替えると USB のリセットが発生し、すべての仮想ドライブが USB バスから切断された後、再接続されます。

### 読み取り専用のファイルシステムを持つ管理ステーション上にウェブブラウザをインストールするにはどうしますか**?**

Linux を実行しており、管理ステーションに読み取り専用のファイルシステムがある場合は、ブラウザを DRAC 5 への接続を必要とすることなくクライアントシステムにインストールできます。ネイティブ<br>のプラグインインストールパッケージを使うことで、ブラうアはクライアントのセットアップ段階で手動でインストールできます。

**注意**: 読み取り専用のクライアント環境では、DRAC 5 ファームウェアをブラグインの新しいバージョンにアップデートすると、VM ブラグインをインストールすることが不可能になります。ファー<br>ムウェアに新しいブラグインバージョンが含まれると古いブラグイン機能が機能できなくなるためです。この場合は、クライアントはブラグインをインストールするように求められます。ファイルシス<br>テムは読み取り専用であるため、インストールは失敗して、ブラグイン

プラグインインストールパッケージを取得するには、次の手順を実行します。

- 1. 既存の DRAC5 にログインします。
- 2. ブラウザのアドレスバーで URL を変更してください。

https://<RAC\_IP>/cgi-bin/webcgi/main

 $\rightarrow$ 

https://<RAC\_IP>/plugins/ # Be sure to include the trailing slash.

- 3. 2 つのサブディレクトリ vm と vkvm を見つけてください。適切なサブディレクトリに移動して、rac5XXX.xpi ファイルを右クリックし、 リンクのターゲットに名前を付けて保存.... を選択します。
- 4. プラグインインストールパッケージファイルの保存場所を選択します。

プラグインインストールパッケージをインストールするには、次の手順を実行します。

- 1. インストールパッケージをクライアントがアクセスできるクライアントのネイティブファイルシステムの共有フォルダにコピーします。
- 2. クライアントシステム上でブラウザのインスタンスを開きます。
- 3. ブラウザのアドレスバーにプラグインインストールパッケージのファイルパスを入力します。次に、例を示します。

file:///tmp/rac5vm.xpi

4. ブラウザに表示される指示に従ってプラグインをインストールします。

いったんインストールすると、対象となる DRAC 5 ファームウェアにそのプラグインの新しいバージョンが含まれている場合を除いて、再びプラグインのインストールが要求されることはありません。

[目次ページに戻る](file:///E:/Software/smdrac3/drac5/om55/ja/ug/index.htm)

[目次ページに戻る](file:///E:/Software/smdrac3/drac5/om55/ja/ug/index.htm)

# セキュリティ機能の設定

**Dell™ Remote Access Controller 5** ファームウェアバージョン **1.40** ユーザーズガイド

- [DRAC Administrator](#page-124-0) のセキュリティオプション
- SSL とデジタル証明書を使って DRAC 5 [通信をセキュリティ保護する](#page-125-0)
- [Secure Shell \(SSH\)](#page-128-0) の使用
- [サービスの設定](#page-129-0)
- DRAC 5 [の追加のセキュリティオプションを有効にする](#page-130-0)

DRAC 5 は次のセキュリティ機能を備えています。

- l DRAC 管理者用の高度なヤキュリティオプション
	- l コンソールリダイレクトを無効にするオプションを使用すると、ローカルシステムユーザーは DRAC 5 コンソールリダイレクト機能によるコンソールリダイレクトを無効にできます。
	- <sup>l</sup> ローカル設定を無効にする機能を使用すると、リモート DRAC 管理者は以下からの DRAC 5 の設定能力を無効にすることができます。
	- ¡ BIOS POST オプション ROM
	- o オペレーティングシステムからローカル racadm と Dell OpenManageェ Server Administrator ユーティリティを使用する
- <sup>l</sup> 128 ビット SSL 暗号化と 40 ビット SSL 暗号化(128 ビットが許可されていない国)をサポートする RACADM CLI とウェブベースインタフェース操作による

**グメモ: Telnet は SSL 暗号化をサポートしていません。** 

- <sup>l</sup> ウェブベースのインタフェースまたは RACADM CLI を使用したセッションタイムアウトの設定(分単位)
- <sup>l</sup> 設定可能な IP ポート(該当する場合)
- 1 暗号化トランスポート層を使用してセキュリティを強化するセキュアシェル (SSH)
- <sup>l</sup> IP アドレスごとのログイン失敗数の制限により制限を超えた IP アドレスのログインを阻止
- <sup>l</sup> DRAC 5 に接続するクライアントの IP アドレス範囲を限定

# <span id="page-124-0"></span>**DRAC Administrator** のセキュリティオプション

# **DRAC 5** ローカル設定を無効にする

システム管理者は、**リモートアクセス→ 設定→ サービス** を選択することで、DRAC 5 グラフィカルユーザーインタフェース (GUI) を通してのローカル設定を無効にできます。**オブション ROM を**<br>**使用した DRAC のローカル設定を無効にする** チェックボックスを選択すると、リモートアクセス設定ユーティリティーシステム起動時に Ctrl+E を押してアクセスーは読み取り専用モードで作動し、<br>ローカルユーザーがデバイスを設 の設定を読み取ることはできるが、racadm ユーティリティや Dell OpenManage Server Administrator,を使って設定を変更できなくなります。

システム管理者はこれらのオプションのいずれか一方、または両方を同時に有効にできます。GUI を使用するほかに、ローカル racadm コマンドを使って有効にすることもできます。

### システム再起動中のローカル設定を無効にする

この機能は、システムの再起動中に管理下システムのユーザーが DRAC 5 を設定できなくします。

racadm config -g cfgRacTune -o

cfgRacTuneCtrlEConfigDisable 1

メモ: このオプションは、Remote Access Configuration Utility バージョン 1.13 以降でしかサポートされていません。このバージョンにアップグレードするには、『Dell Server Updates DVD』またはデルサポートサイト **support.dell.com** から BIOS アップデートパッケージを使って BIOS アップグレードパッケージ BIOS アップデートパッケージを使って BIOS<br>をアップグレードしてください。

### ローカル **racadm** からのローカル設定を無効にする

この機能は、管理下システムのユーザーがローカル racadm または Dell OpenManage Server 管理ユーティリティを使って DRAC 5 を設定する機能を無効にします。

racadm config -g cfgRacTune -o cfgRacTuneLocalConfigDisable 1

● 注意: これらの機能は、ローカルユーザーがローカルシステムから DRAC 5 を設定する能力(デフォルト設定に戻す能力も含む)を著しく制限します。デルでは、これらの機能を慎重に使用 し、一度に 1 つのインターフェイスのみを無効にして、ログイン権限を完全に失うことを避けることをお勧めします。

メモ: 詳細については、デルサポートサイト **support.dell.com** にあるホワイトペーパー「DRAC 上のローカル設定とリモート仮想 KVM を無効にする」をお読みください。

システム管理者はローカル racadm コマンドを使ってローカル設定オプションを設定できますが、セキュリティ上の理由で、リセットは帯域外の DRAC 5 GUI またはコマンドラインインターフェイスから のみできるようになっています。システムの電源投入時自己診断テストが完了し、オペレーティングシステムが起動したら、cfgRacTuneLocalConfigDisable オプションが適用されます。オペレーテ ィングシステムとしては、ローカル racadm コマンドを実行できる Microsoft® Windows Server® や Enterprise Linux 、あるいは Dell OpenManage Deployment Toolkit のローカル racadm コマンドを実行するために限定的に使用される Microsoft Windows ® Preinstallation Environment や vmlinux などがあります。

次のような場合には、システム管理者がローカル設定を無効にする必要があります。たとえば、サーバーおよびリモートアクセスデバイスの管理者が複数人いるデータセンターでは、サーバースタック<br>の保守担当者はリモートアクセスデバイスへの管理者権限を必要としない場合があります。 同様に、技術者はシステムの定期保守作業中、サーバーへの物理的なアクセス権限を持ちます。この間、シ<br>ステムを再起動し、パスワード保護されている BIOS にアクセスできますが、

管理者は、ローカル設定を無効にすると、DRAC 5 をそのデフォルト設定に戻す能力を含めてローカル設定権限が著しく制限されるので、これらのオプションは必要なときのみ使用すべきで、通常一度 に 1 つだけのインターフェイスを無効にし、ログイン権限を完全に失わないようにすべきです。たとえば、管理者がローカル DRAC 5 ユーザー全員を無効にし、Microsoft Active Directory® ディレ クトリサービスユーザーだけが DRAC 5 にログインできるようにすると、Active Directory の認証インフラストラクチャに支障を来し、管理者自身がログインできなくなる可能性があります。同様に、管 理者がすべてのローカル設定を無効にし、Dynamic Host Configuration Protocol (DHCP) サーバーを含むネットワークに静的 IP アドレスを使って DRAC 5 を置いた後、DHCP サーバーが DRAC 5 の IP アドレスをネットワーク上の別のデバイスに割り当てると、その競合によって DRAC の帯域外の接続が無効になり、管理者がシリアル接続を通してファームウェアをデフォルト設定に戻<br>すことが必要になります。

# **DRAC 5** リモート仮想 **KVM** を無効にする

管理者は DRAC 5 リモート KVM を選択的に無効にすることで、コンソールリダイレクトを通して他のユーザーから見られることなくローカルユーザーがシステムを操作できるようにするための柔軟でセ<br>キュアなメカニズムを提供できます。この機能を使うには、サーバーに DRAC 管理ノードソフトウェアをインストールする必要があります。管理者は次のコマンドを使って、リモート vKVM を無効にでき<br>ます。

racadm LocalConRedirDisable 1

LocalConRedirDisable コマンドは、引数 1 を使って実行すると既存のリモート vKVM セッションウィンドウを無効にします。

リモートユーザーがローカルユーザーによる設定を上書きすることを避けるために、このコマンドはローカル racadm でしか使用できなくなっています。管理者は、Microsoft Windows Server 2003 および SUSE Linux Enterprise Server 10 など、ローカル racadm 対応のオペレーティングシステムで使用できます。このコマンドはシステム再起動後も有効であるため、リモート vKVM を再度有効にするためには管理者がこのコマンドを無効にする必要があります。これには、引数 0 を使用します。

racadm LocalConRedirDisable 0

次のように、DRAC 5 リモート vKVM を無効にする必要が生じる状態がいくつかあります。たとえば、管理者は自分が設定した BIOS 設定をリモート DRAC 5 ユーザーに見られたくない場合、 LocalConRedirDisable コマンドを使ってシステム POST 中にリモート vKVM を無効にできます。また、管理者がシステムにログインするたびにリモート vKVM を自動的に無効にすることでセキュ リティを強化できます。これには、ユーザーログオンスクリプトから LocalConRedirDisable コマンドを実行します。

メモ: 詳細については、デルサポートサイト **support.dell.com** にあるホワイトペーパー「DRAC 上のローカル設定とリモート仮想 KVM を無効にする」をお読みください。

<span id="page-125-0"></span>ログオンスクリプトの詳細については、**technet2.microsoft.com/windowsserver/en/library/31340f46-b3e5-4371-bbb9-6a73e4c63b621033.mspx** を参照してくださ い。

# <span id="page-126-4"></span>**SSL** とデジタル証明書を使って **DRAC 5** 通信をセキュリティ保護する

この項では、DRAC 5 に組み込まれている次のデータセキュリティ機能について説明します。

- <sup>l</sup> 「[SSL \(Secure Sockets Layer\)](#page-126-0)」
- <sup>l</sup> [「証明書署名要求](#page-126-1) (CSR)」
- 1 「SSL [メインメニューへのアクセス」](#page-126-2)
- 1 [「新しい証明書署名要求の生成」](#page-127-0)
- 1 [「サーバー証明書のアップロード](#page-127-1)」
- 1 [「サーバー証明書のアップロード](#page-127-1)」

# <span id="page-126-0"></span>**SSL (Secure Sockets Layer)**

DRAC には、業界標準 SSL セキュリティプロトコルを使って暗号化されたデータをインターネット経由で転送するように設定されたウェブサーバーが含まれます。公開鍵と秘密鍵の暗号技術に基づく<br>SSL は、クライアントとサーバー間の認証済みの暗号化された通信により、ネットワーク上での盗聴を防止する広く受け入れられているセキュリティ方式です。

SSL 対応システム:

- l SSL 対応のクライアントに対して認証する
- | クライアントがサーバーに対して認証できるようにする
- 1 両システムが暗号化された接続を確立できるようにする

この暗号処理は高度なデータ保護を提供します。DRAC は、インターネットブラウザで一般的に使用できる暗号化のうち、北米で使用されている暗号規格のうち最も安全な形式のである 128 ビット SSL 暗号規格を採用しています。

DRAC ウェブサーバーには、デルによって自己署名された SSL デジタル証明書(サーバー ID)があります。インターネット上での高度なセキュリティを確保するために、新しい証明書署名要求 (CSR) を生成する要求を DRAC に送信することでウェブサーバー SSL 証明書を置き換えます。

# <span id="page-126-1"></span>証明書署名要求 **(CSR)**

CSR は、認証局 (CA) に対してセキュアサーバー証明書の発行を求めるデジタル要求です。セキュアサーバー証明書は、リモートシステムの身元を保護して、リモートシステムとやり取りする情報を 他のユーザーが閲覧または変更できないようにします。DRAC のセキュリティを確保するため、CSR を生成して CSR を CA に送信し、CA から返された証明書をアップロードすることをお勧めします。

CA は、信頼性の高いスクリーニング、身分証明、その他の重要なセキュリティ条件を満たすことが IT 業界で認められた事業体です。CA には、Thawte や VeriSign などがあります。CA は CSR を受け取ると、CSR に含まれている情報を確認します。 申請者が CA のセキュリティ標準を満たしていると、CA はネットワークおよびインターネット経由でトランザクションを行う申請者を一意に識別す<br>る証明書を発行します。

CA が CSR を承認して証明書を送信したら、証明書を DRAC ファームウェアにアップロードする必要があります。DRAC ファームウェアに保存されている CSR 情報が、証明書に含まれている情報と 一致する必要があります。

# <span id="page-126-2"></span>**SSL** メインメニューへのアクセス

- 1. システム ツリーを拡張し、リモートアクセス をクリックします。
- 2. 設定 タブをクリックし、**SSL** をクリックします。

**SSL** メインメニュー ページのオプション(表 [11-1](#page-126-3) を参照) を使って、CA に送る CSR を生成します。CSR の情報は、DRAC 5 のファームウェアに保存されます。 表 [11-2](#page-127-2) に、**SSL** メインメニュ ー ページ上のボタンを示します。

<span id="page-126-3"></span>表 **11-1 SSL** メインメニューオプション

フィールド 一 説明

<span id="page-127-3"></span>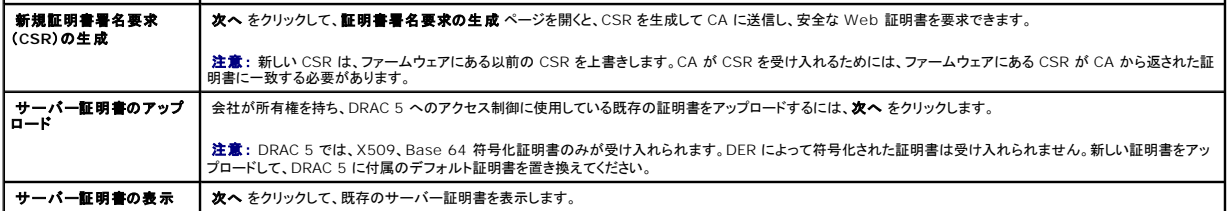

### <span id="page-127-2"></span>表 **11-2 SSL** メインメニューボタン

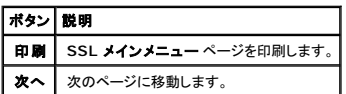

# <span id="page-127-0"></span>新しい証明書署名要求の生成

メモ: 新しい CSR は、ファームウェアにある古い CSR を上書きします。CA が CSR を受け入れるためには、ファームウェアにある CSR が CA から返された証明書に一致する必要がありま す。一致しないと、DRAC 5 は証明書をアップロードしません。

1. **SSL** メインメニュー ページで 新しい証明書署名要求 **(CSR)** の生成 を選択して、次へ をクリックします。

2. 証明書署名要求 **(CSR)** の生成 ページで、各 CSR 属性の値を入力します。

表 [11-3](#page-127-4) に、証明書署名要求 **(CSR)** の生成 ページのオプションを示します。

- 3. 生成 をクリックして、CSR を保存または表示します。
- 4. 証明書署名要求 **(CSR)** の生成 ページで適切なボタンをクリックして続行します。 表 [11-4](#page-127-5) に、証明書署名要求 **(CSR)** の生成 で使用できるボタンを示します。

### <span id="page-127-4"></span>表 **11-3** 証明書署名要求 **(CSR)** の生成 ページのオプション

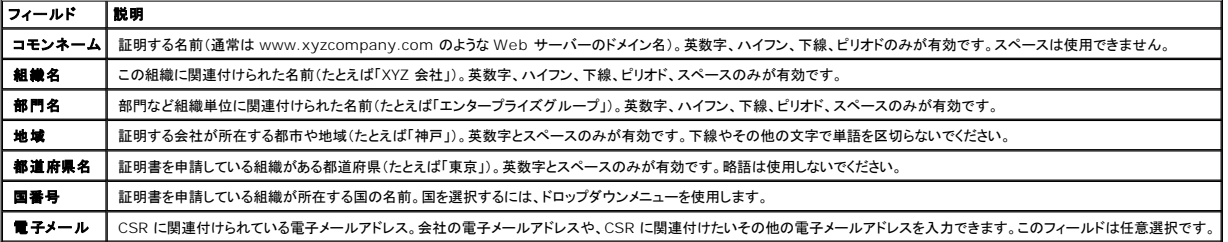

### <span id="page-127-5"></span>表 **11-4** 証明書署名要求 **(CSR)** の生成 ページのボタン

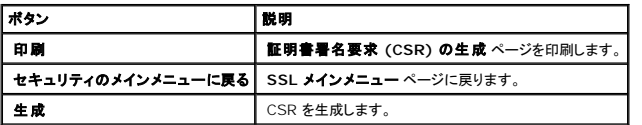

# <span id="page-127-1"></span>サーバー証明書のアップロード

1. **SSL** メインメニュー ページで サーバー証明書のアップロード を選択して、次へ をクリックします。

### 証明書のアップロード ページが開きます。

2. ファイルパス フィールドの 値 フィールドに証明書のパスを入力するか、参照 をクリックして証明書ファイルに移動します。

<span id="page-128-3"></span>メモ: アップロードする証明書の相対ファイルパスが ファイルパス の値に表示されます。フルパス、完全なファイル名、ファイル拡張子を含む絶対ファイルパスを入力する必要があります。

- 3. 適用をクリックします。
- 4. 適切なボタンをクリックして続行します。

## サーバー証明書の表示

1. **SSL** メインメニュー ページで サーバー証明書の表示 を選択して、次へ をクリックします。

表 [11-5](#page-128-1) に、証明書 ウィンドウに表示されるフィールドと説明を示します。

2. サーバー証明書の表示ページの適切なボタンを押して続行します。

### <span id="page-128-1"></span>表 **11-5** 証明書情報

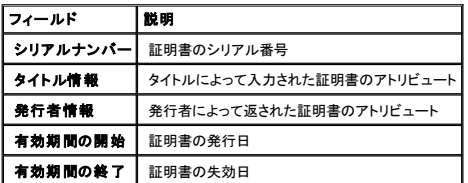

# <span id="page-128-0"></span>**Secure Shell (SSH)** の使用

一度に 4 つの SSH [セッションまでしかサポートされていません。セッションタイムアウトは](file:///E:/Software/smdrac3/drac5/om55/ja/ug/racugab.htm#45822) cfgSsnMgtSshIdleTimeout プロパティによって制御されます(<u>DRAC 5 プロパティデータベースのグルー</u><br>プとオブジェクトの定義 を参照)。

次のコマンドを使って、DRAC 5 上の SSH を有効にできます。

racadm config -g cfgSerial -o cfgSerialSshEnable 1

次のコマンドを使って、SSH ポートを変更できます。

racadm config -g cfgRacTuning -o cfgRacTuneSshPort <ポート番号>

cfgSerialSshEnable と cfgRacTuneSshPort のプロパティについては、「DRAC 5 [プロパティデータベースのグループとオブジェクトの定義](file:///E:/Software/smdrac3/drac5/om55/ja/ug/racugab.htm#45822)」を参照してください。

DRAC 5 SSH の実装では、表 [11-6](#page-128-2) に示すように複数の暗号化スキームがサポートされています。

### <span id="page-128-2"></span>表 **11-6** 暗号化スキーム

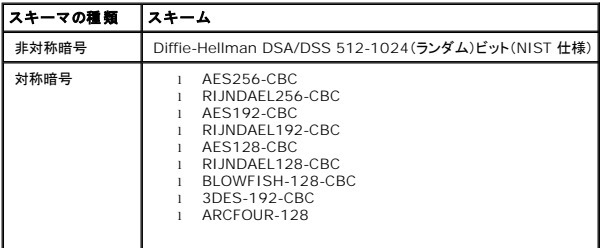

<span id="page-129-3"></span>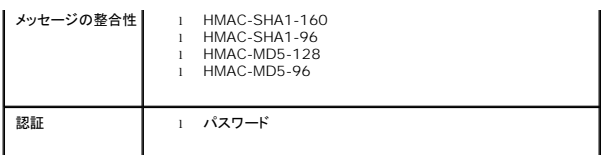

メモ: SSHv1 はサポートされていません。

# <span id="page-129-0"></span>サービスの設定

メモ: これらの設定を変更するには、**DRAC 5** の設定 権限が必要です。また、リモート RACADM コマンドラインユーティリティは、ユーザーが **root** としてログインしているときにのみ有効に できます。

- 1. システム ツリーを展開し、リモートアクセス をクリックします。
- 2. 設定 タブをクリックし、サービス をクリックします。
- 3. 必要に応じて次のサービスを設定します。
	- l ローカル設定(<u>表 [11-7](#page-129-1)</u>)
	- l ウェブサーバー(<u>表 [11-8](#page-129-2)</u>)
	- l SSH(<u>表 [11-9](#page-130-1)</u>)
	- l Telnet(<u>表 [11-10](#page-130-2)</u>)
	- l リモート RACADM(<u>表 [11-11](#page-130-3)</u>)
	- 1 SNMP エージェント(表 [11-12](#page-130-4))
	- 1 自動システムリカバリエージェント(<u>表 [11-13](#page-130-5)</u>)

自動システムリカバリエージェント を使用して、DRAC 5 の 前回のクラッシュ画面 機能を有効にします。

メモ: DRAC 5 で 前回のクラッシュ画面 が機能するためには、Server Administrator をインストールするときに 処置 を システムの再起動、 システムの電源を切る、または システ ムの電源を入れ直す に設定して 自動回復 機能をアクティブにする必要があります。

- 4. 変更の適用 をクリックします。
- 5. **サービス**ページの適切なボタンをクリックして続行します。 表 [11-14](#page-130-6) を参照してください。

### <span id="page-129-1"></span>表 **11-7** ローカル設定

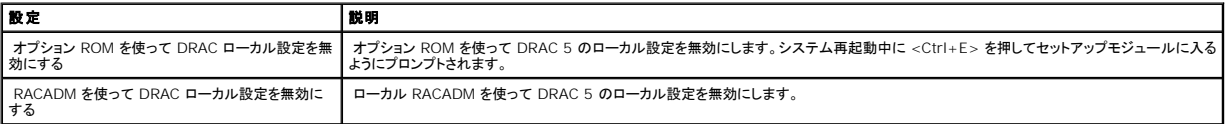

### <span id="page-129-2"></span>表 **11-8** ウェブサーバーの設定

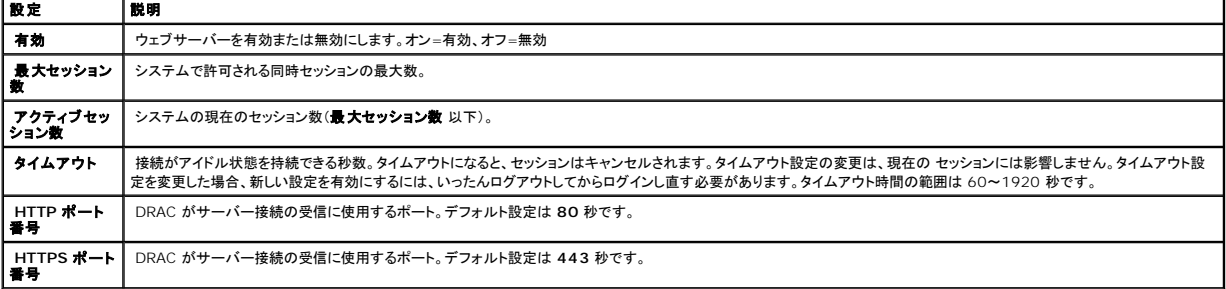

### <span id="page-130-7"></span><span id="page-130-1"></span>表 **11-9 SSH** の設定

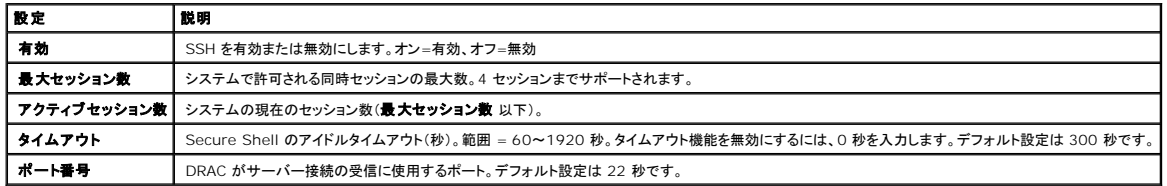

# <span id="page-130-2"></span>表 **11-10 Telnet** の設定

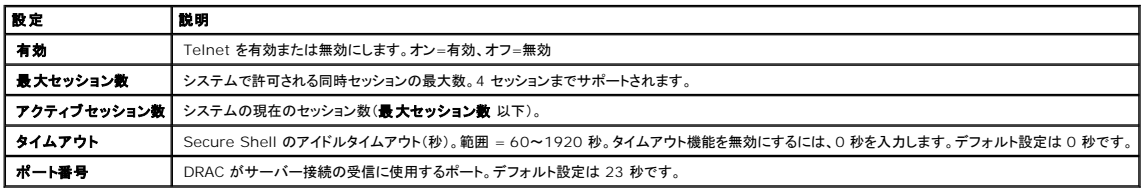

### <span id="page-130-3"></span>表 **11-11** リモート **RACADM** の設定

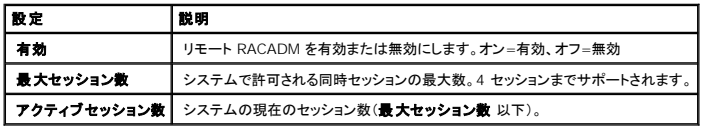

### <span id="page-130-4"></span>表 **11-12 SNMP** エージェントの設定

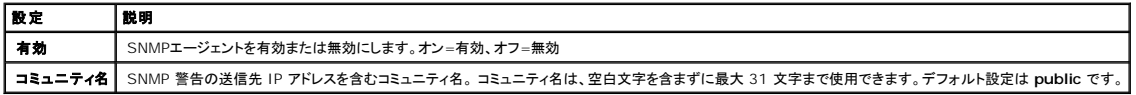

### <span id="page-130-5"></span>表 **11-13** 自動システムリカバリエージェントの設定

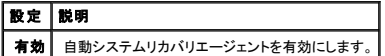

### <span id="page-130-6"></span>表 **11-14** サービスページのボタン

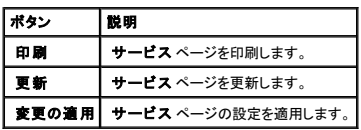

# <span id="page-130-0"></span>**DRAC 5** の追加のセキュリティオプションを有効にする

リモートシステムへの不正アクセスを防ぐため、DRAC 5 では次の機能を提供しています。

- <sup>l</sup> IP アドレスのフィルタ(IPRange)— DRAC 5 にアクセスできる特定の IP アドレス範囲を定義します。
- <sup>l</sup> IP アドレスのブロック 特定の IP アドレスからのログイン試行の失敗回数を制限します。

これらの機能は DRAC 5 のデフォルト設定では無効になっています。次のサブコマンドまたはウェブインタフェースを使用して、これらの機能を有効にしてください。

racadm config -g cfgRacTuning -o <オブジェクト名><値>

これらの機能はまた、セッションのアイドルタイムアウト値や、ネットワークに定義済みのセキュリティプランと一緒にも使用できます。

以下の各項で、これらの機能について詳しく説明します。

### **IP** フィルタ **(IpRange)**

IP アドレスフィルタ(または IP 範囲チェック)を使用すると、ユーザーが特定した範囲内にある IP アドレスのクライアントワークステーションや管理ワークステーションからのみ DRAC 5 へのアクセス を許可できます。その他のログインはすべて拒否されます。

IP フィルタは着信ログインの IP アドレスを、次の **cfgRacTuning** プロパティで指定する IP アドレス範囲と比較します。

- l cfgRacTuneIpRangeAddr
- l cfgRacTuneIpRangeMask

**cfgRacTuneIpRangeMask** プロパティは着信 IP アドレスと **cfgRacTuneIpRangeAddr** プロパティの両方に適用されます。両方のプロパティの結果が同じであれば、着信ログイン要求の DRAC 5 へのアクセスが許可されます。この範囲外の IP アドレスからのログイン要求にはエラーが返されます。

次の式の値がゼロに等しい場合は、ログインに進みます。

cfgRacTuneIpRangeMask & (<着信 IP アドレス> ^ cfgRacTuneIpRangeAddr)

& は数量のビットワイズ AND で ^ はビットワイズ XOR です。

**cfgRacTune** プロパティの全リストは、「DRAC 5 [プロパティデータベースのグループとオブジェクトの定義](file:///E:/Software/smdrac3/drac5/om55/ja/ug/racugab.htm#45822)」に掲載されています。

### 表 **11-15 IP** アドレスフィルタ(**IpRange**)のプロパティ

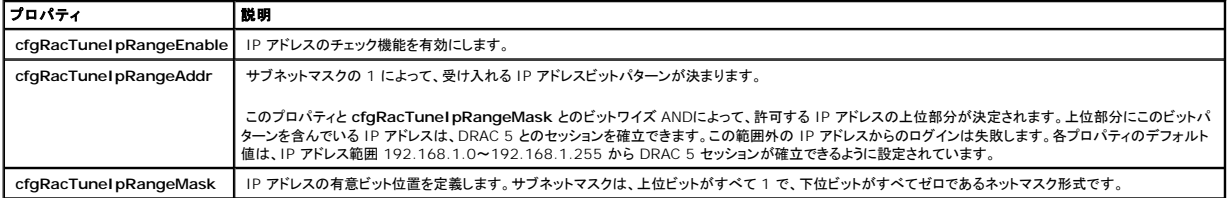

### **IP** フィルタを有効にする

以下に、IP フィルタ設定のコマンド例を示します。

RACADM と RACADM コマンドの詳細については、「RACADM [のリモート使用](file:///E:/Software/smdrac3/drac5/om55/ja/ug/racugc4.htm#87929)」を参照してください。

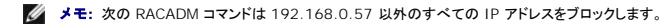

ログインを 1 つの IP アドレスに限定するには(たとえば 192.168.0.57)、次のようにフルマスクを使用してください。

<span id="page-132-1"></span>racadm config -g cfgRacTuning -o cfgRacTuneIpRangeEnable 1

racadm config -g cfgRacTuning -o cfgRacTuneIpRangeAddr 192.168.0.57

racadm config -g cfgRacTuning -o cfgRacTuneIpRangeMask 255.255.255.255

ログインを 4 つの連続する IP アドレスに限定するには(192.168.0.212~192.168.0.215)、次のようにマスクの最下位の 2 ビットを除くすべてを選択します。

racadm config -g cfgRacTuning -o cfgRacTuneIpRangeEnable 1

racadm config -g cfgRacTuning -o cfgRacTuneIpRangeAddr 192.168.0.212

racadm config -g cfgRacTuning -o cfgRacTuneIpRangeMask 255.255.255.252

# **IP** フィルタのガイドライン

1 許可するログイン失敗回数 l これらの失敗を数える時間枠(秒)

表 [11-16](#page-132-0) に、ユーザー定義のパラメータを示します。

<span id="page-132-0"></span>表 **11-16** ログイン再試行制限のプロパティ

**cfgRacTuneIpBlkEnable** IP ブロック機能を有効にします。

プロパティ 定義

**IP** ブロック

IP フィルタを有効にする場合は、次のガイドラインに従ってください。

IP ブロックのパラメータは、次のような **cfgRacTuning** グループ機能を使用します。

<sup>l</sup> ログイン失敗数が失敗の合計許容回数を超えた IP アドレスからのセッション確立が防止される時間(秒)

**cfgRacTune** プロパティの全リストは、「DRAC 5 [プロパティデータベースのグループとオブジェクトの定義](file:///E:/Software/smdrac3/drac5/om55/ja/ug/racugab.htm#45822)」に掲載されています。

cfgRacTuneIpBlkFailCount | ログイン試行を拒否するまでの IP アドレスのログイン失敗回数を設定します。

**cfgRacTuneIpBlkFailWindow** 失敗回数を数える時間枠を秒で指定します。失敗回数がこの制限値を超えると、カウンタはリセットされます。

<sup>l</sup> **cfgRacTuneIpRangeMask** は必ずネットマスク形式で設定してください。最上位ビットがすべて 1 で(これがマスクのサブネットを定義)、下位ビットはすべてゼロにします。

IP ブロックは、事前に選択した時間内に特定の IP アドレスからのログイン失敗回数が過剰になるときを動的に決定し、そのアドレスが DRAC 5 にログインするのをブロック(防止)します。

特定の IP アドレスからのログイン失敗が累積すると、それらは内部カウンタによって計数されます。ユーザーがログインに成功すると、失敗履歴がクリアされて、内部カウンタがリセットされます。

メモ: クライアント IP アドレスからのログイン試行が拒否されると、SSH に「ssh exchange identification: Connection closed by remote host」というメッセージが表示される場合<br>があります。

一定時間内に(**cfgRacTuneIpBlkFailCount**)1 つの IP アドレスからの失敗が連続すると(**cfgRacTuneIpBlkFailWindow**)、以降そのアドレス からのセッション確立試行がすべて一定の時間(**cfgRacTuneIpBlkPenaltyTime)**)拒否されます。

### <sup>l</sup> 必要な範囲の基底アドレスを **cfgRacTuneIpRangeAddr** の値として使用します。このアドレスの 32 ビットのバイナリ値は、マスクにゼロがある下位ビットがすべてゼロになります。

# <span id="page-133-1"></span>**IP** ブロックを有効にする

次の例では、クライアントが 1 分間に 5 回ログイン試行に失敗した場合に、5 分間このクライアント IP アドレスのセッション確立を防止します。

racadm config -g cfgRacTuning -o cfgRacTuneIpRangeEnable 1

racadm config -g cfgRacTuning -o cfgRacTuneIpBlkFailCount 5

racadm config -g cfgRacTuning -o cfgRacTuneIpBlkFailWindows 60

racadm config -g cfgRacTuning -o cfgRacTuneIpBlkPenaltyTime 300

### 次の例は、1 分以内に失敗が 3 回を超えた場合に、1 時間ログイン試行を阻止します。

racadm config -g cfgRacTuning -o cfgRacTuneIpBlkEnable 1

racadm config -g cfgRacTuning -o cfgRacTuneIpBlkFailCount 3

racadm config -g cfgRacTuning -o cfgRacTuneIpBlkFailWindows 60

racadm config -g cfgRacTuning -o cfgRacTuneIpBlkPenaltyTime 3600

# **DRAC5** の **GUI** を使ったネットワークセキュリティの設定

**グ メモ: 以下の手順を行うには、DRAC 5 の設定 権限が必要です。** 

- 1. システム ツリーの リモートアクセス をクリックします。
- 2. 設定 タブをクリックし、ネットワーク をクリックします。
- 3. ネットワークの設定 ページで 詳細設定 をクリックします。
- 4. ネットワークセキュリティページで属性値を設定してから変更の適用をクリックします。

表 [11-17](#page-133-0) に、**ネットワークセキュリティ**ページの設定を示します。

5. ネットワークセキュリティページの適切なボタンをクリックして続行します。ネットワークセキュリティページのボタンについては、 <u>表 [11-18](#page-134-0)</u> を参照してください。

### <span id="page-133-0"></span>表 **11-17** ネットワークセキュリティページの設定

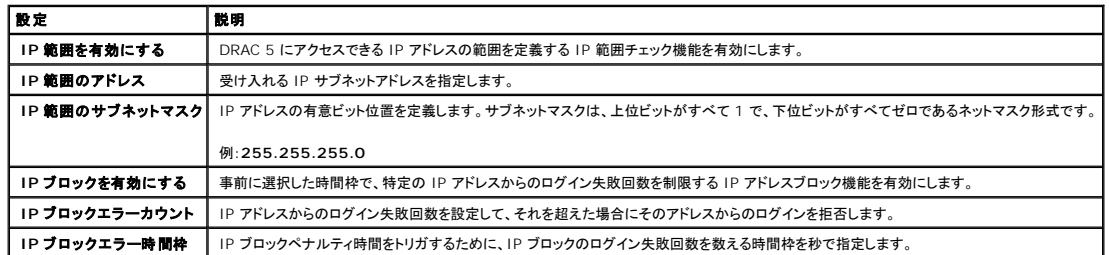

# <span id="page-134-1"></span><span id="page-134-0"></span>表 **11-18** ネットワークセキュリティページのボタン

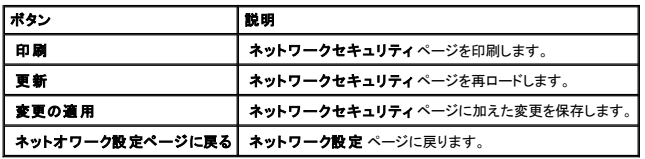

[目次ページに戻る](file:///E:/Software/smdrac3/drac5/om55/ja/ug/index.htm)

<span id="page-135-3"></span>[目次ページに戻る](file:///E:/Software/smdrac3/drac5/om55/ja/ug/index.htm)

# **DRAC 5 SM-CLP** コマンドラインインタフェースの使用

**Dell™ Remote Access Controller 5** ファームウェアバージョン **1.40** ユーザーズガイド

● [DRAC 5 SM-CLP](#page-135-0) のサポート

● [SM-CLP](#page-135-1) の機能

ここでは、DRAC 5 に組み込まれている Server Management Workgroup(SMWG)Server Management Command Line Protocol(SM-CLP)について説明します。

メモ: ここでは、ユーザーが Systems Management Architecture for Server Hardware (SMASH) イニシアチブおよび SMWG SM-CLP 仕様に精通していることを前提としていま す。これらの仕様の詳細は、Distributed Management Task Force (DMTF) のウェブサイト **www.dmtf.org** を参照してください。

DRAC 5 SM-CLP は DMTF と SMWG が提唱するプロトコルで、システム管理 CLI の実装標準となっています。SMWG SM-CLP は DMTF が提唱する全体的な SMASH 作業のサブコンポーネ ントです。

# <span id="page-135-0"></span>**DRAC 5 SM-CLP** のサポート

DRAC 5 は SM-CLP 標準に基づくコマンドラインプロトコルのサポートを最初に提供した RAC 製品です。SM-CLP は DRAC 5 コントローラのファームウェアからホストされ、telnet、SSH、およびシ<br>リアルベースのインタフェースをサポートしています。DRAC 5 SM-CLP インタフェースは DMTF 組織が提供する SM-CLP 仕様バージョン 1.0 に基づいています。

以下の項では、DRAC 5 からホストされる SM-CLP 機能の概要を提供します。

# <span id="page-135-1"></span>**SM-CLP** の機能

SM-CLP はバーブとターゲットの概念を打ち出し、CLI を通したシステム管理を提供します。 バーブは実行する処理を指し、ターゲットはその処理を実行するエンティティ(またはオブジェクト)を決定し ます。

次は SM-CLP コマンドライン構文の例です。

<バーブ> [<オプション>] [<ターゲット>] [<プロパティ>]

通常の SM-CLP セッション中、ユーザーは表 [12-1](#page-135-2) と表 [12-2](#page-136-0) に記載したバーブを使って操作を実行できます。

# <span id="page-135-2"></span>表 **12-1** システムでサポートされている **CLI** バーブ

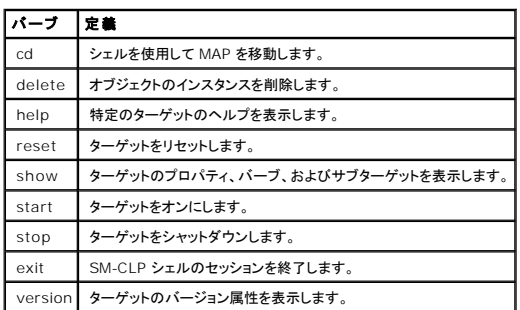

<span id="page-136-1"></span><span id="page-136-0"></span>表 **12-2** ファン、バッテリー、イントルージョン、ハードウェアパフォーマンス、電源装置、温度、および電圧でサポートされている **CLI** バーブ

| くーブ     | 主義                                |
|---------|-----------------------------------|
| cd      | シェルを使用して MAP を移動します。              |
| help    | 特定のターゲットのヘルプを表示します。               |
| show    | ターゲットのプロパティ、バーブ、およびサブターゲットを表示します。 |
| exit    | SM-CLP シェルのセッションを終了します。           |
| version | ターゲットのバージョン属性を表示します。              |

# **SM-CLP** の使用

- 1. 正しい資格情報を使用して SSH(または telnet)で DRAC5 に接続します。
- 2. コマンドプロンプトで、smclp と入力します。

SMCLP プロンプト(->)が表示されます。

# **SM-CLP** の管理操作とターゲット

# 管理操作

DRAC 5 の SM-CLP 使用すると、以下のような管理ができます。

- <sup>l</sup> サーバーの電源管理 システムのオン、シャットダウン、再起動
- <sup>l</sup> システムイベントログ(SEL)管理 SEL レコードの表示やクリア

# オプション

表 [12-3](#page-136-2) に、サポートしている SM-CLP オプションを示します。

### <span id="page-136-2"></span>表 **12-3** サポートされている **SM-CLP** オプション

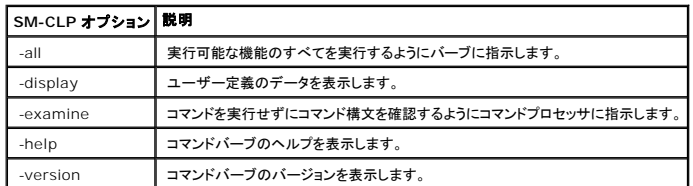

# ターゲット

表 [12-4](#page-136-3)に、これらの操作をサポートするために SM-CLP から提供されるターゲットをリストにします。

### <span id="page-136-3"></span>表 **12-4 SM-CLP** のターゲット

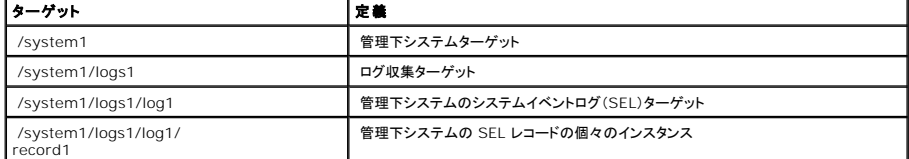

<span id="page-137-1"></span>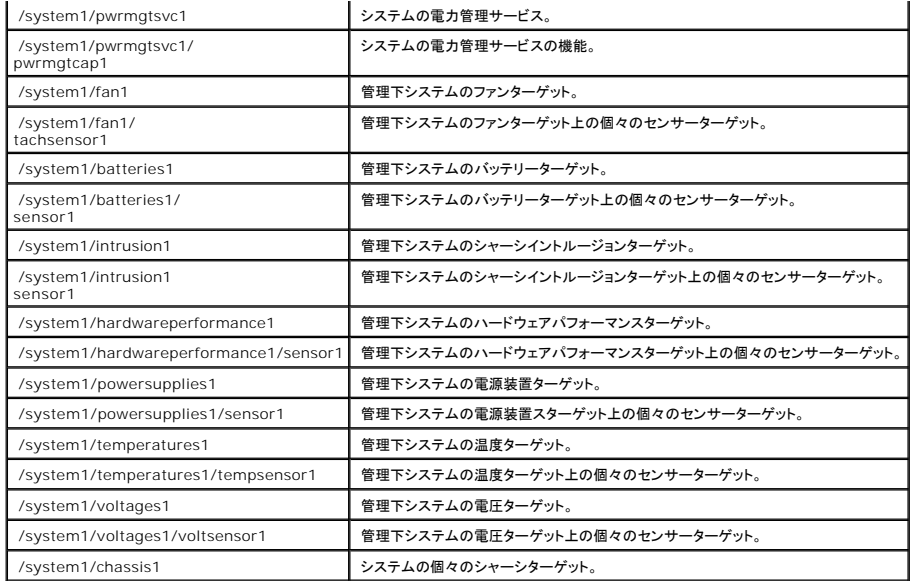

# **SM-CLP 出力形式**

DRAC 5 は現在、SM-CLP 仕様に記載されているようにテキストベースの出力をサポートしています。

# **DRAC 5 SM-CLP** の例

以下のサブセクションでは、SM-CLP を使用して以下の処理を実行するためのサンプルシナリオを提供します。

- 1 サーバーの電源管理
- <sup>l</sup> SEL の管理
- <sup>l</sup> MAP ターゲットの移動
- 1 システムプロパティの表示

# サーバの電源管理

表 [12-5](#page-137-0) に、SM-CLP を使用して管理下システムの電源管理操作を実行する例を示します。

# <span id="page-137-0"></span>表 **12-5** サーバーの電源管理操作

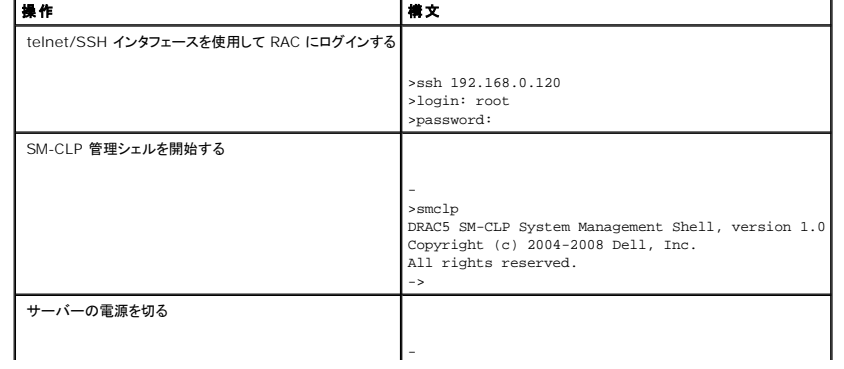

<span id="page-138-1"></span>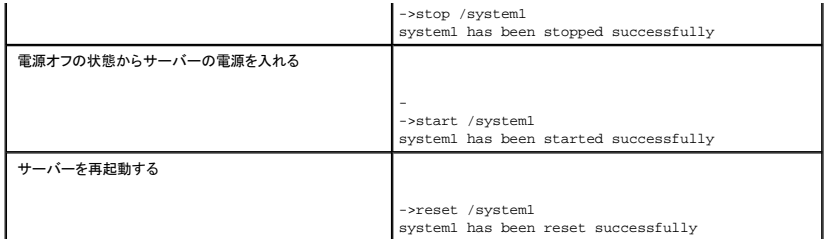

# **SEL** 管理

 $\frac{\mathcal{R}}{2}$  [12-6](#page-138-0) は、SM-CLP を使用して、管理下システムに SEL 関連の操作を実行する例を示しています。

# <span id="page-138-0"></span>表 **12-6 SEL** の管理操作

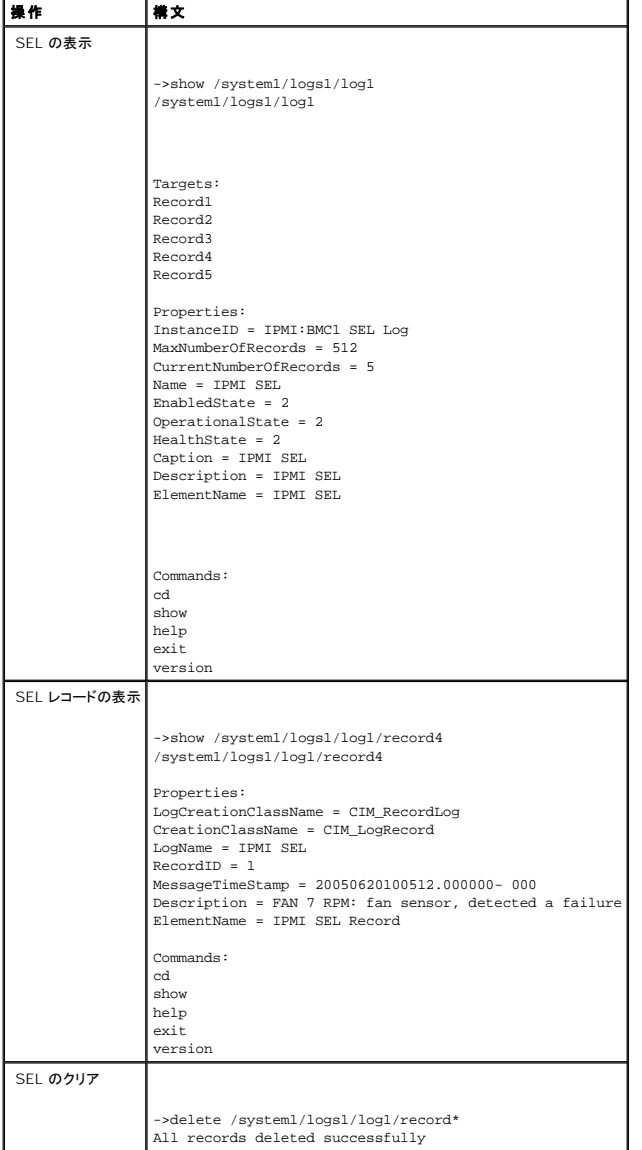

# <span id="page-139-2"></span>バッテリーの管理

表 [12-7](#page-139-0) に、SM-CLP を使用してバッテリーを操作する例を示します。

### <span id="page-139-0"></span>表 **12-7** バッテリー管理操作

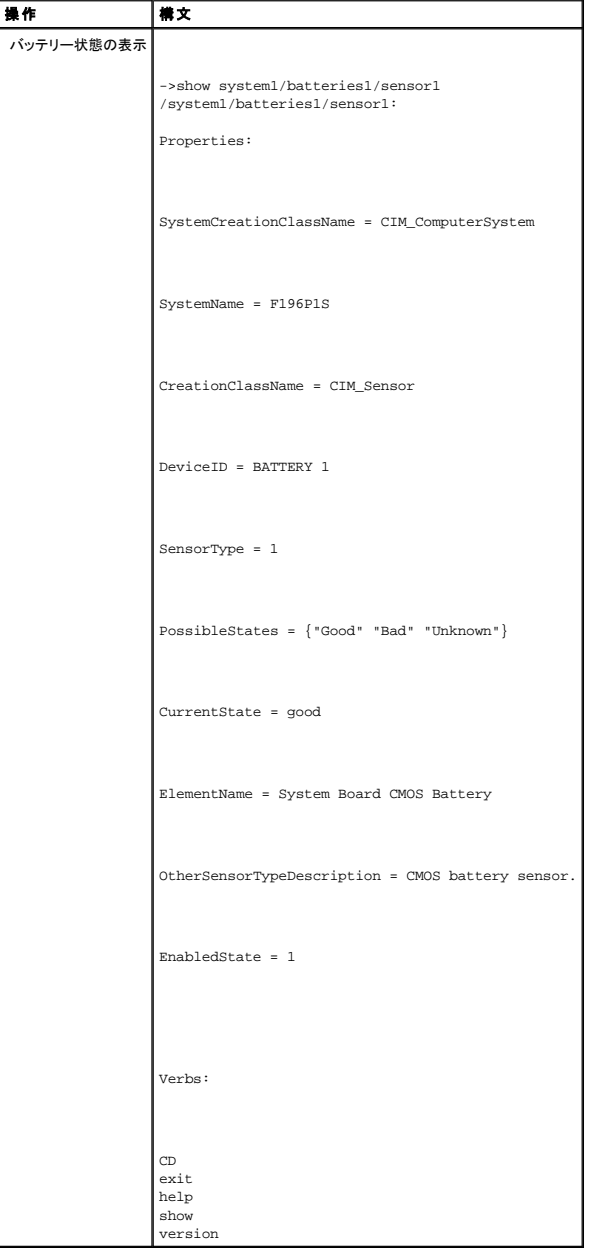

# **MAP** ターゲットの移動

表 [12-8](#page-139-1) は、cd バーブを使用して MAP をナビゲートする例を示しています。すべての例で、最初のデフォルトターゲットは / であると想定されます。

<span id="page-139-1"></span>表 **12-8 Map** ターゲットのナビゲーション操作

<span id="page-140-1"></span>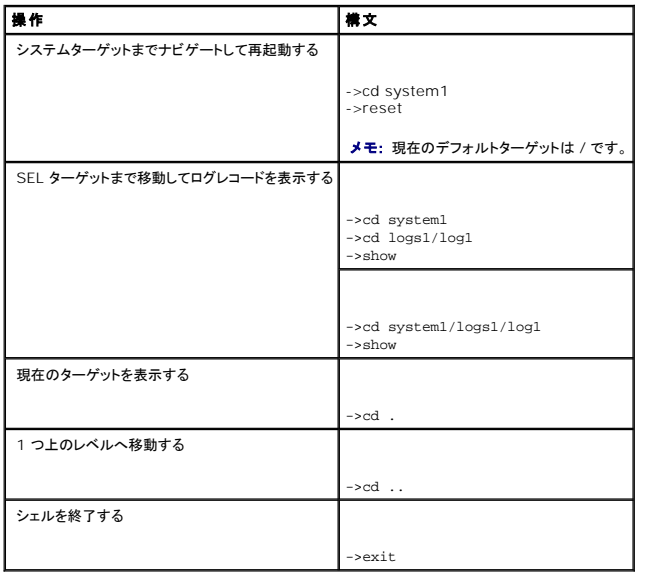

# システムのプロパティ

表 [12-9](#page-140-0) に、ユーザーが次のように入力したときに表示されるシステムプロパティを示します。

show /system1

これらのプロパティは、標準的な本文によって提供され、CIM スキーマで定義されている **CIM\_ComputerSystem**クラスに基づくベースシステムプロファイルから派生したプロパティです。

詳細については、DMTF CIM スキーマ定義を参照してください。

# <span id="page-140-0"></span>表 **12-9** システムのプロパティ

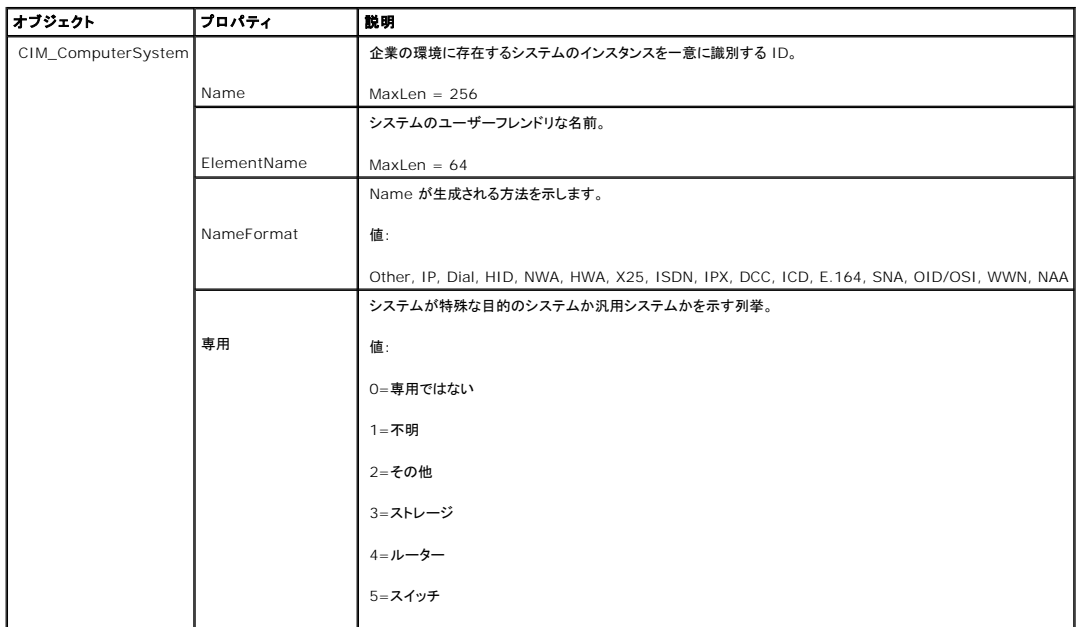

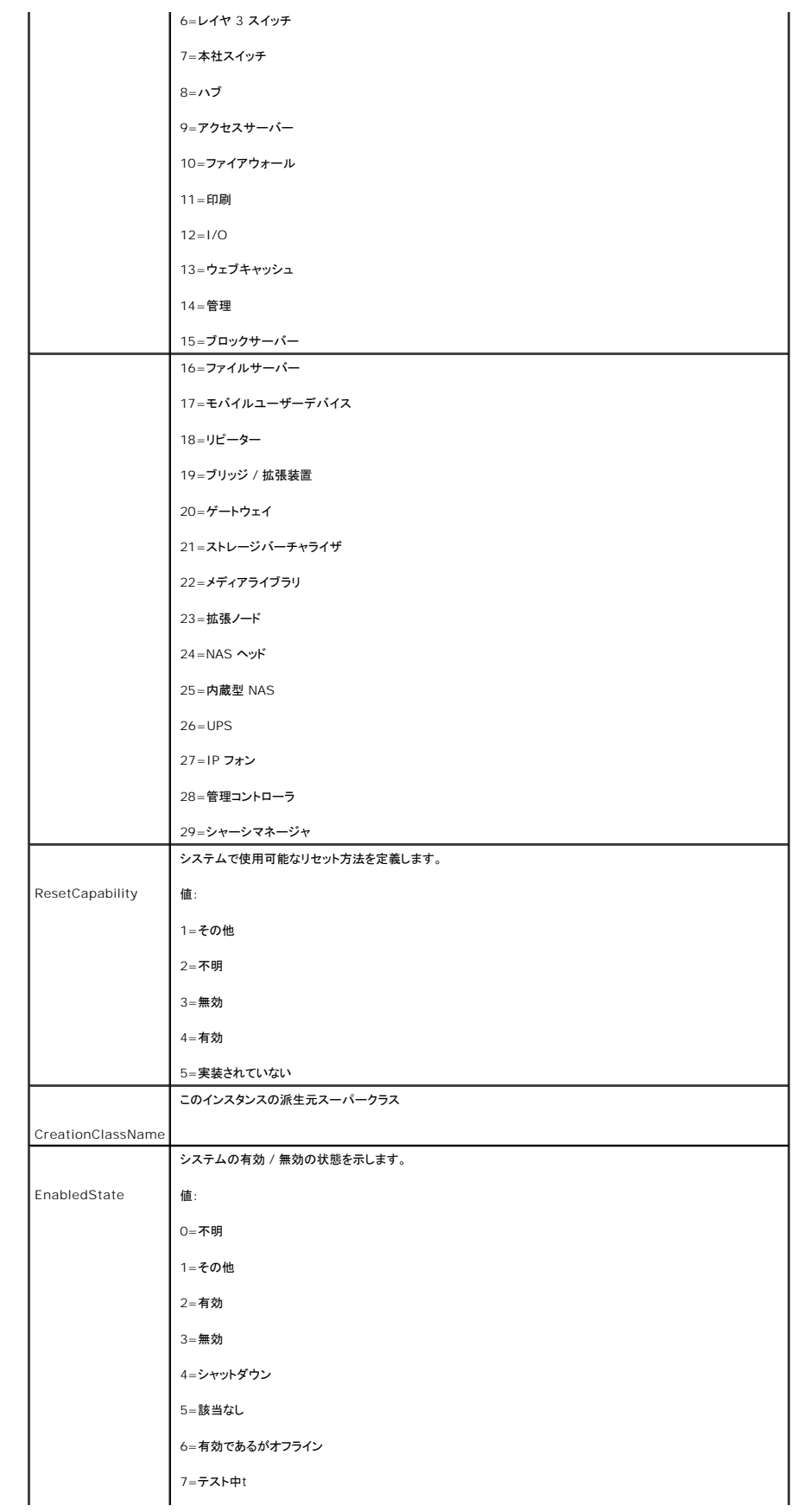

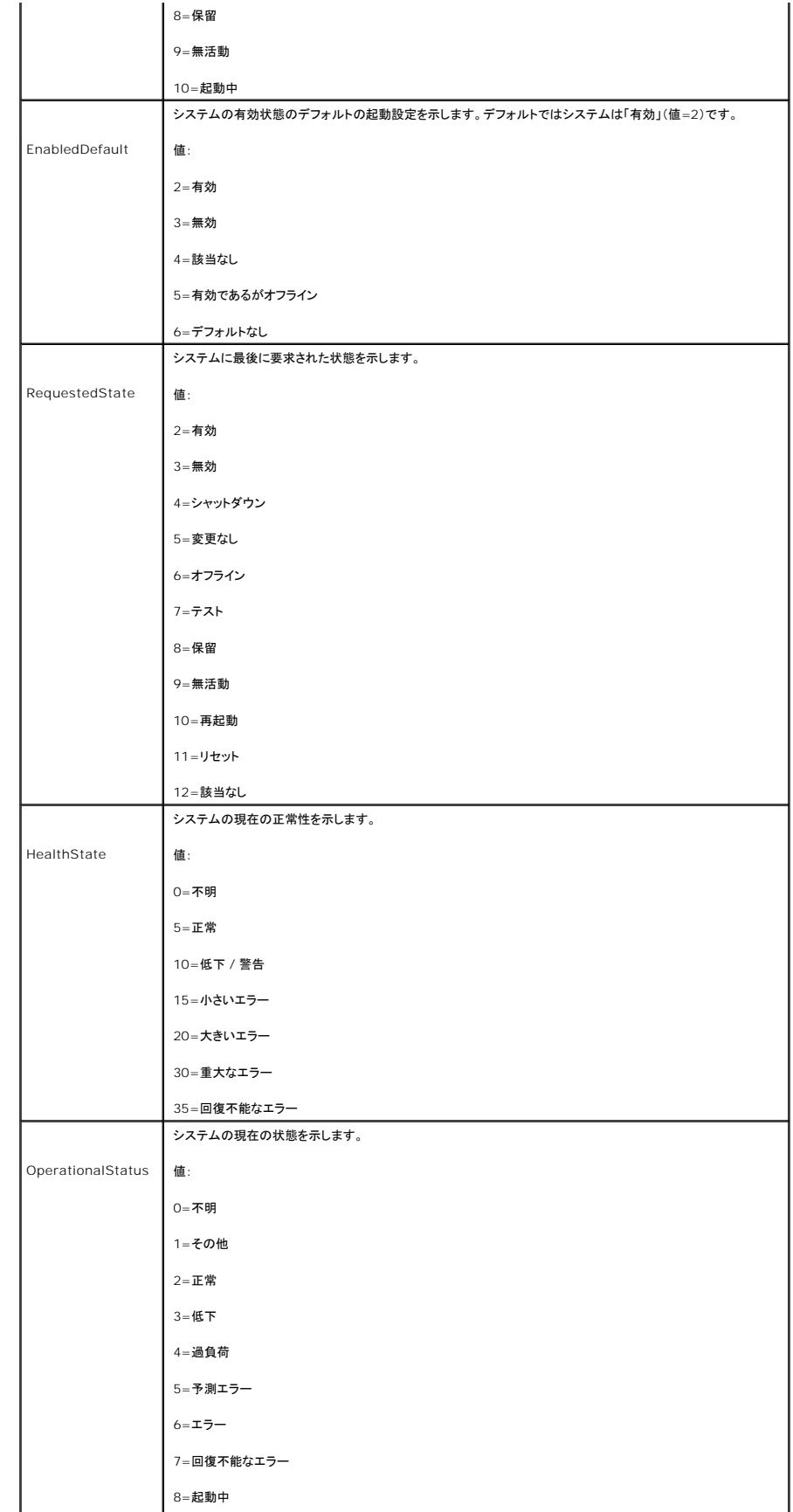

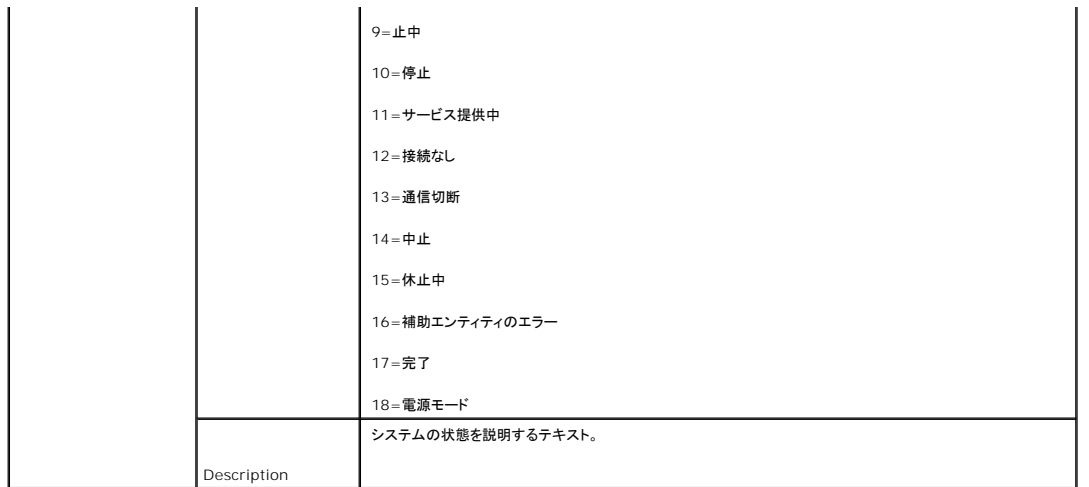

# ファンのプロパティ名、温度、電圧数、消費電力、センサーのアンペア数

# ファンでサポートされているプロパティ名、温度、電圧数、消費電力、センサーのアンペア数

表 **12-10** センサー

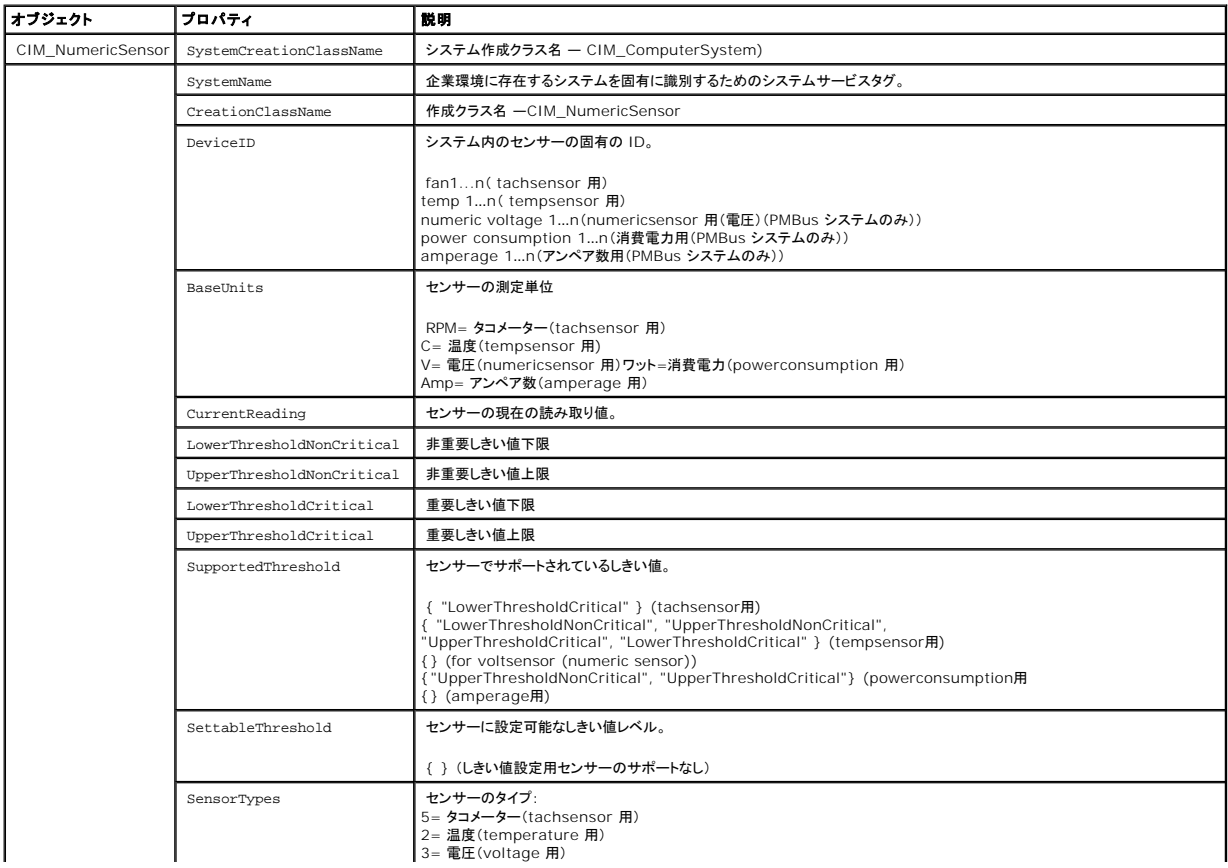
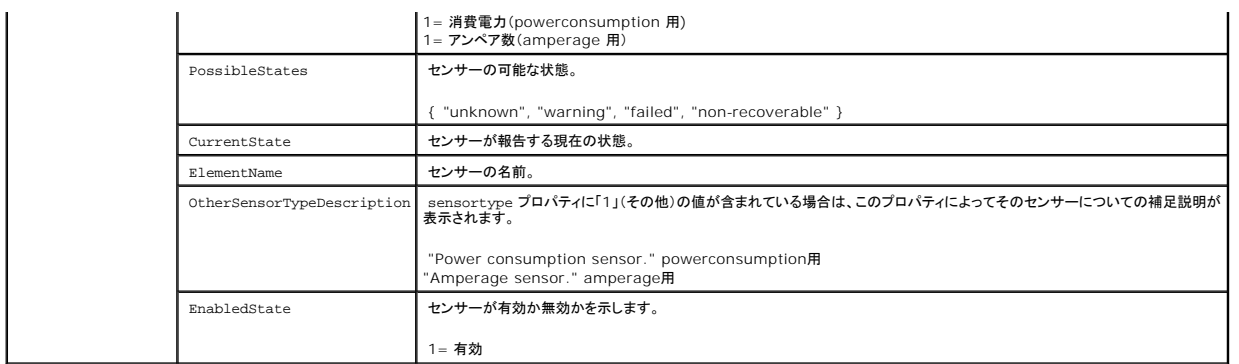

## 電源装置センサーのプロパティ名

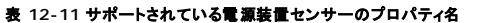

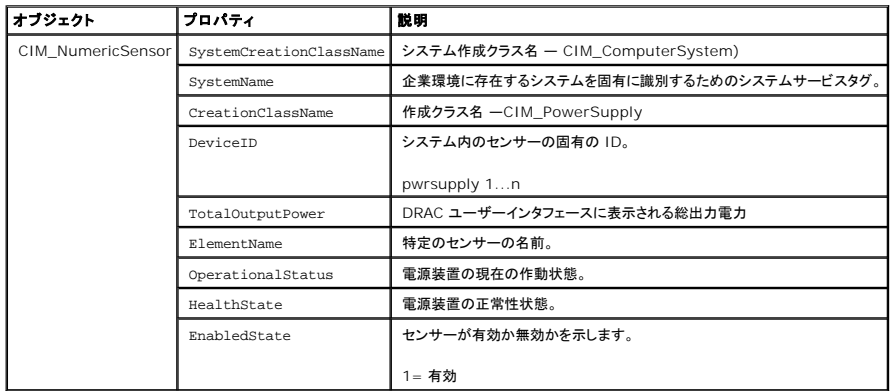

## イントルージョン、バッテリー、電圧、ハードウェアパフォーマンスの各センサーのプロパティ名。

表 **12-12** イントルージョン、バッテリー、電圧、ハードウェアパフォーマンスの各センサーでサポートされているプロパティ名。

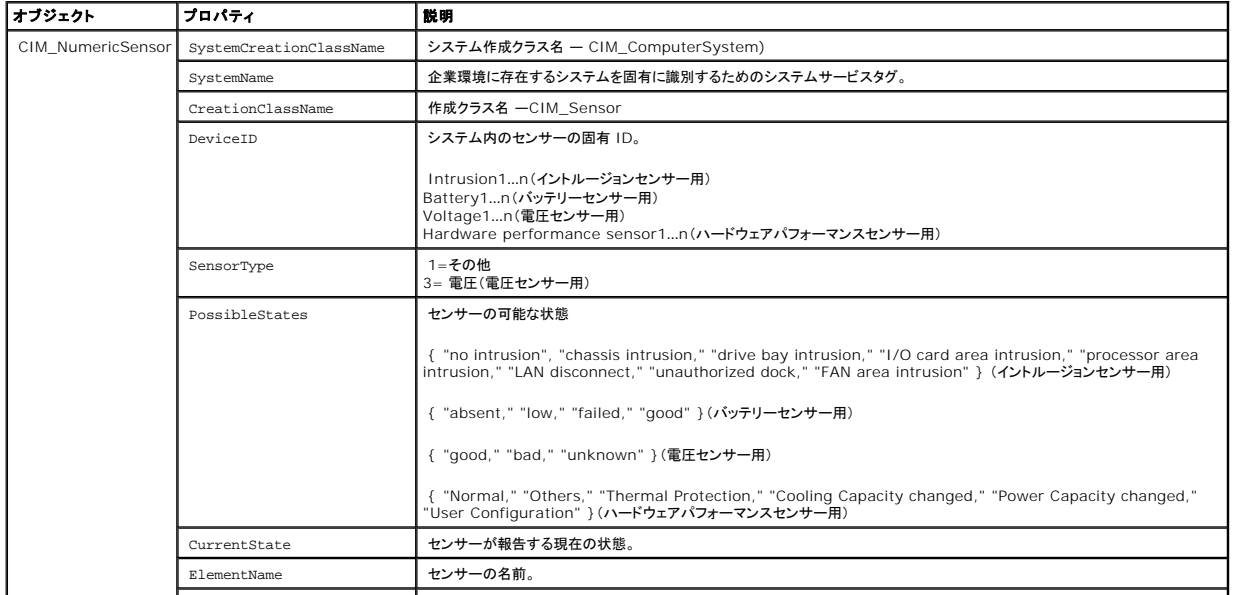

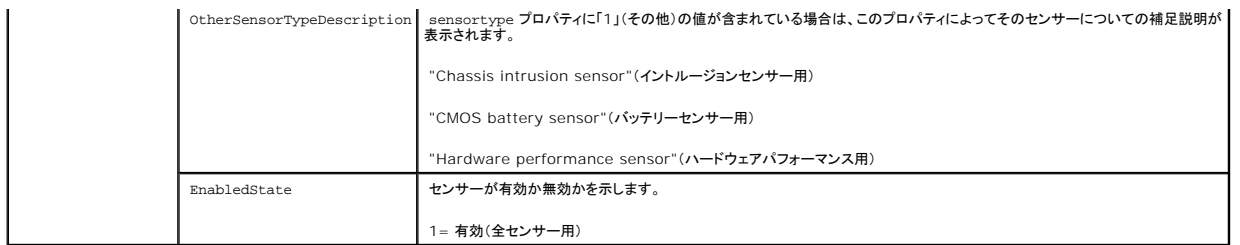

# ファンおよび電源装置冗長性設定センサーのプロパティ名

### 表 **12-13** ファンおよび電源装置冗長性設定センサーでサポートされているプロパティ名

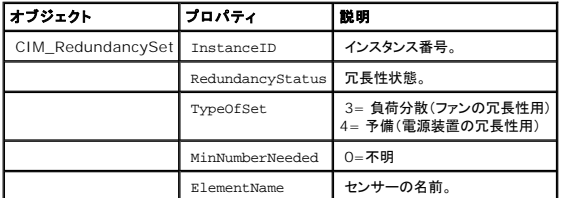

## シャーシセンサーのプロパティ名

#### 表 **12-14** シャーシセンサーでサポートされているプロパティ名

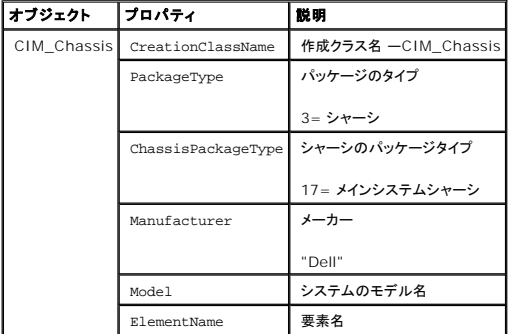

## 電源管理サービスのプロパティ名

### 表 **12-15** 電源管理サービスでサポートされているプロパティ名

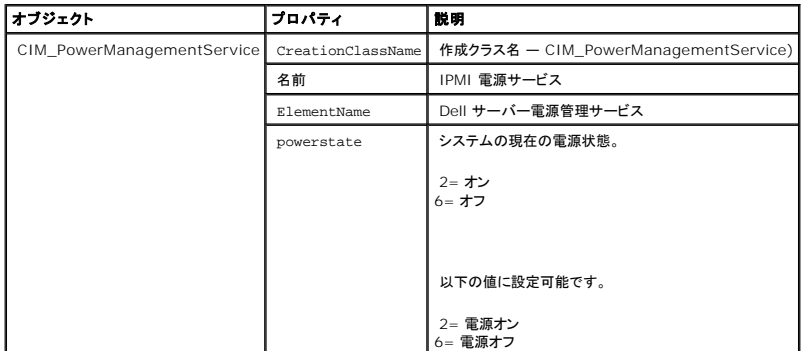

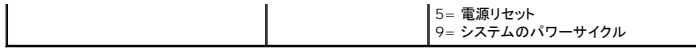

setバーブを使用すると、システムの電源状態を設定できます。たとえば、システムがオフの場合にオンにするには、次のように入力します。

set powerstate=2

# 電源機能のプロパティ名

#### 表 **12-16** 電源機能でサポートされているプロパティ名

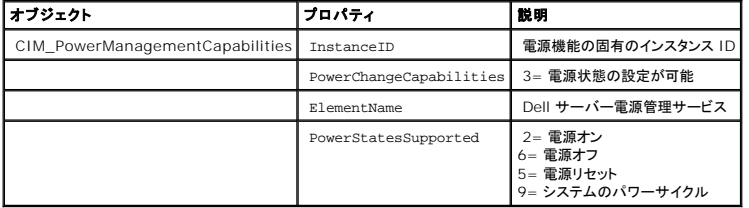

[目次ページに戻る](file:///E:/Software/smdrac3/drac5/om55/ja/ug/index.htm)

<span id="page-147-0"></span>[目次ページに戻る](file:///E:/Software/smdrac3/drac5/om55/ja/ug/index.htm)

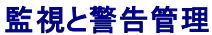

**Dell™ Remote Access Controller 5** ファームウェアバージョン **1.40** ユーザーズガイド

- [プラットフォームイベントの設定](#page-148-0)
- [よくあるお問い合わせ\(](#page-152-0)FAQ)

ここでは、DRAC 5 の監視方法と、システムと DRAC 5 が警告を受け取るように設定する手順を説明します。

### 管理下システムが前回クラッシュ画面を取り込むように設定する

DRAC 5 が前回クラッシュ画面を取り込めるようにするには、管理下システムの次の必須項目を設定する必要があります。

- 1. 管理下システムソフトウェアをインストールします。管理下システムソフトウェアのインストールについては、『Server Administrator ユーザーズガイド』を参照してください。
- 2. **Windows** の起動と回復設定 で Windous の「自動再起動」機能を選択解除した対応 Microsoft® Windows® オペレーティングシステムを実行します。
- 3. 前回クラッシュ画面を有効にする(デフォルト=無効)。

ローカル RACADM を有効にするには、コマンドプロンプトで次のコマンドを入力します。

racadm config -g cfgRacTuning -o cfgRacTuneAsrEnable 1

4. 自動回復タイマーを有効にして、自動回復動作をリセット、電源を切る、または電源を入れ直すに設定します。自動回復タイマーを設定するには、Server Administrator または IT Assistant を使用する必要があります。

自動回復 の設定手順の詳細については、『 Server Administrator ユーザーズガイド』を参照してください。前回のクラッシュ画面を取り込めるように、自動回復 タイマーを 60 秒以上に設定 してください。デフォルト設定は 480 秒です。

自動回復 動作が シャットダウン または 電源の入れ直し に設定されている場合は管理下システムの電源がオフになったときに前回のクラッシュ画面は使用できません。

### **Windows** の 自動再起動オプションを無効にする

DRAC 5 ウェブベースインタフェースの前回クラッシュ画面機能が正しく動作するようにするために、Microsoft Windows Server 2003 と Windows 2000 Server を実行している管理下システ<br>ム上の**自動回復** オプションを無効にしてください。

#### **Windows Server 2003** の自動再起動オプションを無効にする

- 1. Windows コントロールパネル を開いて、システム アイコンをダブルクリックします。
- 2. 詳細 タブをクリックします。
- 3. 起動と回復で設定をクリックします。
- 4. 自動再起動 チェックボックスを選択解除します。
- 5. OK を 2 度クリックします。

#### **Windows 2000 Server** の自動再起動オプションを無効にする

- 1. Windows コントロールパネル を開いて、システム アイコンをダブルクリックします。
- 2. 詳細 タブをクリックします。
- 3. 起動と回復 **...** ボタンをクリックします。
- 4. 自動再起動 チェックボックスを選択解除します。

# <span id="page-148-2"></span><span id="page-148-0"></span>プラットフォームイベントの設定

プラットフォームイベントの設定によって、リモートアクセスデバイスが特定のイベントメッセージに応答して選択された動作を行うように設定することができます。これらの動作には、再起動、電源の入れ 直し、電源オフ、警告のトリガー(プラットフォームイベントトラップ [PET] または電子メール)。

フィルタ可能なプラットフォームイベントには次のようなイベントがあります。

- l ファンプローブエラー
- 1 バッテリプローブ警告
- l バッテリプローブエラー
- 1 離散的電圧プローブエラー
- l 温度プローブ警告
- l 温度プローブエラー
- 1 シャーシイントルージョンが検出されました
- l 冗長性低下
- l 冗長性喪失
- l プロセッサ警告
- l プロセッサエラー
- l プロセッサがありません
- <sup>l</sup> PS/VRM/D2D 警告
- <sup>l</sup> PS/VRM/D2D エラー
- 1 電源装置がありません
- l ハードウェアログエラー
- 1 自動システム回復

プラットフォームイベントが発生すると(ファンプローブエラーなど)、システムイベントが生成されてシステムイベントログ (SEL) に記録されます。このイベントがウェブベースインタフェースのプラットフォ<br>ームイベントフィルタリストにあるプラットフォームイベントフィルタ (PEF) に一致し、このフィルタが警告(PET または 電子メール)を生成するように設定されていると、PET または電子メール警告が 1<br>つまたは複数の宛先に送信されます。

同じプラットフォームイベントフィルタで別の動作(システムの再起動など)を実行するように設定すると、その動作が行われます。

## プラットフォームイベントフィルタ **(PEF)** の設定

<span id="page-148-1"></span>プラットフォームイベントトラップまたは電子メール警告設定を行う前にプラットフォームいべんとフィルタを設定してください。

#### ウェブユーザーインタフェースを使った **PEF** の設定

- 1. 対応ウェブブラウザを使ってリモートシステムにログインします。[「ウェブベースインタフェースへのアクセス」](file:///E:/Software/smdrac3/drac5/om55/ja/ug/racugc4.htm#87549)を参照してください。
- 2. 警告管理 タブをクリックして、プラットフォームイベントをクリックします。
- 3. グローバル警告を有効にします。
	- a. 警告管理 をクリックして、プラットフォームイベント を選択します。
	- b. プラットフォームイベントフィルタ警告を有効にする チェックボックスを選択します。
- 4. プラットフォームイベントフィルタの設定, でプラットフォームイベントフィルタ警告を有効にする チェックボックスを選択して変更の適用をクリックします。
- 5. プラットフォームイベントフィルタリスト で、設定するフィルタをダブルクリックします。
- 6. プラットフォームイベントの設定ページで適切な選択を行った後、変更の適用をクリックします。

■ メモ: 設定されている有効な宛先(PET または電子メール)に警告を送信するためには、**警告の生成**を有効にする必要があります。

### **RACADM CLI** を使った **PEF** の設定

1. PEF を有効にします。

コマンドプロンプトを開いて次のコマンドを入力し、Enter を押します。

racadm config -g cfgIpmiPef -o cfgIpmiPefEnable -i 1 1

ここで、1 と 1 はそれぞれ PEF インデックスと有効 / 無効の選択です。

PEF インデックス値は 1~17 です。有効 / 無効の選択は 1 (有効) または 0 (無効) です。

たとえば、PEF をインデックス 5 で有効にするには、次のコマンドを入力します。

racadm config -g cfgIpmiPef -o cfgIpmiPefEnable -i 5 1

2. PEF の動作を設定します。

コマンドプロンプトに次の内容を入力し、<Enter> を押します。

racadm config -g cfgIpmiPef -o cfgIpmiPefAction -i 1 <動作>

ここで、<動作> のビット値は次の通りです。

- <sup>l</sup> <動作> ビット 0 の値 1 = 警告を有効にする、0 = 警告を無効にする
- <sup>l</sup> <動作> ビット 1 の値 1 = 電源をオフにする、0 = 電源をオフにしない
- <sup>l</sup> <動作> ビット 2 の値 1 = 再起動する、0 = 再起動しない
- <sup>l</sup> <動作> ビット 3 の値 1 = 電源の入れ直しをする、 0 = 電源の入れ直しをしない

たとえば、PEF でシステムを再起動するには次のコマンドを入力します。

racadm config -g cfgIpmiPef -o cfgIpmiPefAction -i 1 2

ここで、1 は PEF インデックス、2 は PEF 動作を再起動に設定します。

## **PET** の設定

#### ウェブユーザーインタフェースを使った **PET** の設定

- 1. ウェブブラウザを使ってリモートシステムにログインします。[「ウェブベースインタフェースへのアクセス](file:///E:/Software/smdrac3/drac5/om55/ja/ug/racugc4.htm#87549)」を参照してください。
- 2. [「ウェブユーザーインタフェースを使った](#page-148-1) PEF の設定」の手順に必ず従ってください。
- 3. PET ポリシーを設定します。
	- a. 警告管理 タブで、トラップ設定 をクリックします。
	- b. 宛先の設定 で、コミュニティ文字列 フィールドに適切な情報を入力して変更の適用 をクリックします。
- 4. PET 宛先の IP アドレスを設定します。
	- a. 宛先番号 列で、宛先番号をクリックします。
	- b. 宛先を有効にする チェックボックスが選択されていることを確認します。
- <span id="page-150-1"></span>c. 宛先の **IP** アドレス フィールドに有効な PET 宛先 IP アドレスを入力します。
- d. 変更の適用 をクリックします。
- e. **テストトラップの送信**をクリックして、設定した警告をテストします(テストしたい場合)。

**シンキ: この手順を実行するには、ユーザーアカウントが テスト警告** 権限を持っていることが必要です。 <u>表 [5-4](file:///E:/Software/smdrac3/drac5/om55/ja/ug/racugc5.htm#1180188)</u>を参照してください。

f. ステップ a からステップ e までを繰り返して、すべての宛先番号を設定します。

#### **RACADM CLI** を使った **PET** の設定

1. グローバル警告を有効にします。

コマンドプロンプトを開いて次のコマンドを入力し、Enter を押します。

racadm config -g cfgIpmiLan -o cfgIpmiLanAlertEnable 1

2. PET を有効にします。

コ\マンドプロンプトで以下のコマンドを入力します。各コマンドの後で <Enter> を押します。

racadm config -g cfgIpmiPet -o cfgIpmiPetAlertEnable -i 1 1

ここで、1 と 1 はそれぞれ PET の宛先と有効 / 無効の選択です。

PET の宛先値は 1~4 です。有効 / 無効の選択は 1 (有効) または 0 (無効) です。

たとえば、PET をインデックス 4 で有効にするには、次のコマンドを入力します。

racadm config -g cfgIpmiPet -o cfgIpmiPetAlertEnable -i 4 0

3. PET ポリシーを設定します。

コマンドプロンプトに次の内容を入力し、<Enter> を押します。

racadm config -g cfgIpmiPet -o cfgIpmiPetAlertDestIPAddr -i 1 *<IP* アドレス*>*

ここで、1 は PET の宛先インデックスで *<IP* アドレス*>* はプラットフォームイベント警告の宛先の IP アドレスです。

4. コミュニティ名の文字列を設定します。

コマンドプロンプトで、次のコマンドを入力します。

racadm config -g cfgIpmiLan -o cfgIpmiPetCommunityName <名前>

<span id="page-150-0"></span>電子メール警告の設定

ウェブユーザーインタフェースを使った電子メール警告の設定

- <span id="page-151-2"></span>1. ウェブブラウザを使ってリモートシステムにログインします。「<u>ウェブベースインタフェースへのアクセス</u>」を参照してください。
- 2. [「ウェブユーザーインタフェースを使った](#page-148-1) PEF の設定」の手順に必ず従ってください。
- 3. 電子メール警告設定を指定します。
	- a. 警告管理 タブで 電子メール警告設定 をクリックします。
	- b. **SMTP**(電子メール)サーバーアドレス設定 で、**SMTP**(電子メール)サーバーの **IP** アドレス フィールドに適切な情報を入力して 変更の適用 をクリックします。
- <span id="page-151-0"></span>4. 電子メール警告の宛先を指定します。
	- a. 電子メール警告番号 列で、電子メール警告番号をクリックします。
	- b. 電子メール警告を有効にする チェックボックスが選択されていることを確認します。
	- c. 宛先の電子メールアドレス フィールドに有効な電子メールアドレスを入力します。
	- d. 電子メールの説明 フィールドに説明を入力します(必要な場合)。
	- e. 変更の適用 をクリックします。
	- f. テスト電子メールの送信 をクリックして、設定した警告をテストします(テストしたい場合)。

<span id="page-151-1"></span>**シンキ: この手順を実行するには、ユーザーアカウントが テスト警告 権限を持っていることが必要です。 表 [5-4](file:///E:/Software/smdrac3/drac5/om55/ja/ug/racugc5.htm#1180188)を参照してください。** 

- g. 残る電子メール警告設定に対して <u>[手順](#page-151-1)a</u> から<u>手順e</u> を繰り返します。
- 5. グローバル警告を有効にします。
	- a. **警告管理 をクリックして、プラットフォームイベント**を選択します。
	- b. プラットフォームイベントフィルタ警告を有効にする チェックボックスを選択します。

#### **RACADM CLI** を使った電子メール警告の設定

1. グローバル警告を有効にします。

コマンドプロンプトを開いて次のコマンドを入力し、Enter を押します。

racadm config -g cfgIpmiLan -o cfgIpmiLanAlertEnable 1

2. 電子メール警告を有効にします。

コ\マンドプロンプトで以下のコマンドを入力します。各コマンドの後で Enter を押します。

racadm config -g cfgEmailAlert -o cfgEmailAlertEnable -i 1 1

ここで、1 と 1 はそれぞれ電子メールの宛先と有効 / 無効の選択です。

電子メールの送信先インデックスは 1~4 の値が可能です。有効 / 無効の選択は 1 (有効) または 0 (無効) です。

たとえば、インデックス 4 の電子メールを有効にするには、次のコマンドを入力します。

racadm config -g cfgEmailAlert -o cfgEmailAlertEnable -i 4 1

#### 3. 電子メール設定を指定します。

コマンドプロンプトに次の内容を入力し、<Enter> を押します。

racadm config -g cfgEmailAlert -0 cfgEmailAlertAddress -i 1<電子メールアドレス>

ここで、1 は電子メールの宛先インデックスで <電子メールアドレス> はプラットフォームイベント警告の宛先の電子メールアドレスです。

カスタムメッセージを設定するには、コマンドプロンプトに次の内容を入力し、<Enter> を押します。

racadm config -g cfgEmailAlert -o cfgEmailAlertCustomMsg -i 1 <カスタムメッセージ>

ここで、1 は電子メール宛先インデックスで <カスタムメッセージ> はカスタムメッセージです。

### 電子メール警告のテスト

RAC 電子メール警告機能を使うと、ユーザーは管理下システムで重大イベントが発生したときに電子メール警告を受信できます。次に、RAC がネットワーク経由で正しく電子メール警告 を送信できることを確認するために電子メール警告機能のテストを行う例を示します。

racadm testemail -i 2

メモ: 電子メール警告機能のテストを行う前に、**SMTP** と電子メール警告 設定が指定されていることを確認してください。詳細については、「[電子メール警告の設定」](#page-150-0)を参照してください。

### **RAC SNMP** トラップ警告機能のテスト

RAC SNMP トラップ警告機能を使うと、SNMP トラップリスナー設定で管理下システム上で発生したシステムイベントのトラップを受信することができます。

次の例では、ユーザーが RAC の トラップ警告機能をテストする例を示します。

racadm testtrap -i 2

RAC SNMP トラップ警告機能をテストする前に、SNMP とトラップの設定が正しく設定されていることを確認してください。これらの設定の指定方法については、「<u>[testtrap](file:///E:/Software/smdrac3/drac5/om55/ja/ug/racugaa.htm#32179)</u>」 と「<u>[testemail](file:///E:/Software/smdrac3/drac5/om55/ja/ug/racugaa.htm#41404)</u>」 のサブコ<br>マンドの説明を参照してください。

## <span id="page-152-0"></span>よくあるお問い合わせ(**FAQ**)

どうして次のメッセージが表示されるのでしょうか**?**

リモートアクセス:**SNMP** 認証エラー

検出作業の一部として、IT Assistant はデバイスの get と set コミュニティ名の確認を試みます。IT Assistantには、get community name = public と set community name = private があります。DRAC5 エージェントのコミュニティ名はデフォルトで public です。IT Assistant が set 要求を送信するとき community = public からの要求しか受け入れないので、DRAC 5 エー ジェントは SNMP 認証エラーを生成します。

DRAC 5 コミュニティ名は RACADM を使って変更できます。

DRAC 5 コミュニティ名を表示するには、次のコマンドを使用します。

racadm getconfig -g cfgOobSnmp

DRAC 5 コミュニティ名を設定するには、次のコマンドを使用します。

racadm config -g cfgOobSnmp -o cfgOobSnmpAgentCommunity <コミュニティ名>

SNMP 認証トラップの生成を防止するには、エージェントに受け入れられるコミュニティ名を入力する必要があります。DRAC 5 では 1 つしかコミュニティ名を許可しないので、同じ get と set コミュニ ティ名をIT Assistant の検出設定用に使用しなければなりません。

[目次ページに戻る](file:///E:/Software/smdrac3/drac5/om55/ja/ug/index.htm)

### **Intelligent Platform Management Interface (IPMI)** の設定 **Dell™ Remote Access Controller 5** ファームウェアバージョン **1.40** ユーザーズガイド

● IPMI [の設定](#page-154-0)

● [シリアルオーバー](#page-159-0) LAN の設定

## <span id="page-154-0"></span>**IPMI** の設定

ここでは、DRAC 5 IPMI インタフェースの設定と使用について説明します。インタフェースには以下が含まれます。

- <sup>l</sup> LAN 上の IPMI
- <sup>l</sup> IPMI オーバーシリアル
- <sup>l</sup> シリアルオーバー LAN

DRAC5 は完全に IPMI 2.0 対応です。以下を使って DRAC IPMI を設定できます。

- l ブラウザ
- <sup>l</sup> *ipmitool* などのオープンソースユーティリティ
- <sup>l</sup> Dell OpenManage IPMI シェル **ipmish**
- l RACADM

IPMI シェル ipmish の使い方の詳細については、デルサポートサイト **support.dell.com** にある『Dell OpenManage™ BMC ユーザーズガイド』を参照してください。

RACADM の使い方の詳細については、「RACADM [のリモート使用](file:///E:/Software/smdrac3/drac5/om55/ja/ug/racugc4.htm#87929)」を参照してください。

## ウェブベースインタフェースを使った **IPMI** の設定

- 1. ウェブブラウザを使ってリモートシステムにログインします。[「ウェブベースインタフェースへのアクセス](file:///E:/Software/smdrac3/drac5/om55/ja/ug/racugc4.htm#87549)」を参照してください。
- 2. IPMI オーバー LAN を設定します。
	- a. **システム** ツリーのリモートアクセス をクリックします。
	- b. 設定 タブをクリックし、ネットワーク をクリックします。
	- c. ネットワーク設定 ページの **IPMI LAN** 設定 で **IPMI** オーバー **LAN** を有効にする を選択して 変更の適用をクリックします。
	- d. 必要なら IPMI LAN チャネル権限を更新します。

メモ: この設定によって、IPMI オーバー LAN インタフェースから実行できる IPMI コマンドが決まります。詳細については、IPMI 2.0 の仕様を参照してください。

**IPMI LAN** 設定で チャネル権限レベルの制限 ドロップダウンメニューをクリックし、管理者、オペレータ、または ユーザー を選択して、変更の適用 をクリックします。

- e. 必要なら IPMI LAN チャネルの暗号鍵を設定します。
- メモ: DRAC 5 IPMI は RMCP+ プロトコルをサポートしています。

暗号鍵 フィールドの **IPMI LAN** 設定 に暗号鍵を入力して、変更の適用をクリックします。

 $\mathscr{A}$  メモ: 暗号鍵は 40 文字までの偶数の 16 進数で指定します。

- 3. IPMI シリアルオーバー LAN (SOL)を設定します。
	- a. システム ツリーの リモートアクセス をクリックします。
- b. 設定 タブで シリアルオーバー **LAN**をクリックします。
- c. シリアルオーバー **LAN** の設定 ページで シリアルオーバー **LAN** を有効にする. を選択します。
- d. IPMI SOL ボーレートを更新します。

メモ: シリアルコンソールを LAN 経由でリダイレクトする場合、 SOL ボーレートが管理下システムのボーレートと同等であることを確認してください。

- e. ポーレートドロップダウンメニューで、適切なボーレートを選択して変更の適用をクリックします。
- f. 最低限必要な権限 を更新します。このプロパティは、シリアルオーバー **LAN** 機能を使うために最低限必要な権限を定義します。

チャネル権限レベルの制限 ドロップダウンメニューで、ユーザー、オペレータ、または 管理者 を選択します。

- g. 変更の適用 をクリックします。
- 4. IPMI シリアルを設定します。
	- a. 設定 タブで シリアル をクリックします。
	- b. シリアルの設定 メニューで、IPMI シリアル接続モードを適切な設定に変更します。

**IPMI** シリアル の 接続モードの設定 ドロップダウンメニューで適切なモードを選択します。

c. IPMI シリアルボーレートを設定します。

ボーレート ドロップダウンメニューをクリックして、適切なボーレートを選択し、変更の適用 をクリックします。

d. チャネル権限レベルの制限を設定します。

チャネル権限レベルの制限 ドロップダウンメニューで 管理者、 オペレータ、または ユーザー を選択します。

- e. 変更の適用 をクリックします。
- f. 管理下システムの BIOS セットアッププログラムでシリアル MUX が正しく設定されていることを確認します。
	- 1 システムを再起動します。
	- <sup>l</sup> POST 中に F2 を押して BIOS セットアッププログラムを起動します。
	- 1 シリアル通信 に移動します。
	- 1 シリアル接続 メニューで 外部シリアルコネクタ が リモートアクセスデバイス に設定されていることを確認します。
	- <sup>l</sup> 保存して BIOS セットアッププログラムを終了します。
	- l システムを再起動します。

IPMI シリアルが端末モードの場合は、次の設定を追加できます。

- l 削除制御
- l エコー制御
- l Line edit
- l New line sequences
- l Input new line sequences

For more information about these properties, see the IPMI 2.0 specification.

### **RACADM CLI** を使った **IPMI** の設定

- 1. RACADM インタフェースを使ったリモートシステムへのログイン「RACADM [のリモート使用」](file:///E:/Software/smdrac3/drac5/om55/ja/ug/racugc4.htm#87929)を参照してください。
- 2. IPMI オーバー LAN を設定します。

コマンドプロンプトを開いて次のコマンドを入力し、Enter を押します。

```
racadm config -g cfgIpmiLan -o cfgIpmiLanEnable 1
```

```
メモ: この設定によって、IPMI オーバー LAN インタフェースから実行できる IPMI コマンドが決まります。詳細については、IPMI 2.0 の仕様を参照してください。
```

```
a. IPMI チャネル権限を更新します。
```
コマンドプロンプトに次の内容を入力し、<Enter> を押します。

racadm config -g cfgIpmiLan -o cfgIpmiLanPrivilegeLimit <レベル>

<レベル> は次のいずれかです。

- <sup>l</sup> 2 (ユーザー)
- <sup>l</sup> 3 (オペレータ)
- <sup>l</sup> 4 (管理者)

たとえば、IPMI LAN チャネル権限を 2(ユーザー) に設定するには、次のコマンドを入力します。

racadm config -g cfgIpmiLan -o cfgIpmiLanPrivilegeLimit 2

b. 必要なら IPMI LAN チャネルの暗号鍵を設定します。

■ メモ: DRAC 5 IPMI は RMCP+ プロトコルをサポートしています。詳細については、IPMI 2.0 仕様を参照してください。

コマンドプロンプトに次の内容を入力し、<Enter> を押します。

racadm config -g cfgIpmiLan -o cfgIpmiEncryptionKey <鍵>

ここで、<鍵> は有効な 16 進形式の 20 文字から成る暗号鍵です。

3. IPMI シリアルオーバー LAN (SOL)を設定します。

コマンドプロンプトに次の内容を入力し、<Enter> を押します。

racadm config -g cfgIpmiSol -o cfgIpmiSolEnable 1

a. IPMI SOL の最低権限レベルを更新します。

IPMI SOL 最低特権レベルは、IPMI SOL をアクティブにするために最低限必要な権限を決定します。詳細については、IPMI 2.0 の仕様を参照してください。

コマンドプロンプトに次の内容を入力し、<Enter> を押します。

racadm config -g cfgIpmiSol -o cfgIpmiSolMinPrivilege <レベル>

*<*レベル*>* は次のいずれかです。

- <sup>l</sup> 2 (ユーザー)
- <sup>l</sup> 3 (オペレータ)
- <sup>l</sup> 4 (管理者)

```
たとえば、IPMI 権限を 2 (ユーザー) に設定するには、次のコマンドを入力します。
```

```
racadm config -g cfgIpmiSol -o cfgIpmiSolMinPrivilege 2
```

```
b. IPMI SOL ボーレートを更新します。
```
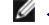

メモ: シリアルコンソールを LAN 経由でリダイレクトする場合、 SOL ボーレートが管理下システムのボーレートと同等であることを確認してください。

コマンドプロンプトに次の内容を入力し、<Enter> を押します。

racadm config -g cfgIpmiSol -o cfgIpmiSolBaudRate <ボーレート>

ここで、<ボーレート> は 9600、19200、57600、または 115200 bps です。

次に、例を示します。

racadm config -g cfgIpmiSol -o cfgIpmiSolBaudRate 57600

```
c. SOL を有効にします。
```
<br />
メモ: SOL は個々のユーザーに対して有効または無効にできます。

コマンドプロンプトに次の内容を入力し、<Enter> を押します。

racadm config -g cfgUserAdmin -o cfgUserAdminSolEnable -i <ID> 2

<ID> はユーザーの一意な ID です。

- 4. IPMI シリアルを設定します。
	- a. IPMI シリアル接続モードを適切な設定に変更します。

コマンドプロンプトに次の内容を入力し、<Enter> を押します。

racadm config -g cfgSerial -o cfgSerialConsoleEnable 0

b. IPMI シリアルボーレートを設定します。

コマンドプロンプトを開いて次のコマンドを入力し、Enter を押します。

racadm config -g cfgIpmiSerial -o cfgIpmiSerialBaudRate <ボーレート>

ここで、<ボーレート> は 9600、19200、57600、または 115200 bps です。

次に、例を示します。

racadm config -g cfgIpmiSerial -o cfgIpmiSerialBaudRate 57600

c. IPMI シリアルハードウェアフロー制御を有効にします。

```
コマンドプロンプトに次の内容を入力し、<Enter> を押します。
```
racadm config -g cfgIpmiSerial -o cfgIpmiSerialFlowControl 1

d. IPMI シリアルチャネルの最低権限レベルを設定します。

コマンドプロンプトに次の内容を入力し、<Enter> を押します。

racadm config -g cfgIpmiSerial -o cfgIpmiSerialChanPrivLimit <レベル>

<レベル> は次のいずれかです。

- <sup>l</sup> 2 (ユーザー)
- <sup>l</sup> 3 (オペレータ)
- <sup>l</sup> 4 (管理者)

たとえば、IPMI シリアルチャネル権限を 2 (ユーザー) に設定するには、次のコマンドを入力します。

racadm config -g cfgIpmiSerial -o cfgIpmiSerialChanPrivLimit 2

- e. BIOS セットアッププログラムでシリアル MUX が正しく設定されていることを確認します。
	- l システムを再起動します。
	- <sup>l</sup> POST 中に F2 を押して BIOS セットアッププログラムを起動します。
	- 1 シリアル通信 に移動します。
	- 1 シリアル接続 メニューで 外部シリアルコネクタ が リモートアクセスデバイス に設定されていることを確認します。
	- <sup>l</sup> 保存して BIOS セットアッププログラムを終了します。
	- 1 システムを再起動します。

IPMI の設定が完了しました。

IPMI シリアルが端末モードの場合は、**racadm config cfgIpmiSerial** コマンドを使って次の設定を追加できます。

- l 削除制御
- l エコー制御
- l Line edit
- l New line sequences
- l Input new line sequences

For more information about these properties, see the IPMI 2.0 specification.

## **IPMI** リモートアクセスシリアルインタフェースの使用

IPMI シリアルインタフェースでは、次のモードが使用できます。

- 1 **IPMI端末モード** シリアル端末から送信された ASCII コマンドをサポートします。コマンドセット内のコマンド(電源制御を含む)の数は限られていますが、 16 進形式の ASCII 文字で入<br> カされた生の IPMI コマンドをサポートしています。
- <sup>l</sup> **IPMI** 基本モード プログラムへのアクセス用に、Baseboard Management Utility (BMU) に含まれている IPMI シェル (IPMISH) など、バイナリインタフェースをサポートしていま す。

RACADM を使って IPMI モードを設定するには:

<span id="page-159-3"></span>1. RAC シリアルインタフェースを無効にします。

コマンドプロンプトで、次のコマンドを入力します。

racadm config -g cfgSerial -o cfgSerialConsoleEnable 0

2. 適切な IPMI モードを有効にします。

たとえば、コマンドプロンプトで次のコマンドを入力します。

racadm config -g cfgIpmiSerial -o cfgIpmiSerialConnectionMode <0 or 1>

詳細については、「DRAC 5 [プロパティデータベースのグループとオブジェクトの定義](file:///E:/Software/smdrac3/drac5/om55/ja/ug/racugab.htm#45822)」を参照してください。

## <span id="page-159-0"></span>シリアルオーバー **LAN** の設定

■メモ: シリアルオーバー LAN の詳細については、『Dell OpenManage Baseboard Management Controller ユーザーズガイド』を参照してください。

- 1. システム ツリーを拡張し、リモートアクセス をクリックします。
- 2. 設定 タブをクリックし、シリアルオーバー **LAN** をクリックします。
- 3. シリアルオーバー LAN 設定を指定します。

表 [14-1](#page-159-1) に、シリアルオーバー **LAN** の設定 ページの設定を示します。

- 4. 変更の適用 をクリックします。
- 5. 必要なら、詳細設定を指定します。または、シリアルオーバー **LAN** 設定 ぺージの該当するボタンをクリックして続行します(表 [14-2](#page-159-2) を参照)。

詳細設定を指定するには:

- a. **詳細設定**をクリックします。
- b. **シリアルオーバー LAN の設定 詳細設定** ページで、必要な詳細設定を指定します。 表 [14-3](#page-160-0)を参照してください。
- c. 変更の適用 をクリックします。
- d. 適切な シリアルオーバー **LAN** の設定 詳細設定 ページのボタンをクリックして続行します。表 [14-4](#page-160-1) または シリアルオーバー **LAN** の設定 詳細設定 ページのボタンの説明 を参照してください。

#### <span id="page-159-1"></span>表 **14-1** シリアルオーバー **LAN** の設定 ページの設定

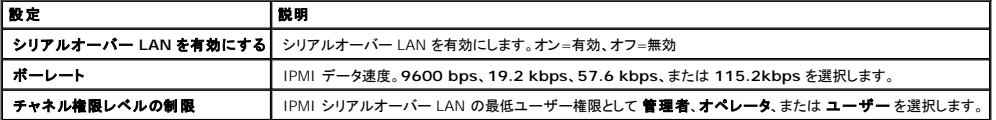

#### <span id="page-159-2"></span>表 **14-2** シリアルオーバー **LAN** の設定 ページのボタン

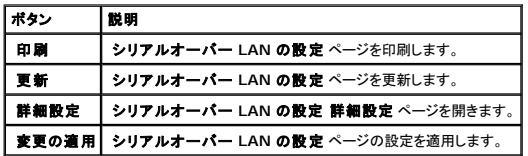

#### <span id="page-160-2"></span><span id="page-160-0"></span>表 **14-3** シリアルオーバー **LAN** の設定 詳細設定 ページの設定

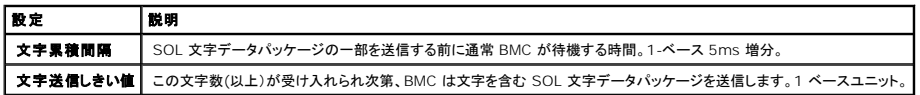

#### <span id="page-160-1"></span>表 **14-4** シリアルオーバー **LAN** の設定 詳細設定 ページのボタン

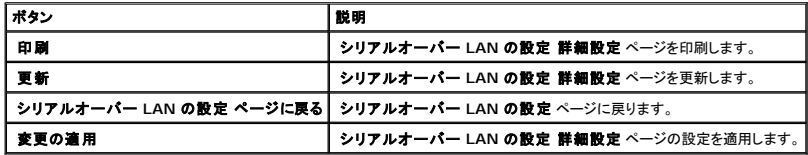

#### [目次ページに戻る](file:///E:/Software/smdrac3/drac5/om55/ja/ug/index.htm)

<span id="page-161-2"></span>[目次ページに戻る](file:///E:/Software/smdrac3/drac5/om55/ja/ug/index.htm)

# 管理下システムの回復とトラブルシューティング

**Dell™ Remote Access Controller 5** ファームウェアバージョン **1.40** ユーザーズガイド

- [リモートシステムのトラブルシューティングで最初に行うこと](#page-161-0)
- [リモートシステムの電源管理](#page-161-1)
- [システム情報の表示](#page-162-0)
- [システムイベントログ\(](#page-163-0)SEL)の使用
- POST [およびオペレーティングシステム起動ログの使用](#page-164-0)
- [前回のシステムクラッシュ画面の表示](#page-165-0)

ここでは、クラッシュしたリモートシステムの回復とトラブルシューティングに関連するタスクを DRAC 5 のウェブインタフェースを使って実行する方法を説明します。

- 1 [「リモートシステムのトラブルシューティングで最初に行うこと」](#page-161-0)
- 1 [「リモートシステムの電源管理」](#page-161-1)
- l [「システムイベントログ\(](#page-163-0)SEL)の使用」
- 1 [「前回のシステムクラッシュ画面の表示」](#page-165-0)

# <span id="page-161-0"></span>リモートシステムのトラブルシューティングで最初に行うこと

以下は、管理下システムで発生する複雑な問題をトラブルシューティングする際に確認すべき事項です。

- 1. システムの電源はオンになっていますか、オフになっていますか?
- 2. 電源がオンの場合は、オペレーティングシステムが正しく機能していますか、それともクラッシュまたはフリーズしていますか?
- 3. 雷源がオフの場合は、突然オフになりましたか?

システムがクラッシュした場合は、前回のクラッシュ画面を確認し(「<u>前回のシステムクラッシュ画面の表示</u>」を参照)、コンソールリダイレクト(「<u>管理下システムでサポートされている画面解像度とリフレッ</u><br><u>シュレート」を</u>参照)とリモート電源管理(「<u>[リモートシステムの電源管理」](#page-161-1)を</u>参照)に従って、システムを再起動してその過程を確認します。

## <span id="page-161-1"></span>リモートシステムの電源管理

DRAC 5 では、管理下システムでシステムクラッシュその他のシステムイベントが発生した後、リモートで電源管理処置を実行して回復することができます。

電源管理 ページで次の手順を実行してください。

- l 再起動するとき、オペレーティングシステムから正常なシャットダウンを実行して、システムをオンまたはオフにします。
- 1 システムの現在の 電源状態 がオン かオフ かを確認します。

システム ツリーから 電源管理 ページにアクセスするには、システム をクリックしてそれから電源管理 タブをクリックします。

■ メモ: 電源管理処置を実行するには、サーバー処置コマンドの実行 権限が必要です。

#### **DRAC 5 GUI** からの電源制御処置の選択

- 1. 次のいずれかの電源制御処置を選択します。
	- l **システムの電源を入れる** システムの電源を入れます(電源がオフのときに電源ボタンを押す操作と同じ)。
	- 1 **システムの電源を切る** システムの電源を切ります(電源がオンのときに電源ボタンを押す操作と同じ)。
	- 1 システムのリセット システムをリセットします(リセットボタンを押すのと同じ)。この機能に使っても電源はオフになりません。
- 1 システムの電源を入れ直すー 電源オフにしてシステムを再起動(コールドブート)します。
- <span id="page-162-3"></span>2. 電源の管理処置を実行するには、適用をクリックします(電源を入れ直す場合など)
- 3. 電<mark>源管理 ページの</mark>適切なボタンをクリックして続行します( <u>表 [15-1](#page-162-1)</u> を参照)。

#### <span id="page-162-1"></span>表 **15-1** 電源管理ページのボタン(右上)

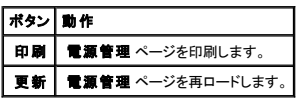

DRAC 5 の CLI からの電源制御処置の選択

racadm serveraction サブコマンドを使うと、ホストシステムの電源管理を行うことができます。

racadm serveraction <動作>

<処置> の文字列のオプションは以下のとおりです。

- <sup>l</sup> **powerdown** 管理下システムの電源を切ります。
- <sup>l</sup> **powerup** 管理下システムの電源を入れます。
- <sup>l</sup> **powercycle** —管理下システムの電源を入れ直します。この動作は、システムのフロントパネルの電源ボタンを押すことでシステムの電源を切ってから入れ直すのと同様です。
- <sup>l</sup> **powerstatus** サーバーの現在の電源状態を表示します(「オン」または「オフ」)。
- <sup>l</sup> **hardreset** 管理下システムのリセット(再起動)を行います。

## <span id="page-162-0"></span>システム情報の表示

システム概要 ページに次のシステムコンポーネントが表示されます。

- l メインシステムシャーシ
- l リモートアクセスコントローラ
- 1 ベースボード管理コントローラ

システム情報にアクセスするには、システム ツリーを展開して プロパティをクリックします。

## メインシステムシャーシ

表 [15-2](#page-162-2) と 表 [15-3](#page-163-2) に、システムシャーシのプロパティを示します。

メモ: ホスト名 と **OS** 名 の情報を受け取るには、管理下システムに DRAC 5 サービスをインストールしておく必要があります。

#### <span id="page-162-2"></span>表 **15-2** システム情報フィールド

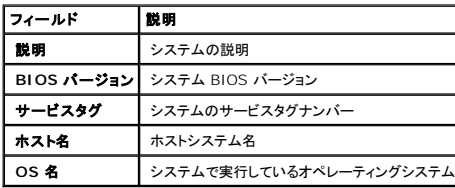

#### <span id="page-163-2"></span><span id="page-163-1"></span>表 **15-3** 自動回復のフィールド

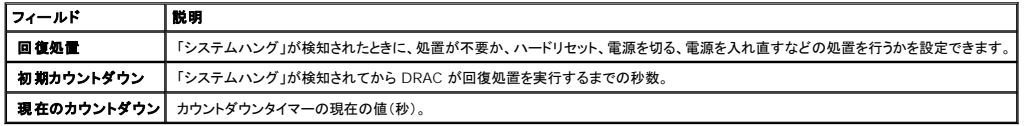

### リモートアクセスコントローラ

表 [15-4](#page-163-3) に、リモートアクセスコントローラのプロパティを示します。

### <span id="page-163-3"></span>表 **15-4 RAC** の情報フィールド

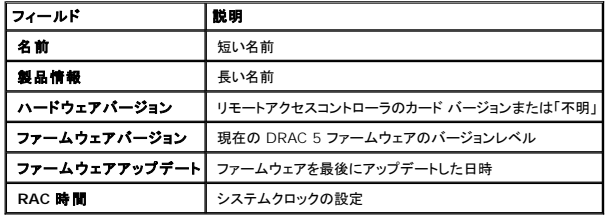

#### ベースボード管理コントローラ

表 [15-5](#page-163-4) に、ベースボード管理コントローラのプロパティを示します。

#### <span id="page-163-4"></span>表 **15-5 BMC** の情報フィールド

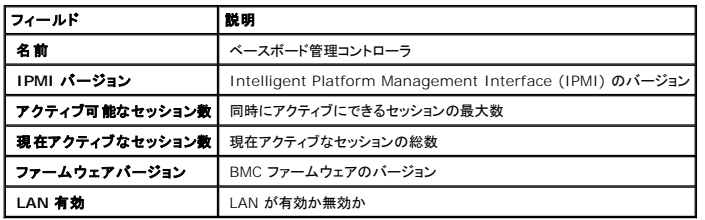

# <span id="page-163-0"></span>システムイベントログ(**SEL**)の使用

**SEL** ログ ページには、管理下システムで発生するシステムの重要イベントが表示されます。

システムイベントログを表示するには、次の手順を実行してください。

- 1. システム ツリーの システム をクリックします。
- 2. ログ タブをクリックしてから システムイベントログ をクリックします

**システムイベントログ** ページにイベントの重大度が表示され、その他<u>表 [15-6](#page-164-1)</u> に示すような情報も提供されます。.

3. **システムイベントログ** ページの適切なボタンをクリックして続行します(表 [15-7](#page-164-2) を参照)。

#### <span id="page-164-3"></span><span id="page-164-1"></span>表 **15-6** 状態インジケータのアイコン

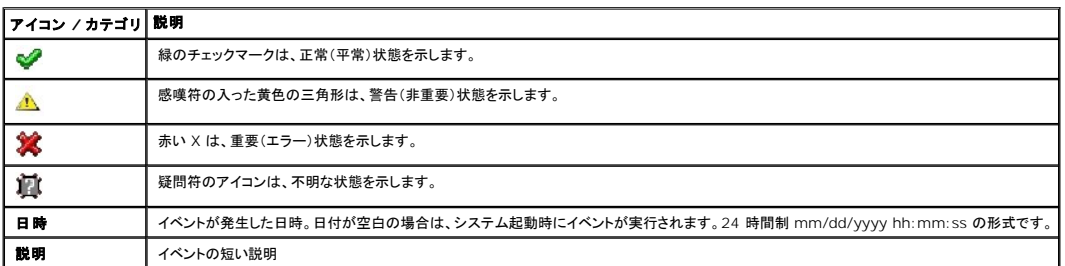

#### <span id="page-164-2"></span>表 **15-7 SEL** ページのボタン

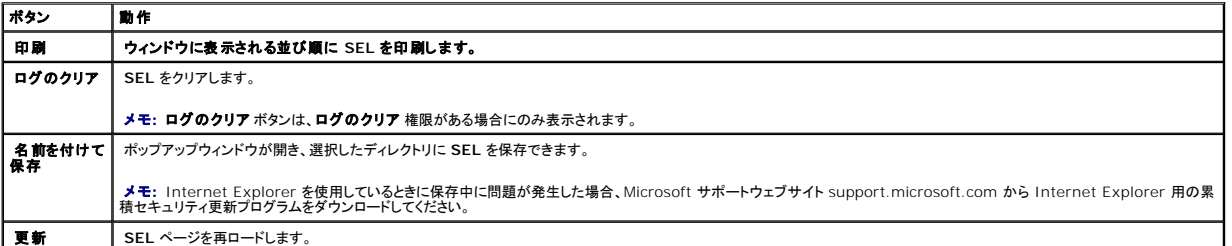

## コマンドラインを使ってシステムログを表示する

racadm getsel -i

**getsel -i** サブコマンドは SEL 内のエントリ数を表示します。

racadm getsel <オプション>

■ メモ: 引数を何も指定しないと、ログ全体が表示されます。

メモ: 使用できるオプションの詳細については、「[getsel](file:///E:/Software/smdrac3/drac5/om55/ja/ug/racugaa.htm#52718)」を参照してください。

**clrsel** コマンドは SEL から既存のレコードをすべて削除します。

racadm clrsel

# <span id="page-164-0"></span>**POST** およびオペレーティングシステム起動ログの使用

DRAC5 のこの機能を使用すると、BIOS POST の最後の 3 つのインスタンスとオペレーティングシステム起動のストップモーションビデオを再生できます。

POST とオペレーティングシステム起動キャプチャログを表示するには

- 1. システム ツリーの システム をクリックします。
- 2. ログ タブをクリックしてから、起動キャプチャ タブをクリックします。
- 3. POST またはオペレーティングシステムの起動キャプチャ ログのログ番号を選択します。

<span id="page-165-1"></span>新しい画面にログのビデオが再生されます。

4. ビデオを停止するには、終了 をクリックします。

## <span id="page-165-0"></span>前回のシステムクラッシュ画面の表示

**注意:**前回クラッシュ画面の機能を使用するには、管理下システムの Server Administrator に **自動回復** 機能が設定されている必要があります。 さらに、DRAC を使った **自動システム**<br>**リカバリ** 機能が有効になっていることを確認します。この機能は、**リモートアクセス** セクションの **設定** タブにある **サービス** ページで有効にします。

**前回のクラッシュ画面** ページには、システムクラッシュ前に発生したイベントに関する情報を含む最新クラッシュ画面が表示されます。前回システムクラッシュ情報は、DRAC 5 メモリに保存され、リ<br>モートアクセスできます。前回システムクラッシュ情報は、DRAC 5 メモリに保存され、リモートアクセスできます。

前回のクラッシュ画面 ページを表示するには、次の手順を実行してください。

- 1. システム ツリーの システム をクリックします。
- 2. ログ タブをクリックして、前回のクラッシュをクリックします。

前回のクラッシュ画面 ページの右上に次のボタンがあります(表 [15-8](#page-165-2) を参照)。

#### <span id="page-165-2"></span>表 **15-8** 前回のクラッシュ画面ページのボタン

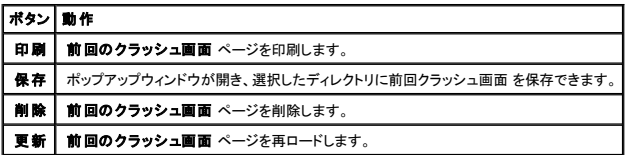

メモ: 自動回復タイマーの変動により、システムリセットタイマーの値が 30 秒未満に設定されている場合は、**前回のクラッシュ画面** を取り込めないことがあります。Server Administrator<br>と IT Assistant でシステムリセットタイマーを 30 秒以上に設定して、**前回のクラッシュ画面** が正しく機能することを確認します。 詳細については、「<u>管理下システムが前回クラッシュ画面を</u><br>取り込むように設定する」を参

[目次ページに戻る](file:///E:/Software/smdrac3/drac5/om55/ja/ug/index.htm)

<span id="page-166-3"></span>[目次ページに戻る](file:///E:/Software/smdrac3/drac5/om55/ja/ug/index.htm)

## **DRAC 5** の回復とトラブルシューティング

**Dell™ Remote Access Controller 5** ファームウェアバージョン **1.40** ユーザーズガイド

- RAC ログの使用
- [診断コンソールの使用](#page-167-0)
- **[トレースログの使用](#page-167-1)**
- [racdump](#page-168-0) の使用
- [coredump](#page-168-1) の使用

ここでは、クラッシュした DRAC 5 の回復とトラブルシューティングに関連するタスクを実行する方法を説明します。

DRAC 5 のトラブルシューティングには、以下のいずれかのツールを使用できます。

- <sup>l</sup> RAC ログ
- l 診断コンソール
- l トレースログ
- l racdump
- l coredump

## <span id="page-166-0"></span>**RAC** ログの使用

**RAC** ログ は持続的なログで、DRAC 5 ファームウェアで管理されます。ログにはユーザーの操作(ログイン、ログアウト、セキュリティポリシーの変更など)と DRAC 5 が発行した警告のリストが含ま れています。ログがいっぱいになると、最も古いエントリから上書きされます。

DRAC 5 ユーザーインタフェース (UI) から RAC ログにアクセスするには、次の手順を行います。

- 1. システム ツリーの リモートアクセス をクリックします。
- 2. ログ タブをクリックして、**RAC** ログ をクリックします。

**RAC** ログ には、表 [16-1](#page-166-1) に示す情報が記録されています。

<span id="page-166-1"></span>表 **16-1 RAC** ログページ情報

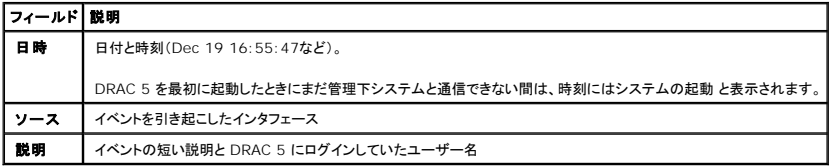

#### **RAC** ログページのボタンの使用

**RAC** ログ ページには、表 [16-2](#page-166-2) に示すボタンがあります。

<span id="page-166-2"></span>表 **16-2 RAC** ログのボタン

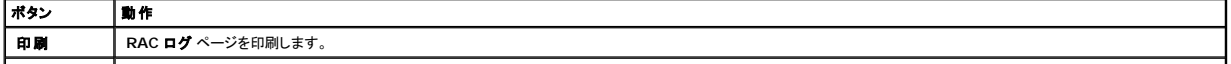

<span id="page-167-3"></span>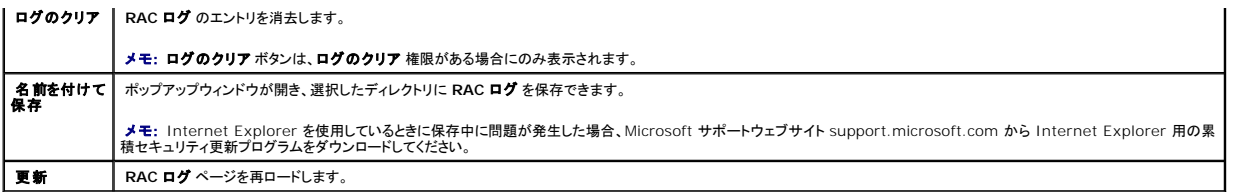

### コマンドラインの使用

RAC ログのエントリを表示するには、getraclog コマンドを使用します。

racadm getraclog -i

**getraclog -i** コマンドは DRAC 5 ログのエントリの数を表示します。

racadm getraclog [オプション]

**グ メモ: 詳細については、「[getraclog](file:///E:/Software/smdrac3/drac5/om55/ja/ug/racugaa.htm#31526)」を参照してください。** 

RAC ログからすべてのエントリをクリアするには、clrraclog コマンドを使用します。

racadm clrraclog

<span id="page-167-0"></span>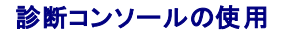

DRAC 5 には、Microsoft® Windows® や Linux 搭載システムに含まれているものと同様なネットワーク診断ツールが標準装備されています(<u>表 [16-3](#page-167-2)</u> を参照)。DRAC 5 ウェブベースのインタ<br>フェースを使うことで、これらのネットワーク診断ツールにアクセスできます。

診断コンソール ページにアクセスするには、次の手順を行います。

- 1. システム ツリーの リモートアクセス をクリックします。
- 2. 診断 タブをクリックします。

表 [16-3](#page-167-2) に、 **診断コンソール** ページで使用できるオプションを示します。コマンドを入力して 送信 をクリックします。デバッグの結果が 診断コンソール ページに表示されます。

診断コンソール ページを更新するには、更新 をクリックします。別のコマンドを実行するには、診断ページに戻る をクリックします。

#### <span id="page-167-2"></span>表 **16-3** 診断コマンド

<span id="page-167-1"></span>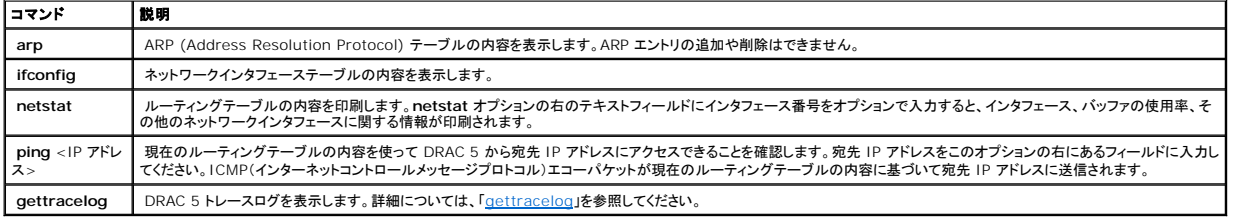

## トレースログの使用

DRAC 5 の内部トレースログは、システム管理者が DRAC 5 の警告およびネットワークに関する問題をデバッグするために使用します。

DRAC 5 ウェブベースユーザーインタフェースからトレースログにアクセスするには、次の手順を行います。

- 1. システム ツリーの リモートアクセス をクリックします。
- 2. 診断 タブをクリックします。
- 3. **gettracelog** コマンドまたは **racadm gettracelog** コマンドを コマンド フィールドに入力します。

メモ: このコマンドはコマンドラインインタフェースからも使用できます。詳細については、「[gettracelog](file:///E:/Software/smdrac3/drac5/om55/ja/ug/racugaa.htm#31686)」を参照してください。

#### トレースログは次の情報を追跡します。

- <sup>l</sup> DHCP DHCP サーバーから送受信したパケットを追跡します。
- <sup>l</sup> IP 送受信した IP パケットを追跡します。

トレースログには、管理下システムのオペレーティングシステムではなく、DRAC 5 の内部ファームウェアに関連する DRAC ファームウェア固有のエラーコードが含まれている場合もあります。

 $\mathscr{U}$  メモ: DRAC 5 は、1500 バイトより大きいパケットサイズの ICMP(Ping)にはエコーしません。

## <span id="page-168-0"></span>**racdump** の使用

racadm racdump コマンドは単一コマンドで、ダンプ、状態、DRAC 5 ボードの一般情報を取得します。

<span id="page-168-1"></span>メモ: このコマンドは Telnet と SSH のインタフェースでのみ使用できます。詳細については、[racdump](file:///E:/Software/smdrac3/drac5/om55/ja/ug/racugaa.htm#64511) コマンドを参照してください。

### **coredump** の使用

racadm coredump コマンドは、RAC で最近発生した重要な問題に関する詳細情報を表示します。coredump 情報はこれらの重要な問題の診断に使用できます。

使用可能な場合、coredump 情報は RAC の電源を切った後も次の状態が発生するまで保持されます。

- <sup>l</sup> **coredumpdelete** サブコマンドを使って coredump 情報がクリアされた
- <sup>l</sup> RAC で別の重要問題が発生した この場合、coredump 情報は最後に発生した重要エラーに関するものです。

racadm coredumpdelete コマンドは、現在 RAC に保存されている **coredump** データをクリアするために使用できます。

詳細については、「[coredump](file:///E:/Software/smdrac3/drac5/om55/ja/ug/racugaa.htm#35404)」および「[coredumpdelete](file:///E:/Software/smdrac3/drac5/om55/ja/ug/racugaa.htm#61159)」を参照してください。

#### 日次ページに戻る

#### [目次ページに戻る](file:///E:/Software/smdrac3/drac5/om55/ja/ug/index.htm)

## センサー

**Dell™ Remote Access Controller 5** ファームウェアバージョン **1.40** ユーザーズガイド

- [バッテリープローブ](#page-169-0)
- [ファンプローブ](#page-169-1)
- [シャーシイントルージョンプローブ](#page-169-2)
- [電源装置プローブ](#page-169-3)
- [ハードウェアパフォーマンスプローブ](#page-170-0)
- [電力監視プローブ](#page-170-1)
- [温度プローブ](#page-170-2)
- [電圧プローブ](#page-170-3)

ハードウェアセンサーまたはプローブを使用すると、不安定なシステムや損傷などの障害に対して適切な処置を講じることができるため、ネットワーク上のシステムをさらに効率的に監視できます。

DRAC5 ではハードウェアセンサーのバッテリー、ファンプローブ、シャーシイントルージョン、電源装置、消費電力、温度、電圧などを監視できます。

# <span id="page-169-0"></span>バッテリープローブ

バッテリープローブは、システム基板 CMOS とストレージ ROMB(RAM on Motherboard)のバッテリーに関する情報を提供します。

メモ: ストレージ ROMB のバッテリー設定は、システムに ROM がある場合にのみ使用可能です。

# <span id="page-169-1"></span>ファンプローブ

ファンプローブセンサーは以下についての情報を提供します。

- <sup>l</sup> ファンの冗長性 プライマリファンが事前に設定された速度で熱を放散しなくなると、セカンダリファンが取って代わる機能。
- <sup>l</sup> ファンプローブリスト システムのすべてのファンのファン速度についての情報を提供します。

# <span id="page-169-2"></span>シャーシイントルージョンプローブ

シャーシイントルージョンプローブは、シャーシが開いているか閉じているかというシャーシの状態を表示します。

# <span id="page-169-3"></span>電源装置プローブ

電源装置プローブは以下についての情報を提供します。

l 電源装置の状態(正常なしきい値内にあるか、しきい値を超えたか)。

メモ: しきい値は Dell™ OpenManage™ Server Administrator からのみ設定可能です。詳細については、『Dell OpenManage Server Administrator ユーザーズガイド』<br>を参照してください。

l 電源装置の冗長性(プライマリ電源が故障した場合に冗長電源が取って代わる機能)。

■ メモ: システムに電源装置が1個しかない場合、電源の冗長性セクションは表示されません。

# <span id="page-170-0"></span>ハードウェアパフォーマンスプローブ

ハードウェアパフォーマンスセンサーは、CPU のパフォーマンス状態(低下しているか正常か)を表示します。ハードウェアパフォーマンスセンサーの状態は、CPU がスロットル状態のときに低下しま<br>す。

# <span id="page-170-1"></span>電力監視プローブ

電力監視プローブは、リアルタイムの消費電力に関する情報をワットとアンペアで表示します。この情報は、ベースボード管理コントローラ(BMC)ファームウェアセンサーからDRAC5 に提供されます。

■ メモ: この機能は一部の Dell PowerEdge™ x9xx システムと xx0x システムでのみサポートされています。

DRAC で設定した現在の日時から数えて最後の 1 時間、1 日、1 週間の消費電力をグラフで表示することもできます。

# <span id="page-170-2"></span>温度プローブ

温度センサーは、システム基板の周辺温度についての情報を提供します。温度プローブは、プローブの状態が事前に設定された警告値と重要なしきい値の範囲内にあるかどうかを示します。

# <span id="page-170-3"></span>電圧プローブ

以下は一般的な電圧プローブです。ご使用のシステムにこれら以外も付いている可能性があります。

- l CPU [n] VCORE
- <sup>l</sup> システム基板 0.9V PG
- <sup>l</sup> システム基板 1.5V ESB2
- <sup>l</sup> システム基板 1.5V PG
- <sup>l</sup> システム基板 1.8V PG
- <sup>l</sup> システム基板 3.3V PG
- <sup>l</sup> システム基板 1.5V PG
- <sup>l</sup> システム基板バックプレーン PG
- <sup>l</sup> システム基板 CPU VTT
- l システム基板リニア PG

電圧プローブは、プローブの状態が事前に設定された警告値と重要なしきい値の範囲内にあるかどうかを示します。

[目次ページに戻る](file:///E:/Software/smdrac3/drac5/om55/ja/ug/index.htm)

[目次ページに戻る](file:///E:/Software/smdrac3/drac5/om55/ja/ug/index.htm)

## **DRAC 5** の使い始めに

**Dell™ Remote Access Controller 5** ファームウェアバージョン **1.40** ユーザーズガイド

DRAC5 を使うと、システムがダウンしていても Dell システムのリモート監視、トラブルシューティング、修復を行うことができます。DRAC5 には、コンソールリダイレクト、仮想メディア、仮想 KVM、ス<br>マートカード認証を始め、豊富な機能が揃っています。

管理ステーションは、システム管理者が DRAC カードを搭載した Dell システムをリモート管理できるシステムです。管理ステーションから監視されるシステムを管理下システムといいます。

DRAC カードを使用するには、次の手順を行います。

1. お使いの Dell システムに DRAC 5 カードを取り付けます — DRAC 5 が事前に取り付けられている場合とキットとして別途購入する必要がある場合があります。

メモ: この手順はシステムによって異なります。ご使用システムでのこの手順については、デルサポートサイト **support.dell.com** で該当する『ハードウェア取扱説明書 』を参照してく ださい。

管理下システムだけでなく、管理ステーションにもDRAC5 ソフトウェアをインストールする必要があります。管理下システムソフトウェアなしでは RACADM をローカルに使用できず、DRAC は 前回のクラッシュ画面を取り込めません。

- 2. DRAC5 のプロパティ、ネットワーク、ユーザーを設定します DRAC5 の設定には、リモートアクセス設定ユーティリティ、ウェブベースインタフェース、または RACADM を使用できます
- 3. Microsoft<sup>®</sup> Active Directory<sup>®</sup> を DRAC5 にアクセスできるように設定し、Active Directory ソフトウェア内で既存のユーザーに DRAC5 ユーザー権限を与えることができるようにしま<br>す。
- 4. スマートカード認証を設定します スマートカードは貴社のセキュリティに新たなレベルを追加します。
- 5. コンソールリダイレクトや仮想メディアといったリモートアクセスポイントを設定します。
- 6. セキュリティ設定を行います。
- 7. ネットワーク上のシステムを管理するには、標準ベースの管理 Server Management-Command Line Protocol (SM-CLP)を使用します。
- 8. システム管理機能を効率化するための警告を設定します。
- 9. 標準ベースの IPMI ツールを使用してネットワーク上のシステムを管理するには、DRAC 5 Intelligent Platform Management Interface (IPMI)の設定を指定します。

[目次ページに戻る](file:///E:/Software/smdrac3/drac5/om55/ja/ug/index.htm)

[目次ページに戻る](file:///E:/Software/smdrac3/drac5/om55/ja/ug/index.htm)

## **DRAC 5** の基本インストール

**Dell™ Remote Access Controller 5** ファームウェアバージョン **1.40** ユーザーズガイド

- [作業を開始する前に](#page-172-0)
- O DRAC 5[ハードウェアの取り付け](#page-172-1)
- DRAC 5 [を使用するようにシステムを設定する](#page-172-2)
- [ソフトウェアのインストールと設定の概要](#page-173-0)
- [ソフトウェアを管理下システムにインストールする](#page-174-0)
- [ソフトウェアを管理ステーションにインストールする](#page-174-1)
- $\bullet$  DRAC 5 [ファームウェアのアップデート](#page-175-0)
- [対応ウェブブラウザの設定](#page-177-0)

ここでは、DRAC 5 のハードウェアの取り付けとソフトウェアのインストールおよび設定方法について説明します。

# <span id="page-172-0"></span>作業を開始する前に

DRAC 5 ソフトウェアをインストールして設定する前に、システムに含まれている以下の項目についての情報を収集してください。

- <sup>l</sup> DRAC 5 ハードウェア(組み込みかまたはオプションキットに同梱)
- <sup>l</sup> DRAC 5 取り付け手順 (この章内)
- l Dell Systems Management Tools and Documentation DVD

## <span id="page-172-1"></span>**DRAC 5**ハードウェアの取り付け

■ メモ: DRAC 5 接続は USB キーボード接続をエミュレートします。このため、システムを再起動したとき、キーボードが接続されていなくてもそのことを通知しません。

DRAC 5 [はシステムに既に組み込まれている場合と、キットとして別途配布される場合があります。システムにインストールされている](#page-173-0) DRAC モジュールを使って開始するには、「<u>ソフトウェアのインスト</u> ー<u>ルと設定の概要</u>」を参照してください。

DDRAC 5 がシステムに組み込まれていない場合は、DRAC 5 キットにある『Remote Access カードの取り付け 』マニュアルを参照するか、お使いのプラットフォームの『インストールおよびトラブル<br>シューティングガイド』に記載されているハードウェアの取り付け手順に従って取り付けを終えてください。

メモ: DRAC 5 の取り外しについては、お使いのシステムの『インストールおよびトラブルシューティングガイド 』iを参照してください。また、拡張スキーマを使用している場合は、DRAC 5 に関 連した Microsoft® Active Directory® RAC プロパティをすべて見直しして、適切なセキュリティを確認してください。

## <span id="page-172-2"></span>**DRAC 5** を使用するようにシステムを設定する

DRAC 5 を使用するようにシステムを設定するには、Dell™ Remote Access 設定ユーティリティ(旧称、BMC セットアップモジュール)を使用します。

Dell Remote Access 設定ユーティリティを実行するには、

- 1. システムの電源を入れるか、再起動します。
- 2. POST 中にプロンプトが表示されたら、<Ctrl><E> を押します。

<Ctrl><E> を押す前に OS のロードが開始された場合は、システムの起動が完了するのを待ってから、もう一度システムを再起動し、この手順を実行してください。

3. NIC を設定します。

- <span id="page-173-1"></span>a. 下向き矢印を使って、 **NIC** の選択 を強調表示します。
- b. 左右の矢印キーを使って、以下の NIC 選択肢から選択します。
	- ı **専用 このオ**プションは、リモートアクセスデバイスから Remote Access Controller (RAC) 上で使用可能な専用ネットワークインタフェースを使用できるようにする場合<br>「こ選択します。このインタフェースは、ホストオペレーティングシステムと共有されず、管理トラフィックを別の物理ネットワークに経路することでアプリケーショントラフィックから分<br>離します。このオプションは DRAC カードがシステムに取り付けら
	- <sup>l</sup> 共有 このオプションは、ネットワークインタフェースをホストオペレーティングシステムと共有する場合に選択します。リモートアクセスデバイスネットワークインタフェースは、 ホストオペレーティングシステムが NIC チーミング用に設定されている場合完全に機能します。リモートアクセスデバイスは NIC 1 と NIC 2 を通してデータを受信しますが、 データの送信は NIC 1 を通してのみ行います。 NIC 1 が故障するとリモートアクセスデバイスにアクセスできなくなります。
	- 1 **フェールオーバー** このオプションは、ネットワークインタフェースをホストオペレーティングシステムと共有する場合に選択します。リモートアクセスデバイスネットワークイン<br> タフェースは、ホストオペレーティングシステムが NIC チーミング用に設定されている場合完全に機能します。リモートアクセスデバイスは NIC 1 と NIC 2 を通してデータを受 信しますが、データの送信は NIC 1 を通してのみ行います。 NIC 1 が故障した場合、リモートアクセスデバイスはすべてのデータ送信を NIC 2 にフェールオーバーします。<br>リモートアクセスデバイスはデータの送信に NIC 2 を引き続き使用します。 NIC 2 が故障すると、リモートアクセスデバイスはすべてのデータ送信を NIC 1 にフェールオーバ .<br>-して戻します。
- 4. DHCPまたは静的 IP アドレスソースを使用するようにネットワークコントローラ LAN パラメータを設定します。
	- a. 下向きキーを使って、**LAN** パラメータ を選択し、<Enter> を押します。
	- b. 上下の矢印キーを使って、**IP** アドレスソース を選択します。
	- c. 左右の矢印キーを使って、**DHCP** または 静的 を選択します。
	- d. 静的 を選択した場合は、イーサネット **IP** アドレス、サブネットマスク、デフォルトゲートウェイ 設定を選択します。
	- e. <Esc> を押します。
- 5. <Esc> を押します。
- 6. 変更を保存して終了 を選択します。

システムが自動的に再起動します。

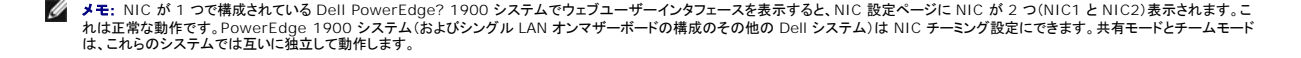

Dell Remote Access 設定ユーティリティの詳細については、『Dell OpenManage Baseboard Management Controller Utilities ユーザーズガイド』 を参照してください。

## <span id="page-173-0"></span>ソフトウェアのインストールと設定の概要

ここでは、DRAC 5 のソフトウェアのインストールと設定プロセスについて高水準の概要を提供します。ウェブベースインタフェース RACADM CLI またはシリアル/Telnet/SSH コンソールを使って DRAC 5 を設定します。

DRAC 5 のソフトウェアコンポーネントの詳細については、[『ソフトウェアを管理下システムにインストールする』](#page-174-0)を参照してください。

## **DRAC 5** ソフトウェアのインストール

DRAC 5 ソフトウェアをインストールするには:

- 1. ソフトウェアを管理下システムにインストールします。[「ソフトウェアを管理下システムにインストールする」](#page-174-0)を参照してください。
- 2. ソフトウェアを管理ステーションにインストールします。「[ソフトウェアを管理ステーションにインストールする」](#page-174-1)を参照してください。

### **DRAC 5** の設定

DRAC 5 を設定するには:

- 1. 次のいずれかの設定ツールを選択します。
	- l ウェブインタフェース
	- l RACADM CLI
	- <sup>l</sup> シリアル/Telnet/SSH コンソール

<span id="page-174-2"></span>● 注意: 同時に複数の DRAC 5 を使用すると予測できない結果に終わることがあります。

- 2. DRAC 5 のネットワーク設定を指定します。「DRAC 5 [プロパティの設定](file:///E:/Software/smdrac3/drac5/om55/ja/ug/racugc4.htm#86390)」を参照してください。
- 3. DRAC 5 ユーザーの追加や設定を行います。「DRAC 5 [ユーザーの追加と設定」](file:///E:/Software/smdrac3/drac5/om55/ja/ug/racugc5.htm#1180411)を参照してください。
- 4. ウェブベースのインタフェースにアクセスするために ウェブブラウザを設定します。[「対応ウェブブラウザの設定」](#page-177-0)を参照してください。
- 5. Windows® の自動再起動オプションを無効にします。「Windows [の 自動再起動オプションを無効にする](file:///E:/Software/smdrac3/drac5/om55/ja/ug/racugc1h.htm#1180031)」を参照してください。
- 6. DRAC 5 ファームウェアをアップデートします。「ローカルシリアルポートまたは Telnet [管理ステーション\(クライアントシステム\)を使った管理下システムへの接続](file:///E:/Software/smdrac3/drac5/om55/ja/ug/racugc4.htm#86808)」を参照してください。
- 7. ネットワークから DRAC 5 にアクセスします。「ローカルシリアルポートまたは Telnet [管理ステーション\(クライアントシステム\)を使った管理下システムへの接続](file:///E:/Software/smdrac3/drac5/om55/ja/ug/racugc4.htm#86808)」を参照してください。

## <span id="page-174-0"></span>ソフトウェアを管理下システムにインストールする

管理下システムへのソフトウェアのインストールは任意選択です。管理下システムソフトウェアなしでは RACADM をローカルに使用できず、DRAC は前回のクラッシュ画面を取り込めません。

管理下システムソフトウェアをインストールするには、『Dell Systems Management Tools and Documentation DVD』で管理下システムにソフトウェアをインストールします。このソフトウェア<br>のインストール手順については、『クイックインストールガイド』を参照してください。

管理下システムソフトウェアは、Dellェ OpenManageェ Server Administrator の適切なバージョンからユーザーが選択したコンポーネントを管理下システムにインストールします。

メモ: DRAC 5 管理ステーションソフトウェアと DRAC 5 管理下システムソフトウェアを同じシステムにインストールしないでください。

管理下システムに Server Administrator がインストールされていない場合は、システムの前回クラッシュ画面の表示や自動回復 機能の使用はできません。

前回クラッシュ画面の詳細については、『[前回のシステムクラッシュ画面の表示](file:///E:/Software/smdrac3/drac5/om55/ja/ug/racugc1l.htm#1180853)』を参照してください。

## <span id="page-174-1"></span>ソフトウェアを管理ステーションにインストールする

システムには Dell OpenManage Systems Management Software Kit が含まれています。このキットには『Dell Systems Management Tools and Documentation DVD』やその 他のメディアが含まれています。この DVD には以下のコンポーネントが入っています。

- 1 Dell Systems Build and Update Utility Dell システムの導入や再導入を円滑にすると共に、Dell システムの設定とアップデートに必要なツールも提供する起動ユーティリティ。
- <sup>l</sup> Dell Systems Console and Agent CD Dell OpenManage Server Administrator や、Dell OpenManage IT Assistant などのコンソール製品をはじめとする最新の Dell システム管理ソフトウェア製品すべてが入っています。
- ι Dell Systems Service and Diagnostics Tools CD システムを設定するツールを提供し、最新のBIOS、ファームウェア、診断プログラムおよびデル用に最適化されたドライバを含ん<br>- でいます。

Server Administrator ソフトウェアについては、『Server Administrator ユーザーズガイド』を参照してください。

#### **Red Hat Enterprise Linux (**バージョン**4)** 管理ステーションの設定

Dell Digital KVM Viewer を Red Hat Enterprise Linux (バージョン 4) 管理ステーションで実行するには追加の設定が必要です。Red Hat Enterprise Linux (バージョン 4) オペレーティ<br>ングシステムを管理ステーションにインストールするとき、次の手順を実行してください。

- <sup>l</sup> パッケージの追加または削除を求められたら、 **Legacy Software Development** ソフトウェアをインストールします。このソフトウェアパッケージには、管理ステーションで Dell Digital KVM Viewerを実行するために必要なソフトウェアコンポーネントが含まれています。
- 1 Dell Digital KVM Viewer が正しく機能するように、ファイアウォールの次のポートを開いてください。
	- キーボードとマウスポート(デフォルトはポート 5900)
	- ¡ ビデオポート(デフォルトはポート 5901)

### **Linux** 管理ステーションでの **RACADM** のインストールと削除

リモート RACADM 機能を使用するには、Linux を実行している管理ステーションに RACADM をインストールします。

メモ: 『Dell Systems Management Tools and Documentation DVD』でセットアップ を実行すると、サポートされているすべてのオペレーティングシステム用の RACADM ユーティ<br>リティが管理ステーションにインストールされます。

### **RACADM** のインストール

- 1. 管理ステーションコンポーネントをインストールするシステムにルート権限でログオンします。
- 2. 必要に応じて、次のコマンドまたは同等のコマンド を使って、『Dell Systems Management Tools and Documentation DVD』をマウントします。

mount /media/cdrom

3. **/linux/rac** ディレクトリに移動して、次のコマンドを実行します。

rpm -ivh \*.rpm

RACADM コマンドに関するヘルプは、コマンドを入力した後「**racadm help** 」と入力してください。

#### **RACADM** のアンインストール

RACADM をアンインストールするには、コマンドプロンプトを開いて次のように入力します。

rpm -e <racadm パッケージ名>

ここで、<racadmパッケージ名> は RAC ソフトウェアのインストールに使用する rpm パッケージです。

たとえば、rpm パッケージ名が **srvadmin-racadm5** であれば、次のように入力します。

rpm -e srvadmin-racadm5

## <span id="page-175-0"></span>**DRAC 5** ファームウェアのアップデート

DRAC 5 ファームウェアをアップデートするには、次のいずれかの方法を使用します。

- l ウェブインタフェース
- l RACADM CLI
- <sup>l</sup> Dell アップデートパッケージ

### 作業を開始する前に

ローカル RACADM またはDell アップデートパッケージを使って DRAC 5 をアップデートする前に、次の手順を実行してください。この手順を実行しないと、アップデートに失敗することがあります。

- 1. 適切な IPMI と管理下ノードのドライバをインストールして有効にします。
- 2. システムで Windows オペレーティングシステムが実行されている場合は、Windows Management Instrumentation (WMI) サービスを有効にして起動します。
- 3. システムで SUSE Linux Enterprise Server (バージョン 10) for Intel EM64T が実行されている場合は、Raw サービスを起動してください。
- 4. RAC 仮想フラッシュがマウント解除されており、オペレーティングシステムまたはその他のアプリケーションやユーザーによって使用されていないことを確認してください。
- 5. 仮想メディアを切断してマウント解除します。
- 6. USB が有効になっていることを確認してください。

## **DRAC 5** ファームウェアをダウンロードします。

DRAC 5 ファームウェアをアップデートするには、デルサポートサイト **support.dell.com** から最新ファームウェアをダウンロードしてローカルシステムに保存します。

DRAC 5 ファームウェアパッケージには、次のソフトウェアコンポーネントが含まれています。

- <sup>l</sup> コンパイルされた DRAC 5 ファームウェアコードとデータ
- <sup>l</sup> 拡張 ROM イメージ
- <sup>l</sup> ウェブベースのインタフェース、JPEG、およびその他のユーザーインタフェースのデータファイル
- 1 デフォルト構成ファイル

DRAC 5 ファームウェアを最新バージョンにアップデートするには、ファームウェアのアップデートページを使用します。ファームウェアのアップデートを実行する際に、アップデートは現在の DRAC 5 設定を保持します。

### ウェブベースのインタフェースを使用した **DRAC 5** ファームウェアのアップデート

1. ウェブベースのインタフェースを開いてリモートシステムにログインします。

「[ウェブベースインタフェースへのアクセス](file:///E:/Software/smdrac3/drac5/om55/ja/ug/racugc4.htm#87549)を参照してください。

- 2. システム ツリーで、 **Remote Access** をクリックして、アップデート タブをクリックします。
- 3. **ファームウェアのアップデート** ページの**ファームウェアイメージ** フィールドで、support.dell.com からダウンロードしたファームウェアイメージへのパスをにゅうりょくするか 参照 をクリ<br>- ックしてイメージに移動します。

メモ: Firefox を実行している場合は、ファームウェアイメージ フィールドにテキストカーソルは表示されません。

次に、例を示します。

C:\Updates\V1.0\<イメージ名>.

デフォルトのファームウェアイメージ名は **firmimg.d5** です。

4. **Update**(アップデート)をクリックします。

アップデートには完了まで数分かかる場合があります。完了したら、ダイアログボックスが表示されます。

- 5. **OK** をクリックしてセッションを閉じると、自動的にログアウトします。
- 6. DRAC 5 がリセットした後、ログイン をクリックして DRAC 5 にログインします。

### **racadm** を使用した **DRAC5** ファームウェアのアップデート

CLI ベースの racadm ツールを使用して DRAC 5 ファームウェアをアップデートできます。管理下システムに Server Administrator をインストールしている場合は、ローカルの racadm を使用 してファームウェアをアップデートしてください。

1. デルのサポートサイト **support.dell.com** から DRAC 5 のファームウェアイメージを管理下システムにダウンロードします。

<span id="page-177-1"></span>次に、例を示します。

C:\downloads\firmimg.d5

2. 次の racadm コマンドを実行します。

racadm -pud c:\downloads\

リモート racadm を使用してファームウェアをアップデートすることもできます。

次に、例を示します。

racadm -r <DRAC5 IP アドレス> U <ユーザー名> -p <パスワード> fwupdate -p -u -d <パス*>*

パス は、管理下システムに **firmimg.d5** を保存した場所です。

#### **Windows** および **Linux** 対応オペレーティングシステム用の **Dell Update Package** を使用した **DRAC5** ファー ムウェアのアップデート

Windows および Linux の対応オペレーティングシステム用の Dell Update Package をデルのサポートサイト **support.dell.com** からダウンロードして実行します。詳細については、『Dell Update Package ユーザーズガイド』を参照してください。

## ブラウザキャッシュのクリア

ファームウェアアップグレード後、ウェブベースブラウザのキャッシュをクリアします。

詳細については、ウェブブラウザのオンラインヘルプを参照してください。

## <span id="page-177-0"></span>対応ウェブブラウザの設定

次に、対応ウェブブラウザの設定手順を説明します。対応ウェブブラウザのリストは、 Dell サポートホームページ support.dell.com の「 Dell システムソフトウェアサポートメトリックス」を参照して下さい。

### ウェブブラウザをウェブベースのインタフェースに接続できるように設定します。

プロキシサーバーを通してインターネットに接続する管理ステーションから DRAC 5 ウェブベースインタフェースに接続する場合は、このサーバーからインターネットにアクセスするようにウェブブラウザ を設定する必要があります。

Internet Explorer ウェブブラウザをプロキシサーバーにアクセスするように設定するには:

- 1. ウェブブラウザのウィンドウを開きます。
- 2. ツール をクリックして、インターネットオプション をクリックします。
- 3. インターネットオプション ウィンドウで 接続 タブをクリックします。
- 4. ローカルエリアネットワーク(**LAN**)設定 で **LAN** 設定 をクリックします。
- 5. プロキシサーバーを使用 ボックスが選択されている場合は、ローカルアドレスにはプロキシサーバーを使用しない ボックスを選択します。
- 6. **OK** を 2 度クリックします。

## 信頼されているドメインのリスト

ウェブブラウザを使って DRAC 5 ウェブベースインタフェースにアクセスするとき、信頼されているドメインのリストにその IP アドレスがない場合はそのリストにDRAC 5 IP アドレスを追加するように求<br>められます。追加し終えたら、更新をクリックするかウェブブラウザを再起動して、DRAC 5 ウェブベースインタフェースへの接続を再確立します。

### **32** ビットと **64** ビットのウェブブラウザ

DRAC 5 ウェブベースインタフェースは 64 ビットウェブブラウザではサポートされていません。64 ビットブラウザを開いた後、コンソールリダイレクトページにアクセスしてプラグインをインストールする<br>と、インストールに失敗します。このエラーを確認しないでこの手順を繰り返すと、最初の試みでプラグインのインストールに失敗したにも関わらず、コンソールリダイレクトページがロードされます。これ は、プラグインのインストールに失敗しても、ウェブブラウザがプロファイルディレクトリにプラグイン情報を保存するからです。この問題を解決するには、対応する 32 ビットウェブブラウザを実行して<br>DRAC 5 にログインしてください。

### ウェブインタフェースの日本語版の表示

#### **Windows**

DRAC 5 ウェブベースインタフェースは次の Windows オペレーティングシステム言語でサポートされています。

- l 英語
- l フランス語
- l ドイツ語
- 1 スペイン語
- l 日本語
- l 簡体字中国語

Internet Explorer で DRAC 5 ウェブベースインタフェースのローカライズバージョンを表示するには:

- 1. ツール をクリックして、インターネットオプション を選択します。
- 2. インターネットオプション ウィンドウで 言語 をクリックします。
- 3. 言語設定 ウィンドウで 追加 をクリックします。
- 4. 富語の追加 ウィンドウでサポートされている言語を選択します。

複数の言語を選択するには、<Ctrl> を押しながら選択します。

- 5. 優先言語を選択して 上に移動 をクリックし、その言語をリストの先頭に移動します。
- 6. **OK** をクリックします。
- 7. 言語設定 ウィンドウで **OK** をクリックします。

#### **Linux**

Red Hat Enterprise Linux (パージョン 4) クライアントで簡体字中国語の GUI を使ってコンソールリダイレクトを実行している場合は、ビューアのメニューとタイトルが字化けすることがあります。こ<br>の問題は、Red Hat Enterprise Linux (パージョン 4) 簡体字中国語オペレーティングシステムでのエンコードエラーによるものです。この問題を解決するには、次の手順で現在のエンコード設定に<br>アクセスし

1. コマンド端末を開きます。

2. 「ローカル」 を入力して、<Enter> を押します。次の出力メッセージが表示されます。

LANG=zh\_CN.UTF-8 LC\_CTYPE="zh\_CN.UTF-8" LC\_NUMERIC="zh\_CN.UTF-8"

LC\_TIME="zh\_CN.UTF-8" LC\_COLLATE="zh\_CN.UTF-8" LC\_MONETARY="zh\_CN.UTF-8" LC\_MESSAGES="zh\_CN.UTF-8" LC\_PAPER="zh\_CN.UTF-8" LC\_NAME="zh\_CN.UTF-8" LC\_ADDRESS="zh\_CN.UTF-8" LC\_TELEPHONE="zh\_CN.UTF-8" LC\_MEASUREMENT="zh\_CN.UTF-8" LC\_IDENTIFICATION="zh\_CN.UTF-8"  $\rm LC\_ALL=$ 

3. 値に「zh\_CN.UTF-8」が含まれる場合は変更は必要ありません。値に「zh\_CN.UTF-8」が含まれない場合は、ステップ 4 に進みます。

他の言語から簡体字中国語に切り替える場合、この修正が有効になっていることを確認してください。有効になっていない場合は、この手順を繰り返します。

SUPPORTED="zh\_CN.GB18030:zh\_CH.GB2312:zh\_CN:zh"

6. オペレーティングシステムからログアウトしてログインします。

DRAC 5 [の詳細設定](file:///E:/Software/smdrac3/drac5/om55/ja/ug/racugc4.htm#3869)については、「DRAC 5 の詳細設定」を参照してください。

SUPPORTED="zh\_CN.UTF- 8:zh\_CN.GB18030:zh\_CH.GB2312:zh\_CN:zh"

4. /etc/sysconfig/i18n ファイルに移動します。

LANG="zh\_CN.GB18030"

現在のエントリ:

更新後のエントリ:

 $\verb|LMG="zh_CN.UTF-8"$ 

7. DRAC 5 を再起動します。

[目次ページに戻る](file:///E:/Software/smdrac3/drac5/om55/ja/ug/index.htm)

5. ファイルに次の変更を加えます。
#### 目次[ページに](file:///e:/software/smdrac3/drac5/om55/ja/ug/index.htm)戻る

# **DRAC 5** の詳細設定

**Dell™ Remote Access Controller 5** ファームウェアバージョン **1.40** ユーザーズガイド

- [作業](#page-180-0)を開始する前に
- DRAC 5 [プロパティの](#page-180-1)設定
- [ウェブインタフェースを](#page-180-2)使用した DRAC 5 の設定
- [シリアルまたは](#page-182-0) Telnet コンソールを使用するための管理下システムの有効指定と設定
- [シリアルまたは](#page-188-0) Telnet コンソールの使用
- [シリアルと](#page-188-1)端末モードの設定
- [ローカルシリアルポートまたは](#page-190-0) Telnet 管理ステーション (クライアントシステム) を使った管理下システムへの接続
- シリアルコンソールの DB-9 [またはヌルモデムケーブルの](#page-190-1)接続
- 管理[ステーションのターミナルエミュレーションソフトウェアの](#page-191-0)設定
- [シリアルまたは](#page-194-1) Telnet コンソールの使用
- [Secure Shell \(SSH\)](#page-194-0) の使用
- DRAC 5 [のネットワーク](#page-195-0)設定の指定
- DRAC 5 [のネットワーク](#page-195-0)設定の指定
- の [NIC](#page-197-0) の設定
- [RACADM](#page-198-0) のリモート使用
- [RACADM](#page-199-0) 構文概要
- [RACADM](#page-200-0) リモート機能を有効または無効にする
- 複数 [DRAC 5](#page-201-0) カードの設定
- [よくあるお](#page-207-0)問い合わせ (FAQ)

ここでは、DRAC5 の詳細設定について説明します。システム管理の知識が豊富なユーザーや、特定のニーズに応じて DRAC 環境をカスタマイズしたいユーザーにお勧めします。

# <span id="page-180-0"></span>作業を開始する前に

DRAC 5 ハードウェアとソフトウェアの基本インストールと設定が完了していることを前提とします。詳細については、「DRAC 5 の基本[インストール](file:///e:/software/smdrac3/drac5/om55/ja/ug/racugc3.htm#3869)」を参照してください。

# <span id="page-180-1"></span>**DRAC 5** プロパティの設定

ウェブベースインタフェースまたは RACADM を使って DRAC 5 のプロパティ(ネットワーク、ユーザーなど)を設定できます。

DRAC 5 の ウェブベースインタフェースとRACADM (コマンドラインインタフェース)を用いると、DRAC 5 のプロパティやユーザーの設定、リモート管理タスクの実行、リモート管理下システムのト ラブルシューティングなどができます。日常のシステム管理には、DRAC 5 ウェブベースインタフェースを使用します。この章では、DRAC 5 ウェブベースインタフェースを使って一般的なシステム管 理作業を行う方法についてせつめいし、関連情報へのリンクを提供します。

ウェブベースインタフェースの設定作業は RACADM を使って行うこともできます。

# <span id="page-180-2"></span>ウェブインタフェースを使用した **DRAC 5** の設定

各ウェブベースインタフェースページの状況依存の情報については DRAC 5 オンラインヘルプを参照してください。

## ウェブベースインタフェースへのアクセス

DRAC 5 ウェブベースインタフェースにアクセスするには:

1. サポートされているウェブブラウザのウィンドウを開きます。

対応ウェブブラウザのリストは、Dellサポートホームページ**support.dell.com**の「Dellシステムソフトウェアサポートメトリックス」を参照して下さい。

2. アドレス フィールドに次のテキストを入力し、Enter を押します。

https://<IPアドレス>

デフォルトの HTTPS ポート番号(ポート 443)が変更されている場合は、次のように入力します。

https://<IPアドレス>:<ポート番号>

<IP アドレス> は DRAC5 の IP アドレスで、<ポート番号> は HTTPS のポート番号です。

DRAC 5 の ログイン ウィンドウが開きます。

メモ: Internet Explorer バージョン 6 SP2 またはバージョン 7 を使用して DRAC 5 のウェブ GUI にログインするとき、クライアントがプライベートネットワーク上にあってインターネット にアクセスできない場合は、最大 30 秒の遅延が生じる可能性があります。この問題を解決するには

1. フィッシングフィルタを無効にします。

https://phishingfilter.microsoft.com/faq.aspx.

2. CRL フェッチを無効にします。

a.ツール → オプション→ 詳細設定 タブ→ セキュリティ の順にクリックします。

b.パブリッシャーの証明書破棄をチェック の選択を解除します。

## ログイン

DRAC 5 ユーザーまたは Microsoft® Active Directory® ユーザーとしてログインできます。デフォルトのユーザー名とパスワードはそれぞれ **root** と **calvin** です。

DRAC 5 にログインする前に、**DRAC 5** へのログイン 権限があることを確認してください。ご自分のアクセス権について、組織の DRAC 管理者またはネットワーク管理者に問い合わせてください。

ログインするには:

- 1. ユーザー名 フィールドで、以下のいずれかを入力します。
	- <sup>l</sup> DRAC 5 ユーザー名。

例: <ユーザー名>

ローカルユーザーの DRAC 5 ユーザー名では、大文字と小文字が区別されます。

<sup>l</sup> Active Directory ユーザー名。

例: <ドメイン>\<ユーザー名>、<ドメイン>/<ユーザー名>、または <ユーザー>@<ドメイン>

Active Directory ユーザー名の例:**dell.com\john\_doe** or **john\_doe@dell.com**.

Active Directory ユーザー名では大文字と小文字の区別はなされません。

2. パスワードフィールドに DRAC 5 ユーザーパスワードまたは Active Directory ユーザーパスワードを入力します。

このフィールドでは大文字と小文字が区別されます。

3. **OK** をクリックするか、Enter キーを押します。

## ログアウト

- 1. DRAC 5 ウェブベースインタフェースウィンドウの右上隅にある ログアウト をクリックして、セッションを閉じます。
- 2. ブラウザウィンドウを閉じます。

■ メモ: ログインするまで ログアウト ボタンは表示されません。

メモ: 正常にログアウトせずにブラウザを閉じると、セッションはタイムアウトされるまで開いたままになります。 ログアウト ボタンをクリックしてセッションを終了することをお勧めします。 そうし<br>ない場合、セッションはタイムアウトされるまで、アクティブ状態が続きます。

インモ: Microsoft Internet Explorer の右上隅にある 閉じる ボタン (x) を使って DRAC 5 ウェブベースインタフェースを閉じると、アプリケーションエラーが起きることがあります。この 問題を解決するには、最新 Internet Explorer 用の累積的なセキュリティ更新プログラムをダウンロードしてください。

# <span id="page-182-0"></span>シリアルまたは **Telnet** コンソールを使用するための管理下システムの有効指定と設定

以下の項では、管理下システムでシリアル /telnet コンソールを有効にして設定する方法を説明します。

## **connect com2** シリアルコマンドの使用

**connect com2** シリアルコマンドを使用するときは、次の設定が正しく指定されていることを確認してください。

- 1 BIOS セットアップ プログラムの シリアル通信→ シリアルポート 設定
- <sup>l</sup> DRAC 設定

DRAC 5 への telnet セッションが確立されたときにこれらの設定が正しくないと、**connect com2** にブランク画面が表示されることがあります。

# 管理下システムでシリアル接続 **BIOS** セットアッププログラムを設定する

出力をシリアルポートにリダイレクトするようにBIOS セットアップ プログラムを設定するには、次の手順に従ってください。

メモ: システムセットアップ プログラムの設定は、**connect com2** コマンドと連携して行う必要があります。

- 1. システムの電源を入れるか、再起動します。
- 2. 次のメッセージが表示されたら、すぐに <F2> を押します。

<F2> = System Setup

- 3. スクロールダウンし、 シリアル通信 を選択して <Enter>. を押します。
- 4. シリアル通信 画面を次のように設定します。

外部シリアルコネクタ — リモートアクセスデバイス

#### 起動後のリダイレクト — 無効

<span id="page-183-1"></span>5. システムセットアップ プログラムの設定を完了するには、<Esc> を押して システムセットアップ プログラムを終了します。

## リモートアクセスシリアルインタフェースの使用

RAC デバイスへのシリアル接続を確立するとき、次のインタフェースを使用できます。

- 1 IPMI シリアルインタフェース 「IPMI [リモートアクセスシリアルインタフェースの](file:///e:/software/smdrac3/drac5/om55/ja/ug/racugc1j.htm#1180212)使用」を参照してください。
- <sup>l</sup> RAC シリアルインタフェース

## **RAC** シリアルインタフェース

RAC ではまた、IPMI で定義されていない RAC CLI を提供するシリアルコンソールインタフェース (または RAC シリアルコンソール) もサポートされています。システムに、シリアルコンソール が有効になっている RAC カードがある場合、RAC カードは IPMI シリアル設定を上書きして、RAC CLI シリアルインタフェースを表示します。

RAC シリアル端末インターフェースを有効にするには、**cfgSerialConsoleEnable** プロパティを **1** (TRUE) に設定します。

次に、例を示します。

racadm config -g cfgSerial -o cfgSerialConsoleEnable 1

詳細については、「[cfgSerialConsoleEnable](file:///e:/software/smdrac3/drac5/om55/ja/ug/racugab.htm#30197)(読み取り / 書き込み)」を参照してください。

表 [4-1](#page-183-0) にシリアルインタフェース設定を示します。

#### <span id="page-183-0"></span>表 **4-1** シリアルインタフェース設定

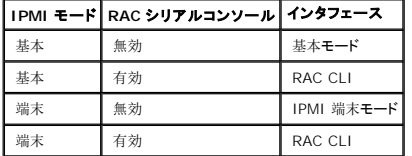

# 起動中に **Linux** をシリアルコンソールリダイレクト用に設定する

以下は Linux GRand Unified Bootloader (GRUB) 固有の手順です。別のブートローダを使用する場合も、同様の変更が必要になる可能性があります。

メモ: クライアント VT100 エミュレーションウィンドウを設定するとき、リダイレクトコンソールを表示するウィンドウまたはアプリケーションを 25 行 x 80 列に設定し、適切なテキスト表示を 確保してください。この設定を行わないと、一部のテキスト画面が文字化けすることがあります。

**/etc/grub.conf** ファイルを次のように編集します。

1. ファイルの 全般設定 セクションを見つけて、次の 2 行を追加します。

serial --unit=1 --speed=57600 terminal --timeout=10 serial

2. カーネル行に次の 2 つにオプションを追加します。

<span id="page-184-2"></span>kernel .............console=ttyS1,57600

3. **/etc/grub.conf** に splashimage ディレクティブがある場合はコメントアウトしてください。

表 [4-2](#page-184-0) に、この手順で説明する変更を示すサンプル**/etc/grub.conf** ファイルを示します。

#### <span id="page-184-0"></span>表 **4-2** サンプルファイル: **/etc/grub.conf**

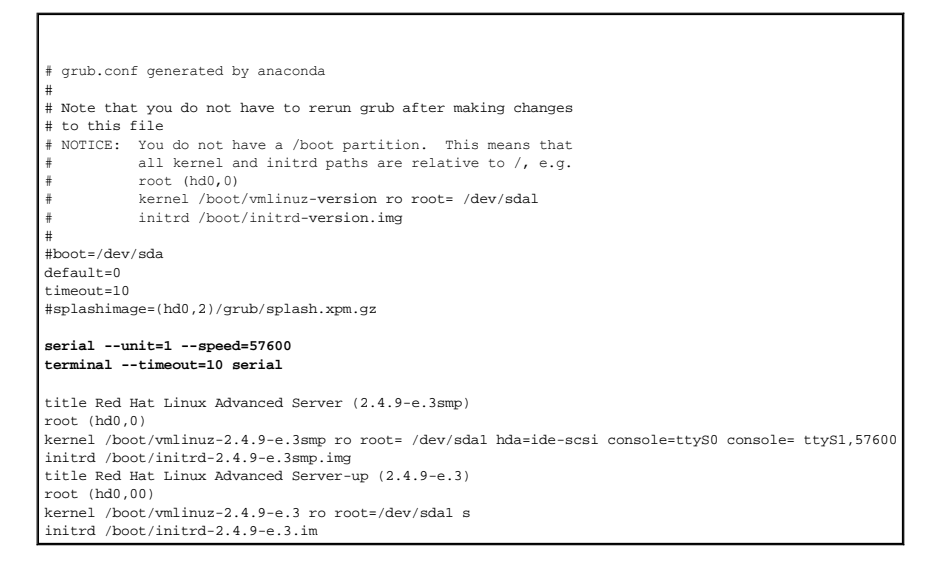

**/etc/grub.conf** ファイルを編集するとき、次のガイドラインに従ってください。

1. GRUB のグラフィカルインタフェースを無効にして、テキストベースのインタフェースを使用してください。そしないと、RAC コンソールリダイレクトで GRUB 画面は表示されません。グラフィカ ルインタフェースを無効にするには、splashimage で始まる行をコメントアウトしてください。

٦

2. RAC シリアル接続を介してコンソールセッションを開始する GRUB オプションを複数有効にするには、すべてのオプションに次の行を追加してください。

console=ttyS1,57600

表 [4-2](#page-184-0) に、console=ttyS1,57600 を最初のオプションにのみ追加した例を示します。

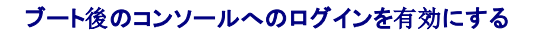

**/etc/inittab** ファイルを次のように編集します。

COM2 シリアルポートに agetty を設定する新しい行を追加します。

co:2345:respawn:/sbin/agetty -h -L 57600 ttyS1 ansi

表 [4-3](#page-184-1) に、新しい行を追加したサンプルファイルを示します。

<span id="page-184-1"></span>表 **4-3** サンプルファイル: **/etc/innitab**

г

<span id="page-185-1"></span>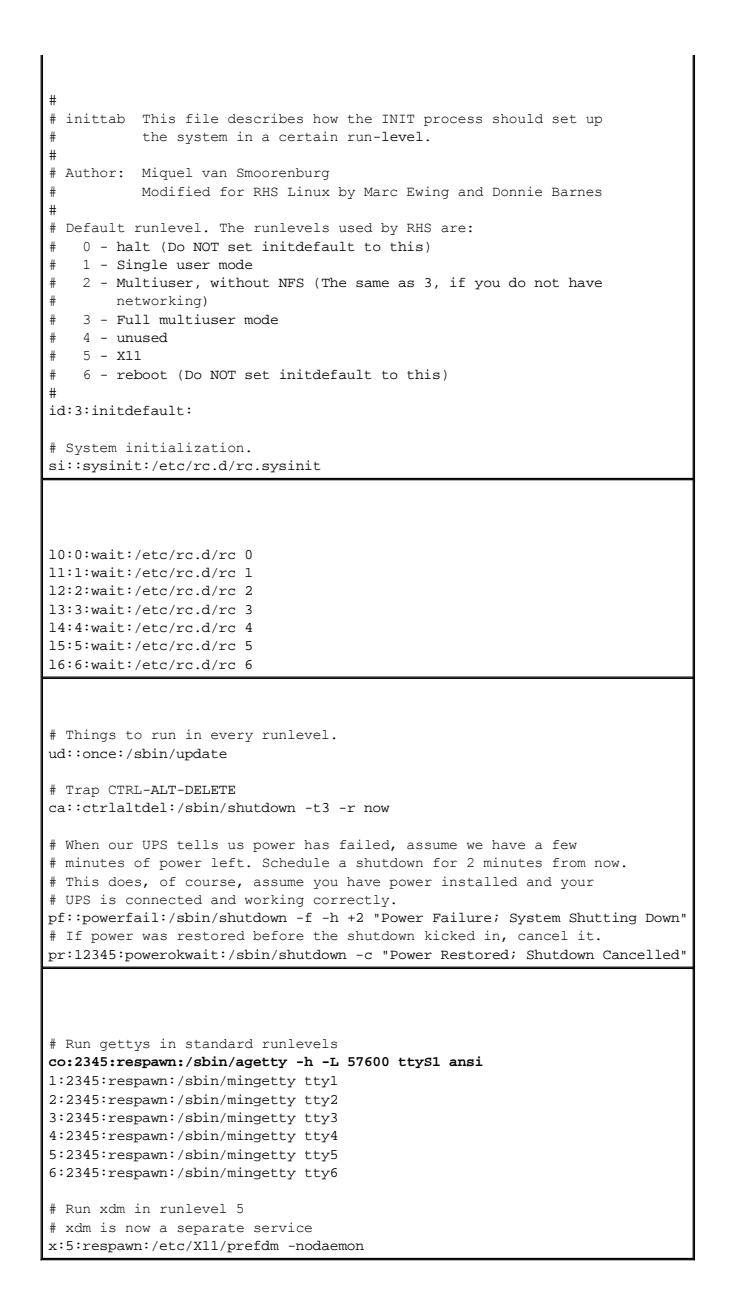

**/etc/securetty** ファイルを下記のように編集します。

Add a new line with the name of the serial tty for COM2 用のシリアル tty の名前の新しい行を追加します。

ttyS1

表 [4-4](#page-185-0) に、新しい行を追加したサンプルファイルを示します。

#### <span id="page-185-0"></span>表 **4-4** サンプルファイル: **/etc/securetty**

# vc/1 vc/2

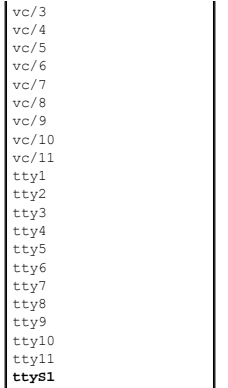

## **DRAC 5** シリアル**/Telnet/SSH** コンソールを有効にする

シリアル/telnet/ssh コンソールはローカルまたはリモートから有効にできます。

### シリアル**/Telnet/SSH** コンソールをローカルに有効にする

**△ メモ: この項の手順を行うには、ユーザーは DRAC 5 の設定 権限を持っている必要があります。** 

管理下システムからシリアル/telnet/ssh コンソールを有効にするには、次のローカル RACADM コマンドをコマンドプロンプトで入力します。

racadm config -g cfgSerial -o cfgSerialConsoleEnable 1

racadm config -g cfgSerial -o cfgSerialTelnetEnable 1

racadm config -g cfgSerial -o cfgSerialSshEnable 1

#### **Enabling the Serial/Telnet/SSH Console Remotely**

シリアル/telnet/ssh コンソールをリモートから有効にするには、次のリモート **RACADM** コマンドをコマンドプロンプトで入力します。

racadm -u <ユーザー名> -p <パスワード> -r <DRAC 5 IP アドレス> config -g cfgSerial -o cfgSerialConsoleEnable 1

racadm -u <ユーザー名> -p <パスワード> -r <DRAC 5 IP アドレス> config -g cfgSerial -o cfgSerialTelnetEnable 1

racadm -u <ユーザー名> -p <パスワード> -r <DRAC 5 IP アドレス> config -g cfgSerial -o cfgSerialSshEnable 1

メモ: Internet Explorer バージョン 6 SP2 またはバージョン 7 を使用してプライベートネットワーク上の管理下システムにログインするとき、インターネットアクセスがない場合は、リモ ート RACADM コマンドの使用中に最大 30 秒の遅延が生じる可能性があります。

## **RACADM** コマンドを使ったシリアルコンソールと **telnet** コンソールの設定

この項では、シリアル/telnet/ssh コンソールリダイレクトのデフォルト設定を行う手順について説明します。

<span id="page-187-1"></span>設定を行うには、その設定に適切なグループ、プロパティ、プロパティ値を指定した RACADM **config** コマンドを入力します。

RACADM コマンドはローカルにもリモートからでも入力できます。RACADM コマンドをリモートから使用する場合は、ユーザー名、パスワード、管理下システム DRAC 5 IP アドレスを含める必要 があります。

## **RACADM** をローカルに使用する

RACADM コマンドをローカルに入力するには、管理下システムのコマンドプロンプトから次のコマンドを入力します。

racadm config -g <グループ> -0 <プロパティ> <値>

プロパティのリストを表示するには、管理下システムのコマンドプロンプトから次のコマンドを入力します。

racadm getconfig -g  $<\!\!\not\!J/\!\!\!L-\!\!\!J\!>$ 

## **RACADM のリモート使用**

RACADM コマンドをリモートから使用するには、管理ステーションのコマンドプロンプトから次のコマンドを入力します。

racadm -u <ユーザー名> -p <パスワード> -r <DRAC 5 IPアドレス> config -g <グループ> -o <プロパティ> <値>

RACADM をリモートから使用する前にウェブサーバーに DRAC 5 カードが装備されていることを確認してください。装備されていないと、RACADM はタイムアウトして次のメッセージが表示されま す。

指定された IP アドレスで RAC に接続できません。

Secure Shell (SSH)、telnet、またはローカル RACADM を使ってウェブサーバーを有効にするには 管理ステーションのコマンドプロンプトから次のコマンドを入力します。

racadm config -g cfgRacTuning -o cfgRacTuneWebServerEnable 1

## 設定の表示

表 [4-5](#page-187-0) に、設定を表示するための操作と関連コマンドを示します。コマンドを実行するには、管理下システムのコマンドプロンプトを開いて、コマンドを入力し、<Enter> を押します。

#### <span id="page-187-0"></span>表 4-5 設定の表示

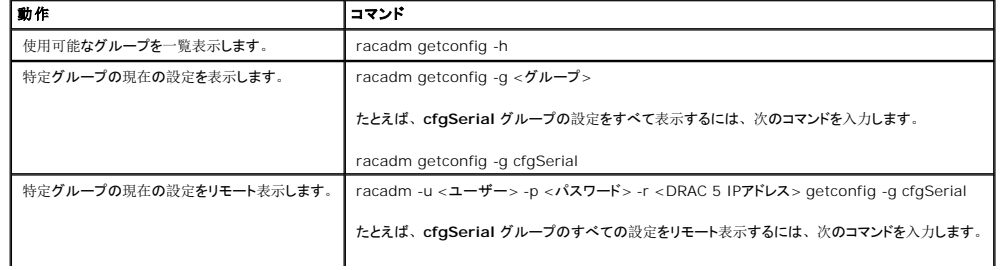

## **Telnet** ポート番号の設定

DRAC 5 の telnet ポート番号を変更するには、次のコマンドを入力します。

racadm config -g cfgRacTuning -o cfgRacTuneTelnetPort <新しいポート番号>

## <span id="page-188-0"></span>シリアルまたは **telnet** コンソールの使用

表 [4-19](#page-199-1) に示すシリアルコマンドは、RACADM を使うかシリアル/telnet/ssh コマンドプロンプトからリモートに実行できます。

#### **DRAC 5** へのログイン

管理ステーションのターミナルエミュレータソフトウェアと 管理下ノードの BIOS を設定した後、次の手順に従って DRAC にログインしてください。

- 1. 管理ステーションの端末エミュレーションソフトウェアを使って、 DRAC 5 に接続します。
- 2. DRAC 5 のユーザー名を入力して、<Enter> を押します。

DRAC 5 へのログインが完了しました。

## テキストコンソールの起動

管理ステーションの端末ソフトウェアから telnet またはSSH を使って DRAC 5 にログインした後、telnet/SSH である **connect com2** を使って、管理下システムのテキストコンソールをリダイレ クトできます。1 度に 1 つの **connect com2** クライアントしかサポートされていません。

管理下システムのテキストコンソールに接続するには、DRAC 5 コマンドプロンプトを開いて(telnet または SSH セッションを通して表示)、次のように入力します。

connect com2

シリアルセッションから、<Esc><Shift><Q> を押すことで管理下システムのシリアルコンソールに接続できます。DRAC 5 をシリアルポートに再接続するには、 <Esc><Shift><9> を押しま す。管理下ノード COM2 ポートと DRAC 5 のシリアルポートのボーレートは同じでなければなりません。

connect -h com2 コマンドは、キーボードからの入力またはシリアルポートからの新しい文字を待つ前にシリアル履歴バッファの内容を表示します。

メモ: **-h** オプションを使うとき、クライアントとサーバーの端末エミュレーションタイプ (ANSI または VT100) は同じでなければなりません。同じでないと、出力が字化けします。さらに、ク ライアント端末行を **25** に設定します。

履歴バッファのデフォルト(最大)サイズは 8192 文字です。この値は、次のコマンドを使って小さくすることができます。

racadm config -g cfgSerial -o cfgSerialHistorySize <数値>

<span id="page-188-1"></span>シリアルと端末モードの設定

## <span id="page-189-3"></span>**IPMI と RAC シリアルの設定**

- 1. システム ツリーを拡張し、リモートアクセス をクリックします。
- 2. 設定 タブをクリックし、シリアル をクリックします。
- 3. IPMI のシリアル設定を指定します。

IPMI シリアル設定の説明は、 <u>表 [4-6](#page-189-0)</u> を参照してください。

4. RAC のシリアル設定を指定します。

RAC シリアル設定の説明は、 <u>表 [4-7](#page-189-1)</u> を参照してください。

- 5. 変更の適用 をクリックします。
- 6. **シリアル設定 ページ**の適切なボタンをクリックして続行します。シリアル設定ページの設定の説明は、表 [4-8](#page-189-2) を参照してください。

#### <span id="page-189-0"></span>表 **4-6 IPMI** シリアル設定

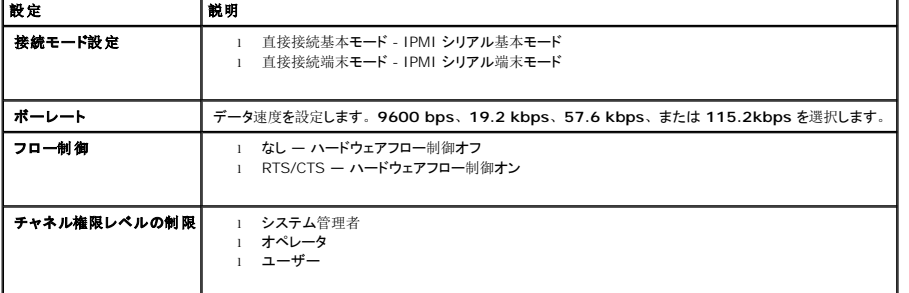

## <span id="page-189-1"></span>表 **4-7 RAC** シリアル設定

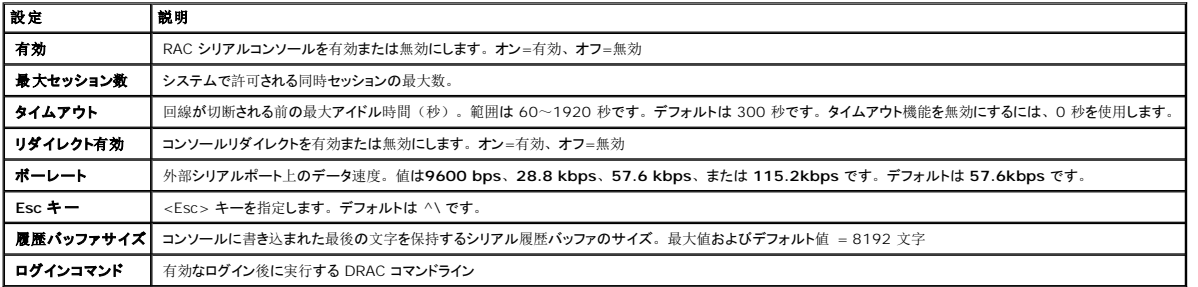

## <span id="page-189-2"></span>表 **4-8** シリアル設定ページの設定

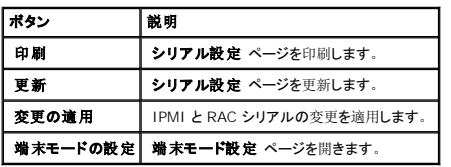

# 端末モードの設定

1. システム ツリーを拡張し、リモートアクセス をクリックします。

- <span id="page-190-4"></span>2. 設定 タブをクリックし、シリアル をクリックします。
- 3. シリアル設定 ページで 端末モードの設定 をクリックします。
- 4. 端末モード設定を指定します。

端末モードの設定の説明は、表 [4-9](#page-190-2) を参照してください。

- 5. 変更の適用 をクリックします。
- 6. **端末モードの設定** ページの適切なボタンをクリックして統行します。端末モードの設定 ページのボタンの説明は、表 [4-10](#page-190-3) を参照してください。

#### <span id="page-190-2"></span>表 **4-9** 端末モードの設定

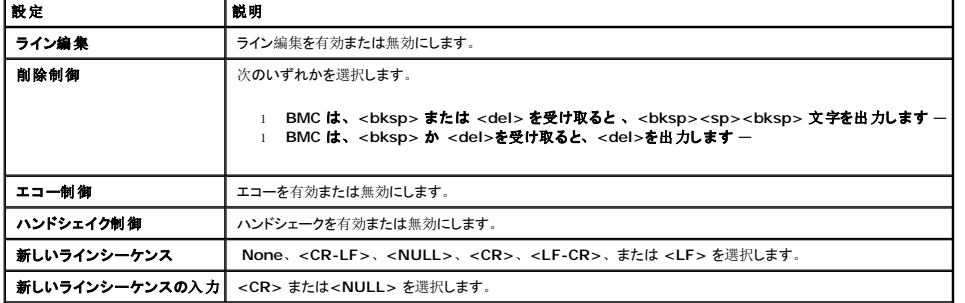

#### <span id="page-190-3"></span>表 **4-10** 端末モード設定ページのボタン

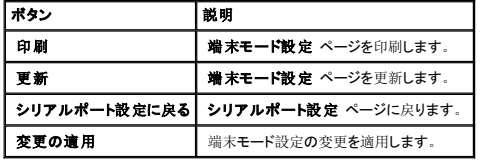

# <span id="page-190-0"></span>ローカルシリアルポートまたは **Telnet** 管理ステーション(クライアントシステム)を使った管理下システムへ の接続

管理下システムでは、システム上で DRAC 5 とシリアルポート間のアクセスを提供して、管理下システムの電源のオン、オフ、リセット、およびアクセスログを可能にします。

シリアルコンソールは、管理下システムの外部シリアルコネクタを通して DRAC で使用できます。1度にアクティブにできるシリアルクライアントシステム(管理ステーション)は 1 つだけです。 telnet と SSH コンソールは、[DRAC](#page-206-0) モードで DRAC 5 で使用できます(「<u>DRAC モード</u>」を参照)。1 度に 4 つまでの telnet クライアントシステムと 4 つまでの SSH クライアントを接続でき<br>ます。管理ステーションの管理下システムのシリアルまた h telnet コンソールへの接続には、管理ステーション端末エミュレーションソフトウェアが必要です。詳細については、「<u>管理ステーション</u><br>のターミナル

以下の項では、次の方法を使った管理ステーションから管理下システムへの接続について説明します。

- <sup>l</sup> 端末ソフトウェアと DB-9 またはヌルモデムケーブルを使用した管理下システムの外部シリアルポート
- 1 管理下**システムの DRAC 5 NIC または共有チーム NIC を通して端末ソフトウェアを使った telnet 接続**

# <span id="page-190-1"></span>シリアルコンソールの **DB-9** またはヌルモデムケーブルの接続

シリアルテキストコンソールを使って DRAC/MC にアクセスするには、管理下システム上の COM ポートに DB-9 ヌルモデムケーブルを接続します。DB-9 ケーブルのすべてがこの接続に必要なピ ン割り当て /信号を用意しているわけではありません。この接続に使用する DB-9 ケーブルは、表 [4-11](#page-191-1) の仕様に従っている必要があります。

**シンモ: DB-9 ケーブルは BIOS テキストコンソールリダイレクトにも使用できます。** 

## <span id="page-191-1"></span>表 **4-11 DB-9** ヌルモデムケーブルに必要なピ割り当て

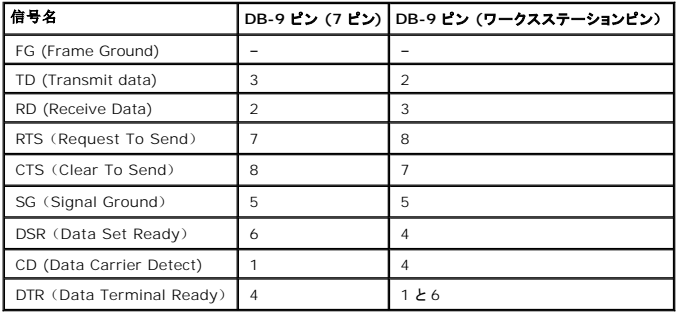

## <span id="page-191-0"></span>管理ステーションのターミナルエミュレーションソフトウェアの設定

DRAC 5 は、次のいずれかの端末エミュレーションソフトウェアを実行している管理ステーションから、シリアルまたは telnet のテキストコンソールをサポートしています。

- <sup>l</sup> Xterm の Linux Minicom
- 1 Hilgraeve の HyperTerminal Private Edition (バージョン 6.3)
- <sup>l</sup> Xterm の Linux Telnet
- l Microsoft® Telnet

使用するターミナルソフトウェアを設定するには、以下の項の手順に従ってください。Microsoft Telnet を使う場合は、設定は必要ありません。

## シリアルコンソール用の **Linux Minicom**の設定・

Minicom は Linux 用のシリアルポートアクセスユーティリティです。次の手順は、Minicom のバージョン 2.0 に対して有効です。他のバージョンでは若干異なる場合がありますが、必要な基本設 定は同じです。他のバージョンの Minicom の設定については、「[シリアルコンソールエミュレーションに](#page-192-0)必要な Minicom の設定」をさんしょうしてください。

## シリアルコンソールエミュレーションに使用する **Minicom** バージョン **2.0** の設定

メモ: telnet コンソールを表示する場合は、テキストが正しく表示されるように、Linux のインストールによるデフォルトウィンドウでなく、Xterm ウィンドウの使用をお勧めします。

- 1. 新しい Xterm セッションを開始するには、コマンドプロンプトで xterm & と入力します。
- 2. Xterm ウィンドウで、矢印キーをウィンドウの右下隅に移動してウィンドウのサイズを 80 x 25 に変更します。
- 3. Minicom の設定ファイルがない場合には、次のステップに進んでください。

Minicom の設定ファイルがある場合は、minicom <Minicom config file name> と入力し[、手順](#page-192-1)17 に進んでください。

- 4. Xterm コマンドプロンプトで、minicom -s と入力します。
- 5. **Serial Port Setup**(シリアルポートのセットアップ)を選択し、 <Enter> を押します。
- 6. <a> を押して、該当するシリアルデバイスを選択します(例: **/dev/ttyS0**)。
- 7. <e> を押して、**Bps/Par/Bits** オプションを **57600 8N1** に設定します。
- 8. <f> を押して、ハードウェアフロー制御 を はい に設定し、ソフトウェアフロー制御 を いいえ に設定します。
- 9. シリアルポートの設定 メニューを終了するには、<Enter> を押します。
- 10. モデムとダイヤル を選択して、<Enter> を押します。

<span id="page-191-2"></span>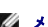

- <span id="page-192-2"></span>11. モデムダイヤルとパラメータのセットアップ メニューで、 <Backspace>を押して 初期化、リセット、接続、切断 設定をクリアすると、設定が空白になります。
- 12. <Enter> を押して、各ブランク値を保存します。
- 13. 指定のフィールドをすべてクリアする場合には、<Enter >を押して モデムダイヤルとパラメータのセットアップ メニューを終了します。
- 14. セットアップを **config\_name** として保存 を選択して、<Enter> を押します。
- 15. **Minicom** から終了 を選択して、<Enter> を押します。
- 16. コマンドシェルプロンプトで、minicom <Minicom config file name> と入力します。
- <span id="page-192-1"></span>17. Minicom ウィンドウを 80 x 25 に拡大するには、ウィンドウの隅をドラッグします。
- 18. <Ctrl+a>、<z>、<x> を押して、Minicom を終了します。

メモ: シリアルテキストコンソールのリダイレクトに Minicom を使用して管理下システムの BIOS を設定する場合は、Minicom で色をオンにすると便利です。色をオンにするには、 minicom -c on コマンドを入力します。

Minicom ウィンドウに [DRAC 5\root]# のようなコマンドプロンプトが表示されることを確認します。 コマンドプロンプトが表示されたら、 接続が確立されて **connect** シリアルコマンドを使って管理下<br>システムのコンソールに接続できることを意味します。

## <span id="page-192-0"></span>シリアルコンソールエミュレーションに必要な **Minicom** の設定

表 [4-12](#page-192-3) を使って、Minicom を設定します。

### <span id="page-192-3"></span>表 **4-12** シリアルコンソールエミュレーションに必要な **Minicom** の設定

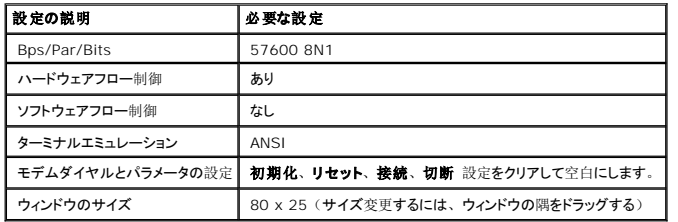

## シリアルコンソールリダイレクト用ハイパーターミナルの設定

HyperTerminal は、Microsoft Windows のシリアルポートアクセスユーティリティです。コンソール画面のサイズを正しく設定するには、Hilgraeve の HyperTerminal Private Edition バ ージョン 6.3 を使用します。

シリアルコンソールリダイレクト用にHyperTerminal を設定するには:

- 1. HyperTerminal プログラムを起動します。
- 2. 新しい接続名を入力して、**OK** をクリックします。
- 3. 使用する接続方法:の隣で、DB-9 ヌルモデムケーブルを接続した管理ステーション上の COM ポート(たとえば COM1)を選択し、**OK** をクリックします。
- 4. 表 [4-13](#page-192-4)に示す COM ポート設定を設定します。.
- 5. **OK** をクリックします。
- 6. [ファイル→ プロパティ をクリックして、設定 タブをクリックします。
- 7. **Telnet** ターミナル **ID**: を **ANSI** に設定します。
- 8. ターミナル設定 をクリックして、画面の行数 を **26** に設定します。
- 9. 列数 を **80**に設定して、**OK** をクリックします。

### <span id="page-192-4"></span>表 **4-13** 管理ステーション **COM** ポート設定

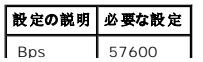

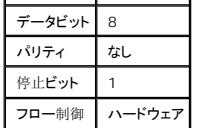

HyperTerminal ウィンドウには [DRAC 5\root]# などのコマンドプロンプトが表示されます。コマンドプロンプトが表示されたら、接続fに成功し、**connect com2** シリアルコマンドを使って管理 下システムのコンソールに接続できることを意味します。serial command.

## **Telnet** コンソールリダイレクト用に **Linux XTerm** を設定する

この項で説明する手順を実行する際は、次のガイドラインに従ってください。

- <sup>l</sup> telnet コンソールから **connect com2** コマンドを使って システムセットアップ 画面を表示する場合は、BIOS と telnet セッションで端末の種類を **ANSI** に設定してください。
- <sup>l</sup> telnet コンソールを表示する場合は、テキストが正しく表示されるように、Linux のインストールによるデフォルトウィンドウでなく、Xterm ウィンドウの使用をお勧めします。

Linux で telnet を実行するには:

1. 新しい Xterm セッションを開始します。

コマンドプロンプトで、 xterm & と入力します。

- 2. XTerm ウィンドウの右下隅をクリックして、ウィンドウサイズを 80 x 25 に変更します。
- 3. 管理下システムの DRAC 5 に接続します。。

Xterm プロンプトで、telnet <DRAC 5 IP アドレス> と入力します。

## **telnet** コンソールリダイレクトのための **Microsoft Telnet** の有効指定

- メモ: Some telnet clients on Microsoft オペレーティングシステム上の一部の telnet クライアントでは、BIOS コンソールリダイレクトを VT100 エミュレーションに設定した場合に BISO セットアップ画面が正しく表示されないことがあります。この問題が起きた場合は、GIOS コンソールリダイレクトを ANSI モードに変更することで表示を更新してください。BIOS セット アップメニューでこの手順を実行するには、**Console Redirection** → リモート端末タイプ → **ANSI** を選択してください。
- 1. **Windows** コンポーネントサービス で**Telnet** を有効にします。
- 2. 管理ステーションの DRAC 5 に接続します。

コマンドプロンプトを開いて次のテキストを入力し、<Enter> を押します。

telnet <IP アドレス>:<ポート番号>

ここで、IP アドレス は DRAC 5 の IP アドレスで、ポート番号は telnet ポート番号です(新しいポートを使う場合)。

## **Telnet** セッションのための **Backspace** キーの設定

一部のTelnet クライアントでは、<Backspace> キーを使用すると予想外の結果が生じることがあります。たとえば、セッションが ^h をエコーすることがあります。Microsoft と Linux の telnet クライアントではほとんどの場合、<Backspace> キーの使用を設定できます。

Microsoft telnet クライアントで <Backspace> キーを使用できるように設定するには:

1. コマンドプロンプトウィンドウを開きます(必要な場合)。

2. telnet セッションを実行していない場合は、次のように入力します。

telnet

telnet セッションを実行している場合は、<Ctrl><]> を押します。

3. コマンドプロンプトで、次のコマンドを入力します。

set bsasdel

次のメッセージが表示されます。

Backspace が Delete として送信されます。

Linux telnet セッションで <Backspace> キーを使用できるように設定するには:

1. コマンドプロンプトを開いて、次を入力します。

stty erase ^h

2. コマンドプロンプトで、次のコマンドを入力します。

telnet

## <span id="page-194-1"></span>シリアルまたは **telnet** コンソールの使用

シリアル と **telnet** コマンド、および RACADM CLI は、シリアルまたは telnet コンソールから入力し、ローカルまたはリモートにサーバーから実行できます。ローカル RACADM CLI はルート ユーザーのみがインストールできます。

#### **Windows XP** または **Windows 2003** を使って **telnet** を実行する

管理ステーションで Windows XP または Windows 2003 が実行されている場合、DRAC 5 telnet セッションでの文字に問題が起きることがあります。この問題が起きると、ログイン画面がフリ<br>一ズしてEnter キーが応答せずパスワードプロンプトが表示されなくなります。

この問題を解決するには、hotfix 824810 を Microsoft サポートウェブサイト **support.microsoft.com** からダウンロードししてください。詳細については、Microsoft 技術情報の記事 824810 を参照してください。

#### **Windows 2000** を使って **Telnet** を実行する

管理ステーションで Windows 2000 を実行している場合は、<F2> キーを押して BIOS セットアップにアクセスすることはできません。この問題は、Microsoft から無料でダウンロードできる UNIX® 3.5 の Windows サービスに同梱されている telnet クライアントを使用することで解決できます。**www.microsoft.com/downloads/** に移動して「*Windows Services for UNIX 3.5.*」を検索します。

<span id="page-194-0"></span>**Secure Shell (SSH)** の使用

<span id="page-195-2"></span>システムのデバイスとデバイス管理がセキュアであることが不可欠です。組み込み接続デバイスは多くのビジネスプロセスの中核となっています。これらのデバイスが危険に曝されると、コマンドライ ンインタフェース (CLI) デバイス管理ソフトウェアの新しいセキュリティ要件を必要とするビジネスに支障が生じることになります。

Secure Shell (SSH) は telnet セッションと同じ機能を持つコマンドラインセッションですが、セキュリティ面で telnet より優れています。DRAC 5 では、パスワード認証を持つ SSH バージョン 2 をサポートしています。SSH は、DRAC 5 ファームウェアをインストールまたはアップデートするときに DRAC 5 で有効になります。

管理ステーション上では、PuTTY またはOpenSSH を使用して、管理下システムのDRAC 5 に接続できます。ログイン中にエラーが発生すると、セキュアシェルクライアントはエラーメッセージを表示 します。メッセージの内容はクライアントによって異なり、DRAC 5 では制御されません。

メモ: OpenSSH は Windows の VT100 または ANSI 端末エミュレータから実行してください。Windows のコマンドプロンプトから OpenSSH を実行した場合は、一部の機能を使用で<br>きません (複数のキーが機能せず、グラフィックが表示されません) 。

一度に 4 つの SSH [セッションまでしかサポートされていません](file:///e:/software/smdrac3/drac5/om55/ja/ug/racugab.htm#45822)。セッションタイムアウトは cfgSsnMgtSshIdleTimeout プロパティによって制御されます(<u>DRAC 5 プロパティデータベースのグル</u><br>ープとオブジェクトの定義 を参照)。

DRAC 5 で SSH を有効にするには、次を入力します。

racadm config -g cfgSerial -o cfgSerialSshEnable 1

SSH ポートを変更するには、次を入力します。

racadm config -g cfgRacTuning -o cfgRacTuneSshPort <ポート番号>

cfgSerialSshEnable と cfgRacTuneSshPort のプロパティについては、「DRAC 5 [プロパティデータベースのグループとオブジェクトの](file:///e:/software/smdrac3/drac5/om55/ja/ug/racugab.htm#45822)定義」を参照してください。

DRAC 5 SSH の実装では、表 [4-14](#page-195-1) に示すように複数の暗号化スキームがサポートされています。

#### <span id="page-195-1"></span>表 **4-14** 暗号化スキーム

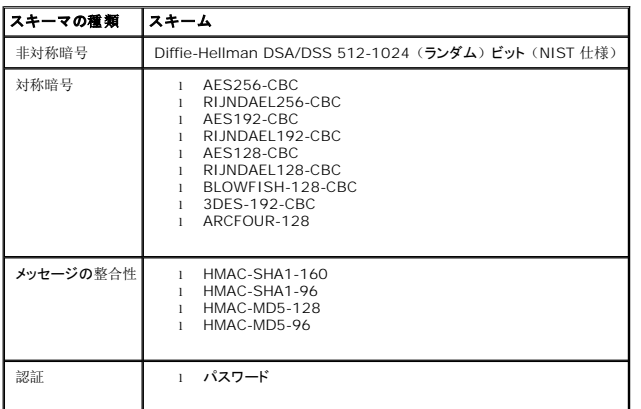

<span id="page-195-0"></span>メモ: SSHv1 はサポートされていません。

# **DRAC 5** のネットワーク設定の指定

● 注意: DRAC のネットワーク設定を変更すると、現在のネットワーク接続が切断される可能性があります。

<span id="page-196-1"></span>DRAC 5 のネットワーク設定には、次のいずれかのツールを使用します。

- l ウェブベースのインタフェース 「 <mark>| の [NIC](#page-197-0) の設定</mark>」を参照してください。
- 1 RACADM CLI ー 「[cfgLanNetworking](file:///e:/software/smdrac3/drac5/om55/ja/ug/racugab.htm#36206)」を参照してください。
- 1 Dell Remote Access Configuration Utility ー 「DRAC 5 を使用[するようにシステムを](file:///e:/software/smdrac3/drac5/om55/ja/ug/racugc3.htm#76672)設定する」を参照してください。

シンキ: Linux 環境で DRAC 5 を展開する場合は、「RACADM [のインストール](file:///e:/software/smdrac3/drac5/om55/ja/ug/racugc3.htm#48905)」を参照してください。

# **DRAC 5** へのネットワークアクセス

DRAC 5 を設定した後、以下のいずれかのインタフェースを使って管理下システムにリモートアクセスできます。

- l ウェブインタフェース
- l RACADM
- <sup>l</sup> Telnet コンソール
- l SSH
- l IPMI

表 [4-15](#page-196-0) に、各 DRAC 5 インタフェースを示します。

### <span id="page-196-0"></span>表 **4-15 DRAC 5** インタフェース

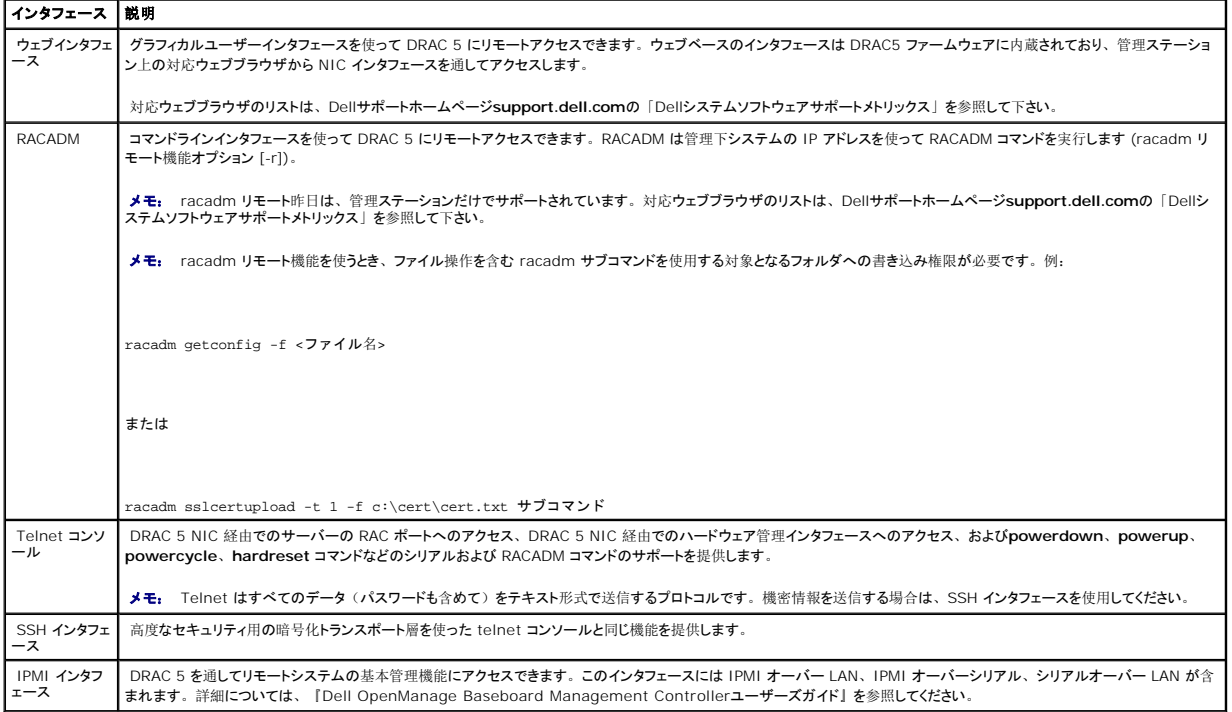

**メモ: DRAC 5 のデフォルトユーザー名は root でデフォルトパスワードはcalvin です。** 

対応ウェブブラウザ、または Server Administrator あるいは IT Assistant を使って DRAC NIC を通して DRAC 5 のウェブベースインタフェースにアクセスできます。

対応ウェブブラウザのリストは、Dellサポートホームページ**support.dell.com**の「Dellシステムソフトウェアサポートメトリックス」を参照して下さい。

<span id="page-197-1"></span>Server Administrator を使って DRAC 5 リモートアクセスインタフェースにアクセスするには、Server Administrator を起動します。Server Administrator ホームページの左ペインにある<br>システムツリーで、**システム → メインシステムシャーシ → リモートアクセスコントローラ** をクリックします。詳細については、『Server Administrator ユーザーズガイド』を参 **い。** 

# <span id="page-197-0"></span>の **NIC** の設定

# ネットワークおよび**IPMI LAN** 設定の設定

- **グ メモ:** 以下の手順を実行するには、DRAC 5 の設定 権限が必要です。
- メモ: ほとんどの DHCP サーバーは、予約テーブルにクライアントの ID トークンを保存するためのサーバーを必要とします。クライアント (DRAC 5 など) は DHCP ネゴシエーション中<br>にこのトークンを提供する必要があります。RAC に対しては、DRAC 5 が 1 バイトインタフェース番号 (0) に続く6 バイトの MAC アドレスを使用してクライアント ID オプションを提供しま<br>す。
- **シ メモ:** 管理下システムの DRAC が **共有 または 共有とフェールオーバー** モードに設定されており、 DRAC が Spanning Tree Protocol (STP) を有効にしたスイッチに接続されてい る場合、STP 収束中に管理ステーションの LOM リンク状態が変化するとネットワーククライアントは 20~30 秒の接続の遅延を経験することがあります。
- 1. システム ツリーの リモートアクセス をクリックします。
- 2. 設定 タブをクリックし、ネットワークをクリックします。
- 3. **ネットワークの設定 ページで、DRAC 5 NIC 設定を指定します。**

表 [4-16](#page-197-2) と 表 [4-17](#page-198-1) に、 ネットワークの設定ページのネットワーク設定 と **IPMI** 設定 を示します。

- 4. 完了したら、変更の適用 をクリックします。
- 5. **ネットワークの設定** ページの適切なボタンをクリックして続行します。 表 [4-18](#page-198-2)を参照してください。

#### <span id="page-197-2"></span>表 **4-16** ネットワークの設定

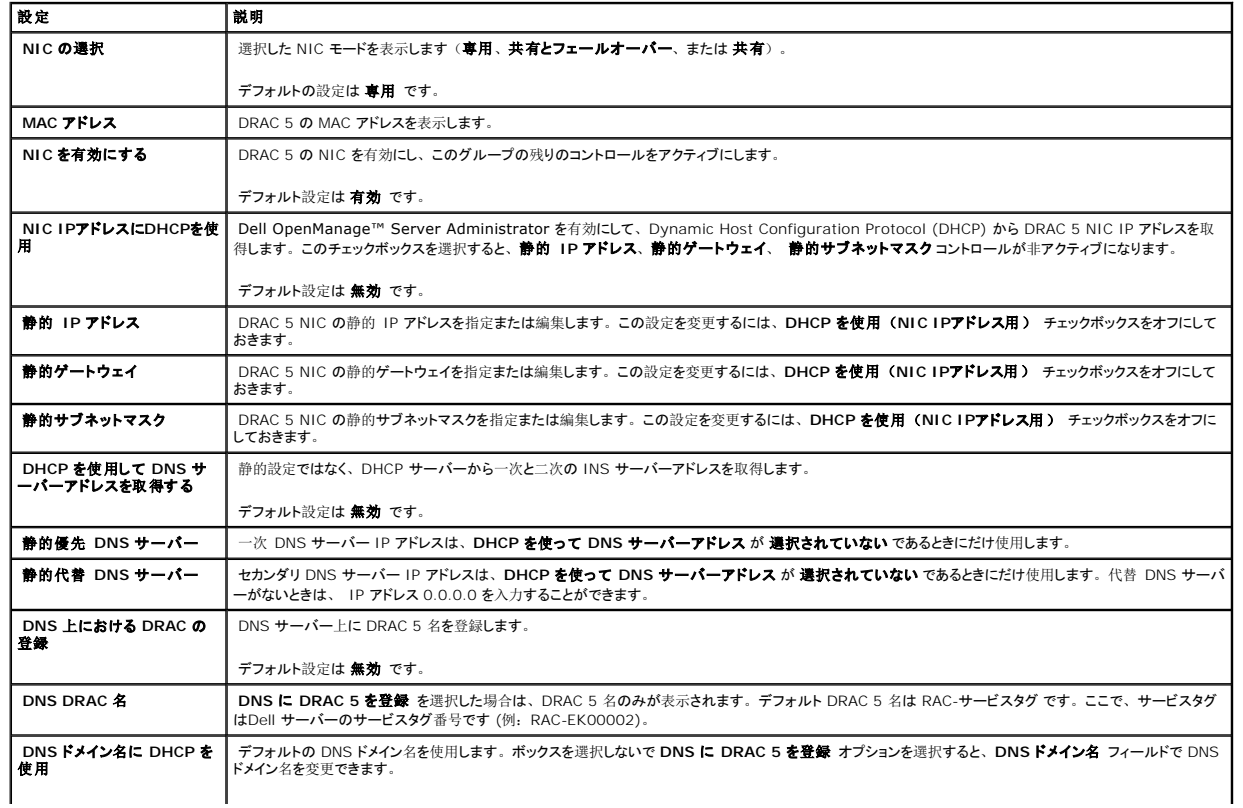

<span id="page-198-3"></span>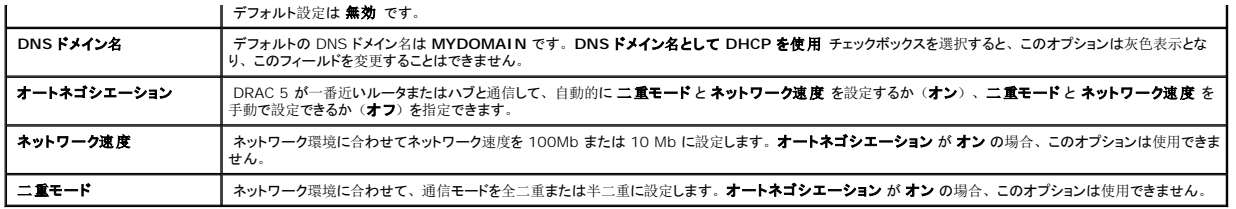

#### <span id="page-198-1"></span>表 **4-17 IPMI LAN** の設定

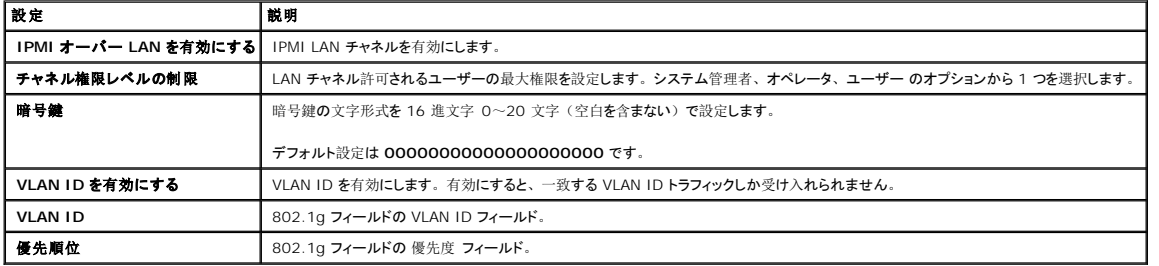

## <span id="page-198-2"></span>表 **4-18** ネットワーク設定ページのボタン

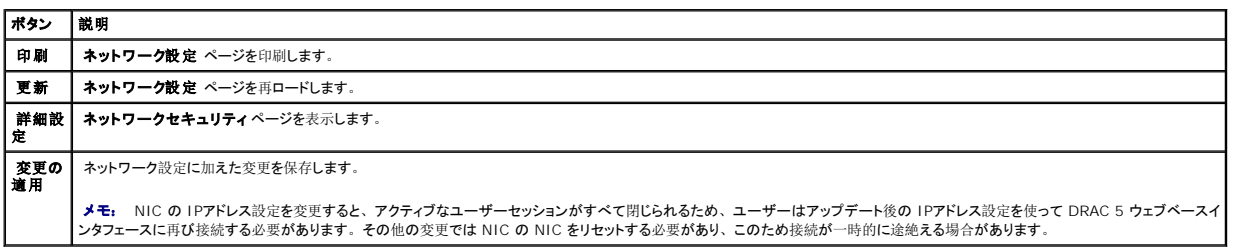

詳細については、「DRAC5 の GUI を使[ったネットワークセキュリティの](file:///e:/software/smdrac3/drac5/om55/ja/ug/racugc1d.htm#1180260)設定」を参照してください。

# <span id="page-198-0"></span>**RACADM のリモート使用**

メモ: RACADM のリモート機能を使用する前に、DRAC 5 の IP アドレスを設定してください。DRAC 5 の設定方法の詳細および関連情報については、「<u>DRAC 5 の基本[インストール](file:///e:/software/smdrac3/drac5/om55/ja/ug/racugc3.htm#3869)</u>」<br>を参照してください。

RACADM CLI には、管理下システムに接続し、リモートコンソールまたは管理ステーションから **racadm** サブコマンドを実行できるリモート機能オプション(-**r**)があります。リモート機能を使用す るには、有効なユーザー名(-**u** オプション)、パスワード(-**p** オプション)、および管理下システムの IP アドレスが必要です。

メモ: リモートシステムにアクセスしているシステムのデフォルト証明書ストアに DRAC 証明書がない場合は、racadm コマンドを入力したときにメッセージが表示されます。

Security Alert: Certificate is invalid - Name on Certificate is invalid or does not match site name (セキュリティ警告: 証明書が無効です - 証明 書の名前が無効かサイト名に一致しません)

Continuing execution. Use -S option for racadm to stop the execution on certificate-related errors. (実行を継続します。証明書関連のエラーが発生 したとき racadm に実行を停止させるには、-S オプションを使用します。)

racadm はコマンドの実行を続行します。ただし、–S オプションを使用した場合は、racadm がコマンドの実行を停止し、次のメッセージを表示します。

Security Alert: Certificate is invalid - Name on Certificate is invalid or does not match site name (セキュリティ警告: 証明書が無効です - 証明

<span id="page-199-2"></span>書の名前が無効かサイト名に一致しません)

Racadm not continuing execution of the command. (Racadm はコマンドの実行を続行しません。)

EORROR: Unable to connect to RAC at specified IP address (エラー:指定した IP アドレスの RAC に接続できません)

メモ: racadm リモート昨日は、管理ステーションだけでサポートされています。詳細については、デルサポートサイト support.dell.com にある『Dell システムソフトウェアサポートマト リックス』を参照してください。

■ メモ: racadm リモート機能を使うとき、ファイル操作を含む racadm サブコマンドを使用する対象となるフォルダへの書き込み権限が必要です。例:

racadm getconfig -f <ファイル名>

または

racadm sslcertupload -t 1 -f c:\cert\cert.txt サブコマンド

# <span id="page-199-0"></span>**RACADM** 構文概要

racadm -r <RAC IP アドレス> -u <ユーザー名> -p <パスワード> <サブコマンド> <サブコマンドオプション>

racadm -i -r <RAC IP アドレス> <サブコマンド> <サブコマンドオプション>

次に、例を示します。

racadm -r 192.168.0.120 -u root -p calvin getsysinfo

racadm -i -r 192.168.0.120 getsysinfo

RAC の HTTPS ポート番号をデフォルトポート (443) 以外のカスタムポートに変更した場合は、次の構文を使用します。

racadm -r <RAC IP アドレス>:<ポート> -u <ユーザー名> -p <パスワード> <サブコマンド> <サブコマンドオプション>

racadm -i -r <RAC IP アドレス>:<ポート> <サブコマンド> <サブコマンドオプション>

# **RACADM** オプション

表 [4-19](#page-199-1) に、**racadm** コマンドのオプションを示します。

<span id="page-199-1"></span>表 **4-19 racadm** コマンドオプション

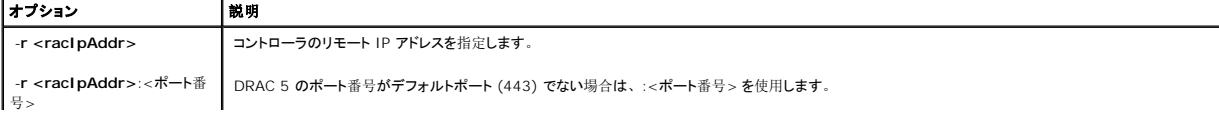

<span id="page-200-2"></span>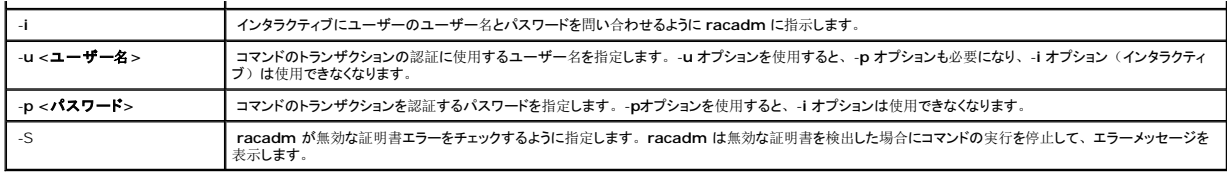

# <span id="page-200-0"></span>**RACADM** リモート機能を有効または無効にする

メモ: これらのコマンドはローカルシステムで実行することをお勧めします。

racadm リモート機能はデフォルトで有効になっています。無効になっている場合は、次の racadm コマンドを入力して有効にします。

racadm config -g cfgRacTuning -o cfgRacTuneRemoteRacadmEnable 1

リモート機能を無効にするには、次を入力します。

racadm config -g cfgRacTuning -o cfgRacTuneRemoteRacadmEnable 0

# **RACADM** サブコマンド

表 [4-20](#page-200-1) に、RACADM で実行できる各**racadm サブコマンドを**示します。構文と有効なエントリを含む racadm [サブコマンドの](file:///e:/software/smdrac3/drac5/om55/ja/ug/racugaa.htm#30007)詳細リストは、「<u>RACADM サブコマンドの概要</u>」を参照してくださ<br>い。

RACADM サブコマンドを入力するときは、コマンドに racadm を前付けしてください。次に、例を示します。

racadm help

#### <span id="page-200-1"></span>表 **4-20 RACADM** サブコマンド

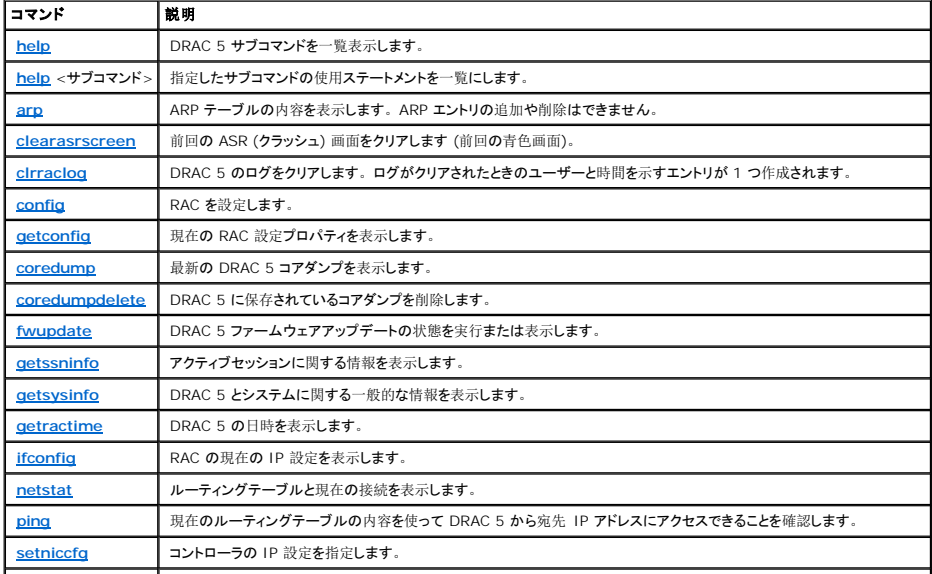

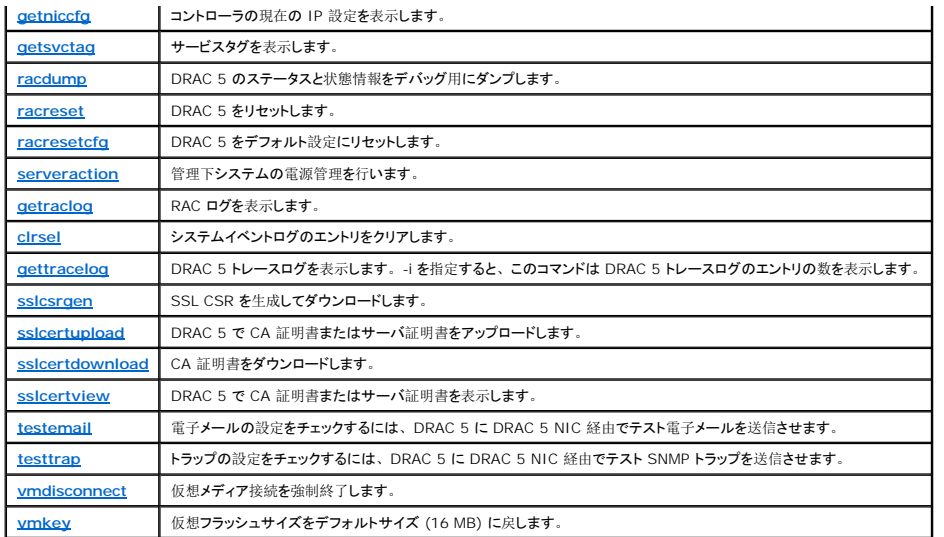

# **RACADM** エラーメッセージについてよくあるお問い合わせ

(**racadm racreset** コマンドを使用して)**DRAC 5** をリセットした後、コマンドを発行すると次のメッセージが表示されます。

**racadm <**コマンド名**> Transport: ERROR: (RC=-1)**

#### このメッセージは何を意味しますか**?**

別のコマンドを実行する前に、DRAC 5 がリセットを完了するのを待つ必要があります。

**racadm** コマンドやサブコマンドを使用すると、原因不明のエラーが発生します。

**racadm** コマンドやサブコマンドを使用するとき、次のようなエラーが 1 つまたは複数起きることがあります。

- <sup>l</sup> ローカル racadm エラーメッセージ 構文、入力ミス、名前の誤りなどの問題。
- <sup>l</sup> リモート racadm エラーメッセージ IP アドレスの誤り、ユーザー名の誤り、パスワードの誤りなどの問題。

システムから **DRAC IP** アドレスを **ping** した後、**DRAC 5** カードを専用と共有モード間で切り替えると、応答が返りません。

システムの ARP テーブルをクリアしてください。

# <span id="page-201-0"></span>複数 **DRAC 5** カードの設定

RACADM を使うと、同じプロパティを持つ DRAC 5 カードを 1 枚または複数枚設定できます。グループ ID とオブジェクト ID を使って特定の DRAC 5 カードを照会するとき、RACADM は取得し た情報から **racadm.cfg** 設定ファイルを作成します。このファイルを DRAC 5 カード 1 枚または複数枚にエクスポートすることで、まったく同じプロパティを持つコントローラを最小限の時間で設定 できます。

メモ: 一部の設定ファイルには一意な DRAC 5 情報(静的 IP アドレスなど)が含まれるので、そのファイルを他の DRAC 5 カードにエクスポートする前にそのような情報を変更する必要<br>があります。

複数の DRAC 5 カードを設定するには、次の手順を実行します。

1. RACADM を使って、適切な設定を持つターゲット DRAC 5 をクエリします。

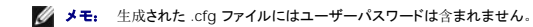

コマンドプロンプトを開いて、次を入力します。

racadm getconfig -f myfile.cfg

メモ: **getconfig -f** を使った RAC 設定のファイルへのリダイレクトは、ローカルまたはリモート RACADM インタフェースでのみサポートされています。

- 2. テキストエディタを使って設定ファイルに変更を加えます(任意選択)。
- 3. 新しい設定ファイルを使って、ターゲット RAC を変更します。

コマンドプロンプトで、次を入力します。

racadm getconfig -f myfile.cfg

4. 設定されたターゲット RAC をリセットします。

コマンドプロンプトで、次を入力します。

racadm reset

**getconfig -f racadm.cfg** サブコマンドは DRAC 5 の設定を要求し、**racadm.cfg** ファイルを生成します。必要なら、ファイルに別の名前を付けることもできます。

**getconfig** コマンドを使って、次の操作を行うことができます。

- 1 グループのすべての設定プロパティを表示(グループ名とインデックスで指定)
- 1 ユーザーのすべての設定プロパティをユーザー名別に表示

**config** サブコマンドは情報を他の DRAC 5 にロードします。 **config** を使用して、ユーザーとパスワードのデータベースを Server Administrator と同期させます。

初期設定ファイルの r**racadm.cfg**, はユーザーが命名します。次の例では、設定ファイルの名前は **myfile.cfg** です。このファイルを作成するには、プロンプトが表示された時に次を入力しま す。

racadm getconfig -f myfile.cfg

**注意:** このファイルはテキストエディタで編集することをお勧めします。 racadm ユーティリティは ASCII テキストの構文解析を使います。書式化はパーサーを混乱させるので、racadm<br>データベースが破損されることがあります。

## **DRAC 5 設定ファイルの作成**

DRAC 5 設定ファイル <ファイル名>.cfg は、racadm config -f <filename>.cfg コマンドと一緒に使用されます。この設定ファイルを使って設定ファイルを作成し(.**ini** ファイルと同様)、<br>このファイルから DRAC 5 を設定することができます。ファイル名は自由に指定可能で、最後に .cfg を付ける必要もありません(ただし、この項ではその命名法を用いています)。

**.cfg** ファイルの扱いは次のとおりです。

- l 作成される
- l racadm getconfig -f <ファイル名>.cfg コマンドで取得する
- <sup>l</sup> racadm getconfig -f <ファイル名>.cfg コマンドで取得した後、編集する

**グランモ: [getconfig](file:///e:/software/smdrac3/drac5/om55/ja/ug/racugaa.htm#51808) コマンドの詳細については、「getconfig」を参照してください。** 

**.cfg** ファイルは、最初に解析が行われ、有効なグループとオブジェクト名があること、およびいくつかの単純な構文規則が守られていることが検証されます。エラーはエラーが検出された行番号でフ ラグ指定され、その問題を説明した簡単なメッセージがあります。ファイル全体の整合性についての解析が終わると、すべてのエラーが表示されます。エラーが **.cfg** ファイルで見つかっても、 DRAC/MC には書き込まれません。設定する前に、すべてのエラーを訂正する必要があります。-**c** オプションは **config** サブコマンドで使用できます。これは構文のみを検証し、DRAC/MC への 書き込みを行いません。

**.cfg** ファイルを作成するときは、次のガイドラインに従ってください。

1 パーサーがインデックス付けされたグループを見つけた場合、これはさまざまなインデックスとの差を表すアンカー付きオブジェクトの値です。

パーサーは、DRAC/MC からそのグループのすべてのインデックスを読み取ります。そのグループ内のオブジェクトはすべて、DRAC 5 を設定したときに簡単な変更が加えられたものです。 ークのコントラントのコントラントのコンティー・ファントに アンティング・マンデュータ いっか コンティー・ファント コンティー・コント コンティー・コント コンティー・コント コンティー・コンティー こうこうかん こうしゃ

<sup>l</sup> **.cfg** ファイルでは、インデックスを選択して指定することはできません。

インデックスは作成と削除が繰り返されるため、グループは次第に使用中のインデックスと未使用インデックスで断片化してくる可能性があります。インデックスが存在する場合は、変更されま す。インデックスが存在しない場合は、最初に使用できるインデックスが使用されます。この方法では、管理されているすべての RAC 間でインデックスを正確に一致させる必要のない場合<br>に、インデックス付きエントリを追加できるという柔軟性が得られます。新しいユーザーは、最初に使用可能なインデックスに追加されます。DRAC で正しく解析および実行される .cfg ファイ ルは、すべてのインデックスがいっぱいで、新しいユーザーが追加される場合、正しく実行されない場合があります。

<sup>l</sup> まったく同じプロパティを持つすべての DRAC 5 カードの設定には、**racresetcfg** サブコマンドを使います。

r**acresetcfg サブコマンドを**使って DRAC 5 を元のデフォルトに戻し、racadm config -f <ファイル名>.cfg を実行します。 command.**.cfg** ファイルにすべての必要オブジェクト、<br>ユーザー、インデックス、およびその他のパラメータが入っていることを確認します。

**注意: racresetcfg** サブコマンドを使用すると、データベースと DRAC 5 NIC は元のデフォルトの設定にリセットされ、ユーザーおよびユーザー設定はすべて削除されます。root ユー<br>ザーは使用可能ですが、その他のユーザーの設定もデフォルトにリセットされます。

## 構文解析規則

1 「#」で始まる行はすべてコメントとして扱われます。

コメント行は一列目から記述する必要があります。その他の列にある「#」の文字は単に # という文字として扱われます。

一部のモデムパラメータでは # をその文字列内に含むことができます。エスケープ文字は必要ありません。ユーザーは **.cfg** を racadm getconfig -f <ファイル名>.cfg コマンドから生成 し、racadm config -f <ファイル名>.cfg コマンドをエスケープ文字を追加せずに別の DRAC/MC に実行することができます)。

```
例:
```

```
#
```
# This is a comment (これはコメントです)

[cfqUserAdmin]

cfgUserAdminPageModemInitString=<モデムの初期文字列の # はコメントではありません>

<sup>l</sup> すべてのグループエントリは「**[**」と「**]**」の文字で囲む必要があります。

グループ名を示すときの開始の「[」文字は一列目になければなりません。このグループ名はそのグループ内の他のオブジェクトよりも前に指定する必要があります。関連するグループ名が 含まれていないオブジェクトは、エラーを生成します。設定データは「DRAC 5 [プロパティデータベースのグループとオブジェクトの](file:///e:/software/smdrac3/drac5/om55/ja/ug/racugab.htm#45822)定義」で定義されているようにグループにまとめられます。

次に、グループ名、オブジェクト、およびオブジェクトのプロパティ値の使用例を示します。

例:

[cfgLanNetworking] -{グループ名}

cfgNicIpAddress=143.154.133.121 {オブジェクト名}

1 すべてのパラメータは、「object(オブジェクト)」、「=」、または「value(値)」の間に空白を入れずに「object=value」のペアとして指定されます。

値の後にあるスペースは無視されます。値の文字列内にあるスペースはそのままにされます。'=' の右側の文字はそのまま使用されます(例: 2 番目の '='、または '#'、'['、']'、な ど)。これらの文字はすべてモデムの設定に使われるチャットスクリプト文字です。

上記の例を参照してください。

<sup>l</sup> **.cfg** パーサーはインデックスオブジェクトエントリを無視します。

ユーザーは使用するインデックスを指定できません。インデックスがすでに存在する場合は、それが使用されます。インデックスがない場合は、そのグループで最初に使用可能なインデック スに新しいエントリが作成されます。

racadm getconfig -f <ファイル名>.cfg コマンドは、インデックスオブジェクトの前にコメントを配置するため、ユーザーは使用されているコメントをここで参照できます。

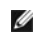

■ メモ: 次のコマンドを用いるとインデックスグループを手動で作成することができます。 racadm config -g <グループ名> -o <アンカー付きオブジェクト> -i <インデックス 1 ~ 16> <固有アンカー名>

<sup>l</sup> インデックスグループの行は、**.cfg** ファイルからは削除できません。

次のコマンドを使用して、手動でインデックスオブジェクトを削除する必要があります。

racadm config -g <グループ名> -o <オブジェクト名> -i <インデックス 1~16> ""

■ メモ: NULL 文字列 (2 つの "" 文字) は、DRAC/MC に指定のグループのインデックスを削除するように指示します。

インデックスグループの内容を表示するには、次のコマンドを使用します。

racadm getconfig -g <グループ名> -i <インデックス 1 ~16>

<sup>l</sup> インデックスグループの場合、オブジェクトアンカーは「[ ]」の組み合わせ後に現われる最初にオブジェクトでなければなりません。次は、現在のインデックス付きグループの例です。

[cfgUserAdmin]

cfgUserAdminUserName=<ユーザー名>

racadm getconfig -f <myexample>.cfg と入力すると、このコマンドは .**cfg** ファイルを現在の DRAC 5 設定にバインドします。この設定ファイルを固有の .**cfg** ファイルに向けた使用 例または開始点として利用することができます。

## <span id="page-205-1"></span>**DRAC 5 IP** アドレスの変更

設定ファイルで DRAC 5 IP アドレスを変更するとき、不要な **<**変数**>**=値エントリをすべて削除します。IP アドレスの変更に関する **<**値**>**=値 エントリを含む実際の変数グループのラベルと [[] と []] だけが残ります。

次に、例を示します。

#

# Object Group "cfgLanNetworking"#

[cfgLanNetworking]

cfgNicIpAddress=10.35.10.110

cfgNicGateway=10.35.10.1

このファイルは次のように更新されます。

#

# Object Group "cfgLanNetworking"

#

[cfgLanNetworking]

cfgNicIpAddress=10.35.9.143

# comment, the rest of this line is ignored (コメント、以下の行は無視されます)

cfgNicGateway=10.35.9.1

**racadm config -f myfile.cfg** コマンドは、このファイルをパースし、行番号ごとにエラーを探します。ファイルが正しければ、その内容で該当するエントリをアップデートします。アップデートを確 認するために前の例でも使用した **getconfig** コマンドを使用できます。

このファイルを使用して会社全体の変更をダウンロードしたり、ネットワークで新しいシステムを設定することができます。

<span id="page-205-0"></span>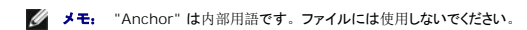

## **DRAC 5** ネットワークプロパティの設定

使用可能なネットワークプロパティのリストを生成するには、次のように入力します。

<span id="page-206-1"></span>racadm getconfig -g cfgLanNetworking

DHCP を使用して IP アドレスを取得するには、次のコマンドを使って **cfgNicUseDhcp** オブジェクトを記述し、この機能を有効にします。

racadm config -g cfgLanNetworking -o cfgNicUseDHCP 1

#### これらのコマンドは、起動時にオプション ROM で <Ctrl><e> を入力するように求められるのと同じ設定機能を持ちます。オプション ROM を使用したネットワークプロパティの設定については、 「DRAC 5 [ネットワークプロパティの](#page-205-0)設定」を参照してください。

次に、LAN ネットワークプロパティの設定に入力できるコマンドの例を示します。

racadm config -g cfgLanNetworking -o cfgNicEnable 1

racadm config -g cfgLanNetworking -o cfgNicIpAddress 192.168.0.120

racadm config -g cfgLanNetworking -o cfgNicNetmask 255.255.255.0

racadm config -g cfgLanNetworking -o cfgNicGateway 192.168.0.120

racadm config -g cfgLanNetworking -o cfgNicUseDHCP 0

racadm config -g cfgLanNetworking -o cfgDNSServersFromDHCP 0

racadm config -g cfgLanNetworking -o cfgDNSServer1 192.168.0.5

racadm config -g cfgLanNetworking -o cfgDNSServer2 192.168.0.6

racadm config -g cfgLanNetworking -o cfgDNSRegisterRac 1

racadm config -g cfgLanNetworking -o cfgDNSRacName RAC-EK00002

racadm config -g cfgLanNetworking -o cfgDNSDomainNameFromDHCP 0

racadm config -g cfgLanNetworking -o cfgDNSDomainName MYDOMAIN

<span id="page-206-0"></span>メモ: **cfgNicEnable** を **0** に設定すると、DHCP が有効になっていても DRAC LAN は無効になります。

#### **DRAC** モード

DRAC 5 は次の 3 つのモードのいずれかに設定できます。

- l 専用
- l 共有
- l 共有とフェールオーバー

#### <span id="page-207-2"></span>表 [4-21](#page-207-1) に、各モードを示します。

#### <span id="page-207-1"></span>表 **4-21 DRAC 5 NIC** の設定

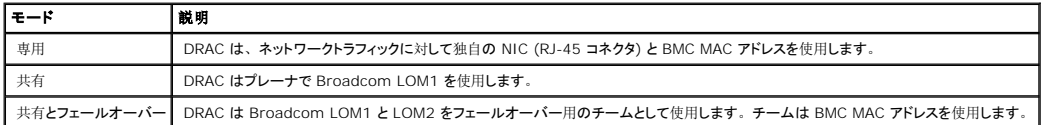

# <span id="page-207-0"></span>よくあるお問い合わせ(**FAQ**)

**DRAC5** の **Web** インタフェースにアクセスすると、**SSL** 証明書のホスト名が **DRAC5.** のホスト名と一致しないというセキュリティ警告が表示されます。

ウェブインタフェースとリモート racadm 機能のネットワークセキュリティを確保するため、DRAC5 にはデフォルトの DRAC5 サーバー証明書が含まれています。デフォルトの証明書は、DRAC5 のホスト名(たとえば IP アドレス)と一致しない **DRAC5** デフォルト証明書 に発行されているため、この証明書を使用すると、ウェブブラウザにセキュリティ警告が表示されます。

このセキュリティ問題に対処するには、DRAC5 デフォルト証明書 の IP アドレスに発行された DRAC5 デフォルト証明書 サーバー証明書をアップロードします。証明書の発行に必要な CSR を生 成するとき、CSR の共通名 (CN) が DRAC5 の IP アドレス (たとえば 192.168.0.120) または登録されている DNS DRAC 名と一致するように注意してください。

CSR が登録されている DNS DRAC 名に一致することを確認するには:

- 1. システム ツリーのリモートアクセス をクリックします。
- 2. 設定 タブをクリックし、ネットワークをクリックします。
- 3. ネットワーク設定 ページで
	- a. **DNS** に **DRAC** を登録チェックボックスを選択します。
	- b. I**DNS DRAC** 名 フィールドに DRAC 名を入力します。
- 4. 変更の適用 をクリックします。

CSR の生成と証明書の発行については、「SSL とデジタル証明書を使って DRAC 5 通信[をセキュリティ](file:///e:/software/smdrac3/drac5/om55/ja/ug/racugc1d.htm#1181531)保護する」を参照してください。

#### プロパティを変更した後、リモート **racadm** とウェブベースのサービスが使えなくなるのはどうしてですか**?**

DRAC 5 ウェブサーバーがリセットした後リモート RACADM サービスとウェブベースのインタフェースが使用できるようになるまでに幾分時間がかかることがあります。

DRAC 5 ウェブサーバーは次のような場合にリセットします。

- <sup>l</sup> DRAC 5 ウェブユーザーインタフェースを使ってネットワーク設定またはネットワークセキュリティのプロパティが変更された
- <sup>l</sup> **cfgRacTuneHttpsPort** プロパティが変更された( config -f <設定ファイル> によって変更された場合を含む)
- <sup>l</sup> **racresetcfg** が使われた
- <sup>l</sup> DRAC 5 がリセットされた
- 1 新しい SSL サーバー証明書がアップロードされた

#### **DNS** サーバーが **DRAC5** を登録しないのはどうしてですか**?**

一部の DNS サーバーは 31 文字以内の名前しか登録しません。

#### **DRAC5** の ウェブインタフェースにアクセスすると、**SSL** 証明書が信頼できない認証局(**CA**)から発行されたというセキュリティ警告が表示されます。

ウェブインタフェースとリモート racadm 機能のネットワークセキュリティを確保するため、DRAC5 にはデフォルトの DRAC5 サーバー証明書が含まれています。 この証明書は信頼できる CA によ<br>って発行されませんでした。このセキュリティ問題に対処するには、信頼できる CA(たとえば Thawte や Verisign)から発行された DRAC/MC サーバー証明書をアップロードしてください。 証明<br>書の発行については、「<u>SS</u>

目次[ページに](file:///e:/software/smdrac3/drac5/om55/ja/ug/index.htm)戻る

<span id="page-209-3"></span>[目次ページに戻る](file:///E:/Software/smdrac3/drac5/om55/ja/ug/index.htm)

# **DRAC 5** ユーザーの追加と設定

**Dell™ Remote Access Controller 5** ファームウェアバージョン **1.40** ユーザーズガイド

● RACADM [ユーティリティを使用した](#page-210-0) DRAC5 の設定

To manage your system with the DRAC 5 でシステムを管理し、システムのセキュリティを保持するには、特定の管理権限を持つ一意なユーザー(または 役割ベースの権限)を作成します。<br>セキュリティを強化するために、特定のシステムイベントが発生したときに特定のユーザーに電子メールで警告を送るように設定することもできます。

DRAC 5 ユーザーを追加して設定するには:

■ メモ: 以下の手順を実行するには、DRAC 5 の設定 権限が必要です。

- 1. システム ツリーを拡張し、リモートアクセス をクリックします。
- 2. 設定 タブをクリックし、ユーザー をクリックします。

ユーザー ページが開いて、各ユーザーの状態、 ユーザー名、**RAC** 権限、**IPMI LAN** 権限、**IPMI** シリアル権限、シリアルオーバー **LAN**が表示されます。

- 3. ユーザー **ID** 列で、ユーザー ID をクリックします。
- 4. **ユーザーメインメニュー** ページでは、ユーザーの設定し、ユーザー証明書のアップロード、既存のユーザー証明書の表示、信頼される認証局 (CA) の証明書のアップロード、信頼される CA<br>証明書の表示を行うことができます。

ユーザーの設定を選択して次へをクリックすると、ユーザー設定 ページが表示されます。詳細については[、手順](#page-209-0)5を参照してください。

スマートカードの設定 セクションのオプションを選択した場合は、<u>表 [5-1](#page-209-1)</u> を参照してください。

<span id="page-209-0"></span>5. ユーザーの設定 ページで、ユーザーのプロパティと権限を設定します。

表 [5-2](#page-209-2) には、新規または既存の DRAC ユーザー名とパスワードを設定するための 全般 設定を示します。

表 [5-3](#page-210-1) に、ユーザーの LAN 権限を設定するための **IPMI** ユーザー権限を示します。

表 [5-4](#page-210-2) に、**IPMI** ユーザー権限 と **DRAC** ユーザー権限を設定するための ユーザーグループ権限 を示します。

表 [5-5](#page-210-3) に、**DRAC** グループ権限を示します。管理者、パワーユーザー、ゲストユーザーに DRAC ユーザー権限を追加すると、**DRAC** グループ は カスタム グループに変更されます。

- 6. 完了したら、変更の適用 をクリックします。
- 7. ユーザーの設定ページの適切なボタンをクリックして続行します。 表 [5-6](#page-210-4)を参照してください。

#### <span id="page-209-1"></span>表 **5-1** スマートカード設定セクションのオプション

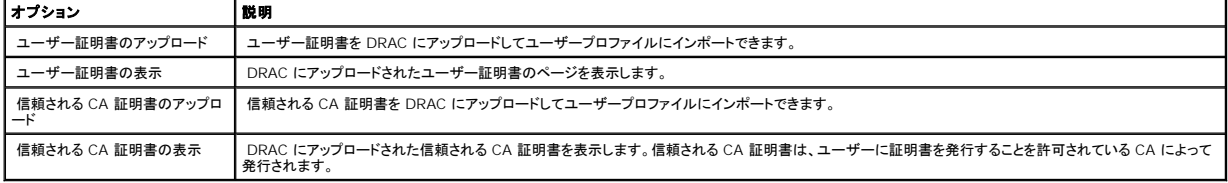

#### <span id="page-209-2"></span>表 **5-2** 全般的なプロパティ

 $\blacksquare$ 

<span id="page-210-5"></span>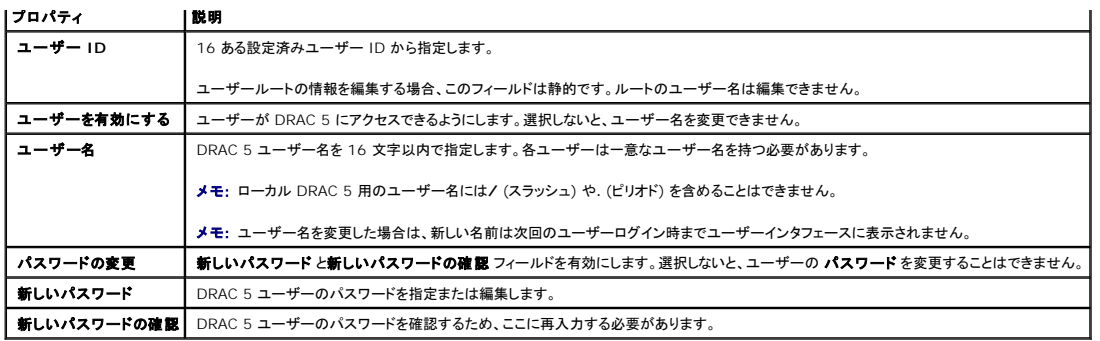

## <span id="page-210-1"></span>表 **5-3 IPMI** ユーザー権限

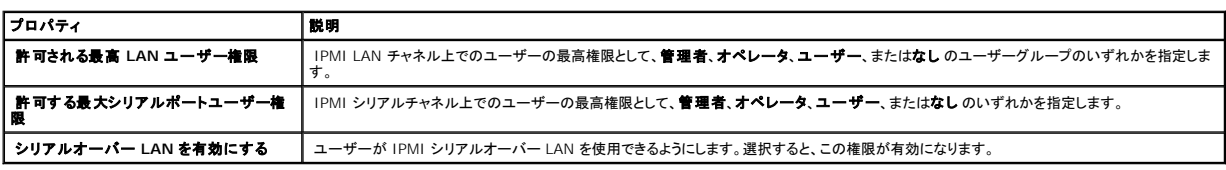

## <span id="page-210-2"></span>表 **5-4 DRAC** ユーザー権限

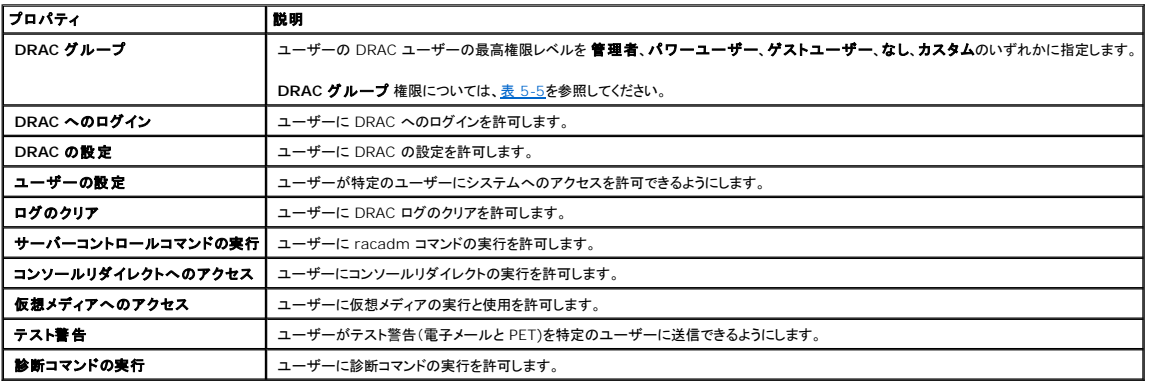

# <span id="page-210-3"></span>表 **5-5 DRAC** グループの権限

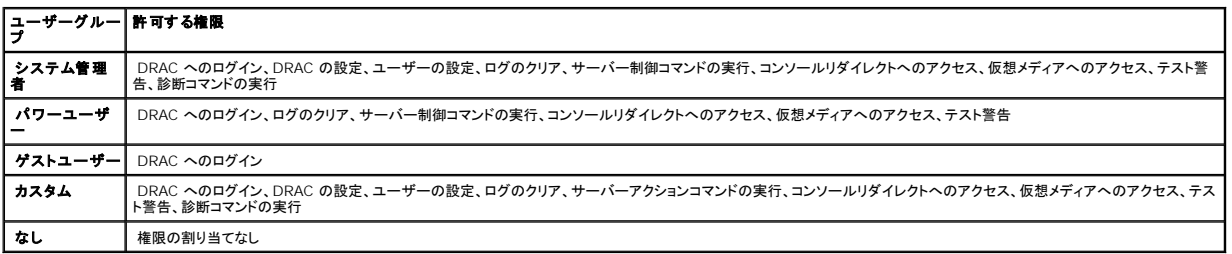

## <span id="page-210-4"></span>表 **5-6** ユーザー設定ページのボタン

<span id="page-210-0"></span>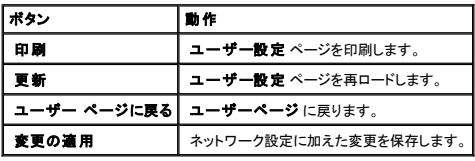

# <span id="page-211-1"></span>**RACADM** ユーティリティを使用した **DRAC5** の設定

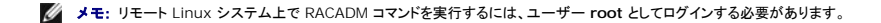

DRAC5 ウェブベースインタフェースは DRAC5 を設定する最も高速な方法です。コマンドラインまたはスクリプトの設定を好む場合、または複数の DRAC5 を設定する必要がある場合は、管理課シス テムに DRAC5 といっしょにインストールされている RACADM を使用してください。

まったく同じ設定を複数の DRAC 5 に対して指定する場合は、次のいずれかの手順を行ってください。

- <sup>l</sup> この項にある RACADM の例をガイドとして使って **racadm** コマンドのバッチファイルを作成し、各管理下システムでこのバッチファイルを実行します。
- <sup>l</sup> 「RACADM [サブコマンドの概要」](file:///E:/Software/smdrac3/drac5/om55/ja/ug/racugaa.htm#30007)に記述されているとおりに DRAC 5 設定ファイルを作成し、各管理下システムで同じ設定ファイルを使って**racadm config** サブコマンドを実行します。

# <span id="page-211-0"></span>作業を開始する前に

DRAC 5 ブロバティデータベースで 16 までのユーザーを設定できます。 手動で DRAC5 ユーザーを有効にする前に、現在のユーザーが存在することを確認してください。新しい DRAC 5 を設定す<br>る場合や racadm racresetcfg コマンドを実行する場合は、唯一の現在のユーザーはパスワードが calvin の root です。 racresetcfg サブコマンドは DRAC 5 を最初のデフォルトにリセット<br>します

● 注意: racresetcfg コマンドを使用するときは十分に注意してください。すべての設定パラメータはデフォルト値に戻されます。それまでに行った変更がすべて失われます。

メモ: ユーザーは経時的に有効にしたり、無効にしたりできます。このため、各 DRAC 5 上でユーザーは異なるインデックス番号を持つ可能性があります。

コマンドプロンプトで次のコマンドを入力すると、ユーザーが存在するかどうかがわかります。

racadm getconfig -u <ユーザー名>

または

または、1~16 までの各インデックスに次のコマンドを 1 回ずつ入力することもできます。

racadm getconfig -g cfgUserAdmin -i <インデックス>

メモ: racadm getconfig -f <myfile.cfg> と入力して、DRAC 5 設定パラメータが入っている**myfile.cfg** ファイルを表示したり編集したりできます。

複数のパラメータとオブジェクト ID が現在値と共に表示されます。対象オブジェクトは次の 2 つです。

# cfgUserAdminIndex=XX

cfgUserAdminUserName=

**cfgUserAdminUserName** オブジェクトに値がない場合は、**cfgUserAdminIndex** オブジェクトで示されるそのインデックス番号は使用可能です。=(等号)の後に名前が表示される場合は、イ ンデックスがそのユーザーによって使用されています。

**メモ:** rracadm config サブコマンドを使ってユーザーを手動で追加または削除する場合は、-iオブションでインデックスを指定する必要があります。前の例で示した<br>cfgUserAdminIndex オブジェクトに '#' 文字が含まれていることに注目してください。グループ / オブジェクトを書き込むことを指定するために racadm config -f racadm.cfg コマン<br>ドを使用する場合は、インデックスは指定でき

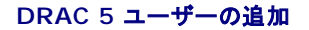

新しいユーザーを RAC 設定に追加するには、基本コマンドをいくつか使うことができます。通常は、次の手順を実行してください。

- 1. ユーザー名を設定します。
- 2. パスワードを設定します。
- 3. ユーザー権限を設定します。
- 4. ユーザーを有効にします。

#### 例

次の例ではパスワード "123456" と LOGIN 権限を持つ新しいユーザー名 "John" を RAC に追加します。

racadm config -g cfgUserAdmin -o cfgUserAdminUserName -i 2 john

racadm config -g cfgUserAdmin -o cfgUserAdminPassword -i 2 123456

racadm config -g cfgUserAdmin -i 2 -o cfgUserPrivilege 0x00000001

racadm config -g cfgUserAdmin -o cfgUserAdminEmailEnable -i 2 1

確認するには、次のいずれかのコマンドを使用します。

racadm getconfig -u john

racadm getconfig –g cfgUserAdmin –i 2

## **DRAC 5** ユーザーの削除

RACADM を使用している場合は、ユーザーを手動で個別に無効にする必要があります。設定ファイルを使用してユーザーを削除することはできません。

次の例では、RAC ユーザーの削除に使用できるコマンド構文を示します。

racadm config -g cfgUserAdmin -o cfgUserAdminUserName -i <インデックス> ""

二重引用符に囲んだヌル文字列 ("") は、DRAC 5 に指定したインデックスからユーザー設定を削除し、ユーザー設定を工場出荷時のデフォルトに戻すように指示します。

## 電子メール警告のテスト

RAC 電子メール警告機能を使うと、ユーザーは管理下システムで重大イベントが発生したときに電子メール警告を受信できます。次に、RAC がネットワーク経由で正しく電子メール警告 を送信できることを確認するために電子メール警告機能のテストを行う例を示します。

racadm testemail -i 2

メモ: 電子メール警告機能のテストを行う前に、**SMTP** と電子メール警告 設定が指定されていることを確認してください。詳細については、「[電子メール警告の設定」](file:///E:/Software/smdrac3/drac5/om55/ja/ug/racugc1h.htm#1180178)を参照してください。

# **RAC SNMP** トラップ警告機能のテスト

RAC SNMP トラップ警告機能を使うと、SNMP トラップリスナー設定で管理下システム上で発生したシステムイベントのトラップを受信することができます。

次の例では、ユーザーが RAC の トラップ警告機能をテストする例を示します。

racadm testtrap -i 2

RAC SNMP トラップ警告機能をテストする前に、SNMP とトラップの設定が正しく設定されていることを確認してください。これらの設定の指定方法については、「<u>[testtrap](file:///E:/Software/smdrac3/drac5/om55/ja/ug/racugaa.htm#32179)</u>」と「<u>[testemail](file:///E:/Software/smdrac3/drac5/om55/ja/ug/racugaa.htm#41404)</u>」 のサブコ<br>マンドの説明を参照してください。

# **DRAC 5** ユーザーに権限を与える

ユーザーに特定の管理権限(ロールベースの権限)を与えるには、まず「<u>作業を開始する前に</u>」に記述されている手順で使用可能なユーザーインデックスを探します。その後、新しいユーザー名とパスワ<br>ードを使って次のコマンドラインを入力します。

**シンキ: 各ユーザー権限用に有効なビットマスク値のリストは、<u>表 [B-2](file:///E:/Software/smdrac3/drac5/om55/ja/ug/racugab.htm#31360)</u> を参照してください。デフォルト権限値は 0 で、これはユーザーにどの権限も与えられていないことを示します。** 

racadm config -g cfgUserAdmin -o cfgUserAdminPrivilege -i <インデックス> <ユーザー権限ビットマスク値>

[目次ページに戻る](file:///E:/Software/smdrac3/drac5/om55/ja/ug/index.htm)

[目次ページに戻る](file:///E:/Software/smdrac3/drac5/om55/ja/ug/index.htm)

## **Microsoft Active Directory** での **DRAC 5** の使用 **Dell™ Remote Access Controller 5** ファームウェアバージョン **1.40** ユーザーズガイド

- Active Directory が DRAC5 [を認証できるようにするための前提条件](#page-214-0)
- [サポートされている](#page-214-1) Active Directory の認証機構
- 標準スキーマの [Active Directory](#page-215-0) の概要
- 拡張スキーマ [Active Directory](#page-217-0) の概要
- Active Directory [証明書の設定と管理](#page-229-0)
- [ドメインコントローラの](#page-231-0) SSL を有効にする
- [サポートされている](#page-233-0) Active Directory の設定
- [Active Directory](#page-233-1) を使用して DRAC 5 にログインする
- Active Directory [シングルサインオンの使用](#page-234-0)
- [よくあるお問い合わせ\(](#page-234-1)FAQ)

ディレクトリサービスは、ネットワーク上のユーザー、コンピュータ、プリンタなどを制御するのに必要な全情報に共通のデータベースを管理します。会社がすでに Microsoft® Active Directory® サ ービスソフトウェアを使用している場合は、DRAC 5 にアクセスできるように設定して、Active Directory ソフトウェアで DRAC 5 のユーザー権限を既存のユーザーに追加して制御できます。

メモ: Microsoft Windows® 2000、Windows Server® 2003、および Windows Server 2008 オペレーティングシステムでは Active Directory を使用して DRAC 5 のユーザ<br>一を認識できます。

# <span id="page-214-0"></span>**Active Directory** が **DRAC5** を認証できるようにするための前提条件

Active Directory で DRAC5 を認証する機能を使用するには、Active Directory インフラストラクチャが既に作成されている必要があります。DRAC5 の Active Directory 認証は、1 つのフォレ<br>[ストの複数のツリーに対する認証をサポートしています。ドメイン機能レベル、グループ、オブジェクトなどに関してサポートされている](#page-233-0) Active Directory の設定については、「<u>サポートされて</u>

Active Directory インフラストラクチャがまだない場合、その設定方法については、Microsoft のウェブサイトを参照してください。

DRAC 5 は標準の公開鍵インフラストラクチャ (PIK) 機構を使って Active Directory に対して安全に認証するので、Active Directory インフラストラクチャへの統合 PKI も必要になります。

PKI の設定については、Microsoft のウェブサイトを参照してください。

[すべてのドメインコントローラに対して正しく認証するには、ドメインコントローラ上で](#page-231-0) Secure Socket Layer (SSL) を有効にする必要もあります。 詳細については、「<u>ドメインコントローラの SSL を有</u><br><u>効にする</u>」を参照してください。

## <span id="page-214-1"></span>サポートされている **Active Directory** の認証機構

Active Directory を使って DRAC 5 でのユーザーアクセスを定義する方法には 2 通りあります。Active Directory グループオブジェクトのみを用いた標準スキーマ ソリューションがその 1 つで、 もう 1 つは Dell 指定の Active Directory オブジェクトを追加するために Dell がカスタマイズした拡張スキーマソリューションです。これらのソリューションについては、以下の各項を参照してくださ<br>い。

Active Directory を使って DRAC 5 をへのアクセスを設定する場合は、拡張スキーマか標準スキーマソリューションのいずれか 1 つを選択する必要があります。

#### 標準スキーマソリューションを使用する場合の長所は次のとおりです。

- 1 標準スキーマでは Active Directory オブジェクトのみが使用されるためスキーマ拡張が不要。
- 1 Active Directory 側の設定が簡単

拡張スキーマソリューションを使用する場合の長所は次のとおりです。

- 1 すべてのアクセス制御オブジェクトを Active Directory で管理可能。
- <sup>l</sup> 特権レベルがそれぞれ異なる DRAC 5 カードでユーザーアクセス設定を最大限に柔軟に行うことが可能

<span id="page-215-4"></span><span id="page-215-0"></span>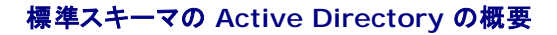

<u>図[6-1](#page-215-2)</u>に示すように、Active Directory を統合するために標準スキーマを使用する場合は、Active Directory と DRAC 5 の両方で設定が必要となります。Active Directory 側では、標準グルー<br>プオブジェクトがロールグループとして使用されます。DRAC 5 ヘのアクセス権を持つユーザーがロールグループのメンバーになります。このユーザーに特定の DRAC 5 カードへのアクセス件を与え<br>るに

### <span id="page-215-1"></span>図 **6-1 Microsoft Active Directory** と標準スキーマによる **DRAC 5** の設定

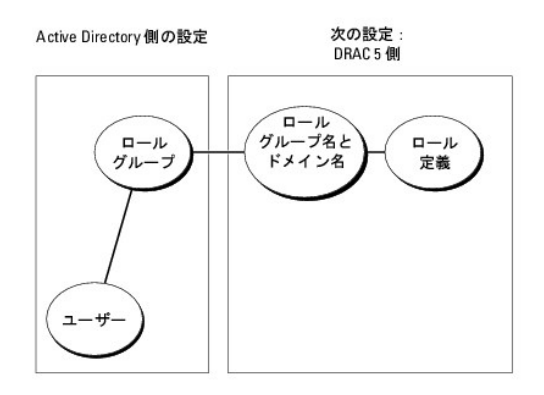

#### <span id="page-215-2"></span>表 **6-1** ロールグループのデフォルト権限

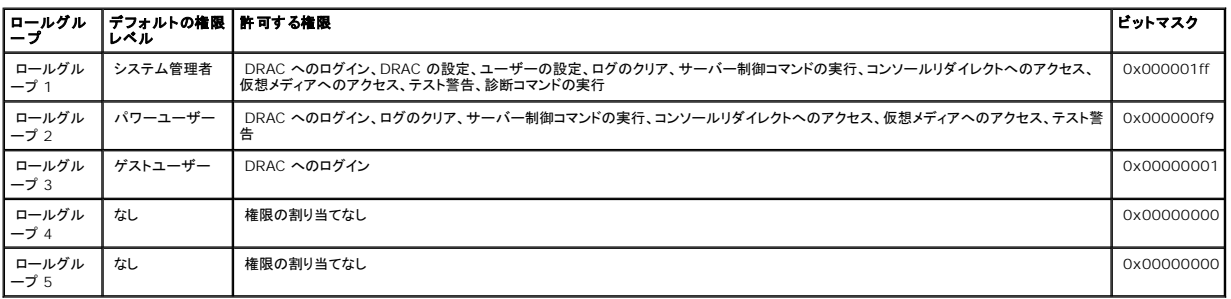

メモ: ビットマスク値を使用するのは、RACADM で標準スキーマを設定する場合に限ります。

標準スキーマ Active Directory を有効にするには、次の 2 つの方法があります。

- 1 DRAC 5 Web ベースのユーザーインタフェースを使用する。「<u>標準スキーマ Active Directory と Web [ベースのインタフェースを用いた](#page-215-3)DRAC 5 の設定 ウェブインタフェース」</u>を参照してく ださい。
- l RACADM CLI ツールの使用。「<u>標準スキーマ [Active Directory](#page-217-1) と RACADM を用いた DRAC 5 の設定 RACADM</u>」を参照してください。

## **DRAC 5** にアクセスするための標準スキーマ **Active Directory** の設定

Active Directory ユーザーが DRAC 5 にアクセスできるようにするには、まず次のステップを実行し、Active Directory を設定する必要があります。

- 1. Active Directory サーバー(ドメインコントローラ)で、Active Directory ユーザーとコンピュータスナップインを開きます。
- 2. グループを作成するか、既存のグループを選択します。グループ名およびこのドメイン名は、ウェブベースインタフェースまたは RACADM のいずれかを使用して設定しなければなりません<br>「標準スキーマ Active Directory と Web ベースのインタフェースを用いた DRAC 5 の設定 ウェブインタフェース」または「標準スキーマ Active Directory と RACADM を用いた DRAC - <u>こと</u>れるサイクリング<br>The Constant Directory Active Directory <mark>の設定 ウェブインタフェース」または「標準スキーマ</mark> Active Dire 5 の設定 RACADMを参照)。
- <span id="page-215-3"></span>3. DRAC 5 にアクセスするには、Active Directory ユーザーを Active Directory グループのメンバーに追加します。
## 標準スキーマ **Active Directory** と **Web** ベースのインタフェースを用いた**DRAC 5** の設定 ウェブインタフェース

- 1. サポートされているウェブブラウザのウィンドウを開きます。
- 2. DRAC 5 ウェブインタフェースにログインします。
- 3. システム ツリーを拡張し、リモートアクセス をクリックします。
- 4. 設定 タブをクリックして、**Active Directory**を選択します。
- 5. **Active Directory** メインメニュー ページで、**Active Directory** の設定 を選択し、次へ をクリックします。
- 6. 全般設定セクションでは以下の操作を行います。
	- a. **Active Directory** を有効にする チェックボックスをオンにします。
	- b. ルートドメイン名 を入力します。ルートドメイン名 はフォレストのルートドメインの完全修飾名です。
	- c. タイムアウト の時間を秒単位で入力します。
- 7. Active Directory スキーマの選択セクションで 標準スキーマの使用をクリックします。
- 8. 適用をクリックして Active Directory の設定を保存します。
- 9. 標準スキーマ設定セクションの ロールグループ 列で ロールグループ をクリックします。

ロールグループの設定 ページが表示されます。このページには、ロールグループの グループ名、グループドメイン、ロールグループの権限 が含まれています。

- 10. グループ名を入力します。このグループ名によって、DRAC 5 カードに関連した Active Directory のロールグループが識別されます。
- 11. グループドメイン を入力します。グループドメイン はフォレストのルートドメインの完全修飾名です。
- 12. ロールグループの権限 で、グループの権限を設定します。

表 [6-12](#page-230-0) にロールグループの権限 を示します。

<u>表 [6-13](#page-230-1)</u> にロールグループの権限 を示します。権限を変更すると、既存の ロールグループの権限(システム管理者、パワーユーザー、ゲストユーザー)は、変更した権限に基づいてカスタム<br>グループまたは適切な役割グループの権限に変更されます。

- 13. 適用 をクリックして、ロールグループの設定を保存します。
- 14. Active Directory の設定と管理に戻る をクリックします。
- 15. **Active Directory** メインメニューに戻る をクリックします。
- 16. ドメインフォーレストのルート CA 証明書を DRAC 5 へアップロードします。
	- a. **Active Directory CA** 証明書をアップロードする チェックボックスを選択し、次へ をクリックします。
	- b. 証明書のアップロード ページで、証明書のファイルパスを入力するか、証明書ファイルの場所まで移動します。

<mark>◇◇</mark> メモ: アップロードする証明書の相対ファイルパスが **ファイルパス** の値に表示されます。正しいファイル名とファイル拡張子を含む完全なパスを入力する必要があります。

ドメインコントローラの SSL 証明書はルート CA により署名されている必要があります。DRAC 5 [にアクセスする管理ステーション上でルート](#page-231-0) CA 証明書があることを確認します(ドメイ ンコントローラのルート CA 証明書を DRAC5 にエクスポートするを参照)。

c. 適用 をクリックします。

適用 をクリックすると、DRAC 5 ウェブサーバーが自動的に再起動されます。

- 17. ログアウトしてからまた DRAC 5 にログインし、DRAC 5 Active Directory 機能の設定を完了します。
- 18. システム ツリーの リモートアクセス をクリックします。
- 19. 設定 タブをクリックし、ネットワーク をクリックします。

ネットワーク設定 ページが開きます。

20. ネットワーク設定 で **DHCP** を使用(**NIC IP** アドレス用)が選択されている場合、**DHCP** を使用 を選択して **DNS** サーバーアドレスを取得 を選択します。

DNS サーバーの IP アドレスを手動で入力するには、**DHCP を使用して DNS サーバーアドレスを取得する** チェックボックスをオフにし、プライマリおよび代替 DNS サーバーの IP アドレ<br>スを入力します。

21. 変更の適用 をクリックします。

これで、RAC 5 の標準スキーマ Active Directory 機能の設定が完了しました。

## 標準スキーマ **Active Directory** と **RACADM** を用いた **DRAC 5** の設定 **RACADM**

ウェブインタフェースではなく racadm CLI を使用した標準スキーマで DRAC 5 Active Directory 機能を設定するには、次のコマンドを使用します。

- 1. コマンドプロンプトを開き、次の racadm コマンドを入力します。 racadm config -g cfgActiveDirectory -o cfgADEnable 1 racadm config -g cfgActiveDirectory -o cfgADType 2 racadm config -g cfgActiveDirectory -o cfgADRootDomain <完全修飾ルードメイン名> racadm config -g cfgStandardSchema -i <インデックス> -o cfgSSADRoleGroupName <ロールグループの共通名> racadm config -g cfgStandardSchema -i <インデックス> -o cfgSSADRoleGroupDomain <完全修飾ルードメイン名> racadm config -g cfgStandardSchema -i <インデックス> -o cfgSSADRoleGroupPrivilege <特定ユーザー権限用のビットマスク番号> racadm sslcertupload -t 0x2 -f <ADS ルート CA 証明書> racadm sslcertdownload -t 0x1 -f <RAC SSL 証明書> 2. DRAC/MC の DHCP が有効になっており、DHCP サーバーが提供する DNS を使用する場合は、次のコマンドを入力します。 racadm config -g cfgLanNetworking -o cfgDNSServersFromDHCP 1 **レンメモ:** ビットマスク番号については、表 [B-4](file:///E:/Software/smdrac3/drac5/om55/ja/ug/racugab.htm#75685)を参照してください。
- 3. DRAC 5 で DHCP が無効になっている場合、または手動で DNS IP アドレスを入力する場合は、次の racadm コマンドを入力します。

racadm config -g cfgLanNetworking -o cfgDNSServersFromDHCP 0

racadm config -g cfgLanNetworking -o cfgDNSServer1 <一次 DNS IP アドレス>

racadm config -g cfgLanNetworking -o cfgDNSServer1 <二次 DNS IP アドレス>

## 拡張スキーマ **Active Directory** の概要

拡張スキーマ Active Directory を有効にするには、次の 2 つの方法があります。

ı DRAC 5 Web **ベースのユーザーインタフェースを使用する。「<u>拡張スキーマ Active Directory と Web [ベースのインタフェースを用いた](#page-226-0)DRAC 5 の設定 ウェブインタフェース</u>」を参照してく<br> ださい。** 

1 RACADM CLI ツールの使用。「拡張スキーマ [Active Directory](#page-226-2) と RACADM を用いたDRAC 5 設定 RACADM」を参照してください。

### **Active Directory** スキーマ拡張

Active Directory データは、属性とクラスの分散データベースです。Active Directory スキーマには、データベースに追加または挿入するデータタイプを決定する規則があります。 ユーザークラス<br>は、データベースに保存されるクラスの一例です。ユーザークラスの属性の例としては、ユーザーの名、姓、電話番号などがあります。会社は、自社環境に特有のニーズを満たすための独自の属性と<br>クラスを追加することで、Active Dir

既存の Active Directory スキーマに追加した属性やクラスは、それぞれ固有の ID で定義する必要があります。業界で固有の ID を維持するため、Microsoft は Active Directory オブジェクト 識別子(OID)のデータベースを管理して、会社がスキーマに拡張を追加する際に、それが固有なもので互いに競合しないことが保証されるように図っています。デルでは、Microsoft の Active<br>Directory のスキーマを拡張できるように、ディレクトリサービスに追加された属性とクラス用の固有の OID、固有の名前の拡張子、および固有のリンク属性 ID を受け取っています。

Dell の拡張子: dell

Dell ベースの OID: 1.2.840.113556.1.8000.1280

RAC LinkID の範囲: 12070 ~ 12079

Microsoft が管理する Active Directory OID データベースは、http://msdn.microsoft.com/certification/ADAcctInfo.asp で拡張子 Dell を入力することで参照できます。

## **RAC** スキーマ拡張の概要

デルでは、さまざまな顧客環境に柔軟に対応できるように、ユーザーが達成したい成果に応じて設定できるプロパティを用意しています。デルは、関連、デバイス、権限のプロパティを加えて、このスキ ーマを拡張しました。関連プロパティは、特定の権限セットを持つユーザーまたはグループを 1 台または複数台の RAC デバイスにリンクするために使用します。このモデルでは、ユーザー、RAC 権<br>限、およびネットワーク上の RAC デバイスを組み合わせる際に最大限の柔軟性が得られる一方、複雑になり過ぎることはありません。

### **Active Directory** オブジェクトの概要

認証と許可のために Active Directory に統合するネットワーク上の物理 RAC の 1 台につき、少なくとも 1 個ずつ関連オブジェクトと RAC デバイスオブジェクトを作成しておきます。関連オブジェク<br>トは必要なだけいくつでも作成でき、各関連オブジェクトにリンクできるユーザー、ユーザーグループ、RAC デバイスオブジェクトの数にも制限はありません。ユーザーと RAC デバイスオブジェクトは、<br>企業内のどのドメインのメンバ

ただし、各関連オブジェクトは 1 つの権限オブジェクトにしかリンクできず、ユーザー、ユーザーグループ、RAC デバイスオブジェクトを 1 つの権限オブジェクトにしかリンクできません。 この例では、シ ステム管理者は特定の RAC で各ユーザーの権限を制御できます。

RAC デバイスオブジェクトは、Active Directory に照会して認証と許可を実行するための RAC ファームウェアへのリンクです。RAC をネットワークに追加した場合、システム管理者は RAC とその デバイスオブジェクトをその Active Directory 名で設定して、ユーザーが Active Directory で認証と認可を実行できるようにする必要があります。さらに、ユーザーが認証できるように、RAC を少 なくとも 1 つの関連オブジェクトに追加する必要があります。

図[6-2](#page-218-0) は、関連オブジェクトがすべての認証と認可に必要な関連付けを提供する仕組みを示しています。

<span id="page-218-0"></span>図 **6-2 Active Directory** オブジェクトの典型的なセットアップ

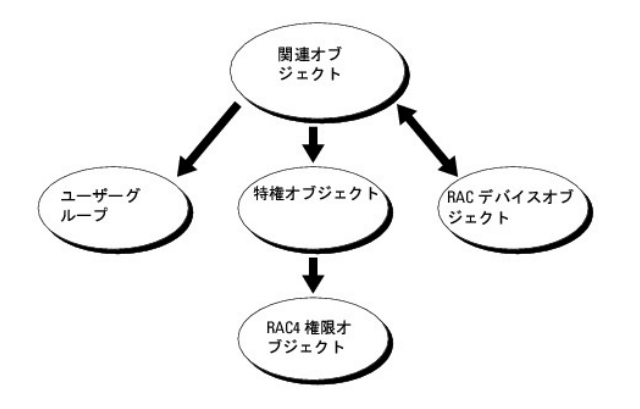

**ノスモ: RAC 権限オブジェクトは DRAC 4 と DRAC 5 の両方に適用されます。** 

作成する関連オブジェクトの数に制限はありません。少なくとも 1 つは作成する必要があります。また、RAC(DRAC 5)を使って認証と承認ができるように Active Directory と統合するネットワーク上 の各 RAC(DRAC 5)に RAC デバイスオブジェクトが 1 つ必要です。

関連オブジェクトに含むことができるユーザー、グループ、RAC デバイスオブジェクトの数に制限はありません。ただし、関連オブジェクトに含むことができる権限オブジェクトは、関連オブジェクト 1 つ<br>に 1 つだけです。関連オブジェクトは RAC(DRAC 5)に「権限」のある「ユーザー」を接続します。

また、Active Directory オブジェクトは、単一ドメイン、複数のドメインのいずれに設定することも可能です。たとえば、DRAC 5 カードが 2 枚(RAC1 と RAC2)あり、既存の Active Directory ユー<br>ザーが 3 人(ユーザー 1、ユーザー 2、ユーザー 3)いるとします。ユーザー 1 とユーザー 2 に両方の DRAC 5 カードの管理者権限を与え、ユーザー 3 に RAC2 カードへのログイン権限

別のドメインからユニバーサルグループを追加する場合、ユニバーサルスコープで関連オブジェクトを作成します。Dell Schema Extender Utility で作成されたデフォルトの関連オブジェクトはドメ<br>インローカルグループであり、他のドメインからのユニバーサルグループとは連動しません。

### <span id="page-219-0"></span>図 **6-3** 単一ドメインでの **Active Directory** オブジェクトの設定

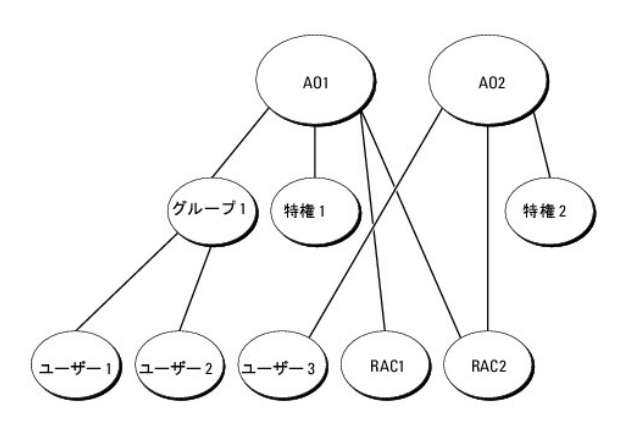

単一ドメインのシナリオでオブジェクトを設定するには、次の手順に従います。

- 1. 関連オブジェクトを 2 つ作成します。
- 2. 2 枚の DRAC 5 カードを表す 2 つの RAC デバイスオブジェクト(RAC1 と RAC2)を作成します。
- 3. 2 つの権限オブジェクト(権限 1 と権限 2) を作成し、権限 1 にはすべての権限(システム管理者)、権限 2 にはログイン権限を与えます。
- 4. ユーザー 1 とユーザー 2 をまとめてグループ 1 とします。
- 5. グループ 1 をメンバーとして関連オブジェクト 1(AO1)に、権限 1 を権限オブジェクトとして AO1 に、そして RAC1、RAC2 を RAC デバイスとして AO1 にそれぞれ追加します。
- 6. ユーザー 3 をメンバーとして関連オブジェクト 2(AO2)に、権限 2 を権限オブジェクトとして AO2 に、RAC2 を RAC デバイスとして AO2 に追加します。

<span id="page-220-2"></span>詳細については、「Active Directory への DRAC 5 [ユーザーと権限の追加」](#page-224-0)を参照してください。

図[6-4](#page-220-0) に、複数ドメインの Active Directory オブジェクトの例を示します。このシナリオでは、DRAC 5 カードが 2 枚(RAC1 と RAC2)あり、既存の Active Directory ユーザーが 3 人(ユーザー 1、ユーザー 2、ユーザー 3)いるとします。ユーザー 1 はドメイン 1 に存在し、ユーザー 2 とユーザー 3 はドメイン 2 に存在しています。このシナリオでは、両方の DRAC 5 カードへの管理者権限 を持つユーザー 1 とユーザー 2 を設定し、RAC2 カードへのログイン権限を持つユーザー 3 を設定します。

#### <span id="page-220-0"></span>図 **6-4** 複数ドメインでの **Active Directory** オブジェクトの設定

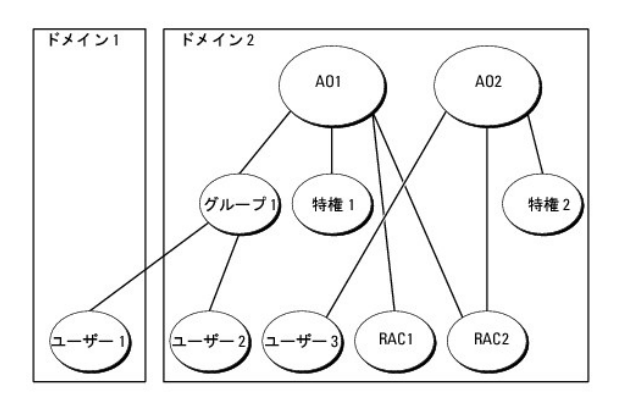

複数ドメインのシナリオでオブジェクトを設定するには、次の手順を実行してください。

- 1. ドメインのフォレスト機能がネイティブまたは Windows 2003 モードになっていることを確認します。
- 2. 2 つの関連オブジェクト AO1(ユニバーサルスコープの)と AO2 をいずれかのドメインに作成します。

図[6-4](#page-220-0) に、ドメイン 2 のオブジェクトを示します。

- 3. 2 枚の DRAC 5 カードを表す 2 つの RAC デバイスオブジェクト(RAC1 と RAC2)を作成します。
- 4. 2 つの権限オブジェクト(権限 1 と権限 2) を作成し、権限 1 にはすべての権限(システム管理者)、権限 2 にはログイン権限を与えます。
- 5. ユーザー 1 とユーザー 2 をまとめてグループ 1 とします。グループ 1 のグループスコープはユニバーサルでなければなりません。
- 6. グループ 1 をメンバーとして関連オブジェクト 1(AO1)に、権限 1 を権限オブジェクトとして AO1 に、そして RAC1、RAC2 を RAC デバイスとして AO1 にそれぞれ追加します。
- 7. ユーザー 3 をメンバーとして関連オブジェクト 2(AO2)に、権限 2 を権限オブジェクトとして AO2 に、RAC2 を RAC デバイスとして AO2 に追加します。

### **DRAC 5** にアクセスするための拡張スキーマ **Active Directory** の設定

Active Directory を使って DRAC 5 にアクセスする前に、次の手順を実行して、Active Directory ソフトウェアと DRAC 5 を設定する必要があります。

- 1. [Active Directory](#page-220-1) スキーマを拡張します。(「Active Directory スキーマの拡張」を参照)
- 2. Active Directory ユーザーおよびコンピュータの Snap-in を拡張します。(「Active Directory [ユーザーとコンピュータスナップインへの](#page-223-0) Dell 拡張のインストール」を参照)
- 3. DRAC 5 ユーザーとその権限を Active Directory に追加します( 「Active Directory への DRAC 5 [ユーザーと権限の追加](#page-224-0)」を参照)。
- 4. SSL を各ドメインコントローラで有効にします(「[ドメインコントローラの](#page-231-2) SSL を有効にする」を参照)。
- 5. DRAC 5 Active Directory プロパティを、DRAC 5 ウェブベースインタフェースまたは RACADM を使用して設定します(「拡張スキーマ Active Directory と Web ベースのインタフェー スを用いたDRAC 5 [の設定 ウェブインタフェース」または「拡張スキーマ](#page-226-0) [Active Directory](#page-226-2) と RACADM を用いたDRAC 5 設定 RACADM」を参照)。

## <span id="page-220-1"></span>**Active Directory** スキーマの拡張

Active Directory スキーマを拡張すると、Dell の組織単位、スキーマのクラスと属性、サンプル権限、および関連オブジェクトが Active Directory スキーマに追加されます。スキーマを拡張するに は、ドメインフォレストのスキーママスター FSMO(Flexible Single Master Operation)ロールオーナーのスキーマ管理者権限が必要です。

#### 次のいずれかの方法を使用してスキーマを拡張できます。

1 Dell Schema Extender ユーティリティ

<span id="page-221-2"></span><sup>l</sup> LDIF スクリプトファイル

LDIF スクリプトファイルを使用すると、デルの組織単位は追加されません。

LDIF ファイルと Dell Schema Extender はそれぞれ『Dell Systems Management Tools and Documentation DVD』の次のディレクトリに入っています。

- <sup>l</sup> DVD ドライブ:\**support\OMActiveDirectory Tools\RAC4-5\LDIF\_Files**
- <sup>l</sup> DVD ドライブ:\**support\OMActiveDirectory Tools\RAC4-5\Schema\_Extender**

LDIF ファイルを使用するには、**LDIF\_Files** ディレクトリにある readme の説明を参照してください。Dell Schema Extender を使用して Active Directory スキーマを拡張するには、「Dell der [の使用」を参照してください。](#page-221-0)

Schema Extender または LDIF ファイルのコピーと実行はどの場所からでもできます。

<span id="page-221-0"></span>**Dell Schema Extender** の使用

注意: Dell Schema Extender は、**SchemaExtenderOem.ini** ファイルを使用します。Dell Schema Extender ユーティリティが正しく機能するように、このファイルの名前と内容を 変更しないでください。

- 1. ようこそ 画面で、次へ をクリックします。
- 2. 警告を読んでから、もう一度 次へ をクリックします。
- 3. 資格情報で現在のログの使用を選択するか、スキーマ管理者権限でユーザー名とパスワードを入力します。
- 4. Dell Schema Extender を実行するには、次へをクリックします。
- 5. 完了 をクリックします。

スキーマが拡張されます。スキーマの拡張を確認するには、Microsoft 管理コンソール(MMC)と Active Directory スキーマスナップインを使用して、次のものがあることを確認します。

- l クラス(「<u>表 [6-2](#page-221-1)</u>」~「<u>表 [6-7](#page-222-0)</u>」を参照)。
- 1 属性(「<u>表 [6-8](#page-222-1)</u>」)

Active Directory スキーマの MMC スナップインを有効にして使用する方法の詳細については、Microsoft のマニュアルを参照してください。

### <span id="page-221-1"></span>表 **6-2 Active Directory** スキーマに追加されたクラスのクラス定義

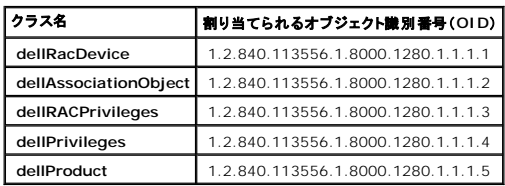

### 表 **6-3 dellRacDevice** クラス

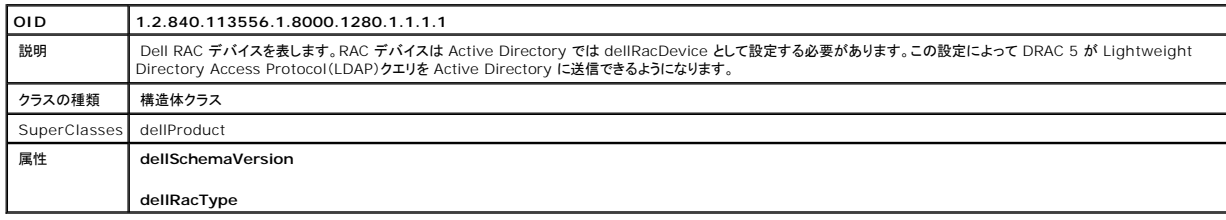

## <span id="page-222-2"></span>表 **6-4 dellAssociationObject** クラス

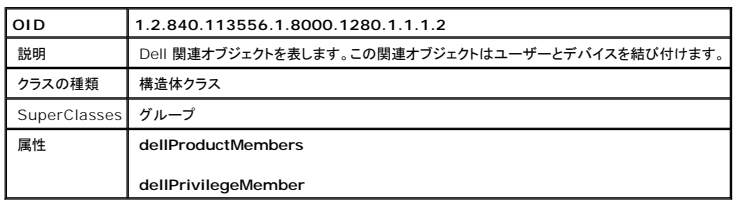

## 表 **6-5 dellRAC4Privileges** クラス

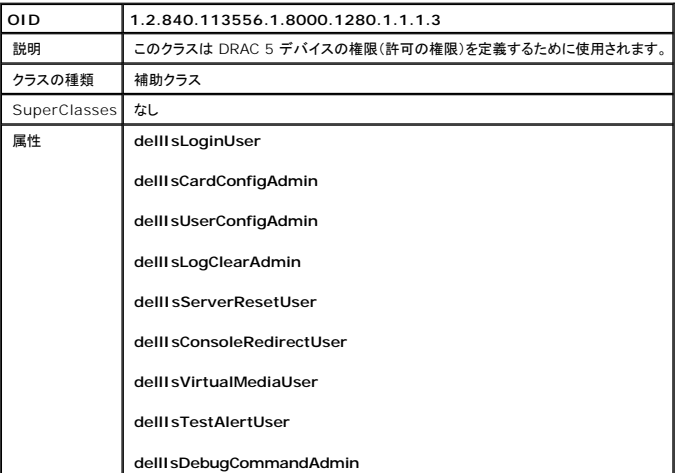

## 表 **6-6 dellPrivileges** クラス

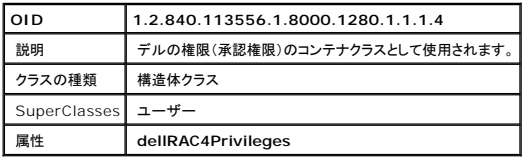

### <span id="page-222-0"></span>表 **6-7 dellProduct** クラス

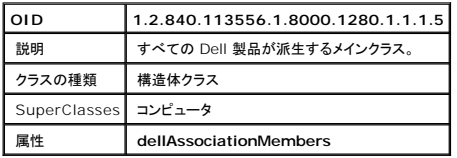

## <span id="page-222-1"></span>表 **6-8 Active Directory** スキーマに追加された属性のリスト

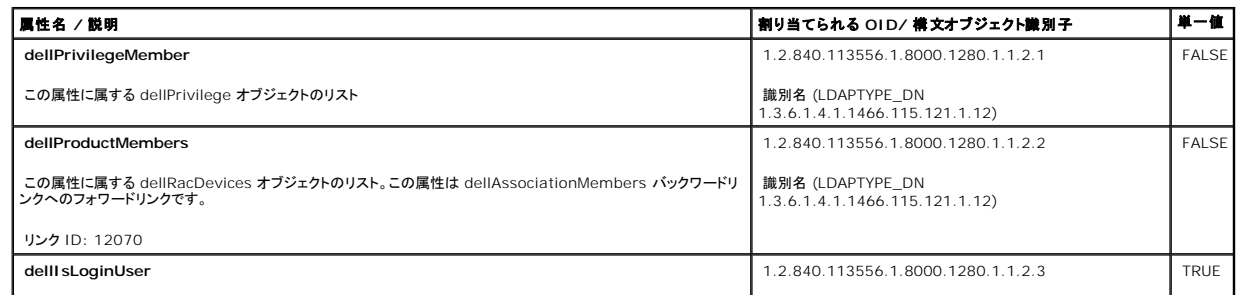

<span id="page-223-1"></span>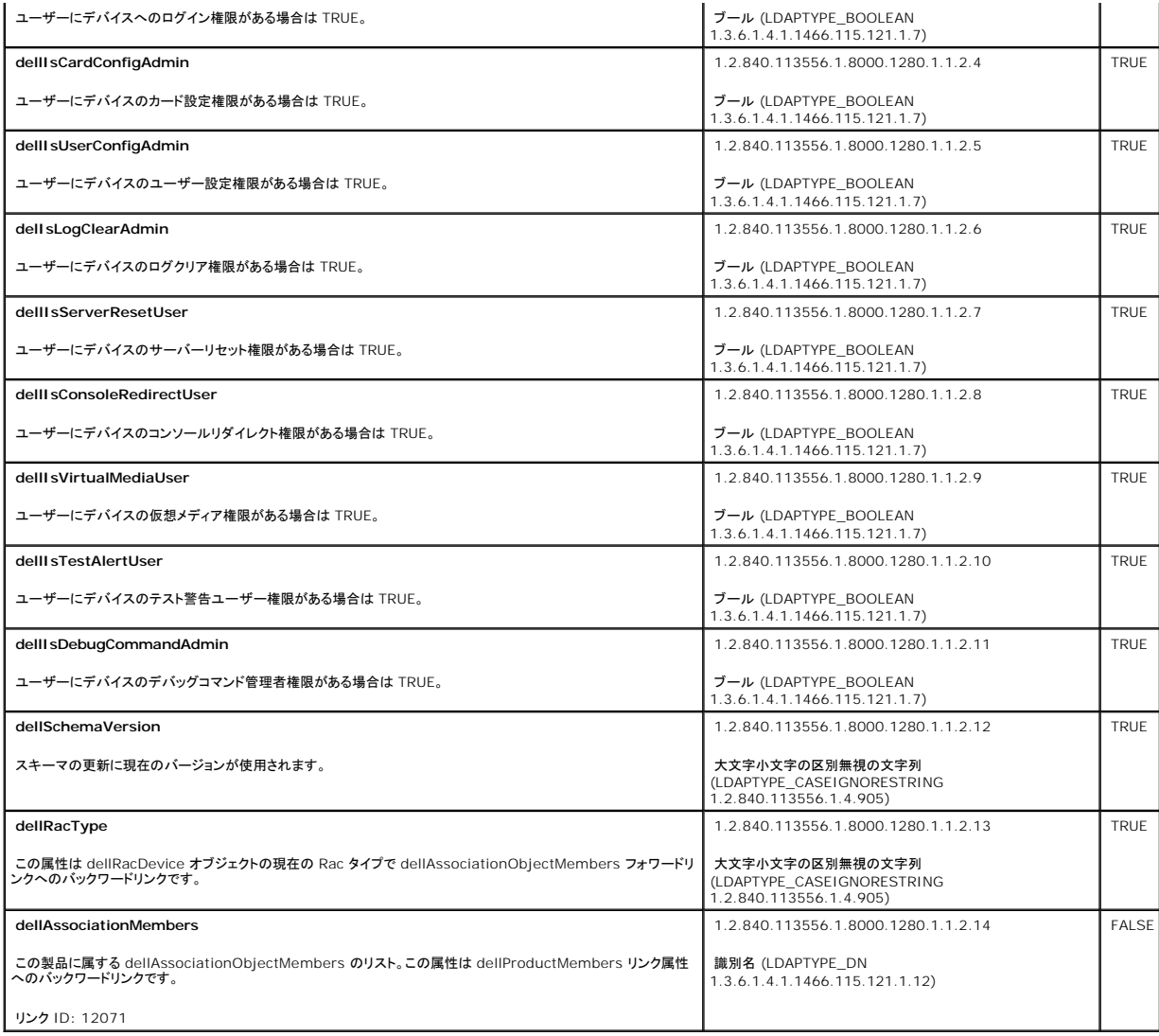

# <span id="page-223-0"></span>**Active Directory** ユーザーとコンピュータスナップインへの **Dell** 拡張のインストール

Active Directory のスキーマを拡張した場合、Active Directory ユーザーとコンピュータのスナップインも拡張して、RAC(DRAC/MC)デバイス、ユーザーおよびユーザーグループ、RAC 関連、お<br>よび RAC 特権をシステム管理者が管理できるようにする必要があります。

『IDell Systems Management Tools and Documentation DVD』を使ってシステム管理ソフトウェアをインストールする場合、インストール手順中に **DellExtension to the Active**<br>**Directory User's and Computers Snap-In** を選択するとスナップインを拡張できます。Systems Management Software のインストールの

Active Directory ユーザーとコンピュータスナップインの詳細については、Microsoft のマニュアルを参照してください。

#### **Administrator Pack** のインストール

Active Directory DRAC 5 オブジェクトを管理する各システムに、Administrator Pack をインストールする必要があります。Administrator Pack をインストールしないと、コンテナ内の Dell<br>RAC オブジェクトを表示できません。

<span id="page-224-1"></span>詳細については、「Active Directory [ユーザーとコンピュータスナップインの開始](#page-224-2)」を参照してください。

## <span id="page-224-2"></span>**Active Directory** ユーザーとコンピュータスナップインの開始

Active Directory ユーザーとコンピュータスナップインを開くには、次の手順を実行してください。

1. ドメインコントローラにログインしている場合は、スタートR 管理ツールRActive Directory ユーザーとコン ピュータ の順にクリックします。

ドメインコントローラにログインしていない場合は、適切な Microsoft Administrator Pack がローカルシステムにインストールされている必要があります。この Administrator Pack をイン ストールするには、スタート→ 実行 の順にクリックし、MMC と入力して **<Enter>** を押します。

Microsoft 管理コンソール(MMC)ウィンドウが表示されます。

- 2. コンソール **1** ウィンドウで、ファイル (または Windows 2000 を実行しているシステムではコンソール) をクリックします。
- 3. スナップインの追加と削除 をクリックします。
- 4. Active Directory ユーザーとコンピュータ スナップインを選択して 追加 をクリックします。
- 5. 閉じる をクリックして **OK** をクリックします。

## <span id="page-224-0"></span>**Active Directory** への **DRAC 5** ユーザーと権限の追加

Dell の拡張 Active Directory ユーザーとコンピュータスナップインを使用して、RAC、関連、権限オブジェクトを作成すると、DRAC 5 ユーザーと権限を追加できます。各オブジェクトタイプを追加す <u>る。</u><br>るには、次の手順に従います。

- l RAC デバイスオブジェクトの作成
- 1 特権オブジェクトの作成
- 1 関連オブジェクトの作成
- 1 関連オブジェクトへのオブジェクトの追加

### <span id="page-224-3"></span>**RAC** デバイスオブジェクトの作成

- 1. MMC コンソールルートウィンドウでコンテナを右クリックします。
- 2. Select 新**規→ Dell RAC オブジェクト**を選択します。

新規オブジェクト ウィンドウが表示されます。

- <span id="page-224-4"></span>3. 新しいオブジェクトの名前を入力します。この名前は、「<u>拡張スキーマ Active Directory と Web [ベースのインタフェースを用いた](#page-226-0)DRAC 5 の設定 ウェブインタフェース」</u>の「<u>手順a</u>」で入力<br>する DRAC5 の名前と同じでなければなりません。
- 4. **RAC** デバイスオブジェクト を選択します。
- 5. OK をクリックします。

### 特権オブジェクトの作成

■ メモ: 権限オブジェクトは、関係する関連オブジェクトと同じドメインに作成する必要があります。

- 1. コンソールのルート(MMC)ウィンドウでコンテナを右クリックします。
- 2. 新規→ **Dell RAC** オブジェクト の順に選択します。

#### 新規オブジェクト ウィンドウが表示されます。

- 3. 新しいオブジェクトの名前を入力します。
- 4. 権限オブジェクト を選択します。
- 5. OK をクリックします。
- 6. 作成した特権オブジェクトを右クリックしてプロパティを選択します。
- 7. **RAC** 権限 タブをクリックして、ユーザーに与える権限を選択します(詳細は「表 [5-4](file:///E:/Software/smdrac3/drac5/om55/ja/ug/racugc5.htm#1180188)」を参照)。

### 関連オブジェクトの作成

関連オブジェクトはグループから派生し、グループタイプが含まれている必要があります。 関連スコープは関連オブジェクトのセキュリティグループの種類を指定します。関連オブジェクトを作成する場<br>合は、追加するオブジェクトの種類に適用される関連スコープを選択します。

たとえば、ユニパーサルを選択すると、関連オブジェクトは Active Directory ドメインがネイティブモード以上で機能している場合にのみ使用可能になります。

- 1. コンソールのルート(MMC)ウィンドウでコンテナを右クリックします。
- 2. **新規→ Dell RAC オブジェクト** の順に選択します。

新規オブジェクト ウィンドウが開きます。

- 3. 新しいオブジェクトの名前を入力します。
- 4. 関連オブジェクトを選択します。
- 5. 関連オブジェクト のスコープを選択します。
- 6. OK をクリックします。

### 関連オブジェクトへのオブジェクトの追加

**関連オブジェクトプロパティ**ウィンドウを使用すると、ユーザーまたはユーザーグループ、権限オブジェクト、RAC デバイスまたは RAC デバイスグループ間の関連付けができます。Windows<br>2000 モード以降のシステムを使用している場合は、ユニバーサルグループを使ってユーザーまたは RAC オブジェクトでドメインを拡張する必要があります。

ユーザーおよび RAC デバイスのグループを追加できます。Dell 関連グループと Dell に関連しないグループを作成する手順は同じです。

### ユーザーまたはユーザーグループの追加

- 1. 関連オブジェクト を右クリックし、プロパティを選択します。
- 2. ユーザー タブを選択して、追加を選択します。
- 3. ユーザーまたはユーザーグループの名前を入力し、**OK** をクリックします。

**権限オブジェクト** タブをクリックして、システムで認証するときにユーザーまたはユーザーグループの権限を定義する関連を権限オブジェクトに追加します。関連オブジェクトに追加できる権限ブジェク トは 1 つだけです。

### 権限の追加

- 1. 特権オブジェクトタブを選択し、追加 をクリックします。
- 2. 権限オブジェクト名を入力し、OK をクリックします。

製品 タブをクリックして、1 台または複数台の RAC デバイスを関連に追加します。関連デバイスは、ネットワークに接続している RAC デバイスのうち、定義したユーザーまたはユーザーグループが 使用できるものを指定します。関連オブジェクトには複数の RAC デバイスを追加できます。

### **RAC** デバイスまたは **RAC** デバイスグループの追加

RAC デバイスまたは RAC デバイスグループを追加するには、次の手順に従います。

- 1. 製品 タブを選択して 追加 をクリックします。
- 2. RAC デバイスまたは RAC デバイスグループの名前を入力し、OK をクリックします。

<span id="page-226-1"></span>3. プロパティ ウィンドウで、適用、OK の順にクリックします。

## <span id="page-226-0"></span>拡張スキーマ **Active Directory** と **Web** ベースのインタフェースを用いた**DRAC 5** の設定 ウェブインタフェース

- 1. サポートされているウェブブラウザのウィンドウを開きます。
- 2. DRAC 5 ウェブインタフェースにログインします。
- 3. システム ツリーを拡張し、リモートアクセス をクリックします。
- 4. 設定 タブをクリックして、**Active Directory**を選択します。
- 5. **Active Directory** メインメニュー ページで、**Active Directory** の設定 を選択し、次へ をクリックします。
- 6. 全般設定セクションでは以下の操作を行います。
	- a. **Active Directory** を有効にする チェックボックスをオンにします。
	- b. ルートドメイン名 を入力します。ルートドメイン名 はフォレストのルートドメインの完全修飾名です。
	- c. タイムアウト の時間を秒単位で入力します。
- 7. Active Directory スキーマの選択セクションで 拡張スキーマの使用をクリックします。
- <span id="page-226-3"></span>8. 拡張スキーマの設定セクションでは、以下の操作を行います。
	- a. DRAC 名 を入力します。この名前は、ドメインコントローラで作成した RAC オブジェクトの共通名と同じである必要があります(「RAC [デバイスオブジェクトの作成」](#page-224-3)[の手順](#page-224-4)3 を参照)。
	- b. **DRAC** ドメイン名(drac5.comなど)を入力します。NetBIOS 名を使用しないでください。**DRAC** ドメイン名 は、RAC デバイスオブジェクトがあるサブドメインの完全修飾ドメイン名 です。
- 9. **適用をクリックして Active Directory の設定を保存します。**
- 10. **Active Directory** メインメニューに戻る をクリックします。
- 11. ドメインフォーレストのルート CA 証明書を DRAC 5 へアップロードします。
	- a. **Active Directory CA** 証明書をアップロードする チェックボックスを選択し、次へ をクリックします。
	- b. 証明書のアップロード ページで、証明書のファイルパスを入力するか、証明書ファイルの場所まで移動します。

■ メモ: アップロードする証明書の相対ファイルパスが ファイルパス の値に表示されます。正しいファイル名とファイル拡張子を含む完全なパスを入力する必要があります。

ドメインコントローラの SSL 証明書はルート CA により署名されている必要があります。DRAC 5 [にアクセスする管理ステーション上でルート](#page-231-0) CA 証明書が使用可能にします(ドメインコ ー・フレーシー フックショニング ISA ISA TO SATES AS ISLANDS

c. 適用 をクリックします。

適用 をクリックすると、DRAC 5 ウェブサーバーが自動的に再起動されます。

- 12. ログアウトしてからまた DRAC 5 にログインし、DRAC 5 Active Directory 機能の設定を完了します。
- 13. システム ツリーのリモートアクセス をクリックします。
- 14. 設定 タブをクリックし、ネットワーク をクリックします。

#### ネットワーク設定 ページが開きます。

15. ネットワーク設定 で **DHCP** を使用(**NIC IP** アドレス用) が選択されている場合は、**DHCP** を使用 を選択して **DNS** サーバーアドレスを取得 を選択します。

DNS サーバーの IP アドレスを手動で入力するには、**DHCP** を使用して **DNS** サーバーアドレスを取得する チェックボックスをオフにし、プライマリおよび代替 DNS サーバーの IP アドレ スを入力します。

16. 変更の適用 をクリックします。

これで、RAC 5 の拡張スキーマ Active Directory 機能の設定が完了しました。

## <span id="page-226-2"></span>拡張スキーマ **Active Directory** と **RACADM** を用いた**DRAC 5** 設定 **RACADM**

ウェブインタフェースではなく racadm CLI を使用した拡張スキーマで DRAC 5 Active Directory 機能を設定するには、次のコマンドを使用します。

1. コマンドプロンプトを開き、次の racadm コマンドを入力します。

racadm config -g cfgActiveDirectory -o cfgADEnable 1

racadm config -g cfgActiveDirectory -o cfgADType 1

racadm config -g cfgActiveDirectory -o cfgADRacDomain <完全修飾ルードメイン名>

racadm config -g cfgActiveDirectory -o cfgADRootDomain <完全修飾ルードメイン名>

racadm config -g cfgActiveDirectory -o cfgADRacName <RAC 共通名>

racadm sslcertupload -t 0x2 -f <ADS ルート CA 証明書>

racadm sslcertdownload -t 0x1 -f <RAC SSL 証明書>

2. IDNS サーバーが返したサーバーを使用する代わりに LDAP、グローバルカタログサーバー、または関係オブジェクトドメインを指定してユーザー名を検索する場合は、次のコマンドを入力して<br> サー**パーの指定** オプションを有効にします。

racadm config -g cfgActive Directory -o cfgADSpecifyServer Enable 1

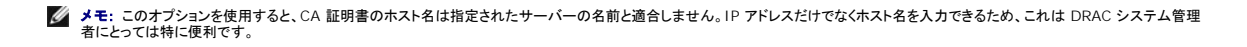

**サーバーの指定** オプションを有効にした後、LDAP サーバーかグローバルカタログサーバーを IP アドレスまたはサーバーの完全修飾ドメイン名(FQDN)を使用して指定できます。 FQDN は<br>サーバーのホスト名とドメイン名で構成されます。

メモ: Kerberos に基づく Active Directory 認証を使用する場合は、サーバーの完全修飾ドメイン名 のみを指定してください。IP アドレスはサポートされていません。詳細について は、「Kerberos [認証を有効にする方法](file:///E:/Software/smdrac3/drac5/om55/ja/ug/racugc8.htm#1109848)」を参照してください。

コマンドラインインタフェース(CLI)を使用して LDAP サーバーを指定するには、次のように入力します。

racadm config -g cfgActive Directory -o cfgADDomainController <完全修飾されたドメイン名または IP アドレス>

コマンドラインインタフェース(CLI)を使用してグローバルカタログサーバーを指定するには、次のように入力します。

racadm config -g cfgActive Directory -o cfgGlobalCatalog <完全修飾されたドメイン名または IP アドレス >

コマンドラインインタフェース(CLI)を使用して関連オブジェクトドメインを指定するには、次のように入力します。

racadm config -g cfgActive Directory -o cfgAODomain <ドメイン>:<完全修飾ドメイン名または IPアドレス>

<domain> は関連オブジェクトが存在するドメインです。IP/FQDN は、DRAC5 が接続する特定のホスト(ドメインのドメインコントローラ)の IP アドレスまたは完全修飾ドメイン名です。

関連オブジェクトを指定するには、必ずグローバルカタログの IP または完全修飾ドメイン名も入力してください。

■ メモ: IP アドレスを 0.0.0.0 と指定すると、DRAC 5 はサーバーの検索を実行しません。

LDAP、グローバルカタログサーバー、関連オブジェクトなどのリストをコンマで区切って指定できます。DRAC 5 では、最大 4 個の IP アドレスまたはホスト名を指定できます。

LDAPS がすべてのドメインおよびアプリケーションに対して正しく設定されていないと、DSAPS を有効にしたときに既存のアプリケーション / ドメインの 機能中に予期せぬ結果を招くことがあり ます。

DRAC で **サーパーの指定** オプションを使ってドメインコントローラを設定した場合、関連オブジェクトのユーザーと RAC オブジェクトが同じドメインにあれば、拡張スキーマを使用した Active<br>Directory ログインに成功します。しかし、関連オブジェクトのユーザーか RAC オブジェクトのどちらかが別のドメインにあり、ドメインコントローラ情報のみを入力した場合は、拡張スキーマを使<br>用した Active Directory ロ

3. DRAC/MC の DHCP が有効になっており、DHCP サーバーが提供する DNS を使用する場合は、次のコマンドを入力します。

racadm config -g cfgLanNetworking -o cfgDNSServersFromDHCP 1

4. DRAC 5 で DHCP が無効になっている場合、または手動で DNS IP アドレスを入力する場合は、次の racadm コマンドを入力します。

racadm config -g cfgLanNetworking -o cfgDNSServersFromDHCP 0

racadm config -g cfgLanNetworking -o cfgDNSServer1 <一次 DNS IP アドレス>

racadm config -g cfgLanNetworking -o cfgDNSServer2 <二次 DNS IP アドレス>

5. **Enter** を押して DRAC 5 Active Directory 機能の設定を完了させます。

## 拡張スキーマを使った権限の蓄積

拡張スキーマ認証機構は、異なる関連オブジェクトを通して同じユーザーに関連付けられている異なるオブジェクトからの権限の蓄積をサポートしています。つまり、拡張スキーマ認証は権限を蓄積す<br>ることで、同じユーザーに関連付けられている異なる権限オブジェクトに対応するすべての権限のスーパーセットを使用できるようにします。

図[6-5](#page-228-0) に、拡張スキーマを使用した権限の蓄積例を示します。

<span id="page-228-0"></span>図 **6-5** ユーザーの権限の蓄積

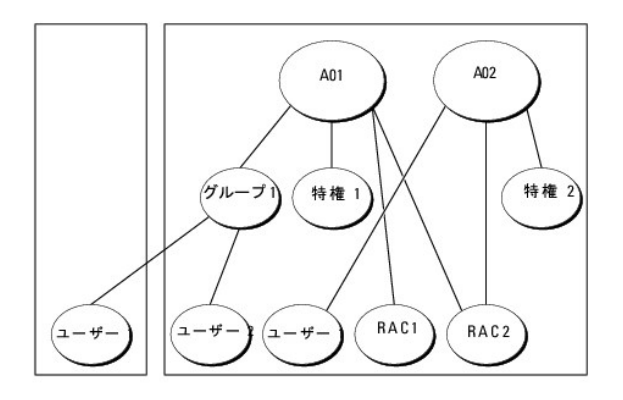

この図には、A01 と A02 の 2 つの関連オブジェクトが示されています。これらの関連オブジェクトは、同じドメインまたは異なるドメインの一部とします。ユーザー 1 は、両方の関連オブジェクトを通し<br>て RAC1 と RAC2 に関連付けられています。このため、ユーザー 1 は、権限 1 と権限 2 のオブジェクトの権限セットを結合した蓄積権限を持つことになります。

たとえば、権限 1 にログイン、仮想メディア、ログのクリア権限が含まれ、権限 2 にはログイン、DRAC の設定、テストアラートの権限が含まれるとします。この場合、ユーザー 1 には、ログイン、仮想メ ディア、ログのクリア、DRAC の設定、テスト警告の権限、つまり、Priv1 と Priv2 を組合わせた権限セットが設定されます。

<span id="page-229-2"></span>拡張スキーマ認証は、同じユーザーに関連付けられている異なる権限オブジェクトに割り当てられている権限を考慮してこのように権限を蓄積することでユーザーに最大限の権限を与えます。

# **Active Directory** 証明書の設定と管理

Active Directory メインメニュー にアクセスするには、次の手順を実行してください。

- 1. システム ツリーを拡張し、リモートアクセス をクリックします。
- 2. 設定 タブをクリックして、**Active Directory**をクリックします。

表 [6-9](#page-229-0)に、**Active Directory** メインメニュー ページのオプションを示します。

### <span id="page-229-0"></span>表 **6-9 Active Directory** メインメニューページのオプション

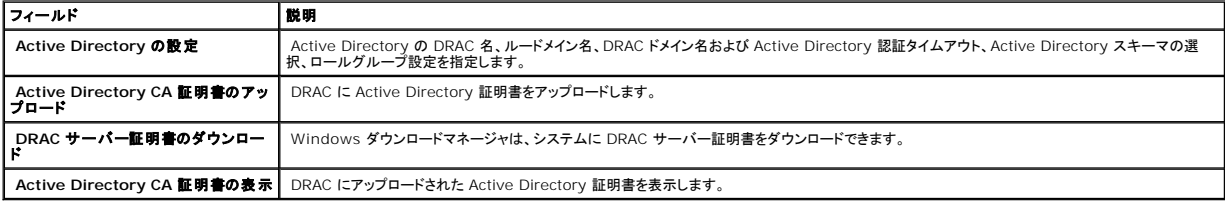

# **Active Directory** の設定(標準スキーマと拡張スキーマ)

- 1. **Active Directory** メインメニュー ページで、**Active Directory** の設定 を選択し、次へ をクリックします。
- 2. **Active Directory** の設定と管理 ページで、Active Directoryの設定を入力します。

表 [6-10](#page-229-1) に、**Active Directory** の設定と管理 ページの設定を示します。

- 3. 適用をクリックして設定を保存します。
- 4. **Active Directory** の設定 ページの適切なボタンをクリックして続行します。 表 [6-11](#page-230-3)を参照してください。
- 5. Active Directory 標準スキーマのロールグループを設定するには、個々のロールグループ (1~5) をクリックします。表 [6-12](#page-230-0)および 表 [6-13](#page-230-1)を参照してください。

メモ: Active Directory の設定と管理 ページの設定を保存するには、カスタムロールグループ ページに進む前に適用 をクリックします。

### <span id="page-229-1"></span>表 **6-10 Active Directory** の設定と管理 ページの設定

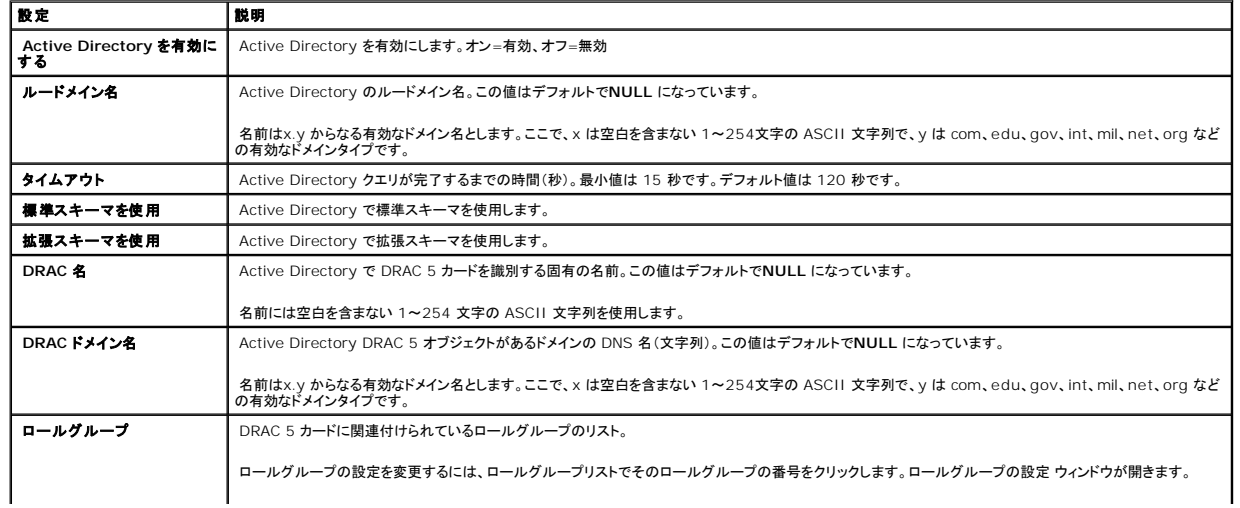

<span id="page-230-2"></span>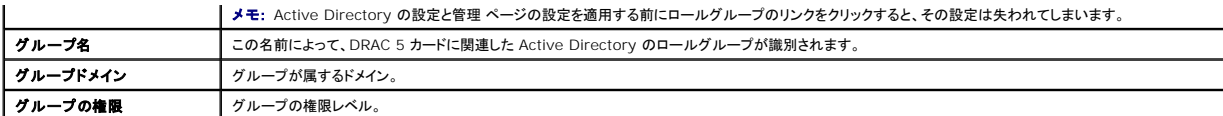

### <span id="page-230-3"></span>表 **6-11 Active Directory** の設定と管理 ページのボタン

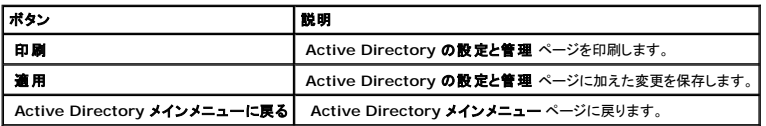

### <span id="page-230-0"></span>表 **6-12** ロールグループの権限

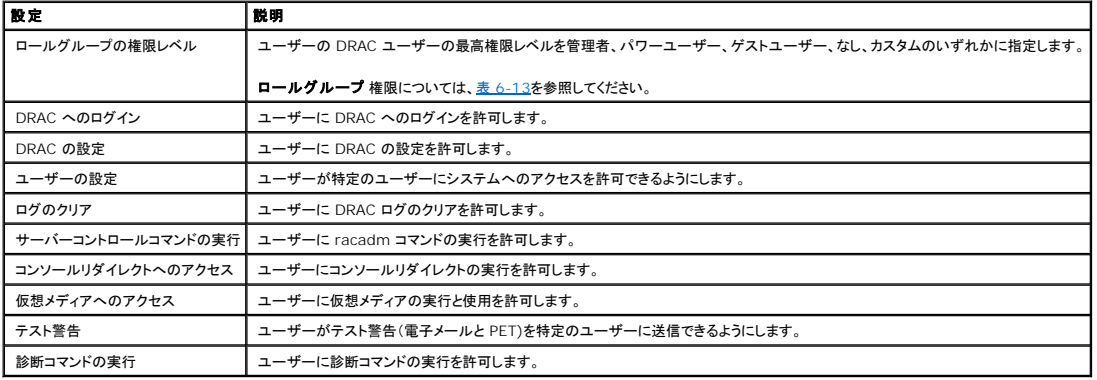

### <span id="page-230-1"></span>表 **6-13** ロールグループの権限

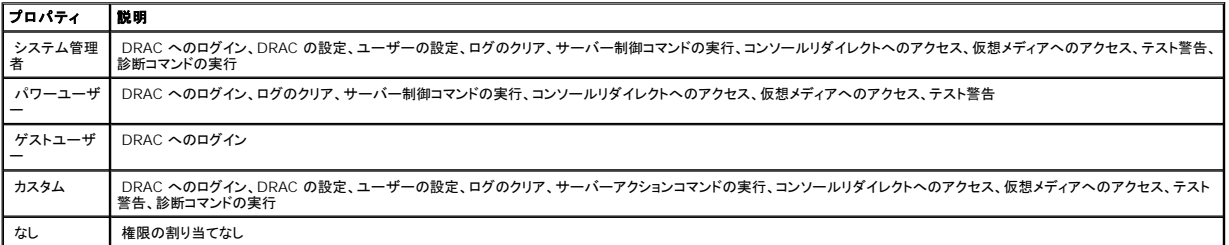

## **Active Directory CA** 証明書のアップロード

- 1. **Active Directory** メインメニュー ページで、**Active Directory CA** 証明書のアップロード を選択し、次へ をクリックします。
- 2. ファイルパス フィールドの証明書のアップロードページで、証明書のファイルパスを入力するか、参照をクリックして証明書ファイルに移動します。

<mark>シ</mark>⁄メモ: アップロードする証明書の相対ファイルパスが **ファイルパス** の値に表示されます。正しいファイル名とファイル拡張子を含む完全なパスを入力する必要があります。

- 3. 適用 をクリックします。
- 4. **証明書のアップロード** ページの適切なボタンをクリックして続行します。 表 [6-11](#page-230-3)を参照してください。

## **DRAC** サーバー証明書のダウンロード

- 1. **Active Directory** メインメニュー ページで **DRAC** サーバー証明書のダウンロード を選択して、次へ をクリックします。
- 2. ファイルのダウンロードウィンドウで保存をクリックして、ファイルをシステムのディレクトリに保存します。
- 3. ダウンロードが完了しました ウィンドウで閉じる をクリックします。

### <span id="page-231-1"></span>**Active Directory CA** 証明書の表示

**Active Directory** メインメニュー ページを使って、DRAC 5 の CA サーバー証明書を表示します。

1. **Active Directory** メインメニュー ページで、**Active Directory CA** 証明書の表示 を選択し、次へ をクリックします。

表 [6-14](#page-231-3) に、証明書 ウィンドウに表示されるフィールドと説明を示します。

2. **Active Directory** の **CA** 証明書 ページの適切なボタンをクリックして続行します。 表 [6-11](#page-230-3)を参照してください。

<span id="page-231-3"></span>表 **6-14 Active Directory CA** 証明書の情報

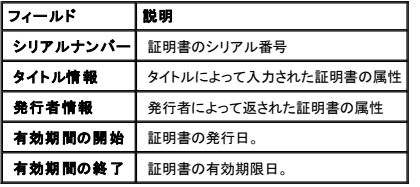

# <span id="page-231-2"></span>ドメインコントローラの **SSL** を有効にする

DRAC5 が Active Directory ドメインコントローラに対してユーザーを認証するとき、ドメインコントローラと SSL セッションを開始します。このとき、ドメインコントローラは認証局 (CA) によって署名さ いた記号の書を発行し、そのルート証明書も DRAC 5 にアップロードされます。つまり、DRAC5 が(ルートか子ドメインコントローラかにかかわらず) どのドメインコントローラに対しても認証できるために は、そのドメインコントローラはそのドメインの CA によって署名された SSL 対応証明書を持っている必要があります。

Microsoft エンタープライズのルート CA を利用して*自動的に*すべてのドメインコントローラ SSL 証明書を割り当てる場合は、次の手順を実行して各ドメインコントローラの SSL を有効にする必要があ<br>ります。

- 1. 各コントローラの SSL 証明書をインストールして、各ドメインで SSL を有効にします。
	- a. スタート→ 管理ツール→ドメインセキュリティポリシー をクリックします。
	- b. 公開キーのポリシー フォルダを展開し、自動証明書要求の設定 を右クリックして自動証明書要求 をクリックします。
	- c. 自動証明書要求の設定ウィザード で 次へ をクリックし、ドメインコントローラ を選択します。
	- d. 次へ をクリックして、完了 をクリックします。

## <span id="page-231-0"></span>ドメインコントローラのルート **CA** 証明書を **DRAC5** にエクスポートする

■ メモ: システムで Windows 2000 が実行されている場合は、次の手順は異なっている可能性があります。

- 1. Microsoft Enterprise CAサービスを実行しているドメインコントローラを見つけます。
- 2. スタート→ファイル名を指定して実行 の順にクリックします。
- 3. ファイル名を指定して実行 のフィールドに「mmc」と入力し、**OK** をクリックします。
- 4. コンソール **1**(MMC)ウィンドウで、ファイル(または Windows 2000 マシンではコンソール ) をクリックし、and select スナップインの追加と削除 を選択します。
- 5. スナップインの追加と削除 ウィンドウで 追加 をクリックします。
- 6. スタンドアロンスナップイン ウィンドウで 証明書 を選択して 追加 をクリックします。
- 7. コンピュータ アカウントを選択して 次へ をクリックします。
- 8. ローカルコンピュータ を選択して 完了 をクリックします。
- 9. **OK** をクリックします。
- 10. コンソール **1** ウィンドウで、証明書 フォルダを展開し、パーソナル フォルダを展開して、証明書 フォルダをクリックします。
- 11. ルート CA 証明書を探して右クリックし、すべてのタスク を選択してから エクスポート**...** を選択します。
- <span id="page-232-1"></span>12. 証明書のエクスポート ウィザードで 次へ を選択し、いいえ、秘密キーをエクスポートしない を選択します。
- 13. 次へ をクリックし、フォーマットとして **Base-64** エンコード **X.509** (**.cer**)を選択します。
- <span id="page-232-0"></span>14. 次へをクリックし、場所を選択して証明書を保存します。
- 15. [手順](#page-232-0)14 で保存した証明者を DRAC 5 にアップロードします。

RACADM を使って証明書をアップロードする場合は、「拡張スキーマ Active Directory と Web [ベースのインタフェースを用いた](#page-226-0)DRAC 5 の設定 ウェブインタフェース」を参照してください。

ウェブベースのインタフェースを使って証明書をアップロードする場合は、次の手順を実行します。

- a. サポートされているウェブブラウザのウィンドウを開きます。
- b. DRAC 5 ウェブインタフェースにログインします。
- c. **システム** ツリーを拡張し、リモートアクセス をクリックします。
- d. 設定 タブをクリックし、セキュリティをクリックします。
- e. セキュリティ証明書メインメニュー ページで サーバー証明書のアップロードを選択して、適用 をクリックします。
- f. 証明書のアップロード 画面で、次のいずれかの手順を実行します。
	- 1 参照 をクリックして、証明書を選択します。
	- 1 値 フィールドで証明書のパスを入力します。.
- g. 適用 をクリックします。

## **DRAC 5** ファームウェアの **SSL** 証明書

メモ: Active Directory サーバーが SSL セッションの初期化段階でクライアントを認証する設定になっている場合、DRAC 5 サーバー証明書を Active Directory ドメインコントローラにも アップロードする必要があります。 ctive Directory サーバーが SSL セッションの初期化段階でクライアントを認証する設定になっていない場合は、この手順は必要ありません。

DRAC 5 ファームウェア SSL 証明書をすべてのドメインコントローラの信頼できる証明書リストにインポートするには、次の手順を実行します。

■ メモ: システムで Windows 2000 が実行されている場合は、次の手順は異なっている可能性があります。

メモ: DRAC 5 ファームウェアの SSL 証明書がよく知られた CA によって署名されている場合は、ここで説明する手順を省略できます。

DRAC 5 の SSL 証明書は DRAC 5 のウェブサーバーで使用される証明書と同じです。DRAC 5 のコントローラにはすべて、デフォルトの自己署名付き証明書が付いています。

DRAC 5 ウェブインタフェースを使用して証明書にアクセスするには、設定→ **Active Directory**→ **DRAC 5** サーバー証明書のダウンロード の順に選択します。

- 1. ドメインコントローラで、**MMC** コンソール ウィンドウを開き、証明書→信頼できるルート認証局の順に選択します。
- 2. 証明書 を右クリックし、すべてのタスクを選択してインポートをクリックします。
- 3. 次へ をクリックして SSL 証明書ファイルまで参照します。
- 4. 各ドメインコントローラの信頼できるルート認証局に RAC SSL 証明書をインストールします。

独自の証明書をインストールした場合は、その証明書に署名する CA が **信頼できるルート認証局** リストにあるかどうか確認してください。この認証局がリストにない場合、それを使用するすべ<br>てのドメインコントローラにインストールする必要があります。

- 5. 次へをクリックし、証明書の種類に基づいて証明書の保存場所を Windows に自動的に選択させるか、希望の場所まで参照します。
- 6. 完了 をクリックして **OK** をクリックします。

## **DRAC 5** 上で **SSL** 時間を設定する

DRAC5 が Active Directory ユーザーを認証するとき、DRAC5 は DRAC が認証済みの Active Directory サーバーと通信していることを確認するために Active Directory サーバーによって<br>発行された証明書の検証も行います。

この検証によって、DRAC 5 で指定した時間枠内で証明書が有効であることの確認もできます。ただし、証明書と DRAC 5 で指定されているタイムゾーンが一致しないことがあります。これは、DRAC

<span id="page-233-0"></span>5 の時間がローカルシステム時間を反映しており、証明書が GMT 時間を反映している場合に起こり得ます。

証明書の時間と比較するためにDRAC5 で GMT 時間を使用するには、タイムゾーンオフセットオブジェクトを設定する必要があります。t

racadm config -g cfgRacTuning -o cfgRacTuneTimeZoneOffset <オフセット値>

詳細は、「[cfgRacTuneTimezoneOffset](file:///E:/Software/smdrac3/drac5/om55/ja/ug/racugab.htm#58750)(読み取り / 書き込み)」を参照してください。

# サポートされている **Active Directory** の設定

DRAC 5 の Active Directory クエリアルゴリズムは、1 つのフォレスト内の複数のツリーをサポートします。

DRAC 5 の Active Directory は、混在モード(Microsoft WindowsNT? 4.0、Windows 2000、Windows Server 2003 など、異種のオペレーティングシステムを実行するフォレストにある ドメインコントローラ)をサポートしています。ただし、DRAC 5 のクエリプロセスによって使用されるオブジェクト(ユーザー、RACデバイスオブジェクト、関連オブジェクトなど)のすべてが 同じドメイン内<br>に存在する必要があります。Dell 拡張の Active Directory Users and Computers スナップインはモードをチェックし、混在モードであれば、異なるドメインのオブジェクトを作成するためにユーザ ーを制限します。

DRAC 5 Active Directory は、ドメインフォレストの機能レベルがネイティブモードあるいは Windows 2003 モードの場合、複数のドメイン環境をサポートします。また、関連オブジェクト、RAC ユ ーザーオブジェクト、および RAC デバイスオブジェクト(関連オブジェクトを含む)にあるグループはユニバーサルグループでなければなりません。

メモ: 関連オブジェクトと権限オブジェクトは同じドメインの中に置く必要があります。この 2 種類のオブジェクトは、デル拡張の Active Directory ユーザーとコンピュータのスナップインによ って、強制的に同一のドメインに作成されます。その他のオブジェクトは別のドメインに作成することができます。

# **Active Directory** を使用して **DRAC 5** にログインする

次のいづれかの方法で、Active Directory を使って DRAC 5 へログインできます。

- l ウェブインタフェース
- <sup>l</sup> リモート RACADM
- <sup>l</sup> シリアルまたは Telnet コンソール

ログイン構文は、3 つの方法にすべて共通です。

<username@domain>

または

<ドメイン>\<ユーザー名> または<ドメイン>/<ユーザ名>

ユーザー名 は 1~256 バイトの ASCII 文字列です。

ユーザー名、ドメイン名ともに空白スペースや特殊文字(\, /, or @ など)は使用できません。

■ メモ: 「Americas」などの NetBIOS ドメイン名は名前解決できないため、指定できません。

スマートカードを使用して DRAC5 にログインすることもできます。詳細については、「Active Directory [スマートカード認証を使用した](file:///E:/Software/smdrac3/drac5/om55/ja/ug/racugc7.htm#1181278) DRAC5 へのログイン」を参照してください。

## **Active Directory** シングルサインオンの使用

DRAC5 で Kerberos(ネットワーク認証プロトコルの 1 つ)の使用を有効にすると、シングルサインオンで DRAC5 にログインできるようになります。DRAC5 でシングルサインオン機能を使えるように<br>設定する方法の詳細については、「<u>Kerberos [認証を有効にする方法](file:///E:/Software/smdrac3/drac5/om55/ja/ug/racugc8.htm#1109848)」</u>を参照してください。

## **DRAC5** にシングルサインオンの使用を設定する方法

- 1. リモートアクセス → 設定 タブ → **Active Directory** サブタブ ? に移動し、 **Active Directory** の設定 を選択します。
- 2. **Active Directory** の設定と管理 ページで、シングルサインオン を選択します。

このオプションを使用すると、ワークステーションにログインしてから直接 DRAC5 にログインできます。

## シングルサインオンを使用した **DRAC5** へのログイン

- 1. ネットワークアカウントを使用してワークステーションにログインします。
- 2. https を使用して DRAC ウェブページにアクセスします。

https://<IPアドレス>

デフォルトの HTTPS ポート番号(ポート 443)が変更されている場合は、次のように入力します。

https://<IPアドレス>:<ポート番号>

<IP アドレス> は DRAC5 の IP アドレスで、<ポート番号> は HTTPS のポート番号です。

DRAC5 シングルサインオンページが表示されます。

3. ログインをクリックします。

有効な Active Directory アカウントを使用してログインすると、オペレーティングシステムにキャッシュされている資格情報を使用して DRAC 5 にログインできます。

# よくあるお問い合わせ(**FAQ**)

#### ドメインコントローラの **SSL** 設定に何か制限はありますか?

はい。信頼された CA SSL 証明書として DRAC/MC がアップロードを許可するのは 1 つに限られているため、フォレスト内にある Active Directory サーバーの SSL 証明書は、すべて同一の ルー ト CA によって署名されることが必要です。

#### 新規に **RAC** 証明書を作成し、アップロードしたら、**Web** インタフェースが起動しなくなってしまいました。

RAC 証明書の生成jに Microsoft 証明書サービスを使用している場合、証明書の作成時にウェブ証明書 ではなく誤って ユーザー証明書 を選択してしまった可能性があります。

回復するには、CSR を生成した後、Microsoft Certificate Service から新しいウェブ証明書を作成し、以下の racadm コマンドを使うことで管理下システムから RACADM CLI を使ってロードしま<br>す。

racadm sslcsrgen [-g] [-u] [-f {filename}]

racadm sslcertupload -t 1 -f {web\_sslcert}

### **Active Directory** 認証を用いて **DRAC 5** にログインできないのですが、どうすればよいでしょうか**?**この問題はどのようにトラブルシューティングできますか?

- 1. ログインに NetBIOS 名でなく、正しいユーザードメイン名が使用されていることを確認します。
- 2. ローカル DRAC ユーザーアカウントを持っている場合は、ローカル資格証明書を使って DRAC 5 にログインします。

ログインした後、以下を行います。

- a. DRAC 5 Active Directory 設定 ページの **Active Directory** を有効にする ボックスが選択済みであることを確認します。
- b. DRAC 5 ネットワーク設定ページの DNS 設定が正しく行われていることを確認します。
- c. 使用する Active Directory ルート CA から DRAC 5 へ Active Directory 証明書がアップロード済みであることを確認します。
- d. ドメインコントローラの SSL 証明書の有効期限が切れていないことを確認します。
- e. **DRAC** 名、ルードメイン名、および **DRAC/MC** ドメイン名 が Active Directory の環境設定と一致していることを確認します。
- f. DRAC 5 パスワードが 127 文字以内であることを確認します。DRAC 5 は 256 文字までのパスワードをサポートできますが、Active Directory は 127 文字までしかサポートし<br>ていません。

[目次ページに戻る](file:///E:/Software/smdrac3/drac5/om55/ja/ug/index.htm)

[目次ページに戻る](file:///E:/Software/smdrac3/drac5/om55/ja/ug/index.htm)

# スマートカード認証の設定

**Dell™ Remote Access Controller 5** ファームウェアバージョン **1.40** ユーザーズガイド

- DRAC5 [へのスマートカードログインの設定](#page-236-0)
- **ローカル DRAC5 [ユーザーをスマートカードログオン用に設定する](#page-236-1)**
- Active Directory [ユーザーがスマートカードログオンできるように設定する](#page-237-0)
- [スマートカードの設定](#page-237-1)
- [スマートカードを使用した](#page-238-0) DRAC 5 へのログイン
- Active Directory [スマートカード認証を使用した](#page-239-1) DRAC5 へのログイン
- DRAC5 [へのスマートカードログインのトラブルシューティング](#page-239-2)

Dell™ Remote Access Controller 5 (DRAC5) バージョン 1.30 以降では、DRAC 5 のウェブインタフェースへのログイン用に 2 要素認証 がサポートされています。このサポートは DRAC 5<br>の **スマートカードログオン** 機能によって提供されています。

従来方式の認証スキームでは、ユーザーの認証にユーザー名とパスワードが使用されています。これは最小レベルのセキュリティを提供します。

一方、2 要素認証はユーザーがパスワードまたは PIN とデジタル証明書用の秘密鍵を持つ必要があるので、高レベルのセキュリティが実現されます。

2 要素認証では、ユーザーが両方の要素を提供することで身元を証明することが要求されます。

## <span id="page-236-0"></span>**DRAC5 へのスマートカードログインの設定**

Enable the DRAC5 Smart Card logon feature from リモートアクセス→ 設定→ スマートカード の順に選択して、DRAC 5 スマートカードログイン機能を有効にします。

以下の事項に留意してください。

- 1 スマートカードの設定を**無効**にすると、Microsoft<sup>®</sup> Active Directory® またはローカルログオン用のユーザー名とパスワードの入力を要求されます。
- <sup>l</sup> スマートカードを有効にする または リモート **racadm** で有効にすると、GUI を使っての以降のログイン時にスマートカード を使うように求められます。

**有効にする**を選択すると、telnet、ssh、シリアル、リモート racadm、IPMI オーバー LAN などのコマンドラインインタフェース (CLI) の帯域外インタフェースはすべて無効になります。これ<br>は、これらのサービスは単一要素認証しかサポートしないからです。

リモート **racadm** で有効にする を選択すると、CLI 帯域外インタフェース(リモート racadm 以外)はすべて無効になります。

- **メモ:** デルでは、DRAC5 管理者はリモート racadm コマンドを使ってスクリプトを実行する DRAC 5 ユーザーインタフェースにアクセスするときにのみ **リモート racadm で有効に**<br>する 設定を使うことを推奨しています。リモート racadm を使用する必要がないときは、スマートカードログインを**有効にする**設定を選択してください。また、 DRAC5 のローカルユーザ<br>一設定や Active Directory
- <sup>l</sup> スマートカードログオン用**CRL** チェックを有効にする:証明書失効リスト (CRL) 配信サーバーからダウンロードしたユーザーの DRAC 証明書に照合してチェックします。

メモ: CRL 配信サーバーは、ユーザーのスマートカード証明書に含まれています。

# <span id="page-236-1"></span>ローカル **DRAC5** ユーザーをスマートカードログオン用に設定する

ローカル DRAC 5 ユーザーがスマートカードを使って DRAC 5 にログインするように設定できます。リ**モートアクセス→ 設定→ ユーザー**の順に選択します。

図 **7-1** スマートカード用のユーザー管理ページ

<span id="page-237-3"></span>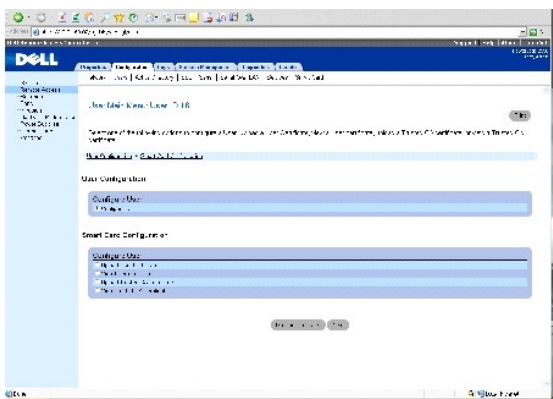

ただし、ユーザーがスマートカードを使って DRAC 5 にログインできるようにするには、ユーザーのスマートカード証明書と信頼される認証局 (CA) 証明書を DRAC 5 にアップロードする必要がありま す。

# スマートカード証明書のエクスポート

カード管理ソフトウェア (CMS) を使ってスマートカード証明書をスマートカードから Base64 符号化形式ファイルにエクスポートすることでユーザーの証明書を取得できます。CMS は通常、スマートカ<br>ードのベンダーから入手できます。この符号化ファイルをユーザーの証明書として DRAC 5 にアップロードしてください。スマートカードのユーザー証明書を発行する信頼される認証局も、CA 証明書を<br>Base64 エンコード形式でファイルにエク リンシプル名 (UPN) を形成するユーザー名でユーザーを設定します。

メモ: DRAC 5 にログインするには、DRAC 5 で設定するユーザー名が、大文字と小文字の区別を含めてスマートカード証明書の User Principle Name (UPN) と同じでなければなりま せん。

たとえば、スマートカード証明書が 「sampleuser@domain.com」 というユーザーに対して発行されたとすると、ユーザー名は "sampleuser" となります。

# <span id="page-237-0"></span>**Active Directory** ユーザーがスマートカードログオンできるように設定する

Active Directory ユーザーがスマートカードを使って DRAC 5 にログインできるように設定するには、DRAC5 管理者は DNS サーバーを設定して、 Active Directory CA 証明書を DRAC 5 に アップロードし、Active Directory ログオンを有効にします。Active Directory ユーザーの設定方法については、「[Microsoft Active Directory](file:///E:/Software/smdrac3/drac5/om55/ja/ug/racugc6.htm#33446) での DRAC 5 の使用」を参照してください。

リモートアクセス→ 設定→ **Active Directory** の順に選択して、Active Directoryを設定することができます。

# <span id="page-237-1"></span>スマートカードの設定

メモ: これらの設定を変更するには、**DRAC 5** の設定 権限が必要です。

- 1. システム ツリーを拡張し、リモートアクセス をクリックします。
- 2. 設定 タブをクリックし、スマートカードをクリックします。
- 3. スマートカードのログオン設定を指定します。

表 [7-1](#page-237-2) に、スマートカード ページの設定を示します。

4. 変更の適用 をクリックします。

<span id="page-237-2"></span>表 **7-1** スマートカードの設定

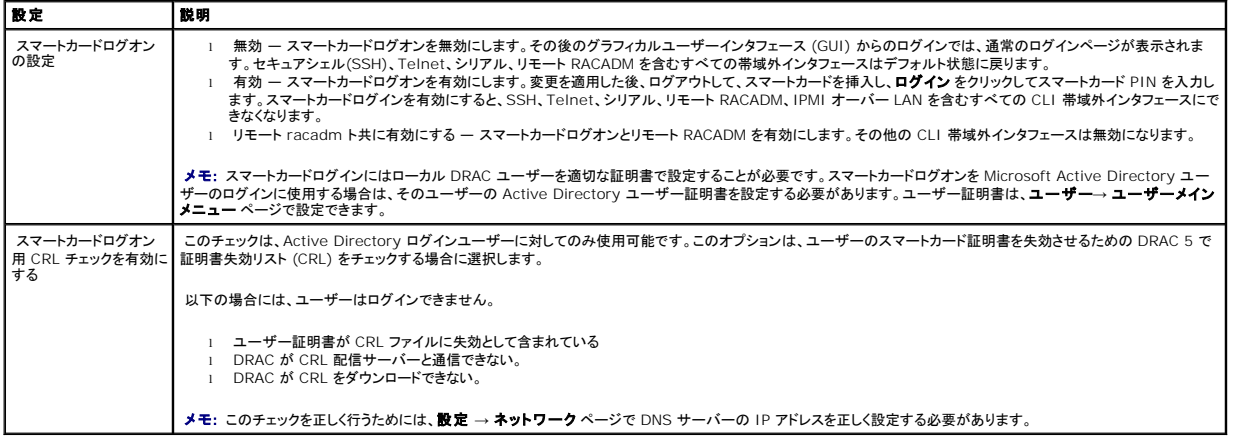

# <span id="page-238-0"></span>スマートカードを使用した **DRAC 5** へのログイン

DRAC5 ウェブインタフェースに、スマートカードを使用するように設定されているすべてのユーザー用のスマートカードログオンページが表示されます。

メモ: ユーザー用のスマートカードログオンを有効にする前に、DRAC 5 のローカルユーザーと Active Directory の設定が完了していることを確認してください。configuration is complete before enabling the Smart Card Logon for the user.

■ メモ: ブラウザの設定によっては、この機能を初めて使うときに Smart Card reader ActiveX プラグインをダウンロードしてインストールするように要求される場合があります。

### 図 **7-2** スマートカードを使って **DRAC 5** にログインする

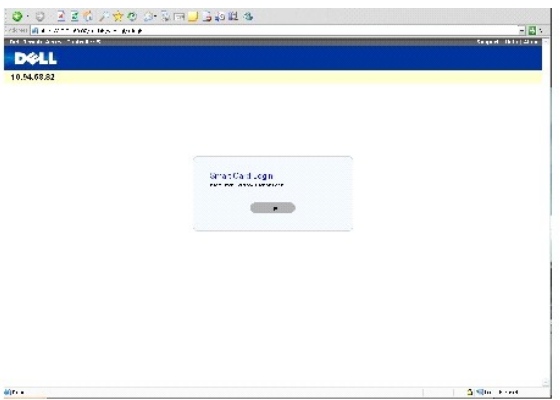

1. https を使用して DRAC5 のウェブページにアクセスします。

https://<IPアドレス>

デフォルトの HTTPS ポート番号(ポート 443)が変更されている場合は、次のように入力します。

https://<IPアドレス>:<ポート番号>

<IP アドレス> は DRAC5 の IP アドレスで、<ポート番号> は HTTPS のポート番号です。

DRAC5 ログインページが表示され、スマートカードの挿入を要求されます。

<span id="page-239-0"></span>2. スマートカードをリーダーに挿入して ログイン をクリックします。

スマートカードの PIN を入力するように指示されます。

3. Smart Card の PIN を入力して **OK** をクリックします。

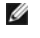

メモ: Active Directory ユーザーで スマートカードログオンの **CTL** チェックを有効にする が選択されていれば、DRAC5 はダウンロードを試みます。証明書がCRL に失効として含まれ ているか何らかの理由で CRL をダウンロードできない場合は、Active Directory を通してのログインは失敗します。

DRAC 5 へのログインが完了しました。

ただし、スマートカードのログインに失敗し、以下のことが当てはまる場合

- 1 ユーザーアカウントの Active Directory ログインを有効にした。
- 1 Active Directory の有効なユーザーである。
- 1 スマートカード認証を使用するように Active Directory を設定してください。(詳細については、「Kerberos [認証を有効にする方法」](file:///E:/Software/smdrac3/drac5/om55/ja/ug/racugc8.htm#1109848)を参照してください。)

DRAC5 に自動的にログインします。

## <span id="page-239-1"></span>**Active Directory** スマートカード認証を使用した **DRAC5** へのログイン

1. https を使用して DRAC 5 にログインします。

https://<IPアドレス>

デフォルトの HTTPS ポート番号(ポート 443)が変更されている場合は、次のように入力します。

https://<IPアドレス>:<ポート番号>

<IP アドレス> は DRAC5 の IP アドレスで、<ポート番号> は HTTPS のポート番号です。

DRAC5 ログインページが表示され、スマートカードの挿入を要求されます。

2. スマートカードを挿入し、 ログイン をクリックします。

PIN ポップアップダイアログボックスが表示されます。

3. パスワードを入力して、**OK** をクリックします。

Active Directory に設定した資格情報で DRAC5 にログインします。

詳細については、「Kerberos [認証を有効にする方法](file:///E:/Software/smdrac3/drac5/om55/ja/ug/racugc8.htm#1109848)」を参照してください。

# <span id="page-239-2"></span>**DRAC5** へのスマートカードログインのトラブルシューティング

以下は、スマートカードにアクセスできないときのデバッグに役立つヒントです。

## **ActiveX** プラグインがスマートカードリーダーを検出しません

スマートカードが Microsoft Windows<sup>®</sup> オペレーティングシステムでサポートされていることを確認します。Windows がサポートしているスマートカード暗号サービスプロバイダ(CSP)の数は限ら<br>れています。

ヒント:スマートカード CSP が特定のクライアントに含まれているかを調べるために使用します。Windows のログオン (Ctrl-Alt-Del) 画面で、Windows がスマートカードを検出して PIIN ダイアロ グボックスに表示するかを調べます。

## 不正なスマートカード **PIN**

不正な PIN を使ってログインを試みた回数が多すぎるためにスマートカードがロックアウトされたかをチェックします。このような場合は、組織でのスマートカードの発行することによって新しいスマートカ ードを入手できます。

### ローカル **DRAC5** へのログインを無効にする

ローカル DRAC 5 ユーザーがログインできない場合、DRAC 5 にアップロードしたユーザー名とユーザー証明書をチェックします。DRAC 5 追跡ログによって、エラーに関する重要なログメッセージが<br>得られることがあります。ただし、セキュリティ上の理由でエラーメッセージは内部的で、曖昧なものになっている場合があります。

# **Active Directory** ユーザーとして **DRAC 5** にログインできません

Active Directory ユーザーとして DRAC 5 にログインできない場合は、スマートカードログオンを有効にしないで DRAC 5 にログインしてみてください。CRL チェックを有効にしている場合は、CRL チ ェックを有効にしない状態で Active Directory にログインしてみてください。DRAC 5追跡ログには、CRL が失敗したときの重要なメッセージが入っています。

次のコマンドを使用してローカル racadm からスマートカードログオンを無効にすることもできます。

racadm config -g cfgActiveDirectory -o cfgADSmartCardLogonEnable 0

[目次ページに戻る](file:///E:/Software/smdrac3/drac5/om55/ja/ug/index.htm)

<span id="page-241-0"></span>[目次ページに戻る](file:///E:/Software/smdrac3/drac5/om55/ja/ug/index.htm)

# **Kerberos** 認証を有効にする方法

**Dell™ Remote Access Controller 5** ファームウェアバージョン **1.40** ユーザーズガイド

- [シングルサインオンおよびスマートカードを使用した](#page-241-1) Active Directory 認証の必要条件
- DRAC 5 [にシングルサインオンおよびスマートカード使用の](#page-241-2) Active Directory 認証を設定する方法
- [シングルサインオンを使用した](#page-242-0) DRAC5 へのログイン

Kerberos は、セキュリティ保護されていないネットワークでシステムが安全に通信できるネットワーク認証プロトコルです。システムが本物であることをシステム自身が証明できるようになっています。

Microsoft® Windows® 2000、 Windows XP、Windows Server® 2003、WindowsVista®、および Windows Server 2008 では、デフォルトの認証方式として Kerberos を使用し ています。

DRAC5 バージョン 1.40 以降、DRAC 5 は Kerberos を使用して 2 種類の認証メカニズム(シングルサインオンと Active Directory スマートカードログイン)をサポートしています。

シングルサインオンの場合は、ユーザーが有効な Active Directory アカウントでログインした後、オペレーティングシステムにキャッシュされているユーザー資格情報が使用されます。

DRAC 5 バージョン 1.40 以降、Active Directory 認証では有効な資格情報として、ユーザー名とパスワードの組み合わせに加えて、スマートカードベースの 2 要素認証(TFA)も使用されます。

## <span id="page-241-1"></span>シングルサインオンおよびスマートカードを使用した **Active Directory** 認証の必要条件

l DRAC5 に [Active Directory](file:///E:/Software/smdrac3/drac5/om55/ja/ug/racugc6.htm#68980) ログインを設定します。詳細については、「Active Directory を使用して DRAC 5 にログインする」を参照してください。

1 Active Directory のルートドメインに DRAC5 をコンピュータとして登録します。

- a. リモートアクセス → 設定 タブ→ ネットワーク サブタブ→ ネットワーク設定 に移動します。
- b. 有効な 使用する **/** 静的 **DNS** サーバー の IP アドレスを入力します。この値は、ルートドメインの一部である DNS の IP アドレスで、ユーザーの Active Directory アカウントを 認証します。
- c. **DNS** に **DRAC** を登録する を選択します。
- d. 有効な **DNS** ドメイン名 を入力します。

詳細については、DRAC5 オンラインヘルプ を参照してください。

DRAC5 は 非 Windows オペレーティングシステムのデバイスであるため、DRAC 5 を Active Directory のユーザーアカウントにマッピングするドメインコントローラ(Active Directory サ ーバー)で、**ktpass** ユーティリティ(Microsoft® Windows®)の一部)を実行します。次に例を示します。

C:\>ktpass -princ HOST/dracname.domain- name.com@domain-name.COM -mapuser dracname -crypto DES-CBC-MD5 -ptype KRB5\_NT\_PRINCIPAL -pass \* -out c:\krbkeytab

メモ: DRAC 5 が Kerberos 認証用にサポートしている暗号タイプは DES-CBC-MD5 です。

この手順によって、DRAC 5 にアップロードする keytab ファイルが生成されます。

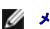

<<br />
メモ: keytab には暗号化キーが含まれているので、安全な場所に保管してください。

**ktpass** ユーティリティの詳細については、Microsoft ウェブサイトを参照してください。**http://technet2.microsoft.com/windowsserver/en/library/64042138-9a5a-4981-84e9-d576a8db0d051033.mspx?mfr=true**

<span id="page-241-2"></span>1 DRAC 5 の時刻を Active Directory ドメインコントローラと同期する必要があります。

# **DRAC 5** にシングルサインオンおよびスマートカード使用の **Active Directory** 認証を設定する方法

Active Directory のルートドメインから取得した keytab を DRAC5 にアップロードします。

- 1. リモートアクセス → 設定 タブ→ **Active Directory** サブタブに移動します。
- 2. **Kerberos Keytab** のアップロード を選択し、次へ をクリックします。
- 3. **Kerberos Keytab** のアップロード ページで、 keytab の保存先フォルダに移動し、アップロード をクリックします。

# <span id="page-242-0"></span>シングルサインオンを使用した **DRAC5** へのログイン

メモ: DRAC 5 にログインするには、Microsoft Visual C++ 2005 Libraries の最新の実行時コンポーネントがあることを確認してください。詳細については、Microsoft のウェブサイトを 参照してください。

- 1. Active Directory の有効なアカウントを使ってシステムにログインします。
- 2. ブラウザのアドレスバーに DRAC 5 のウェブアドレスを入力します。

メモ: ブラウザの設定によっては、この機能を最初に使用するときに Single Sign-On ActiveX プラグインのダウンロードとインストールを要求される場合があります。

DRAC 5 へのログインが完了しました。

[目次ページに戻る](file:///E:/Software/smdrac3/drac5/om55/ja/ug/index.htm)

<span id="page-243-3"></span>[目次ページに戻る](file:///E:/Software/smdrac3/drac5/om55/ja/ug/index.htm)

# **GUI** コンソールリダイレクトの使用

**Dell™ Remote Access Controller 5** ファームウェアバージョン **1.40** ユーザーズガイド

- [概要](#page-243-0)
- [コンソールリダイレクトの使用](#page-243-1)
- **[ビデオビューアの使用](#page-246-0)**
- [よくあるお問い合わせ\(](#page-248-0)FAQ)

ここでは、DRAC 5 コンソールリダイレクト機能の使用について説明します。

<span id="page-243-0"></span>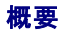

DRAC 5 コンソールリダイレクト機能を使うと、ローカルコンソールにグラフィックまたはテキストモードでリモートアクセスできます。コンソールリダイレクトを使うと、1 箇所から 1 つまたは複数の DRAC 5 対応システムを制御できます。

今日では高度なネットワークとインターネットの技術を利用することで、1 台 1 台サーバーの前に座って定期メンテナンスを実行する必要はなくなりました。別の町や地球の反対側にいても、デスクトッ<br>プやラップトップからサーバーを管理できます。また、リモートから即座に他のユーザーと情報を共有することもできます。

# <span id="page-243-1"></span>コンソールリダイレクトの使用

メモ: コンソールリダイレクトセッションを開始しても、管理下システムはそのコンソールがリダイレクトされていることを表示しません。

**コンソールリダイレクト** ページは、ローカル管理ステーション側のキーボード、ビデオ、マウスを使って、リモート管理下システム側の対応するデバイスを制御するリモートシステムを管理するためのも<br>のです。この機能を仮想メディア機能と併用すると、リモートでソフトウェアのインストールを実行できます。

コンソールリダイレクトセッションには次の規則が適用されます。

- <sup>l</sup> 同時コンソールリダイレクトセッションは 2 セッションまでしかサポートされていません。
- 1 コンソールリダイレクトセッションの接続可能な対象システムは 1 つだけです。
- l ローカルシステムでコンソールリダイレクトセッションを設定することはできません。
- l 1 MB/秒以上 のネットワーク帯域幅が必要です。

## 管理下システムでサポートされている画面解像度とリフレッシュレート

表 [9-1](#page-243-2) に、管理下システムで実行されているコンソールリダイレクトセッションでサポートされている画面解像度と対応するリフレッシュレートを示します。

### <span id="page-243-2"></span>表 **9-1** サポートされている画面解像度とリフレッシュレート

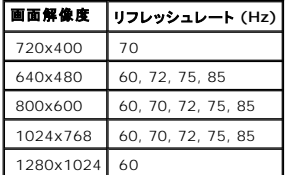

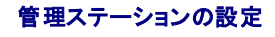

<span id="page-244-2"></span>管理ステーションでコンソールリダイレクトを使用するには、次の手順を実行してください。

- 1. 対応ウェブブラウザをインストールして設定します。詳細について は、以下の項を参照してください。
	- ¡ 対応ウェブブラウザのリストは、Dellサポートホームページ**support.dell.com**の「Dellシステムソフトウェアサポートメトリックス」を参照して下さい。

**注意**: コンソールリダイレクトと 仮想メディア がサポートしているのは 32 ビットのウェブブラウザのみです。 64 ビットのウェブブラウザを使用すると、予期しない結果やエラー<br>が生じることがあります。

- o 「[対応ウェブブラウザの設定](file:///E:/Software/smdrac3/drac5/om55/ja/ug/racugc3.htm#86367)」
- 2. モニターは、最低限解像度 1280 x 1024 ピクセル、60 Hz、128 色に設 定してください。これ以下の設定では、全画面モードでコンソールを表示できないことがあります。
- 3. 接続に Java プラグインを使用している場合は、システムに Java Virtual Machine(JVM)バージョン 1.4 以降がインストールされてい ることを確認してください。

## コンソールリダイレクトの設定

- 1. 管理ステーションで、対応ウェブブラウザを開いて DRAC 5 にログインします。詳細については、「<u>ウェブベースインタフェースへのアクセス</u>」を参照してください。
- 2. システム ツリーの システム をクリックします。
- 3. コンソール タブをクリックし、設定 をクリックします。
- 4. コンソールリダイレクトの設定 ページで、表 [9-2](#page-244-0) の情報を使ってコンソールリダイレクトセッションを設定します。
- 5. DRAC 5 バージョン 1.40 以降では、ネイティブ またはインストールする **Java**プラグインタイプを選択できます。

変更の適用 をクリックします。

### <span id="page-244-0"></span>表 **9-2** コンソールリダイレクト設定ページの情報

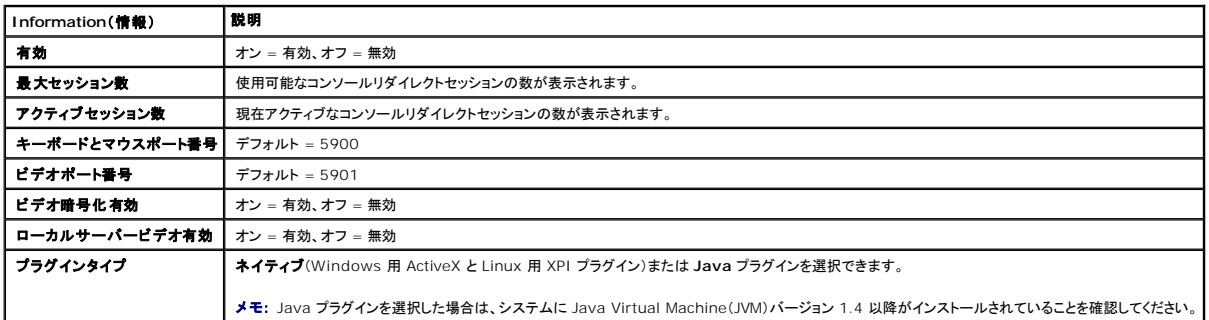

表 [9-3](#page-244-1) のボタンは コンソールリダイレクト の設定 ページで使用できます。

#### <span id="page-244-1"></span>表 **9-3** コンソールリダイレクトの設定ページのボタン

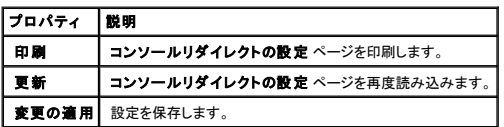

**メモ:** DRAC 5 バージョン 1.30 以降では、リモートユーザーによるコンソールリダイレクトを無効にすることができます。詳細については、「<u>DRAC 5 [リモート仮想](file:///E:/Software/smdrac3/drac5/om55/ja/ug/racugc1d.htm#1182108) KVM を無効にする</u>」を参照<br>してください。

## コンソールリダイレクトセッションの開始

コンソールリダイレクトセッションを開くと、Dell デジタル KVM 表示アプリケーションが起動され、リモートシステムのデスクトップがビューアに表示されます。このデジタル KVM 表示アプリケーションを<br>使用すると、ローカルまたはリモートの管理ステーション からシステムのマウスおよびキーボード機能を制御することができます。

<span id="page-245-3"></span>コンソールリダイレクトセッションを開始するには、次の手順を実行します。

- <span id="page-245-0"></span>1. 管理ステーションで、対応ウェブブラウザを開いて DRAC 5 にログインします。詳細については、「<u>ウェブベースインタフェースへのアクセス</u>」を参照してください。
- 2. システム ツリーで、 システム をクリックして、コンソール タブで コンソールリダイレクト をクリックします。

メモ: コンソールリダイレクトプラグインをインストールして実行することを指示するセキュリティ警告が表示された場合は、プラグインの真正性を確認した後 **はい** をクリックしてプラグインをイン<br>ストールし、実行してください。Firefox を実行している場合は、ブラウザを再起動してから <u>手順1</u> に進みます。

3. **コンソールリダイレクト** ページで、表 [9-4](#page-245-1) の情報を使用してコンソールリダイレクトセッションが使用可能であることを確認します。

### <span id="page-245-1"></span>表 **9-4** コンソールリダイレクトページの情報

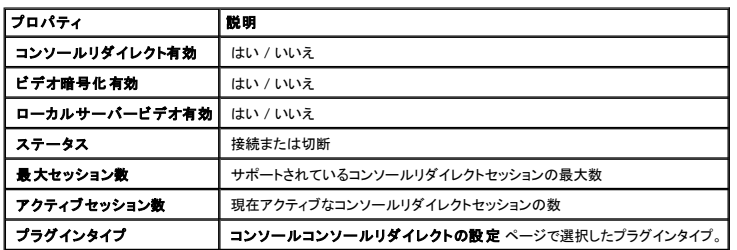

コンソールリダイレクト ページには、表 [9-5](#page-245-2) に示すボタンがあります。

#### <span id="page-245-2"></span>表 **9-5** コンソールリダイレクトページのボタン

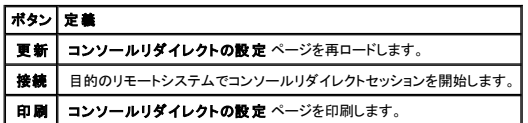

4. コンソールリダイレクトセッションが使用可能な場合は、接続 をクリックします。

システムで Linux が実行されているときに **コンソールリダイレクトの設 定** ページで Java ブラグインのインストールを選択した場合は、システムで .jnlp ファイルを **開く** か **保 存** するように<br>求めるメッセージが表示されます。.jnlp ファイルを保存する場合は、ファイルをダブルクリックして手動で実行します。jnlp ファイルをダウンロードして実行しない場合は、コンソールリダイレクト<br>のステータスが常に**接続中** 

システムで Windows が実行されているときに コンソールリダイレクトの設定 ページで Java プラグインのインストールを選択した場合は、システムに **.jnlp** ファイルが保存されて自動的に 実行されます。

■ メモ: システムに JVM がインストールされていない場合に、接続 をクリックすると、切断 をクリックするまでは コンソールリダイレクトのステータスが 接続中 と表示されます。

メモ: アプリケーションが起動した後、メッセージボックスがいくつか表示される場合があります。アプリケーションへの不正アクセスを防ぐために、これらのメッセージボックスは 3 分間 内に参照する必要があります。そうしないと、アプリケーションの再起動を要求されます。

メモ: 以下の手順の途中で セキュリティ警告 ウィンドウが表示された場合は、その内容を読んでから、はい をクリックして続行します。

管理ステーションが DRAC 5 にせつぞくされて、リモートシステムのデスクトップが Dell デジタル KVM 表示アプリケーションに表示されます。

5. リモートシステムのデスクトップにマウスポインタが 2 つ表示された場合は、管理ステーションとリモートシステムのマウスポインタを同期させてください。「<u>マウスポインタの同期</u>を参照してくださ<br>し、。

# ローカルビデオを有効または無効にする

ローカルビデオを有効または無効にするには、次の手順を実行します。

- 1. 管理ステーションで、対応ウェブブラウザを開いて DRAC 5 にログインします。詳細については、[「ウェブベースインタフェースへのアクセス」](file:///E:/Software/smdrac3/drac5/om55/ja/ug/racugc4.htm#87549)を参照してください。
- 2. システム ツリーの システム をクリックします。
- <span id="page-246-2"></span>3. コンソール タブをクリックし、設定 をクリックします。
- 4. サーバー上でローカルビデオを有効にする(オンにする)には、**コンソールリダイレクトの設定** ページで ローカルサーバービデオ有効 チェックボックスを選択してから 変更の適用 をクリック<br>します。デフォルト値はオンです。
- 5. サーバー上でローカルビデオを無効にする(オフにする)には、コンソールリダイレクトの設定 ページで ローカルサーバービデオ有効 チェックボックスを選択解除してから 変更の適用をクリ ックします。

コンソールリダイレクト ページにローカルサーバービデオのステータスが表示されます。

■ メモ: ローカルサーバービデオ有効機能は、PowerEdgeSC1435 と 6950 以外のすべての x9xx PowerEdge システムでサポートされています。

■ メモ: サーバー上でローカルビデオを無効にする(オフにする)と、ローカルサーバーに接続されているモニターのみ無効になります。

**メモ:** DRAC 5 バージョン 1.30 以降では、リモートユーザーによるコンソールリダイレクトを無効にすることができます。詳細については、「<u>DRAC 5 [リモート仮想](file:///E:/Software/smdrac3/drac5/om55/ja/ug/racugc1d.htm#1182108) KVM を無効にする</u>」を参照<br>してください。

# <span id="page-246-0"></span>ビデオビューアの使用

ビデオビューアによって管理ステーションとリモートシステムの間のユーザーインタフェースを提供することで、管理ステーションからリモートシステムのデスクトップを表示し、そのマウスやキーボード機<br>能を制御することができます。リモートシステムに接続すると、ビデオビューアが別のウィンドウで開始します。

ビデオビューアは、ビデオ補正、マウスアクセラレータ、スナップショットなど、様々な制御調整機能を提供します。これらの機能の詳細については、ヘ**ルプ**をクリックしてください。

コンソールリダイレクトセッションを開始し、ビデオビューア ウィンドウが表示されたら、リモートシステムを正しく表示・制御するために次のコントロールを調整する必要があります。調整内容には以下が 含まれます。

- l ビューアメニューバーへのアクセス
- l ビデオ画質の調整
- 1 マウスポインタの同期

# <span id="page-246-3"></span>ビューアメニューバーへのアクセス

ビデオメニューバーは非表示のメニューバーです。このメニューバーにアクセスするには、カーソルをビューアのデスクトップウィンドウの上端の中央あたりに移動します。

また、デフォルトファンクションキー <F9> を押すことでもメニューバーをアクティブにすることができます。ファンクションキーに新しい機能を再割り当てするには、次の手順を実行します。

- 1. <F9> を押すか、カーソルをビデオビューアの上部に移動します。
- 2. 「押しピン」を押して、ビューアメニューバーをロックします。
- 3. ビューアメニューバーで、ツール をクリックして セッション オプションを選択します。
- 4. セッションオプション ウィンドウで、全般 タブをクリックします。
- 5. 全般 タブで メニューアクティブ化キー ボックスのドロップダウンメニューから別のファンクションキーを選択します。
- 6. 適用 をクリックして、**OK** をクリックします。

表 [9-6](#page-246-1) に、ビューアメニューバーで使用できる主な機能を示します。

### <span id="page-246-1"></span>表 **9-6** ビューアメニューバーの選択項目

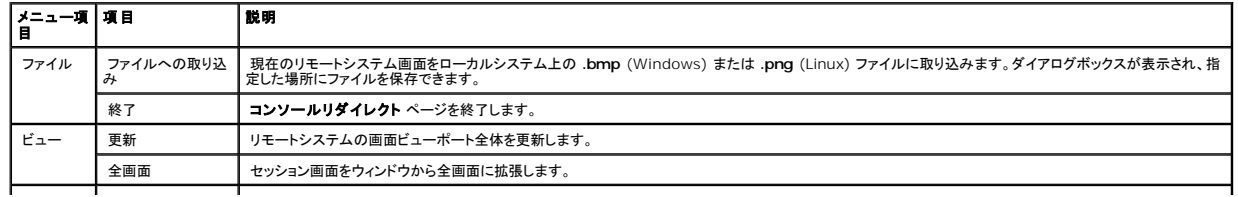

<span id="page-247-1"></span>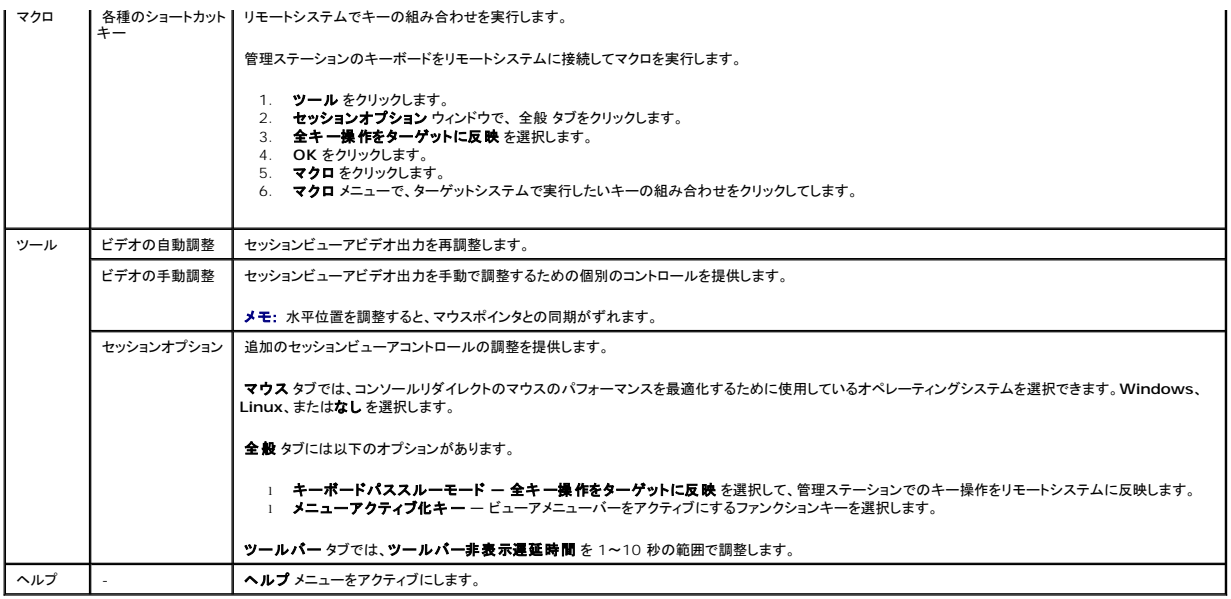

# ビデオ画質の調整

ビデオビューアにはビデオ画像の調整機能が用意されており、これを用いてビデオ画像を最大限に良質化することができます。詳細については、ヘルプ をクリックしてください。

ビデオ画質を自動調整するには、次の手順を実行します。

- 1. ビューアメニューバーにアクセスします。[「ビューアメニューバーへのアクセスを](#page-246-3)参照してください。
- 2. ツール をクリックして、ビデオの自動調整 を選択します。

ビデオ画質が再調整された後、セッションビューアが再表示されます。

ビデオ画質を手動調整するには、次の手順を実行します。

- 1. ビューアメニューバーにアクセスします。[「ビューアメニューバーへのアクセスを](#page-246-3)参照してください。
- 2. ツール をクリックして、ビデオの手動調整 を選択します。
- 3. ビデオ調整 ウィンドウで、必要に応じて各ビデオ調整ボタンをクリックしてコントロールを調整します。

ビデオ画質を手動で調整するときは、次のガイドラインに従ってください。

- l マウスポインタの同期がずれないように、水平設定はリモートシステムのデスクトップがセッションウィンドウの中央に置かれた状態で行います。
- ι ピクセルノイズ比 設定をゼロに下げると、ビデオ更新コマンドが多数発生し、ネットワークトラフィック量が過剰に増加するため、ビデオビューアウィンドウ 内のビデオ映像がちらつきます。システ<br>- ムパフォーマンスと画素効果を最適化しつつ、ネットワークトラフィックを最小限に抑えたレベルになるようにピクセルノイズ比の設定を調整するようにお勧めします。

# <span id="page-247-0"></span>マウスポインタの同期

コンソールリダイレクトを利用してリモートの Dell システムに接続した際、リモートシステムのマウスアクセラレータ速度が管理ステーションのマウスポインタと同期していないために、ビデオビューアウィ ンドウ内にマウスポインタが 2 個表示される場合があります。

マウスポインタを同期させるためには、次の手順を実行します。

- 1. ビューアメニューバーにアクセスします。[「ビューアメニューバーへのアクセスを](#page-246-3)参照してください。
- 2. ツール をクリックして、セッションオプション を選択します。
- 3. マウス タブをクリックして、管理ステーションのオペレーティングシステムを選択し、**OK** をクリックします。
- 4. ツール をクリックして、ビデオの手動調整 を選択します。
- 5. リモートシステムのデスクトップがセッションウィンドウの中央に来るように水平コントロールを調整します。
- 6. **OK** をクリックします。

Linux (Red Hat® または Novell®) を使用するときは、DRAC 5 コンソールダイレクト画面での矢印の制御にオペレーティングシステムのデフォルトマウス設定が使用されます。

メモ: Linux (Red Hat または Novell) システムでは、マウス矢印の同期に関する既知の問題があります。マウスの同期に関する問題を最小限に抑えるために、すべてのユーザーがデフォ ルトのマウス設定を使用するようにしてください。

コンソールリダイレクトの詳細については、「DRAC 5 [リモート仮想](file:///E:/Software/smdrac3/drac5/om55/ja/ug/racugc1d.htm#1182108) KVM を無効にする」を参照してください。

# <span id="page-248-0"></span>よくあるお問い合わせ(**FAQ**)

サーバー上のローカルビデオがオフになっているときに新しいリモートコンソールビデオセッションを開始できますか**?**

はい。

ローカルビデオをオフにする要求を出してからサーバー上のローカルビデオがオフになるまで **15** 秒かかるのはどうしてですか**?**

ビデオがオフになる前に、ローカルユーザーが必要な操作を行う機会を与えるためです。

#### ローカルビデオをオンにするときにも遅延時間がありますか**?**

いいえ。DRAC 5 がローカルビデオをオンにする要求を受け取り次第ビデオはオンになります。

### ローカルユーザーはビデオをオフにできますか**?**

はい。ローカルユーザーは racadm CLI (ローカル) を使ってビデオをオフにできます。

#### ローカルユーザーはビデオをオンにすることもできますか**?**

はい。ユーザーは racadm CLI がサーバーにインストールされており、ターミナルサービス、telnet、SSH などのRDP 接続を介してサーバーにアクセスできるときにのみできます。その後、ユーザー<br>はサーバーにログオンし、racadm (ローカル) を実行してビデオをオンにできます。

#### 私のローカルビデオはオフになっており、何らかの理由で **DRAC 5** はリモートアクセスできません。またサーバーは **RDP**、**telnet**、**SSH** をつかってアクセスできません。ローカルビデ オを復元するにはどうしますか**?**

この場合にローカルビデオを復元する唯一の方法は、サーバーから AC 電源ケーブルを抜いて逃げ電力を流出させてから AC 電源コードを再接続する方法で、これによってローカルビデオがサーバ ーモニターに復元されます。また、DRAC 5 の設定がローカルビデオオン(デフォルト)に変わります。ローカルビデオをオフにする場合は、DRAC 5 を再設定する必要があります。

### ローカルビデオをオフにするとローカルキーボードとマウスもオフになりますか**?**

いいえ。ローカルビデオをオフにするとサーバーのモニター出力コネクタから送られるビデオ信号のみがオフになります。サーバーにローカル接続されているローカルキーボードとマウスはオフにはなり ません。

### ローカルサーバービデオをオフにするとリモート **vKVM** セッションのビデオもオフになりますか**?**

いいえ。ローカルビデオをオンまたはオフにすることは、リモートコンソールセッションからは独立して行われます。

### **DRAC5** ユーザーがローカルサーバービデオをオンまたはオフにするにはどの権限が必要ですか**?**

DRAC 5 設定権限を持つユーザーは誰でもローカルサーバービデオをオンまたはオフにできます。

### ローカルサーバービデオの現在の状態を取得するにはどのようにしますか。

状態は、DRAC 5 のウェブベースインタフェースの コンソールリダイレクトの設定 ページに表示されます。racadm CLI コマンド racadm getconfig -g cfgRacTuning を使うと、状態を<br>cfgRacTuneLocalServerVideo オブジェクトに表示できます。状態はまた、サーバーの LCD 画面に「Video OFF」または「Video OFF in 15」としても表示されます。

サーバーの **LCD** 画面に「**Video OFF**」または「**Video OFF in 15**」の状態表示がないことがあるのはどうしてですか**?**

ローカルビデオ状態は優先度の低いメッセージです。優先度の高いサーバーイベントが起きた場合はマスクされます。LCD メッセージは優先度に基づいて表示されます。優先度の高い LCD メッセー ジを解決するかクリアすると、次の優先レベルのメッセージが表示されます。LCD 画面に表示されるサーバービデオメッセージは情報通知です。

### ローカルサーバービデオ機能に関する詳細情報はどこから入手できますか**?**

デルのサポートサイト **support.dell.com** で、この機能に関するホワイトペーパーをお読みください。

### 画面でビデオの映像の乱れが起きます。どうすれば解消できますか**?**

コンソールリダイレクト ウィンドウで、更新 をクリックして画面を更新してください。

■ メモ: 更新 を数回クリックする必要があることがあります。

コンソールリダイレクト中、**Windows2000** システムのハイバネーション後キーボードとマウスがロックされます。この問題はどうして起きるのでしょうか**?**

この問題を解決するには、**racadm racreset** コマンドを実行して DRAC5 をリセットしてください。

### コンソールリダイレクトウィンドウからシステム画面の下部が見えません。**.**

管理ステーションのモニターの解像度が 1280x1024 に設定されていることを確認してください。

### コンソールリダイレクト中、**Windows2003** システムのハイバネーション後マウスがロックされます。どうしてでしょうか**?**

この問題を解決するには、マウスの加速用に仮想 KVM (vKVM) ウィンドウのプルダウンメニューから Windows 以外のオペレーティングシステムを選択し、5~10 秒待ってから Windows を選択 してください。問題が解決しない場合は、**racadm racreset** コマンドを実行することで DRAC 5 をリセットする必要があります。

それでも問題が解決しない場合は、**racadm racreset hard** コマンドを実行することで DRAC 5 をリセットする必要があります。

#### **vKVM** キーボードとマウスが動かないのはどうしてでしょうか**?**

管理下システムの BIOS 設定で USB コントローラを **On with BIOS support** に設定してください。管理下システムを再起動した後、 <F2> を押してセットアップを行います。統合デバイス を選 択して、**USB** コントローラ を選択します。変更を保存してシステムを再起動します。

### **Windows** の画面が青いときに管理下システムのコンソール画面がブランクになるのはどうしてでしょうか**?**

管理下システムに正しい ATI ビデオドライバがありません。『Dell Systems Management Tools and Documentation DVD』でビデオドライバをアップデートしてください。

**Windows 2000** のインストールを完了した後リモートコンソールの画面がブランクになりました。どうしてでしょうか**?**

管理下システムに正しい ATI ビデオドライバがありません。windows 2000 の配布 CD にある SVGA ビデオドライバで DRAC5 コンソールリダイレクトが正しく機能しません。管理下システムで最 新の対応ドライバを使用するためには、『Dell Systems Management Tools and Documentation DVD』で Windows 2000 をインストールしてください。

**Windows 2000** オペレーティングシステムをロードするときに管理下システムの画面がブランクになるのはどうしてですか**?**

管理下システムに正しい ATI ビデオドライバがありません。『Dell Systems Management Tools and Documentation DVD』でビデオドライバをアップデートしてください。

**Windows** の **DOS** ウィンドウでは管理下システムの画面がブランクになるのはどうしてでしょうか**?**

管理下システムに正しい ATI ビデオドライバがありません。『Dell Systems Management Tools and Documentation DVD』でビデオドライバをアップデートしてください。

#### **<F2>** キーを押して **BIOS** 設定にならないのはどうしてですか**?**

これは Windows 環境独特の操作です。マウスを使ってコンソールリダイレクトウィンドウ内部をクリックして焦点を調整してください。焦点をコンソールリダイレクトウィンドウの下部のメニューバーに移 すには、マウスを使って下部のメニューバー上のオブジェクトを 1 つクリックします。

『**Dell Systems Management Tools and Documentation DVD**』 を使ってオペレーティングシステムをリモートインストールするとき **vKVM** マウスが同期しないのはなぜでしょう か**?**

コンソールリダイレクトを対象システムで実行されているオペレーティングシステム用に設定してください。

- 1. vKVM ツールバーメニューで、ツール をクリックして セッションオプション を選択します。
- 2. セッションオプション ウィンドウで マウス タブをクリックします。
- 3. マウスの加速 ボックスで、対象システムで実行されているオペレーティングシステムを選択して **OK** をクリックします。

**Windows** システムのハイバネーション後 **vKVM** マウスの同期が戻らないのはどうしてでしょうか**?**

マウス加速用に Windows 以外のオペレーティングシステムを vKVM ウィンドウのプルダウンメニューから選択してください。次に、Windows オペレーティングシステムに戻って USB マウスデバイ スを初期化してください。

- 1. vKVM tツールバーで ツール をクリックして セッションオプション を選択します。
- 2. セッションオプション ウィンドウで マウス タブをクリックします。
- 3. マウスの加速 ボックスで、別のオペレーティングシステムを選択して**OK** をクリックします。
- 4. USB マウスデバイスを初期化します。

#### コンソールリダイレクトを実行しているときに **DOS** でマウスが同期しないのはなぜでしょうか。

Dell BIOS はマウスドライバを PS/2 マウスとしてエミュレートしています。 デザイン上、PS/2 マウスはマウスポインタの相対位置を使用するのでこれが同期のずれを引き起こします。DRAC 5 は<br>USB マウスドライバを持っているので、 マウスポインタの絶対位置とより近似した追跡が可能です。 DRAC 5 が USB マウスの絶対位置をDell BIOS, に渡しても、 BIOS エミュレーションはそれを相対<br>位置に換算して

#### **Linux** テキストコンソールでマウスが同期しないのはなぜでしょうか。

仮想 KVM は USB マウスドライバを必要としますが、USB マウスドライバは X-Window オペレーティングシステムでしか使用できません。。

#### マウスの同期の問題がまだ解決しません。

対象システムのデスクトップがコンソールリダイレクトウィンドウの中央に置かれていることを確認してください。

- 1. vKVM ツールバーで ツール をクリックして、ビデオの手動調整 を選択します。
- 2. 必要に応じて水平と垂直コントロールを調整し、デスクトップをコンソールリダイレクトウィンドウの中央に合わせます。
- 3. **Close**(閉じる)をクリックします。
- 4. 対象システムのマウスカーソルをコンソールリダイレクトウィンドウの左上隅に移動し、カーソルをウィンドウの中央に戻します。
- 5. 両方のカーソルが同期されるまで、ステップ 2 から 4 を繰り返します。

#### マウスの加速を別のオペレーていんぐシステムに変更したら **vKVM** マウスとキーボードが動かなくなるのはどうしてでしょうか**?**

USB vKVM キーボードとマウスはマウスの加速を変更した後 5 ~10 秒間動かなくなります。ネットワークの負荷によってこの時間が長くなることもあります(10 秒以上)。

#### **vKVM** ウィンドウからサーバー画面の下部が見えないのはどうしてですか**?**

サーバー画面の解像度設定が 1280 x 1024 ピクセル、60 Hz 、128 色であることを確認してください。

#### **DRAC 5** コンソールリダイレクトを使って **Microsoft®** をインストール中にキーボードやマウスを使用できないのはどうしてですか**?**

サポートされている Microsoft オペレーティングシステムを BIOS でコンソールリダイレクトに対応しているシステムに リモートインストールするとき、EMS 接続メッセージを受け取るので作業を続行す る前に**OK** を選択する必要があります。リモートでマウスを使って **OK** を選択することはできません。ローカルシステムで **OK** を選択するか、リモート管理下システムを再起動、再インストールしてから コンソールリダイレクトを BIOS でオフにする必要があります。

このメッセージは、コンソールリダイレクトが有効になったことをユーザーに知らせるために Microsoft によって生成されます。このメッセージが表示されないようにするには、オペレーティングシステム をリモートインストールする前に、必ずコンソールリダイレクトを BIOS でオフにしてください。

#### **Microsoft Windows 2000** の中国語、日本語、韓国語バージョンでは、コンソールリダイレクトにオペレーティングシステムの起動メニューが表示されないのはどうしてですか**?**

複数のオペレーティングシステムで起動できるシステムが Windows 2000 を実行しているときに、デフォルトの起動オペレーティングシステムを次の手順で変更してください。

- 1. マイ コンピュータ アイコンを右クリックして、プロパティ を選択します。
- 2. 詳細 タブをクリックします。
- 3. 起動と回復をクリックします。
- 4. Select the new default operating system from the 起動システム リストから新しいデフォルトオペレーティングシステムを選択します。
- 5. オペレーティングシステムの一覧を表示する時間ボックスで、デフォルトのオペレーティングシステムが自動的に起動する前に選択リストを表示する秒数を入力します。

#### 管理ステーションの **Num Lock** インジケータにリモートサーバーの **Num Lock** の状態が反映されないのはなぜですか。

DRAC 5 を介してアクセスした場合、管理ステーションの Num Lock インジケータはリモートサーバーの Num Lock の状態に一致するとは限りません。Num Lock の状態は、管理ステーションの Num Lock の状態にかかわらず、リモートセッションが接続されたときのリモートサーバーの設定に依存します。
#### **1** つのコンソールリダイレクトセッションを確立したときに複数のセッションビューアウィンドウが開くのはどうしてでしょうか**?**

ローカルシステムにコンソールリダイレクトセッションを設定しているので、 リモートシステムへのセッションを再設定してください。

#### **1** つのコンソールリダイレクトセッションを実行しているときにローカルユーザーがリモートシステムにアクセスした場合、警告メッセージが表示されますか**?**

いいえ。ローカルユーザーがシステムにアクセスする場合、あなたの操作は警告なしで上書きされます。

コンソールリダイレクトセッションを実行するために必要な帯域幅はどれくらいですか。

良好なパフォーマンスを得るためには、5 MB/秒の接続を推奨します。最低限必要なパフォーマンスを得るためには 1MB/秒の接続が必要です。

管理ステーションでコンソールリダイレクトを実行するために最低限必要なシステム要件を教えてください。

管理ステーションには、Intel Pentium III 500 MHz プロセッサと最低限 256 MB の RAM が必要です。

#### リモートシステム上で実行できるコンソールリダイレクトセッションの最大数はいくつですか**?**

DRAC 5 は、同時に 2 つまでのコンソールリダイレクトセッションをサポートします。

### マウスの同期の問題があるのはどうしてですか**?**

Linux (Red Hat または Novell) システムでは、マウス矢印の同期に関する既知の問題があります。マウスの同期に関する問題を最小限に抑えるために、すべてのユーザーがデフォルトのマウス設 定を使用するようにしてください。

#### 読み取り専用のファイルシステムを持つ管理ステーション上にウェブブラウザをインストールするにはどうしますか**?**

Linux を実行しており、管理ステーションに読み取り専用のファイルシステムがある場合は、ブラウザを DRAC 5 への接続を必要とすることなくクライアントシステムにインストールできます。ネイティブ<br>のプラグインインストールパッケージを使うことで、ブラうアはクライアントのセットアップ段階で手動でインストールできます。

**注意**: 読み取り専用のクライアント環境では、DRAC 5 ファームウェアをブラグインの新しいバージョンにアップデートすると、VM ブラグインをインストールすることが不可能になります。ファー<br>ムウェアに新しいブラグインバージョンが含まれると古いブラグイン機能が機能できなくなるためです。この場合は、クライアントはブラグインをインストールするように求められます。ファイルシス<br>テムは読み取り専用であるため、インストールは失敗して、ブラグイン

プラグインインストールパッケージを取得するには、次の手順を実行します。

- 1. 既存の DRAC5 にログインします。
- 2. ブラウザのアドレスバーで URL を変更してください。

https://<RAC\_IP>/cgi-bin/webcgi/main

→

https://<RAC\_IP>/plugins/ # Be sure to include the trailing slash.

- 3. 2 つのサブディレクトリ vm と vkvm をご覧ください。適切なサブディレクトリに移動して、rac5XXX.xpi ファイルを右クリックし、 リンクのターゲットに名前を付けて保存.... を選択します。
- 4. プラグインインストールパッケージファイルの保存場所を選択します。

プラグインインストールパッケージをインストールするには、次の手順を実行します。

- 1. インストールパッケージをクライアントがアクセスできるクライアントのネイティブファイルシステムの共有フォルダにコピーします。
- 2. クライアントシステム上でブラウザのインスタンスを開きます。
- 3. ブラウザのアドレスバーにプラグインインストールパッケージのファイルパスを入力します。次に、例を示します。

file:///tmp/rac5vm.xpi

4. ブラウザに表示される指示に従ってプラグインをインストールします。.

対象 DRAC 5 ファームウェアにそのプラグインの新バージョンが含まれる場合を除き、インストールしたプラグインのインストールが求められることはありません。

## ターミナルを再起動すると、コンソールリダイレクトセッションが終了するのはなぜですか。

DRAC5 の NIC 設定が「共有」または「フェールオーバーと共有」モードの場合にシステムをリセットすると、LAN On Motherboard(LOM)がリセットされます。Spanning Tree Protocol(STP)が<br>有効になっているスイッチがあるネットワークでは、これによって 10 ~ 15 秒後に管理ステーションとクライアント間の接続が再確立されます。その結果、リモートシステムの接続性が失われ、コンソー<br>ルリダイレク

この不具合を回避するには

- <sup>l</sup> ネットワークを介した接続に DRAC5 専用の NIC を使用します。
- <sup>l</sup> ネットワークのスイッチで STP を無効にします。

[目次ページに戻る](file:///E:/Software/smdrac3/drac5/om55/ja/ug/index.htm)

### [目次ページに戻る](file:///E:/Software/smdrac3/drac5/om55/ja/ug/index.htm)

# 用語集

**Dell™ Remote Access Controller 5** ファームウェアバージョン **1.40** ユーザーズガイド

### **Active Directory**

Active Directory は、ユーザーデータ、セキュリティ、分散リソースのネットワーク管理を自動化する標準化された一元管理システムで、他のディレクトリとの相互動作ができるようにします。Active<br>Directory は、分散ネットワーク環境用に特にデザインされています。

#### **AGP**

Accelerated Graphics Port の略語。グラフィックカードがメインシステムメモリに高速にアクセスできるようにするバス仕様。

#### **ARP**

アドレス解決プロトコル(Address Resolution Protocol)の略語。インターネットアドレスからホストの Ethernet アドレスを求める手法。

#### **ASCII**

情報交換用アメリカ標準コード(American Standard Code for Information Interchange)の略語。文字、数字、その他の記号の表示と印刷に使用されるコード表現体系。

#### **BIOS**

Basic Input/Output System の略語。周辺デバイスに最も低位レベルのインタフェースを提供し、オペレーティングシステムのメモリへのロードなど、システム起動処理の第一段階を制御するシス<br>テムソフトウェアの一部。

#### **BMC**

ベースボード管理コントローラ(Baseboard Management Controller)の略語で、DRAC/MC と管理下システムの BMC 間のコントローラのインタフェース。

## **CA**

認証局(CA)は、IT 業界で認知されたビジネス組織で、高水準で信頼できる審査、身元確認、その他の重要なセキュリティ要件を提供しています。CA には、Thawte や VeriSign などがあります。 CA は CSR を受理すると、CSR に含まれる情報を調べ、検証します。申請者が CA のセキュリティ標準を満たしていると、CA はネットワークおよびインターネット経由でトランザクションを行う申請者を 一意に識別する証明書を発行します。

#### **CD**

コンパクトディスク(Compact Disc)の略語。

#### **CHAP**

Challenge-Handshake Authentication Protocol の略語。PPP サーバーが使用している認証スキームで、接続時またはそれ以降に、接続元の一致を確認します。

## **CIM**

Common Information Model の頭字語。ネットワーク上でシステムを管理するためのプロトコル。

## **CLI**

コマンドラインインタフェース(Command Line Interface)の略語。

#### **CLP**

コマンドラインプロトコル(Command Line Protocol)の略語。

### **CSR**

認証署名要求(Certificate signing request)の略語。

### **DDNS**

Domain Name System(ドメイン名システム)

### **DHCP**

ダイナミックホスト設定プロトコル(Dynamic Host Configuration Protocol)の略語。このプロトコルは IP アドレスをローカルエリアネットワーク(LAN)のコンピュータに動的に割り当てる手段を提 供します。

### **DLL**

Dynamic Link Library(ダイナミックリンクライブラリ) の略語。小さいプログラムで構成されたライブラリ。 システムで実行中の大きいプログラムが必要時に呼び出すことができます。この小さいプロ<br>グラムは、大きいプログラムがプリンタやスキャナなどの特定のデバイスと通信できるように、DLL プログラム(または DLL ファイル)としてパッケージ化されていることがよくあります。

## **DMTF**

分散管理タスクフォース (Distributed Management Task Force) の略語。

## **DNS**

ドメイン名システム (Domain Name System) の略語。

#### **DRAC 5**

Dell™ Remote Access Controller 5 の略語。

### **DSU**

ディスクストレージユニット(Disk Storage Unit)の略語。

## **FQDN**

完全修飾ドメイン名 (Fully Qualified Domain Names) の略語。Microsoft® Active Directory® は、64 バイト以下の FQDN しかサポートしていません。

### **FSMO**

Flexible Single Master Operation の略語。Microsoft が拡張動作の一律性を保証する方法。

# **GMT**

Greenwich Mean Time(グリニッジ標準時)の略語。世界各地に共通する標準時刻。GMT は一般的にイギリスのロンドン郊外にあるグリニッジ天文台跡を通過する本初子午線(経度 0°)に基づく 平均太陽時を反映するものです。

## **GPIO**

汎用入力 / 出力(General Purpose Input/Output)の略語。

#### **GRUB**

GRand Unified Bootloader の略語。一般的に使用される新しい Linux ローダー。

## **GUI**

グラフィカルユーザーインタフェース(Graphical User Interface)の略語。ユーザーとの対話がすべてテキストによって表示または入力されるコマンド表示メッセージインタフェースとは対照的に、ウ ィンドウ、ダイアログボックス、ボタンなどの要素を使用したコンピュータ表示インタフェースを指します。

## **ICMB**

インテリジェントシャーシ管理バス(Intelligent Chassis Management Bus)の略語。

## **ICMP**

Internet Control Message Protocol の略語。

## **ID**

```
識別子(Identifier)の略語。一般に、ユーザー識別子(ユーザー ID)またはオブジェクト識別子(オブジェクト ID)を参照するときに使用されます。
```
## **IP**

インターネットプロトコル(Internet Protocol)の略語。TCP/IP のネットワーク層。IP はパケットの経路選択、断片化、再構成などを行います。

### **IPMB**

intelligent platform management bus の略語。システム管理テクノロジで使用されるバス。

#### **IPMI**

Intelligent Platform Management Interface の略語。システム管理テクノロジの一部。

### **Kbps**

1 秒あたりのキロビット数(Kilobits per second)の略語で、データ転送速度を表します。

### **LAN**

構内通信網(Local Area Network)の略語。

## **LDAP**

軽量ディレクトリアクセスプロトコル(Lightweight Directory Access Protocol)の略語。

## **LED**

発光ダイオード(light-emitting diode)の略語。

# **LOM**

構内通信網(Local Area Network)の略語。

## **MAC**

媒体アクセス制御(Media Access Control)の略語。ネットワークノードとネットワーク物理層の間のネットワークサブレイヤ。

## **MAC** アドレス

媒体アクセス制御アドレス(Media Access Control address)の略語。NIC の物理コンポーネントに組み込まれる固有アドレス。

#### **MAP**

Manageability Access Point の略語。

## **Mbps**

1 秒あたりのメガビット数(Megabits per second)の略語で、データ転送速度を表します。

### **MIB**

管理情報ベース(Management Information Base)の略語。

#### **MII**

Media Independent Interface の略語。

### **NAS**

ネットワーク接続ストレージ(Network Attached Storage)の略語。

### **NIC**

Network Interface Card (ネットワークインタフェースカード)の略語。アダプタ回路基板。コンピュータに搭載されて、ネットワークへの物理的な接続を提供します。

#### **OID**

Object Identifiers(オブジェクト識別子)の略語。

## **PCI**

Peripheral Component Interconnect(周辺機器コンポーネント相互接続)の略語。周辺機器をシステムに接続し、それらの周辺機器と通信するための標準インタフェースおよびバス技術です。

#### **PKI**

Public Key Infrastructure (公開鍵インフラストラクチャ)の略語。PKI は、インターネットなど安全でない公共ネットワークのユーザーが信頼された認証局を通して取得し共有できる公開と秘密の 暗号鍵の対を使ってセキュアかつプライベートにデータのやり取りができるようにします。

## **POST**

電源投入時自己診断(power-on self-test)の略語。コンピュータの電源を入れると、システムによって自動的に一連の診断テストが実行されます。

# **PPP**

Point-to-Point Protocolの略語。一連のポイントツーポイントリンクを通じて、ネットワークレイヤデータグラム(IP パケットなど)の転送に使うインターネット標準プロトコル。

## **RAC**

Remote Access Controller の略語。

# **RAM**

ランダムアクセスメモリ(random-access memory)の略語。RAM はシステムおよび DRAC/MC の読み書き可能な汎用メモリです。

## **RAM** ディスク

ハードディスクをエミュレートするメモリ常駐プログラム。DRAC/MC はメモリに RAM ディスクを保持します。

## **ROM**

読み取り専用メモリ(Read-Only Memory)の略語。データの読み取りはできますが、書き込みはできません。

#### **RPM**

Red Hat ? Package Manager の略語。Red Hat Enterprise Linux オペレーションシステム用のパッケージ管理システムで、ソフトウェアパッケージのインストールを支援します。インストール<br>プログラムに似ています。

## **SAC**

Microsoft? Special Administration Console の略語。

### **SAP**

サービスアクセスポイント(Service Access Point)の略語。

### **SEL**

システムイベントログ(system event log)の略語。

### **SMI**

システム管理割り込み(Systems Management Interrupt)の略語。

### **SMTP**

簡易メール転送プロトコル(Simple Mail Transfer Protocol)の略語。システム間の電子メールの転送に使用するプロトコル。SMTP は通常、イーザネット上で使用されます。

### **SMWG**

Systems Management Working Group(システム管理ワークグループ)の略語。

### **SNMP**

簡易ネットワーク管理プロトコル(Simple Network Management Protocol)の略語。IP ネットワーク上のノードを管理するためのプロトコル。DRAC/MC は SNMP が管理するデバイス(ノード)<br>です。

# **SNMP** トラップ

DRAC/MC または BMC によって生成される通知(イベント)。管理下システムの状況変更やハードウェアの潜在的な問題に関する情報が含まれています。

## **SSH**

セキュアシェル(Secure Shell)の略語。

# **SSL**

セキュアソケットレイヤ(Secure Sockets Layer)の略語。

### **TAP**

Telelocator Alphanumeric Protocol の略語。ページャサービスに要求を送信するために使用するプロトコル。

#### **TCP/IP**

Transmission Control Protocol/Internet Protocol の略語。ネットワーク層とトランスポート層のプロトコルを持つ標準 Ethernet プロトコルのセットを指します。

#### **TFTP**

簡易ファイル転送プロトコル(Trivial File Transfer Protocol)の略語。デバイスやシステムに起動コードをダウンロードするために使用される簡易ファイル転送プロトコル。

### **UPS**

無停電電源装置 (Uninterruptible power supply) の略語。

#### **USB**

Universal Serial Bus の略語。

## **UTC**

協定世界時(Universal Coordinated Time)の略語。 「GMT」を参照してください。

#### **VLAN**

仮想構内通信網(Virtual Local Area Network)の略語。

#### **VNC**

仮想ネットワークコンピューティング(Virtual Network Computing)の略語。

### **VT-100**

ビデオ端末(Video Terminal)100 の略語。多くの共通端末エミュレーションプログラムによって使用されています。

#### **WAN**

広域通信網(Wide Area Network)の略語。

## 拡張スキーマ

Active Directory と併用して DRAC 5 へのユーザーアクセスを決めるソリューションで、Dell 定義Active Directory オブジェクト を使用します。

## 管理下システム

DRAC 4 がインストールまたは内蔵された管理下システム。

### 管理ステーション

管理ステーションは DRAC/MC にリモートからアクセスするシステムです。

### コンソールリダイレクト

コンソールリダイレクトとは、管理下システムのディスプレイ画面、マウス機能、およびキーボード機能の宛先を管理ステーションの対応デバイスへ指示する機能のこと。これを使用して管理ステーショ ンのシステムコンソールから管理下システムを制御できます。

## ハードウェアログ

DRAC/MC と BMC によって生成されたイベントを記録します。

# バス

コンピュータ内の各種の機能単位を接続する伝導体のセット。バスは、それが運ぶデータの種別によって、データバス、アドレスバス、PCI バスなどと名付けられます。

# 標準スキーマ

Active Directory と併用して DRAC 5 へのユーザーアクセスを決めるソリューションで、Dell 定義Active Directory グループオブジェクト のみを使用します。

[目次ページに戻る](file:///E:/Software/smdrac3/drac5/om55/ja/ug/index.htm)